# **Комунікатор** Керівництво користувача

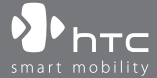

www.htc.com

# **Будь ласка, спочатку уважно прочитайте наведену тут інформацію**

**ДАНИЙ ПРИСТРІЙ ПОСТАВЛЯЄТЬСЯ В КОМПЛЕКТІ З НЕЗАРЯДЖЕНИМ АКУМУЛЯТОРОМ.**

# **НЕ ВИЙМАЙТЕ АКУМУЛЯТОР ПІД ЧАС ЗАРЯДКИ ПРИСТРОЮ.**

# **ГАРАНТІЯ ВТРАЧАЄ ЗАКОННУ СИЛУ У РАЗІ РОЗКРИТТЯ АБО ПОШКОДЖЕННЯ КОРПУСУ ПРИСТРОЮ.**

# **ОБМЕЖЕННЯ ВІДНОСНО КОНФІДЕНЦІЙНОСТІ**

У деяких країнах запис телефонних розмов переслідується згідно із законом, тому співбесіднику необхідно повідомити про факт запису розмови. При використанні функції запису телефонних переговорів дотримуйтесь відповідних вимог закону і правил, діючих у вашій країні.

# **ІНФОРМАЦІЯ ПРО ПРАВА НА ІНТЕЛЕКТУАЛЬНУ ВЛАСНІСТЬ**

Авторські права © High Tech Computer Corp., 2008 р. Всі права захищені.

 $\mathbf{P}_{\text{hrc}}$ ,  $\mathbf{P}_{\text{hrc}}$ ,  $\mathbf{P}_{\text{hrc}}$ ,  $\mathbf{P}_{\text{hrc}}$  extUSB i HTC Care є товарними знаками та/або знаками обслуговування корпорації High Tech Computer Corp.

Microsoft, MS-DOS, Windows, Windows NT, Windows Server, Windows Mobile, Windows XP, Windows Vista, ActiveSync, Центр пристроїв Windows Mobile, Internet Explorer, MSN, Hotmail, Windows Live, Outlook, Excel, PowerPoint, Word, OneNote і Windows Media є або зареєстрованими товарними знаками, або товарними знаками корпорації Microsoft в США та/або в інших країнах.

Bluetooth і логотип Bluetooth є товарними знаками Bluetooth SIG, Inc.

microSD є товарним знаком SD Card Association.

Java, J2ME і всі інші знаки на основі Java є або товарними знаками, або зареєстрованими товарними знаками Sun Microsystems, Inc. в Сполучених Штатах Америки і в інших країнах.

Авторські права © Adobe Systems Incorporated, 2008 р. Всі права захищені.

Sprite Backup є товарним знаком або знаком обслуговування компанії Sprite Software.

Авторські права © Spb Software House, 2001-2008 рр. Всі права захищені. Авторскі права © Esmertec AG, 2008 г. Всі права захищені.

Авторські права © компанії ArcSoft, Inc. та її ліцензіарів, 2003-2008 гг. Всі права захищені. ArcSoft і логотип ArcSoft є зареєстрованими товарними знаками ArcSoft, Inc. в Сполучених Штатах Америки та/або в інших країнах.

Авторські права © Ilium Software, Inc., 2004-2008 рр. Всі права захищені.

Всі інші згадувані тут назви компаній, продуктів і сервісів є товарними знаками, зареєстрованими товарними знаками або знаками обслуговування їх відповідних власників.

Компанія HTC не несе відповідальність ні за будь-які можливі технічні або редакторські помилки або упущення в цьому посібнику, ні за непрямі або випадкові збитки, заподіяні в результаті надання цього посібника. Інформація надається на умовах "як є" без яких-небудь гарантій і може бути змінена без повідомлення. Компанія HTC також зберігає за собою право у будь-який час і без попереднього повідомлення переглянути зміст цього документа.

Забороняється відтворення якої-небудь частини цього документа або передача в будь-якій формі та будь-якими засобами (електронними, механічними, включаючи фотокопіювання, запис або зберігання в системах пошуку інформації), а також переклад на будь-яку мову в будь-якій формі без попереднього письмового дозволу компанії HTC.

# **Заяви про відмову від відповідальності**

МЕТЕОРОЛОГІЧНА ІНФОРМАЦІЯ, ДАНІ І ДОКУМЕНТАЦІЯ НАДАЮТЬСЯ НА УМОВАХ "ЯК Є" І БЕЗ ЯКИХ-НЕБУДЬ ГАРАНТІЙ АБО ТЕХНІЧНОЇ ПІДТРИМКИ З БОКУ HTC. У МАКСИМАЛЬНО ДОЗВОЛЕНОМУ ЗАКОНОМ СТУПЕНІ КОМПАНІЯ HTC ТА ПАРТНЕРСКІ КОМПАНІЇ в прямій формі відмовляються від яких-небудь заяв і гарантій, явно виражених або припущених, виникаючих через закон або на інших підставах, відносно метеорологічної інформації, даних і документації, або яких-небудь інших Продуктів і послуг, зокрема, без обмеження вказаним, від яких-небудь явно виражених або припущених гарантій придатності для продажу, явно виражених або припущених гарантій придатності до використовування в конкретних цілях, непорушення чужих прав, якості, точності, повноти, результативності, надійності, корисності, що метеорологічна інформація, дані та/або документація не міститимуть помилок, або припущених гарантій, що виникають в звичайній практиці ведення ділових операцій або в ході виконання.

На додаток до вищесказаного, компанія HTC і її постачальники не несуть відповідальності за використання або невикористання Вами метеорологічній інформації, даних та/або документації або за результати такого використання. Компанія HTC і її постачальники не дають ніяких ні явно виражених, ні припущених гарантій або тверджень, що метеорологічна обстановка відповідатиме або відповідає тому, що сформульоване, представлене або описане в звітах, прогнозах, даних або інформації, і вона не нестиме ніякої відповідальності або грошових зобов'язань перед будь-якою фізичною або юридичною особою, сторонами і особами, які не є сторонами по справі, за будь-якого роду невідповідність, неточність або пропуски відносно прогнозованих, описаних, повідомлених погодних умов або явищ, що відбуваються або відбулися. НЕ ОБМЕЖУЮЧИ ЗАГАЛЬНЕ ЗНАЧЕННЯ ВИЩЕСКАЗАНОГО, ВИ ВИЗНАЄТЕ, ЩО МЕТЕОРОЛОГІЧНА ІНФОРМАЦІЯ, ДАНІ ТА/АБО ДОКУМЕНТАЦІЯ МОЖУТЬ МІСТИТИ НЕТОЧНОСТІ І ЩО ПРИ ВИКОРИСТАННІ МЕТЕОРОЛОГІЧНОЇ ІНФОРМАЦІЇ, ДАНИХ ТА/АБО ДОКУМЕНТАЦІЇ ВИ ДОТРИМУВАТИМЕТЕСЯ ПРИНЦИПІВ ЗДОРОВОГО ГЛУЗДУ І ДОТРИМУВАТИМЕТЕСЯ ЗВИЧАЙНИХ ЗАСОБІВ ОБЕРЕЖНОСТІ.

# **Обмеження відповідальності за збитки**

У МАКСИМАЛЬНО ДОЗВОЛЕНОМУ ЗАСТОСОВАНИМ ЗАКОНОМ СТУПЕНІ КОМПАНІЯ HTC АБО ЇЇ ПОСТАЧАЛЬНИКИ НІ ЗА ЯКИХ ОБСТАВИН НЕ НЕСТИМЕ ПЕРЕД КОРИСТУВАЧЕМ АБО ЯКОЮ-НЕБУДЬ ТРЕТЬОЮ СТОРОНОЮ ВІДПОВІДАЛЬНІСТЬ ЗА БУДЬ-ЯКІ НЕПРЯМІ, ФАКТИЧНІ, ВИТІКАЮЧІ, ВИПАДКОВІ АБО ШТРАФНІ ЗБИТКИ БУДЬ-ЯКОГО РОДУ НА ПІДСТАВІ ЗАКОНІВ ПРО КОНТРАКТИ АБО ЦИВІЛЬНІ ПРАВОПОРУШЕННЯ, ЗОКРЕМА, БЕЗ ОБМЕЖЕННЯ ВКАЗАНИМ, ЗА ТІЛЕСНЕ ПОШКОДЖЕННЯ, ЗНИЖЕННЯ ДОХОДУ, ВТРАТУ РЕПУТАЦІЇ, УПУЩЕНІ КОМЕРЦІЙНІ МОЖЛИВОСТІ, ВТРАТУ ДАНИХ ТА/АБО ВТРАТУ ПРИБУТКУ В РЕЗУЛЬТАТІ АБО У ЗВ'ЯЗКУ З ДОСТАВКОЮ, ВИКОНАННЯМ АБО НЕВИКОНАННЯМ ЗОБОВ'ЯЗАНЬ АБО ВИКОРИСТАННЯМ МЕТЕОРОЛОГІЧНОЇ ІНФОРМАЦІЇ, ДАНИХ ТА/АБО ДОКУМЕНТАЦІЇ НЕЗАЛЕЖНО ВІД ТОГО, ЧИ МОЖНА БУЛО ПЕРЕДБАЧАТИ МОЖЛИВІСТЬ ТАКИХ ЗБИТКІВ.

# **Важливі відомості про охорону здоров'я і засоби обережності**

При використанні цього пристрою слід дотримуватись описаних нижче засобів обережності, щоб уникнути можливої судової відповідальності і спричинення збитку здоров'я.

Зберігайте і дотримуйтесь всіх інструкцій по техніці безпеки і експлуатації пристрою. Дотримуйтесь всіх попереджень, приведених в інструкції з експлуатації цього пристрою.

Для зменшення ризику отримання тілесних пошкоджень, поразки електричним струмом, спалаху і пошкодження устаткування дотримуйтесь наступних засобів обережності.

#### **ЕЛЕКТРОБЕЗПЕКА**

Цей пристрій призначений для використання при живленні від спеціально призначеного для нього акумулятора або джерела живлення. Використання інших джерел живлення може бути небезпечним і зробити недійсною гарантію на даний пристрій.

# **ЗАПОБІЖНІ ЗАСОБИ ВІДНОСНО НАЛЕЖНОГО ЗАЗЕМЛЕННЯ**

**УВАГА**! Підключення до обладнання, не заземленого належним чином, може привести до ураження електрострумом і пошкодження пристрою. Цей пристрій поставляється в комплекті з USB-кабелем для підключення до настільного комп'ютера або ноутбука. Забезпечте належне заземлення комп'ютера, перш ніж підключати до нього ваш пристрій. Шнур живлення настільного комп'ютера або ноутбука має заземлюючий провідник і заземлюючу вилку. Вилку слід вставляти в розетку мережі, змонтовану і заземлену відповідно до всіх місцевих нормативів і правил.

# **ЗАПОБІЖНІ ЗАСОБИ ВІДНОСНО ДЖЕРЕЛА ЖИВЛЕННЯ**

#### **• Використовуйте належне зовнішнє джерело живлення**

Джерело живлення даного пристрою повинно відповідати електричним параметрам, позначеним на його етикетці. Якщо ви не впевнені, який тип джерела живлення потрібен, зверніться за порадою в авторизований сервісний центр або в місцеву електрокомпанію. Якщо живлення пристрою здійснюється від акумулятора або інших джерел, то уважно прочитайте інструкцію з експлуатації, яка додається до цього пристрою.

**• Дотримуйтеся обережності при поводженні з акумулятором** Пристрій містить літій-іонний акумулятор. Неправильне поводження з акумулятором може привести до спалаху або опіку. Не намагайтеся розкривати акумулятор або самостійно проводити його технічне обслуговування. Не розбирайте, не розламуйте, не проколюйте, не замикайте накоротко зовнішні контакти і схеми, не піддавайте даний виріб дії вогню або води, а також температур вище 60˚C.

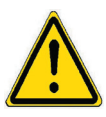

**ПОПЕРЕДЖЕННЯ:** Неправильна установка акумулятора може привести до вибуху. Для зменшення ризику спалаху або опіку забороняється розбирати акумулятор, ламати його, пробивати в ньому отвори, накоротко замикати його зовнішні контакти або ланцюги, піддавати його дії температур вище 60° або кидати у вогонь або у воду. Для заміни слід використовувати тільки вказані акумулятори. Утилізуйте використані акумулятори згідно місцевим законам або ж відповідно до інструкції, прикладеної до виробу.

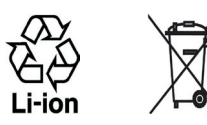

- **Особливі засоби обережності**
	- **•** Щоб уникнути короткого замикання, тримайте акумулятор або пристрій в сухому місці вдалині від води або яких-небудь рідин.
	- **•** Щоб уникнути короткого замикання, під час роботи тримайте пристрій вдалині від металевих предметів, щоб вони не торкалися акумулятора або його контактів.
- **•** Не застосовуйте пошкоджені, деформовані, які змінили колір, перегріті або які видають неприємний запах акумулятори або акумулятори, на корпусі яких є іржа.
- **•** Завжди тримайте акумулятор в місці, неприступному для грудних і малих дітей, щоб вони не змогли проковтнути його. Якщо вони все ж таки проковтнуть акумулятор, то негайно зверніться до лікаря.
- **•** У разі витоку електроліту з акумулятора:
	- **•** Уникайте попадання електроліту на шкіру або одяг. Якщо електроліт все ж таки потрапить на шкіру або одяг, то негайно промийте уражену ділянку чистою водою і зверніться до лікаря по допомогу.
	- **•** Уникайте попадання електроліту в очі. Якщо електроліт все ж таки потрапить в очі, то не ТРІТЬ їх, а негайно промийте чистою водою і зверніться до лікаря по допомогу.
	- **•** Дотримуйтесь особливих запобіжних засобів-тримайте акумулятор, який протікає, вдалині від вогню, щоб уникнути спалаху або вибуху.
- **•** Якщо відбудеться нещасний випадок, то необхідно негайно вжити належні заходи.

# **ЗАПОБІЖНІ ЗАСОБИ ВІДНОСНО ПРЯМОГО СОНЯЧНОГО СВІТЛА**

Не використовуйте цей виріб в умовах підвищеної вологості або екстремальних температур. Не залишайте цей виріб або його акумулятор в салоні автомобіля або в місцях, де температура може перевищити 60°C, наприклад, на приладовій панелі автомобіля, підвіконні або за склом, куди протягом довгого часу падає пряме сонячне світло або ультрафіолетове випромінювання. Це може пошкодити виріб, привести до перегріву акумулятора або створити в автомобілі небезпечну ситуацію.

# **ЗАПОБІГАННЯ ВТРАТІ СЛУХУ**

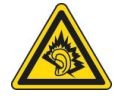

**УВАГА!** Тривале прослуховування звуку в телефоні або навушниках з високою гучністю може привести до безповоротної втрати слуху.

**ПРИМІТКА:** для Франції - згідно вимогам Закону Франції Article L 5232-1, навушники (перераховані нижче) для даного пристрою протестовані на відповідність вимогам до рівня звукового тиску, встановленим в стандартах NF EN 50332-1:2000 та/або NF EN 50332-2:2003.

• Навушники, вироблені HTC, модель HS S200.

# **БЕЗПЕКА НА БОРТУ ЛІТАКА**

У зв'язку з тим, що цей пристрій може викликати перешкоди в роботі навігаційної системи і бортової мережі літака, використання даного пристрою на борту літака законодавчо заборонено в більшості країн. Якщо ви хочете використовувати цей пристрій на борту літака, то обов'язково включіть в ньому "Режим польоту".

## **ОБМЕЖЕННЯ МІСЦЬ ВИКОРИСТОВУВАННЯ**

Не використовуйте цей пристрій на бензоколонках і заправних пунктах ГСМ, хімічних заводах або в місцях, де ведуться вибухові роботи, або в потенційно вибухонебезпечному середовищі (пункти заправки, нижні палуби кораблів, установки для транспортування або зберігання палива або хімічних продуктів), а також в місцях, в яких повітря містить хімічні речовини або частинки (гранули, пил або металева пудра). Виникнення іскри в таких середовищах може привести до вибуху або пожежі і, в результаті, до тілесних пошкоджень або навіть смерті.

# **ВИБУХОНЕБЕЗПЕЧНІ СЕРЕДОВИЩА**

При знаходженні в потенційно вибухонебезпечному середовищі або в місцях, де присутні легкозаймисті матеріали, даний пристрій потрібно відключати, а користувач повинен строго слідувати всім знакам та інструкціям. Виникнення іскри в таких середовищах може привести до вибуху або пожежі та, в результаті, до тілесних пошкоджень або навіть смерті. Забороняється використовувати цей пристрій на автозаправних станціях; користувачі повинні дотримуватись обмежень на використання радіоапаратури на складах пального, хімічних заводах або в місцях, де ведуться вибухові роботи. Місця, в яких є небезпека вибуху, часто, але не завжди, позначені добре помітними і зрозумілими застережливими знаками. До числа таких вибухонебезпечних місць входять пункти заправки, нижні палуби кораблів, установки для транспортування або зберігання палива або хімічних продуктів, а також місця, в яких повітря містить хімічні речовини або частинки (гранули, пил або металева пудра).

# **БЕЗПЕКА В ДОРОЗІ**

Водіям автомобілів заборонено користуватися мобільними телефонами під час руху, окрім екстрених випадків. У деяких країнах, як альтернатива, дозволяється використовувати телефонні гарнітури.

# **ЗАХОДИ БЕЗПЕКИ ВІДНОСНО ДІЇ РЧ-ВИПРОМІНЮВАННЯ**

- **•** Не користуйтеся телефоном, знаходячись поряд з металоконструкціями (наприклад, сталевими каркасами будівель).
- **•** Не користуйтеся телефоном, знаходячись поряд з джерелами сильного електромагнітного випромінювання, такими як мікрохвильова піч, динаміки, телевізор і радіоприймач.
- **•** Використовуйте тільки такі аксесуари (приладдя), які дозволені виробником товару, або не містять металевих компонентів.
- **•** Використовування приладдя (аксесуарів), не схваленого первинним виробником, не допускається заради уникнення порушення ваших місцевих директив по дії високочастотного випромінювання.

# **ПЕРЕШКОДИ В РОБОТІ МЕДИЧНОГО УСТАТКУВАННЯ**

Цей пристрій може викликати порушення в роботі медичного устаткування. Використання цього пристрою заборонено в більшості лікарень і медичних установ.

Якщо ви використовуєте будь-який інший індивідуальний медичний пристрій, проконсультуйтеся з виробником вашого пристрою, щоб дізнатися, чи надійно він екранований від зовнішнього випромінювання РЧ-енергії. Ваш лікар може допомогти в отриманні цієї інформації.

ВИМИКАЙТЕ телефон, коли знаходитесь в медичних установах, якщо в них вивішені відповідні вказівки. У лікарнях і медичних установах може використовуватися устаткування, чутливе до зовнішнього випромінювання РЧ-енергії.

# **СЛУХОВІ АПАРАТИ**

Деякі цифрові бездротові телефони можуть викликати перешкоди в роботі слухових апаратів. У цьому випадку зверніться за порадою в сервісний центр або подзвоніть в службу роботи із замовниками, щоб обговорити альтернативні варіанти.

## **НЕІОНІЗУЮЧЕ ВИПРОМІНЮВАННЯ**

Пристрій має внутрішню антену. Цей пристрій повинен використовуватися тільки в нормальних умовах, щоб забезпечити правильну роботу випромінюючих модулів і не викликати перешкоди в роботі іншого обладнання. Так само, як і користувачам інших мобільних передаючих радіопристроїв, для задовільної роботи цього пристрою і безпеки користувача рекомендується не розташовувати антену дуже близько до яких-небудь частин тіла під час роботи цього пристрою.

Використовуйте тільки власну вбудовану антену. Використання недозволених або модифікованих антен може привести до зниження якості зв'язку і пошкодження телефону, внаслідок чого погіршає його робота, а рівень SAR перевищить максимально допустимий. При використовуванні телефону в таких умовах можуть бути порушені місцеві нормативні вимоги.

Для забезпечення оптимальних робочих характеристик телефону і відповідності рівня дії РЧ-випромінювання на людину вимогам відповідних стандартів завжди використовуйте пристрій тільки вказаним способом. Під час виклику або відповіді на дзвінок не торкайтеся антени без необхідності. Це може привести до погіршення якості зв'язку і роботи пристрою на вищому рівні потужності ніж потрібно. Не торкайтеся антени ПІД ЧАС РОЗМОВИ по телефону, це забезпечить найкращу якість зв'язку і максимальний час роботи від акумулятора.

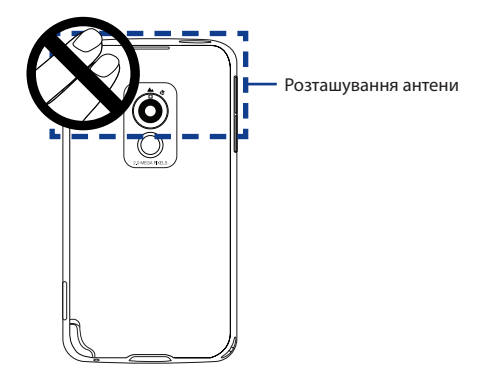

# **Загальні заходи безпеки**

#### **• Звертайте увагу на знаки обслуговування**

За винятком випадків, описаних у відповідних розділах документації по експлуатації або обслуговуванню, не проводьте обслуговування яких-небудь пристроїв самостійно. Необхідне обслуговування внутрішніх компонентів цього пристрою повинне проводитися уповноваженим фахівцем з технічного обслуговування або уповноваженим сервісним центром.

- **Пошкодження, які вимагають технічного обслуговування** Відключіть пристрій від розетки електроживлення і зверніться до уповноваженого фахівця з технічного обслуговування або в сервісний центр при виникненні наступних випадків:
	- **•** На пристрій пролита рідина або всередину потрапив сторонній предмет.
	- **•** Пристрій потрапив під дощ або у воду.
	- **•** Пристрій впав або пошкоджено.
	- **•** Є помітні ознаки перегріву.
	- **•** Пристрій не працює нормально при дотриманні інструкцій з експлуатації.

#### **• Уникайте місць з високою температурою**

Пристрій слід тримати вдалині від джерел тепла, таких як батареї опалювання, обігрівачі, кухонні плити або інші пристрої (включаючи підсилювачі).

#### **• Уникайте місць з підвищеною вологістю**

Не користуйтеся пристроєм в місцях з підвищеною вогкістю.

## **• Не користуйтеся цим пристроєм після різкого перепаду температури**

Якщо ви переносите цей пристрій з одного місця в інше, де сильно відрізняється температура та/або вологість, то на пристрої або усередині нього може сконденсуватися волога. Щоб уникнути пошкодження пристрою, перш ніж його використовувати, зробіть достатню паузу, щоб волога випарувалася.

**ПРИМІТКА.** Якщо пристрій був переміщений з умов низької температури в умови високої температури або навпаки, перед включенням живлення почекайте, поки він акліматизується і набуде кімнатної температури.

## **• Не вставляйте в пристрій сторонні предмети**

Не вставляйте ніяких сторонніх предметів в гнізда або інші отвори корпусу пристрою. Ці гнізда або отвори передбачені для вентиляції. Їх не можна загороджувати або закривати.

# **• Пристосування для установки**

Не ставте цей пристрій на нестійкий стіл, візок, підставку або кронштейн. При установці строго слідуйте інструкціям виробника і використовуйте для установки тільки ті пристосування, які рекомендовані виробником.

- **Підключення слід проводити на стійкій поверхні** Не кладіть цей пристрій на нестійку поверхню.
- **Використовуйте пристрій із схваленим устаткуванням** Цей пристрій повинен використовуватися тільки з персональними комп'ютерами і додатковими пристроями, позначеними як відповідні для використання з вашим виробом.

#### **• Відрегулюйте гучність**

Збавте гучність, перш ніж використовувати навушники або інші аудіопристрої.

#### **• Чищення**

Перед чищенням даного виробу відключіть його від розетки електроживлення. Не застосовуйте рідкі або аерозольні очищувальні засоби. Для чищення використовуйте злегка зволожену тканину, але НІКОЛИ не використовуйте воду для чищення РК-екрану.

# **Контент**

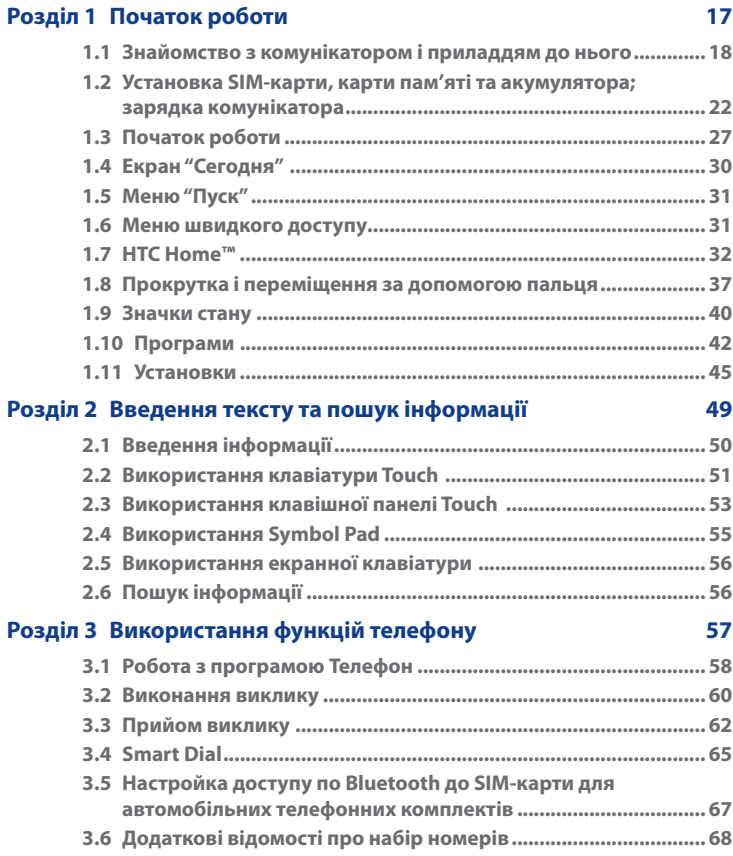

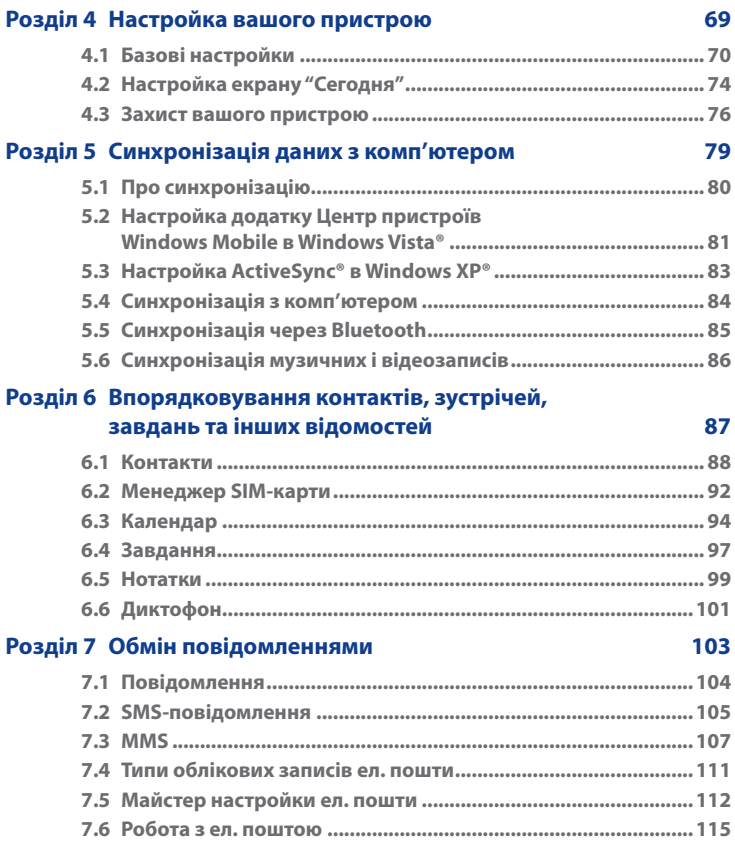

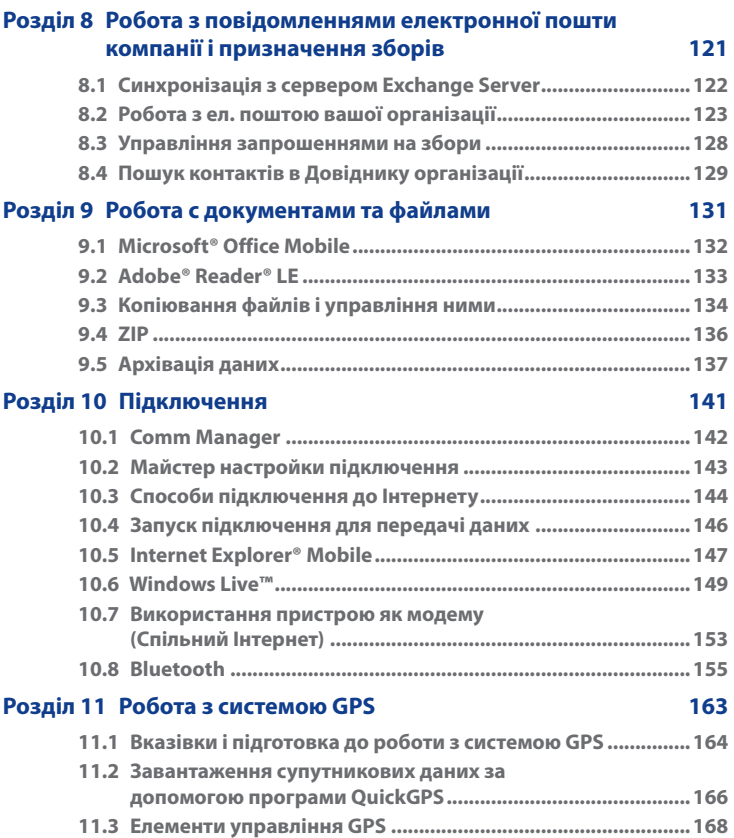

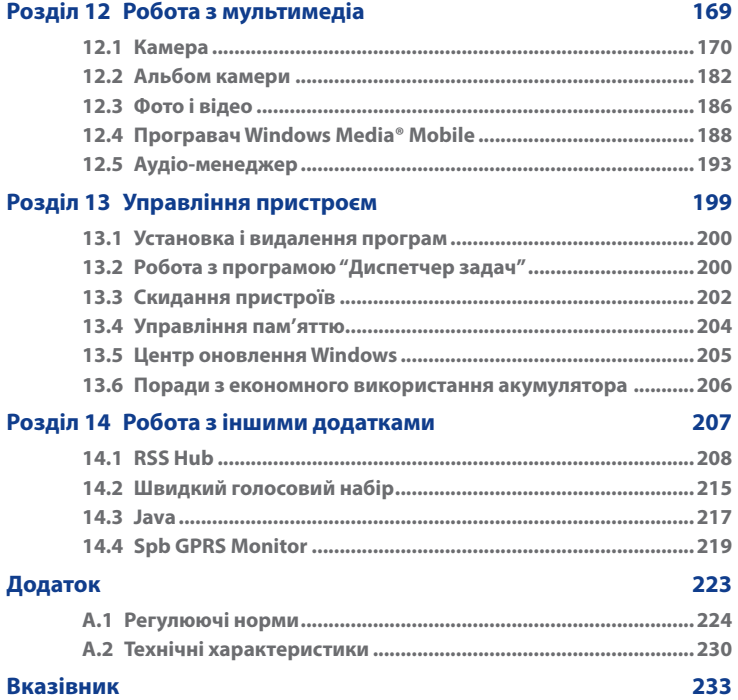

# **Розділ 1 Початок роботи**

<span id="page-16-0"></span>**[1.1 Знайомство з комунікатором](#page-17-0) [і приладдям до нього](#page-17-0) [1.2 Установка SIM-карти, карти пам'яті та](#page-21-0) [акумулятора; зарядка комунікатора](#page-21-0) [1.3 Початок роботи](#page-26-0) [1.4 Екран "Сегодня"](#page-29-0) [1.5 Меню "Пуск"](#page-30-0) [1.6 Меню швидкого доступу](#page-30-0) [1.7 HTC Home™](#page-31-0) [1.8 Прокрутка і переміщення за](#page-36-0) [допомогою пальця](#page-36-0) [1.9 Значки стану](#page-39-0) [1.10 Програми](#page-41-0) [1.11 Установки](#page-44-0)**

# <span id="page-17-0"></span>**1.1 Знайомство з комунікатором і приладдям до нього**

# **Верхня панель**

#### **ЖИВЛЕННЯ**

Натисніть для тимчасового відключення екрану. Щоб відключити живлення, натисніть і утримуйте приблизно 5 секунд. Додаткові відомості див. в розділі "Початок роботи" в цьому розділі.

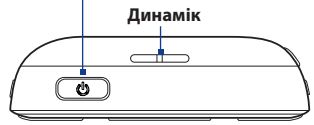

#### **ЗБІЛЬШЕННЯ ГУЧНОСТІ** • Під час розмови або прослуховування музики натискайте цю кнопку для збільшення гучності. • Натисніть і утримуйте, щоб активувати голосовий набір. Докладну інформацію див. у Розділі 14. **ЗМЕНШЕННЯ ГУЧНОСТІ** • Під час розмови або **КАМЕРА** прослуховування музики Натисніть для запуску натискайте цю кнопку для програми "Камера". зменшення гучності. Докладну інформацію • Натисніть і утримуйте для див. у Розділі 12. запису мовної замітки.  $\frac{1}{\log n}$ Докладну інформацію див. у Розділі 6 в підрозділі "Заметки". **СтілусКріплення для ремінця**

# **Ліва панель Права панель**

# **Передня панель**

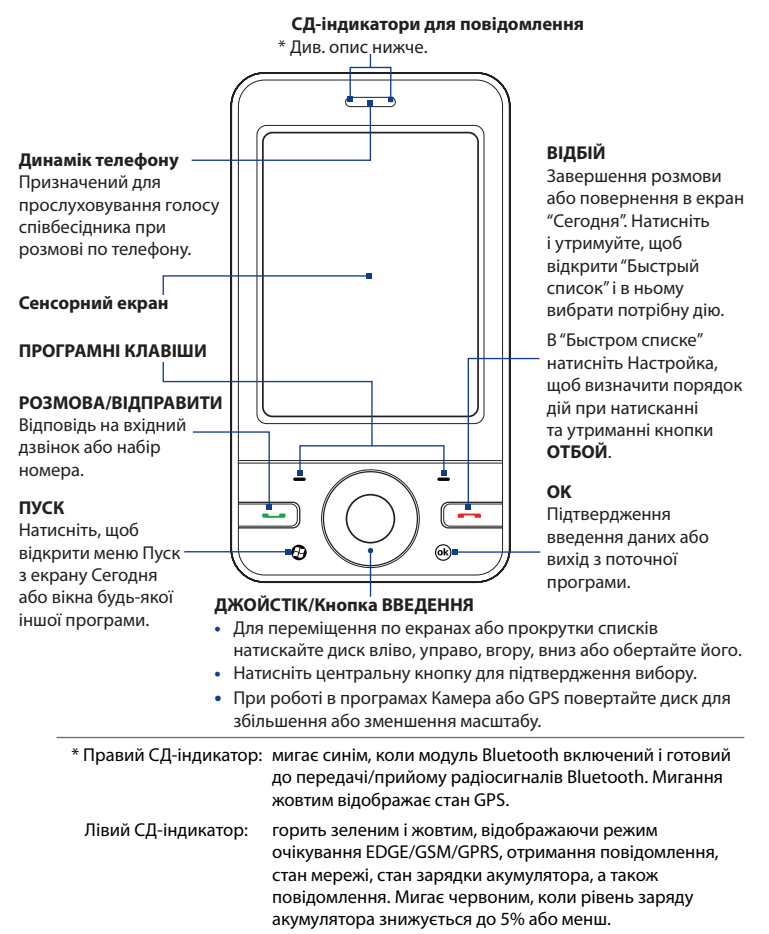

# **Задня панель**

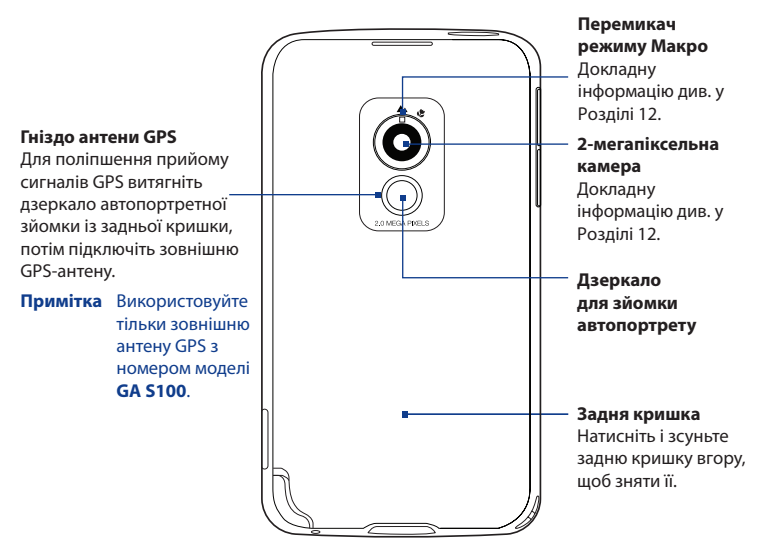

# **Нижня панель**

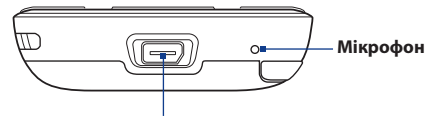

#### **Роз'єм для синхронізації/гнізда навушників**

Підключіть кабель USB, що додається, для синхронізації інформації або адаптер живлення для зарядження акумулятора. До цього роз'єму можна також підключити стереогарнітуру USB, що додається, для розмови по телефону без використовування рук і прослуховування аудіофайлів.

# **Приладдя**

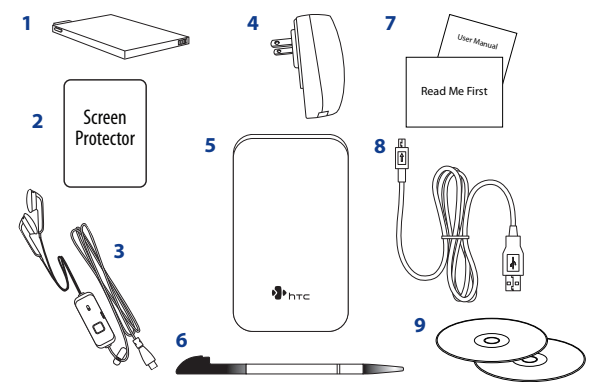

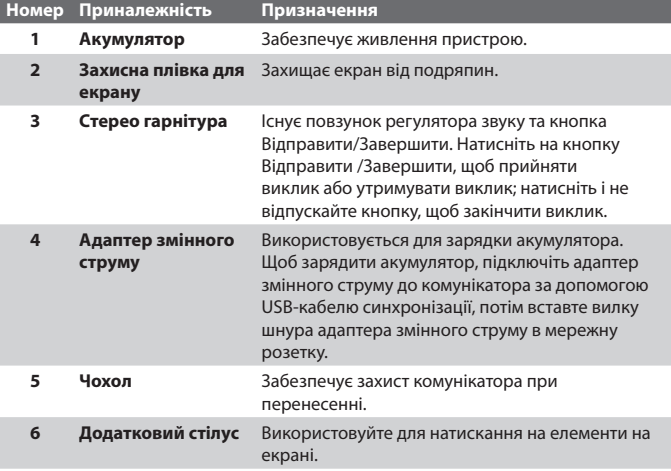

<span id="page-21-0"></span>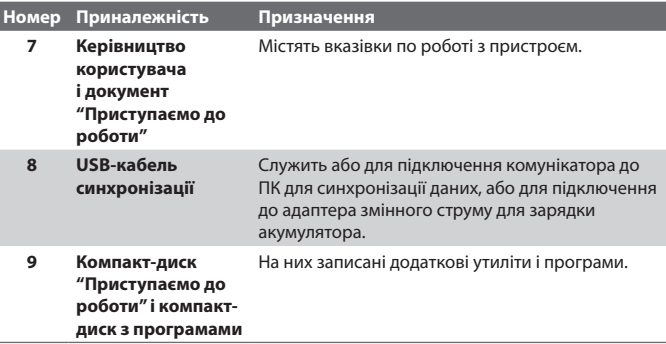

# **1.2 Установка SIM-карти, карти пам'яті та акумулятора; зарядка комунікатора**

Завжди відключайте ваш пристрій перед установкою або заміною SIM-карти, карти пам'яті і акумулятора. Перед установкою цих компонентів потрібно зняти задню кришку.

## **Зняття задньої кришки**

- **1.** Вимкніть комунікатор.
- **2.** Візьміть комунікатор обома руками передньою панеллю вниз.
- **3.** Пальцем зсувайте задню кришку вгору, поки вона не вийде із зціпленого з корпусом пристрою, потім зніміть її.
- **Примітка** Щоб встановити задню кришку на місце, з'єднайте її виступи з пазами у верхній частині корпусу пристрою, потім зсуньте її вниз, щоб вона з клацанням встала на місце.

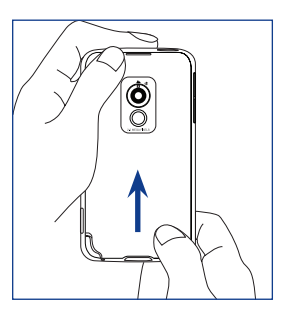

# **SIM-карта**

На SIM-карті містяться ваш номер телефону, дані оператора і його послуги, а також SIM-карта використовується для зберігання телефонної книги і повідомлень. У вашому комунікаторі можна використовувати SIM-карти, розраховані на напругу 1,8 В та 3 В.

**Примітка** Деякі застарілі SIM-карти можуть не працювати з вашим комунікатором. У цьому випадку необхідно звернутися до постачальника послуг для отримання нової SIM-карти. Ця послуга може бути платною.

#### **Установка SIM-карти**

- **1.** Вимкніть комунікатор.
- **2.** Знайдіть гніздо SIM-карти усередині відсіку акумулятора, потім вставте SIM-карту позолоченими контактами вниз, щоб її скошений кут був повернутий убік від гнізда карти.
- **3.** Вставте SIM-карту в гніздо повністю.

#### **Витягання SIM-карти**

- **1.** Витягніть акумулятор, якщо він встановлений.
- **2.** Пальцем натисніть та утримуйте фіксатор SIM-карти.
- **3.** Наконечником стілуса висуньте SIM-карту з гнізда, потім витягніть SIM-карту.

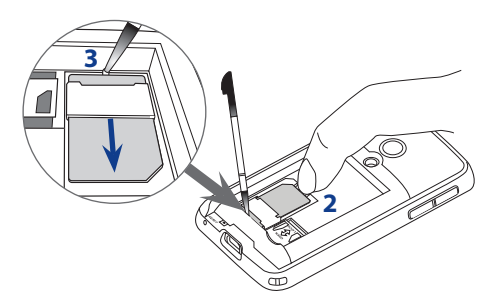

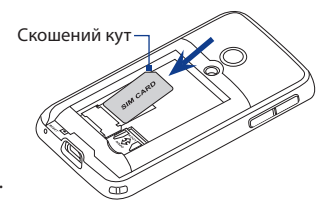

# **Карта пам'яті**

Утримувач карти microSD™ знаходиться усередині відсіку акумулятора. Щоб збільшити об'єм пам'яті для зберігання фото, відео, музики і файлів, можна придбати карту пам'яті microSD і встановити її в цей утримувач.

# **Встановлення карти microSD**

- **1.** Зсуньте утримувач карти microSD вниз для розблокування, потім підніміть його.
- **2.** Вставте карту microSD в утримувач позолоченими контактами вниз.
- **3.** Притисніть утримувач карти microSD і потім зсуньте його вгору, щоб надійно зафіксувати карту на місці.

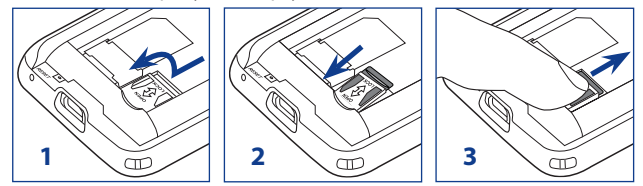

# **Акумулятор**

У вашому пристрої використовується літій-іонний акумулятор; застосовуйте тільки вказані виробником оригінальні акумулятори і приладдя. Час роботи від акумулятора залежить від різних факторів, зокрема від конфігурації мережі, рівня сигналу, температури навколишнього середовища, встановлених параметрів і функцій, підключених до комунікатору пристроїв, а також характеру використовування засобів для роботи з голосом, даними та інших програм.

**Примітка:** Термін служби акумулятора залежить від типу мережі та інтенсивності використовування телефону.

Ресурс акумулятора (приблизно):

- **•** Тривалість роботи в режимі очікування: до **240** годин
- **•** Тривалість роботи в режимі розмови: до **420** хвилин
- **•** Відтворення мультимедійних файлів: до **9** годин (WMV) до **14,5** годин (WMA)

**Увага!** Щоб уникнути пожежі або опіків:

- **•** Не намагайтеся розкривати або розбирати акумулятор чи самостійно проводити його технічне обслуговування.
- **•** Забороняється ламати акумулятор, пробивати в ньому отвори, замикати накоротко його зовнішні контакти, кидати його у вогонь або воду.
- Не піддавайте його дії температур вище 60°С (140°F).
- Для заміни використовуйте тільки акумулятор, який спеціально призначений для комунікатора.
- **•** Відправляйте використані акумулятори на переробку або викидайте згідно місцевим правилам.

#### **Установка акумулятора**

- **1.** Сумістіть виступаючі мідні контакти акумулятора з контактами усередині відсіку акумулятора.
- **2.** Спочатку вставте контактний край акумулятора.
- **3.** Обережно притисніть акумулятор, щоб він встав на місце, потім встановіть на місце задню кришку.

#### **Витягнення акумулятора**

- **1.** Вимкніть комунікатор.
- **2.** Зніміть задню кришку.
- **3.** Підніміть нижній край акумулятора, підчепивши за виріз у відсіку, потім витягніть його.

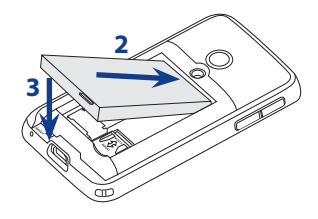

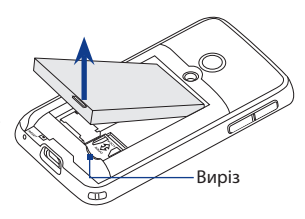

# **Зарядка акумулятора**

Нові акумулятори заряджені не повністю. Перед тим, як використовувати комунікатор, необхідно вставити та зарядити акумулятор. Акумулятори деяких типів працюють краще після декількох циклів заряду/розряду.

#### **Зарядка акумулятора**

- **1.** Підключіть один кінець USBкабелю синхронізації до роз'єму синхронізації на комунікаторі.
- **2.** Підключіть один кінець USBкабелю синхронізації до роз'єму USB адаптера змінного струму.
- **3.** Вставте вилку шнура адаптера змінного струму в мережну розетку, щоб почати зарядку акумулятора.

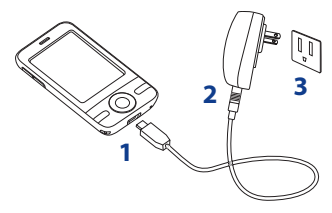

#### **Примітка** Для зарядки акумулятора слід використовувати тільки адаптер змінного струму і USB-кабель синхронізації, які постачаються разом з комунікатором.

Під час зарядки лівий індикатор світиться жовтим світлом. Акумулятор заряджається, коли включено живлення пристрою, та в рядку заголовка екрану Сьогодні відображається значок зарядки  $\ddot{\mathbf{B}}$ . Коли акумулятор повністю зарядиться, колір лівого СД-індикатора зміниться на зелений, а в рядку заголовка екрану Сегодня з'явиться значок  $\overline{C}$  , який вказує на те, що акумулятор повністю заряджений.

- **Увага!** Не витягуйте акумулятор з комунікатора під час зарядки за допомогою адаптера змінного струму або автомобільного адаптера.
	- **•** Для забезпечення безпеки зарядка акумулятора припиняється при надмірному нагріванні акумулятора.

<span id="page-26-0"></span>Після установки SIM-карти, акумулятора та зарядки акумулятора можна включити живлення і почати роботу з комунікатором.

# **Включення і виключення комунікатора**

#### **Включення живлення**

**•** Натисніть та утримуйте кнопку ЖИВЛЕННЯ протягом декількох секунд.

При першому включенні комунікатора запуститься майстер швидкої настройки, який допоможе виконати калібрування, настроїти регіональні параметри, дату і час, а також встановити пароль. Додаткові відомості про калібрування сенсорного екрану див. в підрозділі "Калібрування пристрою" далі в цьому розділі. Після закінчення роботи майстра швидкого запуску пристрій активує задані користувачем параметри і перезавантажиться.

**Примітка** Після перезапуску пристрою система може запропонувати вам набудувати обліковий запис електронної пошти. Додаткову інформацію див. у Розділі 7.

#### **Виключення живлення**

**•** Натисніть та утримуйте кнопку ЖИВЛЕННЯ протягом декількох секунд.

Коли з'явиться повідомлення із запитом на підтвердження повного виключення вашого пристрою, натисніть **OK**.

# **Автоматична настройка параметрів підключень для передачі даних**

При першому включенні живлення комунікатора в екрані "Сегодня" з'явиться повідомлення від **Мастер настройки підключення**.

Майстер настройки підключення виконує настройку в комунікаторі підключень для передачі даних, таких як GPRS, WAP і MMS, щоб вам не потрібно було вводити параметри в комунікатор вручну.

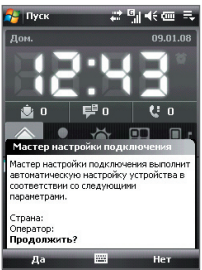

## **Автоматична настройка параметрів підключень для передачі даних**

**1.** Побачивши сповіщення Мастер настройки підключення, натисніть **Да**.

Примітка Якщо повідомлення не відображається, то натисніть **верядку** заголовка, щоб відобразити повідомлення.

- **2.** Якщо SIM-карта підтримує профілі декількох операторів, то з'явиться повідомлення з пропозицією вибрати профіль мережі. Виберіть потрібний профіль і натисніть **OK**.
- **3.** Майстер настройки підключення почне настроювати параметри підключень для передачі даних комунікатора.
- **4.** Після завершення роботи Майстра настройки підключення натисніть **Перезагрузить**.

Додаткову інформацію про майстер настройки підключення див. у Розділі 10.

# **Калібрування комунікатора**

Для калібрування сенсорного екрану комунікатора натискайте стілусом по центру хрестика, який переміщається по екрану. При торканні точки екрану стілусом елемент, на який натиснули, активується.

Якщо комунікатор неточно реагує на торкання екрану, то виконайте наступні дії для його повторного калібрування.

- **1.** Оберіть **Пуск > Настройка >** вкладка **Система > Экран**.
- **2.** На вкладці **Общие** натисніть **Калибровка экрана**, потім для виконання калібрування виконайте вказівки, які відображаються на екрані.

# **Настройка параметрів екрану**

Екран комунікатора може працювати в двох режимах орієнтації: **Книжная** і **Альбомная**. Щоб змінити орієнтацію, в головному екрані HTC Home на вкладці **Модуль запуска** натисніть на значок **Повернуть экран**  ( ). Додаткові відомості див. в розділі "HTC Home" далі в цьому розділі.

**Порада** Для вибору потрібної орієнтації екрану можна також натиснути **Пуск > Настройка >** вкладка **Система > Экран >** вкладка **Общие**.

Щоб згладити краї екранних шрифтів в багатьох програмах, натисніть **Пуск > Настройка >** вкладка **Система > Экран > ClearType**, потім встановіть прапорець **Включить ClearType**.

Щоб підвищити зручність читання або бачити на екрані більше інформації, настройте розмір тексту за допомогою повзунка на вкладці **Размер текста**.

# **Переведення комунікатора у Сплячий режим**

Якщо натиснути кнопку ЖИВЛЕННЯ і відразу відпустити, то екран тимчасово відключиться, а пристрій перейде в **Спящий режим**. У сплячому режимі відключається екран і знижується енергоспоживання комунікатора для економії заряду акумулятора.

Крім того, ваш пристрій автоматично переходить в сплячий режим після певного періоду бездіяльності.

# **Настройка періоду бездіяльності для переходу в сплячий режим**

- **1.** Оберіть **Пуск > Настройка >** вкладка **Система > Электропитание >** вкладка **Дополнительно**.
- **2.** Переконайтеся, що в області **При питании от аккумулятора** встановлений прапорець **Выключать, если не используется**.
- **3.** Виберіть час очікування, а потім натисніть **OK**.

Коли пристрій знаходиться в сплячому режимі, він як і раніше дозволяє приймати дзвінки і повідомлення. Ваш пристрій вийде із сплячого режиму при повторному натисненні кнопки ЖИВЛЕННЯ, надходженні дзвінка або отриманні повідомлення.

# <span id="page-29-0"></span>**1.4 Екран "Сегодня"**

На екрані "Сегодня" відображається важлива інформація, така як майбутні зустрічі та індикатори стану. Щоб відкрити програму, натисніть відповідний елемент на екрані.

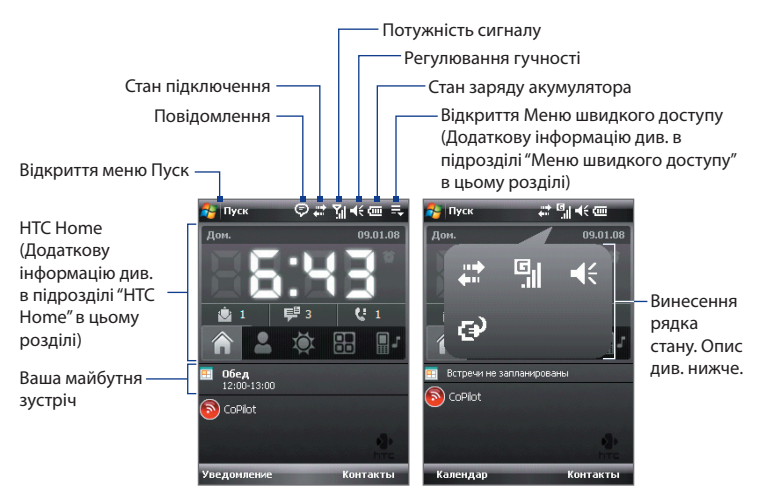

- **•** Щоб відкрити екран "Сегодня", натисніть **Пуск > Сегодня**.
- **•** Щоб настроїти параметри екрану "Сегодня", зокрема фоновий малюнок, натисніть **Пуск > Настройка >** вкладка **Личные > Сегодня**.
- **•** У рядку заголовка натисніть область значків, щоб показати винесення з крупними значками стану, які є зручнішими для натискання. Відображати винесення рядка заголовка можна у всіх екранах, де вона є.

Додаткові відомості про настройку екрану "Сегодня" див. у Розділі 4.

# <span id="page-30-0"></span>**1.5 Меню "Пуск"**

Меню "Пуск", розташоване в лівому верхньому кутку екрану "Сегодня", містить список програм. Щоб запустити програму, можна або перегорнути список до потрібної програми і потім натиснути кнопку ВВЕДЕННЯ, або натиснути стілусом на потрібну програму.

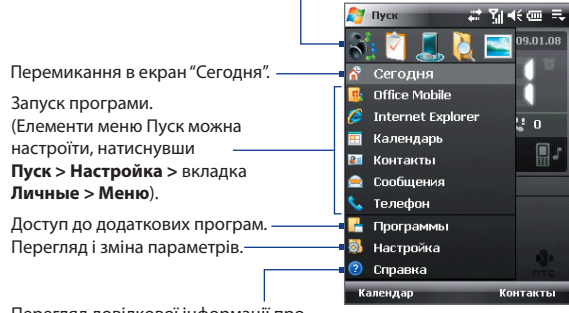

Запуск програми, яка недавно використалася.

Перегляд довідкової інформації про поточний екран.

**Порада** За умовчанням меню "Пуск" відображається у великому масштабі, щоб було легше вибирати елементи меню. Для відображення меню Пуск в звичному масштабі натисніть **Пуск > Настройка >** вкладка **Личные > Увеличенное** меню «Пуск», потім зніміть прапорець **"Включить увеличенное меню «Пуск»"**.

# **1.6 Меню швидкого доступу**

"Меню быстрого доступа" в правому верхньому кутку екрану "Сегодня" містить список запущених програм. Можна швидко переключатися між запущеними програмами, завершувати їх роботу і перевіряти використовування ресурсів пам'яті.

<span id="page-31-0"></span>Настройка програми "Диспетчер задач". (див. підрозділ "Робота з програмою Диспетчер задач" у

Завершення роботи всіх запущених програм.

Розділі 13.)

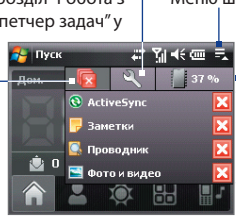

Натисніть, щоб відкрити Меню швидкого доступу.

> Загальний об'єм (у відсотках) пам'яті, що використовується запущеними програмами. Натисніть, щоб відкрити вікно настройок пам'яті.

- Для перейти до запущеної програми натисніть на ім'я програми.
- Щоб зупинити запущену програму, натисніть  $\mathbf x$ .

# **1.7 HTC Home™**

**HTC Home™**-це модуль, який підключається до екрану Сегодня, та який надає в зручному вигляді такі актуальні відомості, як час, дата, прогноз погоди, нові повідомлення і пропущені дзвінки. Модуль HTC Home забезпечує швидкий пошук основних контактів, тут також є панель запуску, що настроюється, в яку можна додавати вибрані програми, щоб відкривати їх одним натисненням, і перемикач профілів, який дозволяє швидко міняти профіль або мелодію дзвінка вашого пристрою.

Модуль HTC Home містить п'ять компонентів: **Домашняя**, **Избранные контакты**, **Погода**, **Модуль запуска** та **Звук**. Панель інструментів внизу екрану дозволяє перемикатися між цими компонентами.

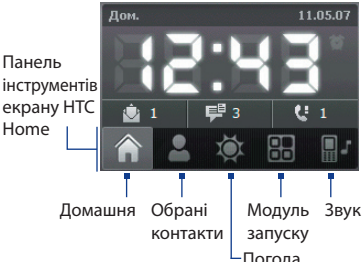

# Погода **Перемикання між компонентами HTC Home**

Виконайте одну з наступних дій.

- **•** Пальцем або стілусом натискайте на вкладки на панелі інструментів.
- **•** Для вибору панелі інструментів натискайте на джойстик вгору/ вниз; для вибору вкладки натискайте на джойстик вліво/вправо, потім натисніть ВВЕДЕННЯ.

# **Домашняя**

На вкладці **Домашняя** відображаються поточна дата та місцевий час. При отриманні повідомлень і викликів на цій вкладці також відображається кількість нових повідомлень ел. пошти, SMS/MMS-повідомлень та пропущених викликів. Якщо налагоджена система сповіщення, то також відображається значок **Сигнал**.

Екран відображення часу. Натисніть на цю область, якщо хочете змінити дату або час або настроїти сигнали.

Кількість нових повідомлень ел. пошти. Натисніть на цей значок, щоб переглянути повідомлення ел. пошти.

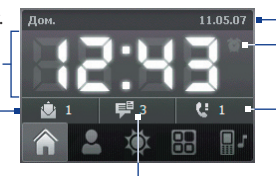

Значок сигналу Кількість пропущених викликів. Натисніть на цей значок, щоб відкрити список "Звонки". Дата

Кількість нових повідомлень SMS/MMS. Натисніть на цей значок для перегляду повідомлень SMS і MMS.

# **Избранные контакты**

Вкладка **Избранные контакты** дозволяє додати дев'ять контактів, які часто викликаються, для зручного і швидкого доступу до них.

#### **Примітка** Щоб додавати контакти в список основних, спочатку потрібно створити основні контакти або синхронізувати їх з комунікатором.

Контакт без привласненого йому фото

- **•** Натисніть на контакт, якому хочете подзвонити
- **•** Натисніть і утримуйте, щоб відкрити картку контакту з його телефонними номерами і адресами

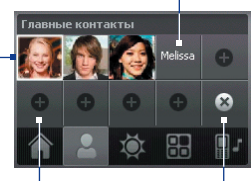

Натисніть на порожню клітину, щоб додати контакт.

Натисніть, щоб вибрати, які основні контакти потрібно видалити

Натисніть на основний контакт, який хочете видалити

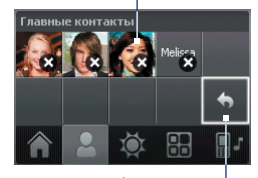

Повернення

**Примітка** Щоб замінити контакт в списку основних, спочатку потрібно видалити старий контакт, а потім додати новий.

# **Погода**

На вкладці **Погода** відображається інформація про поточну погоду, а також прогноз погоди на найближчі чотири дні. При першому використанні цієї функції вам буде потрібно вибрати ваше місто, щоб завантажити відомості про погоду.

# **Вибір міста**

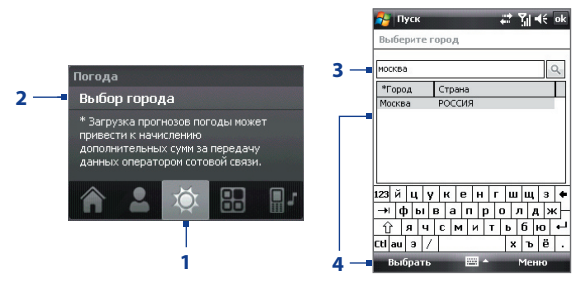

- **1.** Оберіть вкладку **Погода** ( **О** ).
- **2.** Натисніть область, на якій відображається **Выбор города**.
- **3.** У екрані "Выберите город" введіть назву міста, потім натисніть  $\left|\mathbb{Q}\right|$ 
	- **Порада** Для вибору міста також можна використовувати список міст. Для цього потрібно спочатку закрити панель введення. Додаткову інформацію про панель введення див. у Розділі 2.
- **4.** Виберіть місто зі списку і натисніть **Выбрать**.

#### **Перегляд інформації про погоду**

Після вибору міста комунікатор автоматично підключається до Інтернету за допомогою GPRS/EDGE і завантажує інформацію про погоду на поточний день і наступні чотири дні тижня. На вкладці **Погода**  відображаються поточна температура, інтервал температур і візуальне представлення погоди (хмарна, дощова або сонячна) і час (денний або вечірній час доби).

Дата останнього завантаження даних про Натисніть на Погода  $1$  мин. назал $+1$ погоду. Натисніть на цей цю область, Moсква, RU елемент, щоб завантажити щоб вибрати найсвіжіше метеозведення. інше місто. Натисніть на цю область, щоб Прогноз погоди на сьогодні переглянути прогноз погоди на найближчі чотири дні. 2 мин. назад +) Натисніть Погола MockBa, RII  $\rightarrow$  Лополнительно... на цю область, щоб  $\overline{u}$ Box повернутися до прогнозу погоди на сьогодні.

Прогноз погоди на найближчі чотири дні

**Примітка** Якщо комунікатор не підключався до Інтернету і не завантажував відомості про погоду протягом п'яти днів, то з'явиться повідомлення про помилку "Не удается получить данные для выбранного города". За допомогою GPRS/EDGE підключіть комунікатор до Інтернету, потім натисніть на область, в якій відображається повідомлення про помилку, щоб завантажити найсвіжіші дані про погоду.

#### **Настройка параметрів інформації про погоду**

- **1.** Натисніть на назві міста.
- **2.** На екрані "Выберите город" виберіть **Меню > Параметры погоды**.
- **3.** Включіть або відключіть наступні варіанти:
	- **• Автоматически загружать данные погоды**. Якщо вибрати цей варіант, то метеодані автоматично завантажуватимуться з веб-сайту AccuWeather при кожному відкритті вкладки **Погода**, якщо дані не обновлялися протягом останніх трьох годин. Дані про погоду також завантажуватимуться при кожному виконанні підключення ActiveSync (за допомогою бездротового підключення або підключення по USB).

Зніміть цей прапорець, якщо хочете завантажувати інформацію про погоду вручну.

- **• Загружать при роуминге**. Виберіть цей варіант тільки в тому випадку, якщо хочете автоматично завантажувати дані про погоду в режимі роумінга. За це може стягуватися додаткова платня.
- **• Температурная шкала**. Виберіть шкалу для відображення температури: в градусах Цельсія або Фаренгейта.

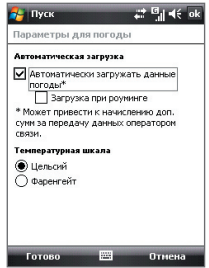

**Порада** Щоб проглянути докладніші метеодані на веб-сайті AccuWeather, в екрані "Выберите город" виберіть **Меню > Параметры погоды**, а потім натисніть на посилання **AccuWeather.com**. Запуститься програма Internet Explorer Mobile, яка підключиться до веб-сайту AccuWeather.

# **Модуль запуску**

Вкладка **Модуль запуска** дозволяє додавати ярлики на вибрані програми і параметри для доступу одним натисненням. Швидкі параметри, такі як **Настроить подсветку**, **Поворот экрана** та **Блокировка устройства**, а також декілька ярликів програм додані за умовчанням. Їх можна замінити необхідними параметрами і програмами.

Натисніть на ярлик, щоб відкрити відповідну йому програму або застосувати відповідний параметр.

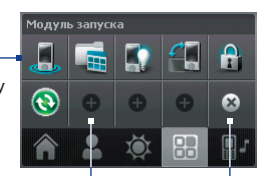

Натисніть на ярлик, щоб видалити його.

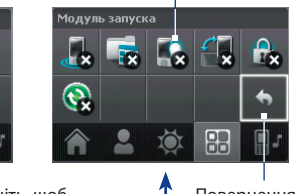

Виберіть порожню клітину Натисніть, щоб **T** Повернення для додавання ярлика параметра або програми.

Натисніть, щоб вибрати ярлик для видалення.

**Примітка** Щоб замінити ярлик, потрібно спочатку видалити його, а потім додати ярлик для програми або настройки.
#### **Звук**

Модуль **Звук** дозволяє вибирати профілі з наперед набудованими різними рівнями гучності. Він також дозволяє швидко міняти мелодію дзвінка в комунікаторі.

Натисніть, щоб відкрити вікно параметрів звуку телефону і в ньому вибрати мелодію дзвінка.

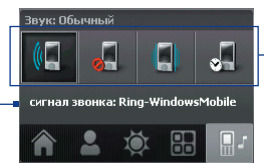

Натисніть на кнопку, щоб виділити профіль (із списку справа): **Обычный, Без звука**, **Вибровызов**, **Автоматически**.

Натисніть , щоб вибрати профіль **Автоматически**. Якщо вибрано **Автоматически**, то при наближенні запланованої в календарі події комунікатор подасть вібросигнал. Якщо подію не заплановано, то комунікатор працюватиме в режимі **Обычное**.

**Примітка** Порядок ручного регулювання гучності у комунікаторі див. у Розділі 3.

## **1.8 Прокрутка і переміщення за допомогою пальця**

При перегляді змісту, який цілком не поміщається на екрані, наприклад, веб-сторінок, документів і повідомлень, для прокрутки і переміщення можна водити пальцем по екрану. Прокрутку пальцем можна також використовувати для прокрутки вгору і вниз за списками, наприклад, за списками контактів, файлів, повідомлень, зустрічей календаря і т.д.

**Примітка** Прокрутку і переміщення за допомогою пальця можна використовувати в книжковому і альбомному режимах.

#### **Прокрутка за допомогою пальця**

- **•** Для прокрутки екрану вгору проведіть пальцем вниз.
- **•** Для прокрутки екрану вниз проведіть пальцем вгору.

#### 38 Початок роботи

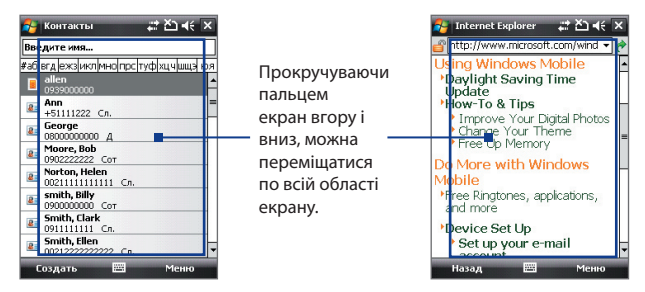

- **•** Для прокрутки вліво проведіть пальцем вправо.
- **•** Для прокрутки вправо проведіть пальцем вліво.
- **•** Прокрутку екрану можна зупинити, натискуючи пальцем сенсорний екран.
- **Примітка** Смуги прокрутки на екрані вказують на наявність змісту, який цілком не поміщається на екрані. Можна прокрутити екран вгору і вниз за допомогою пальця, тільки якщо на екрані відображається вертикальна смуга прокрутки. Можна прокрутити екран вліво і вправо за допомогою пальця, якщо на екрані відображається горизонтальна смуга прокрутки.

#### **Переміщення за допомогою пальця**

- **•** Щоб переміститися вниз, натисніть і проведіть пальцем вгору по сенсорному екрану.
- **•** Щоб переміститися вгору, натисніть і проведіть пальцем вниз по сенсорному екрану.
- **•** Щоб переміститися вправо, натисніть і проведіть пальцем вліво по сенсорному екрану.
- **•** Щоб переміститися вліво, натисніть і проведіть пальцем вправо по сенсорному екрану.
- **•** Можна також переміщатися по діагоналі.
- **Примітка** Смуги прокрутки на екрані вказують на наявність змісту, який цілком не поміщається на екрані. Переміщатися по змісту за допомогою пальця можна тільки тоді, коли на екрані відображаються смуги прокрутки.

#### **Безперервне переміщення**

**1.** Перемістіть палець на межу і не відпускайте його. Почнеться безперервна прокрутка веб-сторінки, документа або повідомлення, який проглядається.

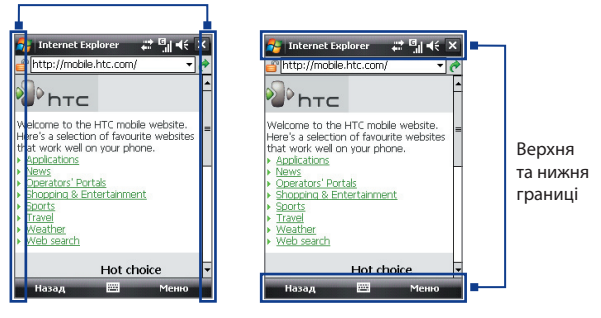

Ліва та права границі

**2.** Для зупинки переміщення відпустите палець.

**Включення і відключення звуку, супроводжуючого прокрутку і переміщення за допомогою пальця**

**•** Натисніть **Пуск > Настройка >** вкладка **Система > TouchFLO**, потім встановіть або зніміть прапорець **Включить звук при прокрутке и панорамировании пальцем**.

## **1.9 Значки стану**

Нижче описані деякі значки стану, які можуть відображатися на екрані комунікатора.

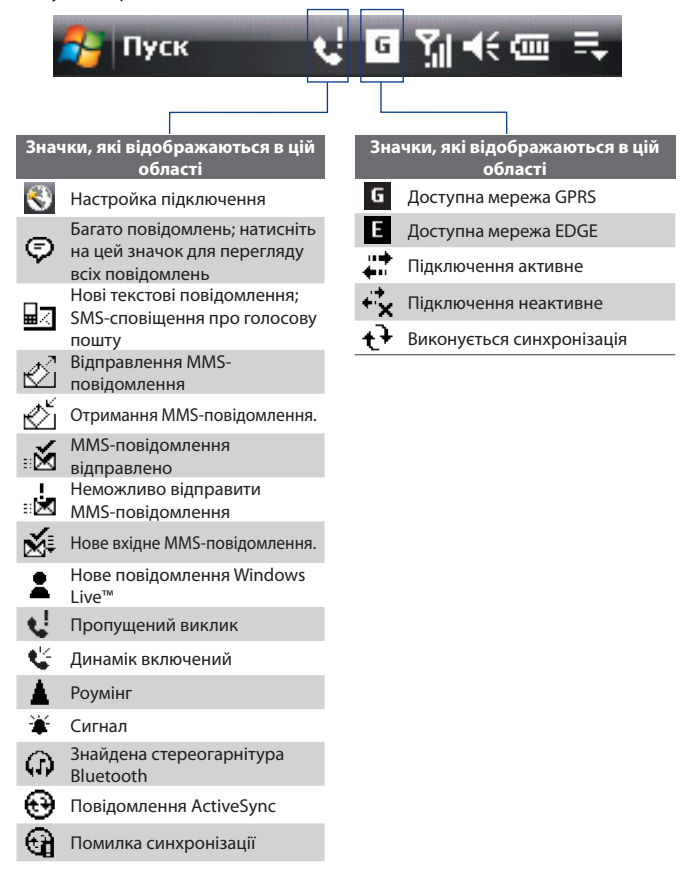

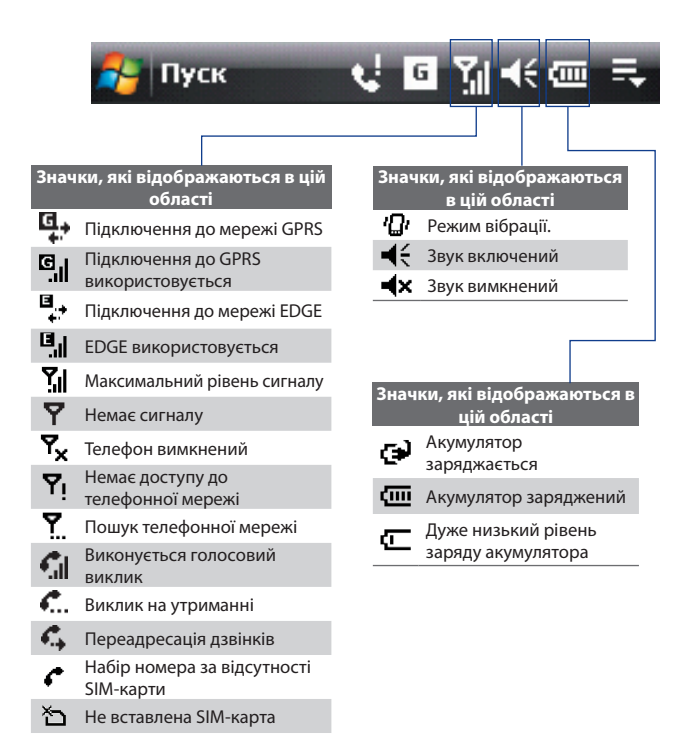

ı

## **1.10 Програми**

Нижче вказані програми, які можна знайти в комунікаторі або встановити з компакт-диску з додатками.

#### **Програми в меню "Пуск"**

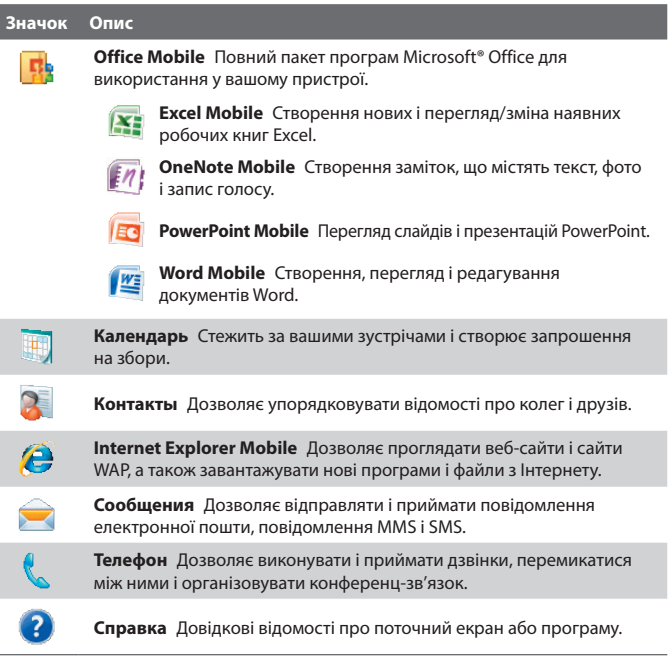

#### **Екран Програми**

I

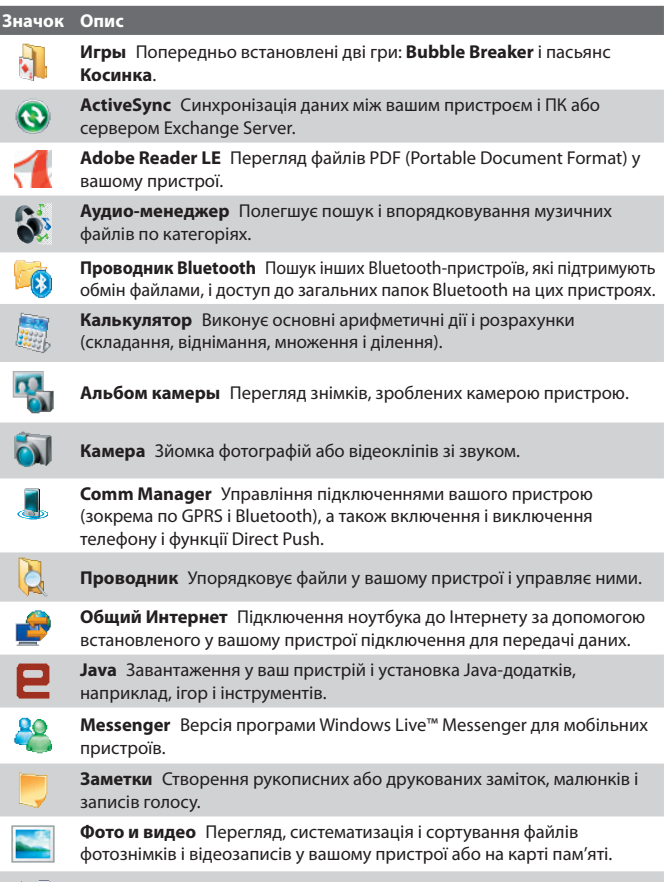

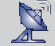

**QuickGPS** Завантажує супутникові дані через Інтернет за допомогою ActiveSync або GPRS, щоб прискорити GPS-позиціонування на місцевості.

#### 44 Початок роботи

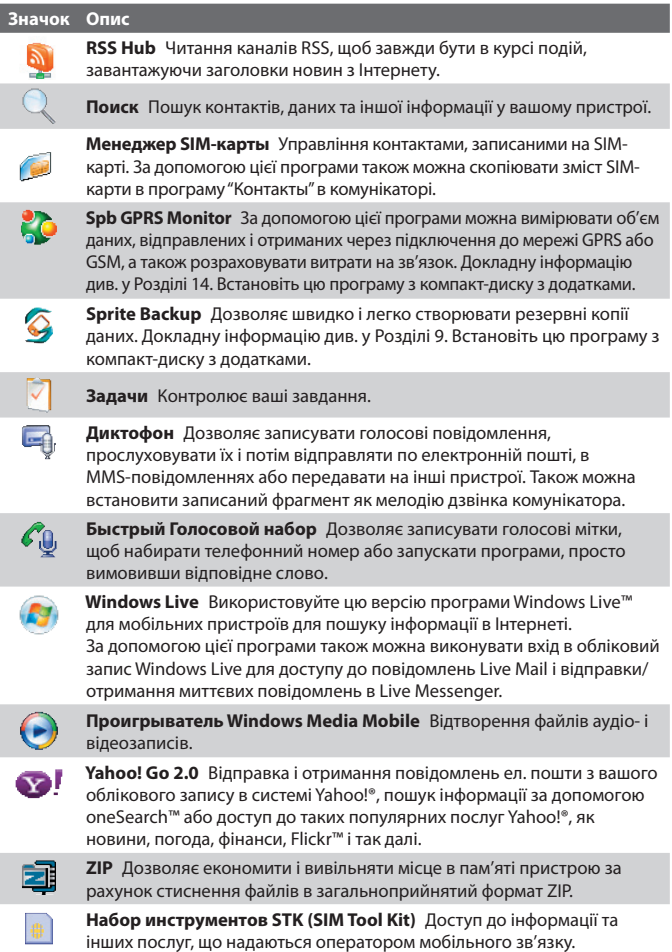

## **1.11 Установки**

Можна настроїти параметри комунікатора відповідно до своїх переваг. Щоб проглянути всі доступні параметри, натисніть **Пуск > Настройка**, потім відкрийте вкладки **Личные**, **Система** та **Подключения**, розташовані в нижній частині екрану.

#### **Вкладка "Личные"**

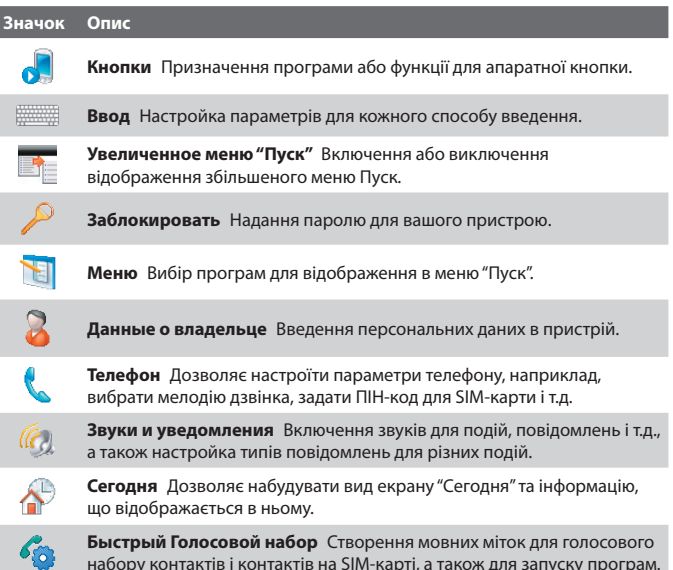

#### **Вкладка "Система"**

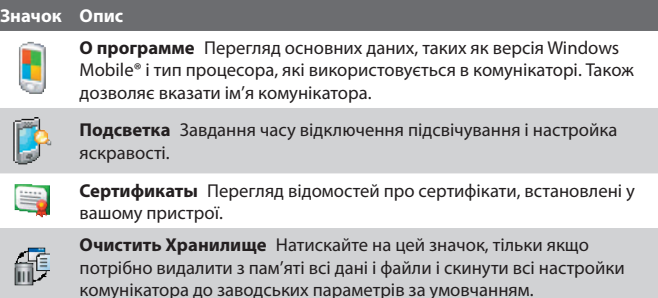

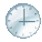

**Часы и сигналы оповещения** Установка годинника комунікатора на дату і час реального годинного поясу або іншого годинного поясу під час подорожі. Можна також встановити сигнали в певні дні тижня і моменти часу.

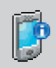

**Информация об устройстве** Перегляд відомостей про версію вбудованого ПЗ, апаратні засоби, особисті відомості та даних про тривалість дзвінків, зроблених з вашого пристрою.

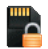

**Шифрование** Дозволяє шифрувати файли на карті пам'яті. Зашифровані файли доступні для читання тільки в комунікаторі.

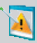

**Отчеты об ошибках** Включення або виключення функції звітів про помилки вашого пристрою. Якщо ця функція увімкнена, то при виникненні помилки в роботі програми технічні відомості про стан програми і комп'ютера будуть записані в текстовий файл і відправлені до служби технічної підтримки корпорації Microsoft (якщо ви дозволили відправку звіту).

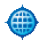

**Внешний GPS** Завдання відповідних портів для GPS-зв'язку (при необхідності). Це може бути потрібно, коли в комунікаторі використовуються програми, які звертаються до даних GPS, або до нього підключений приймач GPS. Детальну інформацію див. в Довідці.

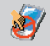

**Блокировка клавиш** Блокування всіх кнопок вашого пристрою, окрім кнопки ЖИВЛЕННЯ, коли пристрій знаходиться в сплячому режимі. Це запобігає випадковому включенню комунікатора і забезпечує зниження енергоспоживання.

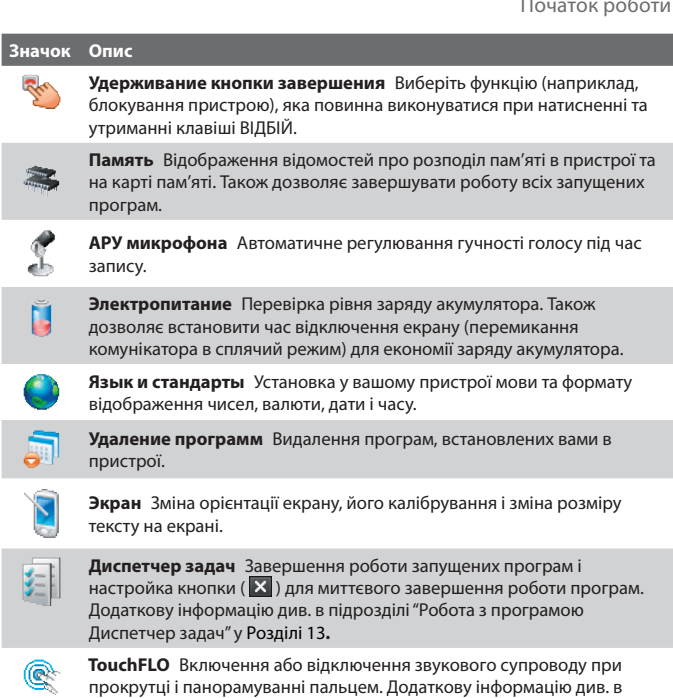

цьому розділі в підрозділі "Включення або відключення звукового супроводу при прокрутці і панорамуванні пальцем".

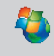

**Центр оновлення Windows** Підключення до веб-сайту Microsoft і завантаження останніх оновлень системи безпеки або виправлень помилок ОС Windows Mobile®.

## **Вкладка "Подключения"**

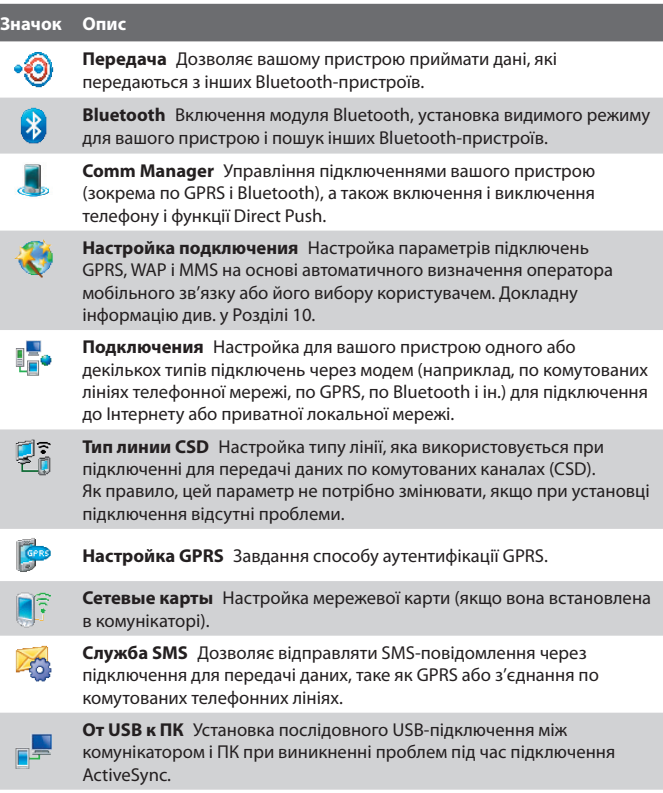

# **Розділ 2**

## **Введення тексту та пошук інформації**

**[2.1 Введення інформації](#page-49-0) [2.2 Використання клавіатури Touch](#page-50-0) [2.3 Використання клавішної панелі Touch](#page-52-0) [2.4 Використання Symbol Pad](#page-54-0) 2.5 Використання [екранної клавіатури](#page-55-0) [2.6 Пошук інформації](#page-55-0)**

## <span id="page-49-0"></span>**2.1 Введення інформації**

При запуску програми або виділенні поля, яке вимагає введення тексту або цифр, в рядку меню стає доступний значок **Панель ввода**.

Натисніть стрілку **Выбор способа ввода** (яка відображається поряд із значком **Панель ввода**), щоб відкрити меню, що дозволяє вибрати спосіб введення тексту і настроїти параметри введення. Після вибору способу введення тексту з'явиться відповідна **Панель ввода**, яку можна використовувати для введення тексту.

Щоб показати або приховати Панель введення, натисніть на значок **Панель ввода**.

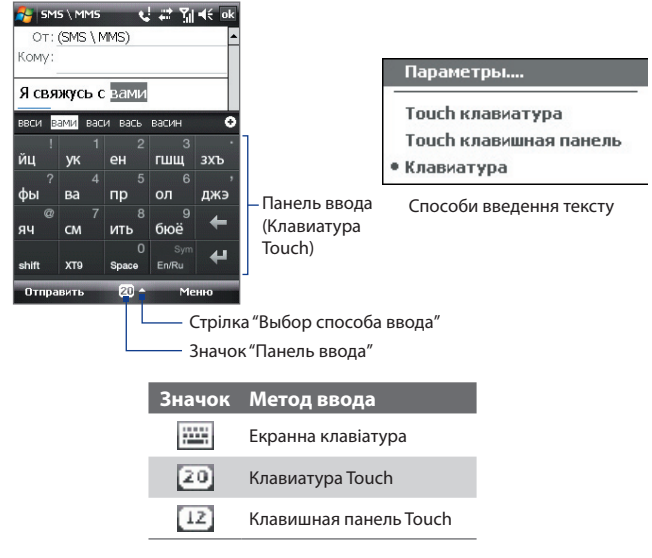

**Примітка** В деяких мовних версіях пристроїв можуть бути доступні не всі способи введення тексту.

## <span id="page-50-0"></span>**2.2 Використання клавіатури Touch**

**Клавіатура Touch**-це тип екранної клавіатури з 20 клавішами. Завдяки крупним, зручним для натиснення клавішам і таким вдосконаленим функціям, як предикативне введення тексту по алгоритму XT9, ви можете вводити текст швидше і точніше.

all of Vint

гшш зхъ

оl

ப

**Иенно** 

SMS \ MMS

OT: (SMS \ MMS) Kowy:

Я свяжусь с вами веси вами васи вась васин

> **VK** eH

 $XT9$ Space En/F

 $20 -$ 

Отправить

ЙЦ

фы Ba пp ол джэ

 $qu$ CM ИTЬ бюё  $\overline{\phantom{a}}$ 

 $\frac{1}{\sinh}$ 

- Натисніть, щоб ввести літери або символи.
- Натисніть і утримуйте, щоб ввести розділовий знак, символ або цифру, показані у верхньому правому куті клавіші
- Натисніть, щоб ввести велику літеру
- Натисніть двічі, щоб включити фіксацію регістра малих літер.

Натисніть для почергової зміни режимів введення: **XT9**, **Обычный** ( abc ) та **Режим ввода цифр** ( 123 ). При виборі режиму введення цифр клавіатура перетвориться на цифрову клавішну панель.

Відображення списку відповідних слів в режимі XT9. Натисніть на слово, щоб вставити його в текст. Натисніть , щоб додати слово в словник XT9.

Натисніть, щоб видалити попередній символ.

Натисніть, щоб провести нову лінію.

Натисніть, щоб відкрити панель символів. Див. розділ "Використання Symbol Pad".

#### **Введення тексту за допомогою екранної клавіатури**

- **1.** Запустіть програму, в якій передбачено введення тексту, наприклад, Word Mobile.
- **2.** Натисніть на стрілку **Выбор способа ввода**, потім натисніть **Клавиатура Touch**.
- **3.** У нижньому рядку клавіатури Touch натисніть другу клавішу зліва, щоб по черзі показувати наступні режими введення: **XT9**, **Обычный** або **Цифры**.

Опис способів введення тексту в цих режимах див. в розділах "Режим XT9", "Звичайний режим" і "Режим введення цифр".

#### **Режим XT9**

За умовчанням для клавіатури Touch заданий режим **XT9**. XT9-це предикативний режим введення тексту, в якому по мірі введення перших літер слова відображається список відповідних слів, з якого можна вибрати потрібне. Режим XT9 також можна настроїти на вгадування наступного слова залежно від попередньо введеної фрази або речення.

#### **Введення тексту в режимі XT9**

- **1.** Почніть вводити перші декілька літер слова. Під час введення кожної літери над клавіатурою відображатимуться відповідні слова.
- **2.** Натисніть на потрібне слово, щоб зразу ж вставити його у ваш текст.

**Примітка** Для вибору потрібного слова можна пересуватися за списком співпадаючих слів.

**3.** Якщо включена функція **Угадывание следующего слова**, то наступне вгадане слово буде показано сірим. Якщо це потрібне вам слово, то натисніть клавішу Ввод (<sup>4</sup>) для підтвердження.

Порядок включення функції **Угадывание следующего слова** та інші параметри режиму XT9 описані в розділі "Настройка режиму XT9 для клавіатури Touch".

#### **Додавання слова в словник XT9**

Якщо введене вами слово відсутнє в словнику, то його можна додати в словник, натиснув $\left| \cdot \right|$ .

#### **Натисніть на стрілку XT9 для клавіатури Touch**

- **1.** Натисніть на стрілку **Выбор способа ввода**, потім натисніть **Параметры**.
- **2.** Відкрийте вкладку **Способ ввода**, оберіть **Клавиатура Touch** зі списку **Способ ввода**, потім натисніть **Параметры**.
- **3.** Натисніть **Настройка XT9**.
- **4.** У вікні Настройка XT9 залежно від ваших переваг встановіть або зніміть прапорці у наступних варіантах:
	- **• Проверка орфографии**. Дозволяє виправляти орфографічні помилки і друкарські помилки, пропонуючи список відповідних слів відповідно до введених вами літер і літер сусідніх з ними клавіш.
- <span id="page-52-0"></span>**• Угадывание следующего слова**. Вгадування наступного слова в тексті залежить від раніше введених вами фраз. Під час введення тексту XT9 вивчає вашу манеру написання і намагається передбачити наступне слово, яке ви збираєтесь ввести.
- **• Автоматическое пополнение**. Автоматично додає в список вгаданих слів введені вами слова, відсутні в словнику.
- **• Автоподстановка**. Автоматично вставляє знак апострофа у введені стандартні слова (наприклад, "dont" автоматично перетворюється в "don't").
- **• Завершение слов**. Пропонує вибір з можливих слів із словника на основі натиснутих вами клавіш.
- **• Завершение слов в обычном режиме**. Пропонує вибір з можливих поєднань слів на основі натиснутих вами клавіш з літерами.
- **5.** Натисніть **Готово**.

#### **Обычный режим**

У режимі **Обычный режим** ( abc ) натисніть клавішу, поки на екрані не з'явиться потрібна літера або символ.

- **•** Для введення першої літери, показаної на цій клавіші, натисніть на цю клавішу один раз. Для введення другої літери натисніть клавішу двічі.
- **•** Щоб ввести розділовий знак, символ або число, яке з'являється у верхньому правому куті клавіші, натисніть та утримуйте клавішу.

#### **Режим ввода цифр**

Використовуйте **режим ввода цифр** ( 123 ) для швидшого і зручнішого введення цифр, наприклад, телефонних номерів. Вводьте цифри, натискаючи кнопки на цифровій клавіатурі.

## **2.3 Використання клавішної панелі Touch**

**Клавишная панель Touch**-це екранна панель з 12 клавішами, розкладка якої схожа на клавішну панель мобільного телефону, але має декілька додаткових клавіш. Клавішна панель Touch відрізняється крупними клавішами та поліпшеними функціями введення тексту, такими як предикативне введення тексту по алгоритму XT9, що прискорює введення тексту в повідомленнях і документах.

- 54 Введення тексту та пошук інформації
	- Натисніть, щоб ввести літери або символи.
	- Щоб ввести цифру, показану в правому верхньому куті клавіші, натисніть та утримуйте клавішу.
	- Натисніть, щоб ввести велику літеру
	- Натисніть двічі, щоб включити фіксацію регістра малих літер.

Натисніть для почергової зміни режимів введення: **XT9**, **Обычный** ( abc ) та **Режим ввода цифр** ( 123 ). При виборі режиму введення цифр клавіатура перетвориться на цифрову клавішну панель.

Відображення списку відповідних слів в режимі XT9. Натисніть на слово, щоб вставити його в текст. Натисніть +1 шоб додати слово в словник XT9.

Натисніть, щоб провести нову лінію.

Натисніть, щоб видалити попередній символ.

Натисніть, щоб відкрити панель символів. Див. розділ "Використовування Symbol Pad".

#### **Введення тексту з клавішної панелі Touch**

- **1.** Запустіть програму, в якій передбачено введення тексту, наприклад, Word Mobile.
- **2.** Натисніть на стрілку **Выбор способа ввода**, потім натисніть **Клавишная панель Touch**.
- **3.** У нижньому рядку клавішної панелі Touch натисніть другу клавішу зліва, щоб по черзі відобразити наступні режими введення: **XT9**, **Обычный** або **Цифры**.

Опис способів введення тексту в цих режимах див. вище в цьому розділі в підрозділах "Режим XT9", "Звичний режим" і "Режим введення цифр".

#### **Настройка режиму XT9 для клавішної панелі Touch**

- **1.** Натисніть на стрілку **Выбор способа ввода**, потім натисніть **Параметры**.
- **2.** Відкрийте вкладку **Способ ввода**, оберіть **Клавишная панель Touch** зі списку **Способ ввода**, потім натисніть **Параметры**.
- **3.** Натисніть **Настройка XT9**, потім виконайте кроки 4-5, описані в розділі "Настройка режиму XT9 для клавіатури Touch".

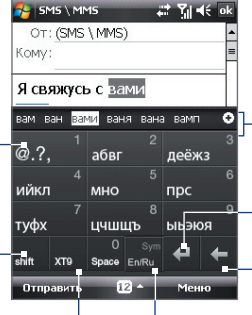

## <span id="page-54-0"></span>**2.4 Використання Symbol Pad**

Панель символів **Symbol Pad** містить вичерпний список символів, що часто вживаються, таких як круглі та фігурні дужки, значки валют, розділові знаки, спеціальні символи і т. д. Панель символів Symbol Pad доступна при роботі з **клавиатурой Touch** та **клавишной панелью Touch**.

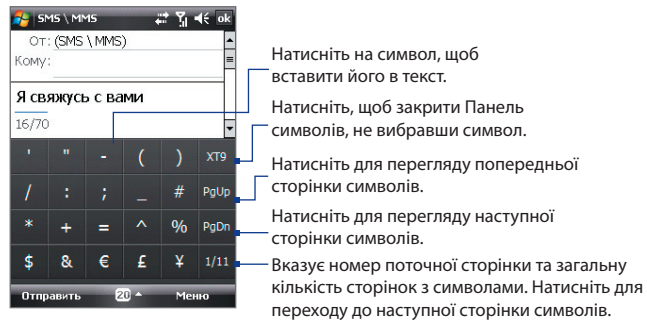

#### **Введення символу за допомогою Symbol Pad**

- **1.** Під час роботи з клавіатурою Touch або клавішною панеллю Touch натисніть клавішу **Sym**.
- **2.** Знайдіть потрібний символ та потім натисніть його, щоб вставити в текст.

#### **Введення відразу декількох символів**

За умовчанням Symbol Pad дозволяє вибрати за раз тільки один символ і після його вибору зразу ж закривається.

- **1.** Під час роботи з клавіатурою Touch або клавішною панеллю Touch натисніть на стрілку **Выбор способа ввода** та потім натисніть **Параметры**.
- **2.** Відкрийте вкладку **Способ ввода**, оберіть **Клавиатуру Touch** або **Клавишную панель Touch** зі списку **Способ ввода**, потім натисніть **Параметры**.
- **3.** Зніміть прапорець **Включить ввод символа одним нажатием**, потім натисніть **OK**.

## <span id="page-55-0"></span>**2.5 Використання екранної клавіатури**

Стандартну для Windows Mobile екранну **Клавиатуру** можна використовувати для введення тексту, натискаючи клавіші на клавіатурі, які відображаються на екрані.

#### **Введення тексту за допомогою екранної клавіатури**

- **1.** У відкритій програмі натисніть на стрілку **Выбор способа ввода** та натисніть **Клавиатура**.
- **2.** Введіть текст, торкаючись клавіш екранної клавіатури.

#### **Збільшення екранної клавіатури**

- **1.** Натисніть на стрілку **Выбор способа ввода**, потім натисніть **Параметры**.
- **2.** Зі списку **Способ ввода** оберіть пункт **Клавиатура**.
- **3.** Оберіть **Крупные клавиши**, а потім натисніть **OK**.

## **2.6 Пошук інформації**

Можна вести пошук файлів та інших об'єктів, які зберігаються в папці "Мої документи" або на карті пам'яті, вставленої в комунікатор. Можна вести пошук по імені файлу або за ключовими словами, які містяться в об'єкті пошуку. Наприклад, можна вести пошук в електронних листах, замітках, зустрічах, контактах і задачах, а також в електронній Довідці.

#### **Пошук файлів або об'єктів**

- **1.** Натисніть **Пуск > Программы > Поиск**.
- **2.** В полі **Искать**:
	- **•** Введіть ім'я файлу, слово або іншу інформацію, яку хочете знайти.
	- Натисніть на значок із стрілкою вниз (  $\blacktriangledown$  ) та із списку оберіть елемент, пошук якого виконувався минулого разу.
- **3.** Щоб звузити область пошуку, в полі **Тип** натисніть на значок зі стрілкою вниз ( $\blacktriangledown$ ) та зі списку оберіть потрібний тип даних.
- **4.** Натисніть **Поиск**. Система почне пошук відповідних файлів в папці **Мои документы** та у вкладених в неї папках.
- **5.** Зі списку **Результаты** оберіть елемент, який потрібно відкрити.

**Примітка** Поряд з іменами файлів, збережених на карту пам'яті, відображається значок карти пам'яті ( $\Box$ або $\Box$ ).

# **Розділ 3**

## **Використання функцій телефону**

**[3.1 Робота з програмою Телефон](#page-57-0) [3.2 Виконання виклику](#page-59-0) [3.3 Прийом виклику](#page-61-0) [3.4 Smart Dial](#page-64-0) [3.5 Настройка доступу по Bluetooth до](#page-66-0) [SIM-карти для автомобільних](#page-66-0) [телефонних комплектів](#page-66-0) [3.6 Додаткові відомості про](#page-67-0) [набір номерів](#page-67-0)**

## <span id="page-57-0"></span>**3.1 Робота з програмою Телефон**

За допомогою комунікатора, так само, як і за допомогою звичайного мобільного телефону, можна дзвонити і відповідати на дзвінки, вести облік дзвінків і відправляти повідомлення. Крім того, можна робити нотатки під час розмови, дзвонити безпосередньо з програми "Контакты", копіювати записи з телефонної книги на SIM-карті в список контактів, який зберігається в пам'яті пристрою.

#### **Екран Телефон**

Від екрану "Телефон" можна перейти до екранів "Звонки", "Быстрый набор" і "Настройки телефона". Відкрити екран "Телефон" можна будь-яким з наступних способів:

- **•** Натисніть **Пуск > Телефон**.
- **•** Натисніть кнопку РОЗМОВА/ВІДПРАВИТИ.

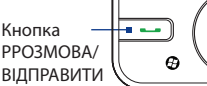

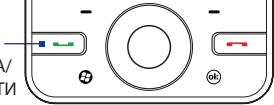

#### **Введення ПІН-коду**

Більшість SIM-карт захищена ПІН-кодом (персональний ідентифікаційний номер), який надається оператором мобільному зв'язку.

- **1.** Введіть ПІН-код, наданий оператором мобільного зв'язку.
- **2.** Натисніть **Ввод**.
- **Примітка** Якщо ПІН-код ввести неправильно три рази підряд, то SIM-карта буде заблокована. У цьому випадку для розблокування карти потрібно ввести ключ розблокування ПІН-коду (PUK-код), одержаний від оператора мобільного зв'язку.

#### **Включення і відключення телефону**

У багатьох країнах діє заборона на використання мобільних телефонів на борту літаків.

#### **Включення або виключення функції телефону**

- **1.** Натисніть **Пуск > Программы > Comm Manager**.
- **2.** Щоб включити або відключити функцію телефону, в екрані "Comm Manager" натисніть кнопку **Телефон**. Якщо він включений, то спалахує індикатор.

#### **Включення або виключення Режиму польоту**

Для відключення функції телефону також можна перевести пристрій в **Режим полета**.

У Режимі польоту у вашому пристрої відключається прийом та передача всіх радіосигналів, зокрема функції телефону і Bluetooth.

Після виключення Режиму польоту функція телефону знову включається, а для модуля Bluetooth відновлюється його попередній стан.

- **1.** Натисніть **Пуск > Программы > Comm Manager**.
- **2.** У екрані "Менеджер связи" натисніть кнопку **Режим полета**, щоб вимкнути або включити Режим польоту. Якщо він включений, то спалахує індикатор.

#### **Регулювання гучності**

- **1.** Натисніть на рядок заголовка, потім у наступному зображенні натисніть на значок **Динамик** ( $\blacktriangleleft$ ).
- **2.** У вікні **Громкость** виконайте наступне:
	- Відрегулюйте гучність телефону ( $\rightarrow$  ) або комунікатора ( $\Box$ ), пересунувши повзунок в потрібне положення.
	- **•** Натисніть **Вкл.**, **Вибр.** або **Выкл.**, щоб змінити настройки пристрою і гучності дзвінка.

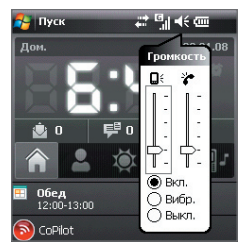

- **Порада** Для регулювання гучності пристрою не під час розмови натисніть розташовані з лівого боку пристрою кнопки ЗБІЛЬШЕННЯ/ ЗМЕНШЕННЯ ГУЧНОСТІ. Для регулювання гучності телефону під час розмови натисніть кнопки ЗБІЛЬШЕННЯ/ЗМЕНШЕННЯ ГУЧНОСТІ.
- **Примітки •** Регулювати гучність в телефоні можна тільки під час розмови. Якщо змінити рівень гучності в інший час, то зміняться тільки рівні гучності дзвінка, повідомлень і відтворення аудіо- і відеофайлів.
	- **•** При установці режиму Вибровызов звук автоматично вимикається, а під час надходження вхідного дзвінка пристрій починає вібрувати. У рядку заголовка з'явиться значок  $\prod$ , який вказує на те, що режим Вибровызов є активованим.

## <span id="page-59-0"></span>**3.2 Виконання виклику**

Щоб подзвонити по телефону, можна використовувати програми **Телефон**, **Контакты**, **Быстрый набор**, **Звонки** та **Менеджер SIM-карты**.

#### **Дзвінок за допомогою програми "Телефон"**

- **1.** Натисніть **Пуск > Телефон**.
- **2.** Натисніть на **Клавиатура**, потім, натискаючи на клавіші на клавішній панелі, введіть телефонний номер.
	- **Порада** Якщо помилитеся при введенні номера, то натисніть , щоб одну за іншою стерти цифри номера. Щоб стерти номер цілком, натисніть і утримуйте .
- **3.** Натисніть на кнопку РОЗМОВА/ ВІДПРАВИТИ, щоб подзвонити.

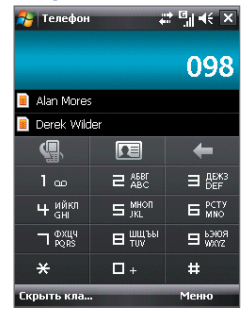

### **Дзвінок за допомогою програми "Контакты"**

Натисніть **Контакты** у екрані "Сегодня" або натисніть **Пуск > Контакты** та виконайте одну з наступних дій:

- Виділіть контакт і потім натисніть кнопку РОЗМОВА/ВІДПРАВИТИ.
- **•** Натисніть на контакт зі списку контактів, а потім натисніть на номер телефону, по якому хочете подзвонити.
- **•** Натисніть і утримуйте контакт, а потім в контекстному меню натисніть **Рабочий**, **Домашний** або **Сотовый**.

Порада Можна також натиснути **| •** ∃ на екрані Телефон, щоб відкрити Контакти.

#### **Вибір телефонного номера зі списку контактів**

За умовчанням при телефонному дзвінку зі списку контактів набирається номер мобільного телефону. Проте можна задати і набір іншого номера.

- **1.** Натисніть **Пуск > Контакты**.
- **2.** Виділіть контакт.
- **3.** Натискайте на джойстик вліво або вправо. Літери, що позначають тип телефонного номера, при цьому мінятимуться.

#### **Дзвінок зі списку "Звонки"**

- **1.** У екрані "Телефон" натисніть на кнопку **Звонки** ( ).
- **2.** Відкрийте вкладку тієї категорії дзвінків, яку хочете переглянути. У цих вкладках реєструються різні типи дзвінків в наступному порядку (зліва направо): Исходящие, Входящие, Пропущенные та Все.
- **3.** Провівши пальцем по сенсорному екрану, прокрутіть до потрібного контакту або телефонного номера, потім натисніть РОЗМОВА/ВІДПРАВИТИ.

#### **Швидкий набір одним натисненням**

Додайте номер, який часто використовується, в список **Быстрый набор**, щоб викликати його одним дотиком. Наприклад, якщо в списку "Быстрый набор" контакт записаний під номером **2**, то для набору номера цього контакту можна на клавішній панелі в екрані "Телефон" натиснути та утримувати кнопку з **цифрою 2**. Щоб додати контакт в список швидкого набору, його номер потрібно заздалегідь внести в список Контакти.

#### **Додавання запису в список "Быстрый набор"**

- **1.** В екрані Телефон **н**атисніть **Меню > Быстрый набор**.
- **2.** Оберіть **Меню > Создать**.
- **3.** Натисніть на контакт, потім виберіть його телефонний номер, який хочете привласнити клавіші швидкого набору.
- **4.** У полі **Место** вкажіть вільну клавішу для використовування як клавіша швидкого набору.
- **5.** Натисніть **OK**.
- **Примітка** У разі призначення нового телефонного номера для вже зайнятої клавіші швидкого набору новий телефонний номер буде записаний замість старого.
- **Поради •** Щоб створити запис для швидкого набору зі списку Контакти або контактів на SIM-карті, натисніть на контакт, виберіть телефонний номер, який хочете додати в список швидкого набору, а потім натисніть **Меню > Доб. в быстр. набор**.
	- **•** Щоб видалити запис зі списку швидкого набору, відкрийте список **"Быстрый набор"**, натисніть і утримуйте потрібний запис, а потім натисніть **Удалить**.

#### <span id="page-61-0"></span>**Дзвінок в службу голосової пошти**

**Номер 1** зазвичай резервується для голосової пошти. Щоб подзвонити в службу голосової пошти та одержати повідомлення голосової пошти, натисніть і утримуйте цю кнопку на клавішній панелі екрану Телефон.

#### **Дзвінок з програми Менеджер SIM-карты**

Програма **Менеджер SIM-карты** дозволяє переглядати зміст SIM-карти, пересилати дані в список контактів комунікатора та дзвонити по телефонах зі списку контактів на SIM-карті.

#### **Дзвінок зі списку контактів на SIM-карті**

**1.** Натисніть **Пуск > Программы > Менеджер SIM-карты**.

Дочекайтеся закінчення завантаження змісту вашої SIM-карти.

**2.** Натисніть та утримуйте ім'я або телефонний номер абонента, якому бажаєте подзвонити, а потім оберіть **Позвонить**.

Додаткову інформацію про програму "Менеджер SIM-карты" див. у Розділі 6.

## **3.3 Прийом виклику**

Коли поступає вхідний дзвінок, на екрані з'являється повідомлення із запитом на прийом або відхилення виклику.

#### **Прийом або відхилення вхідного дзвінка**

- **•** Щоб відповісти на виклик, натисніть **Ответ** або кнопку РОЗМОВА/ ВІДПРАВИТИ.
- **•** Щоб відхилити виклик, натисніть **Отбой** на екрані або кнопку ВІДБІЙ на пристрої.

#### **Відхилення дзвінка і відправка SMS**

Можна настроїти параметри так, щоб при відхиленні дзвінка абоненту, який викликає, автоматично відправлялося SMS-повідомлення.

- **1.** У екрані "Телефон" натисніть **Меню > Параметры >** вкладка **Дополнительно**.
- **2.** Встановіть прапорець **Отклонить звонок с текст. сообщением**.
- **3.** При необхідності змініть стандартний текст і натисніть **OK**.

Якщо встановити прапорець **Отклонить звонок с текст. сообщением**, то при надходженні дзвінка ви зможете:

- **•** Натиснути **Отправить SMS**, щоб відхилити дзвінок і відправити SMS-повідомлення абоненту, який вас викликає.
- **•** Натиснути **Тишина**, щоб відключити звук дзвінка, не відхиляючи виклик.

#### **Примітка** Якщо прапорець **"Отклонить звонок с текст. сообщением"** вже встановлений, для відповіді на виклики потрібно натиснути кнопку РОЗМОВА/ВІДПРАВИТИ на пристрої.

#### **Завершення виклику**

Щоб розірвати зв'язок під час розмови, натисніть **Отбой** на екрані або кнопку ВІДБІЙ на корпусі комунікатора.

#### **Додавання нового телефонного номера в Контакти після дзвінка**

Якщо телефонного номера особи, яка дзвонить, немає в списку Контакти, то після завершення розмови його номер можна зберегти.

- **1.** Натисніть **Пуск > Настройка >** вкладка **Личные > Телефон >** вкладка **Дополнительно**.
- **2.** Встановіть прапорець **Добавить новый номер телефона в Контакты после завершения звонка**, потім натисніть **OK**.

Якщо цей прапорець вже встановлений, то після завершення розмови з'явиться повідомлення з пропозицією додати телефонний номер в Контакти.

#### **Утримання дзвінка**

Під час розмови комунікатор повідомляє про надходження іншого вхідного дзвінка і пропонує прийняти його або відхилити. Якщо надійде новий виклик, коли ви вже розмовляєте по телефону, то ви зможете перемикатися між двома абонентами або організувати конференц-зв'язок між всіма трьома абонентами.

- **1.** Щоб прийняти другий дзвінок і перевести перший дзвінок в режим очікування, натисніть **Ответ**.
- **2.** Щоб закінчити розмову з другим абонентом і повернутися до першого, натисніть **Отбой** на екрані або кнопку ВІДБІЙ на корпусі комунікатора.

#### **Перемикання між двома дзвінками**

**•** Під час розмови натисніть **Переключиться**.

#### **Організація конференц-зв'язку**

- **1.** Переведіть дзвінок в режим очікування і наберіть другий номер або прийміть другий дзвінок під час розмови.
- **2.** Натисніть **Меню > Конференц-связь**.

**Примітка** Організовувати телефонний конференц-зв'язок можна не у всіх мережах мобільного зв'язку. Уточніть це у вашого оператора мобільного зв'язку.

#### **Включення/виключення динаміка**

У комунікаторі є вбудований динамік, при включенні якого можна розмовляти по гучному зв'язку, даючи можливість іншим людям чути розмову.

- **•** Під час розмови натисніть **Динамик включен** або натисніть та утримуйте кнопку РОЗМОВА/ВІДПРАВИТИ на корпусі пристрою, поки динамік не включиться. У рядку заголовка з'явиться значок динаміка  $\blacklozenge$ .
- **•** Щоб вимкнути гучний зв'язок, натисніть **Динамик выключен** або натисніть та утримуйте кнопку РОЗМОВА/ВІДПРАВИТИ на корпусі пристрою, поки динамік не вимкнеться.

**Увага!** Щоб уникнути проблем із слухом не тримайте комунікатор поряд з вухом, якщо динамік включений.

#### **Відключення звуку**

Під час розмови можна відключати мікрофон, щоб ви чули співбесідника, а він вас не чув.

- **•** Під час розмови натисніть **Отключить звук**.
- Коли мікрофон вимкнений, на екрані з'являється значок  $\mathbf{\mathcal{L}}$ . Щоб знову включити мікрофон, натисніть **Включить звук**.

#### **Перевірка пропущених викликів**

Якщо ви пропустите дзвінок, то в рядку заголовка з'явиться значок  $\mathbf{L}$ Перевірити, хто вам дзвонив, можна одним з наступних способів:

- Натисніть  $\mathbf{t}$ . потім натисніть **Просмотр.**
- **•** У екрані "Телефон" натисніть кнопку **Звонки** ( ). Пропущені дзвінки, а також вхідні і вихідні виклики можна проглянути в екрані "Звонки".

## <span id="page-64-0"></span>**3.4 Smart Dial**

Програма **Smart Dial** спрощує процедуру набору телефонного номера.

Коли ви починаєте вводити телефонний номер або ім'я контакту, програма Smart Dial автоматично веде пошук і сортування в контактах на SIM-карі, в списку Контакти та в телефонних номерах зі списку Звонки (в групах "входящие", "исходящие" и "пропущенные"). Після цього з відфільтрованого списку ви зможете вибрати потрібний номер телефону або контакт для набору.

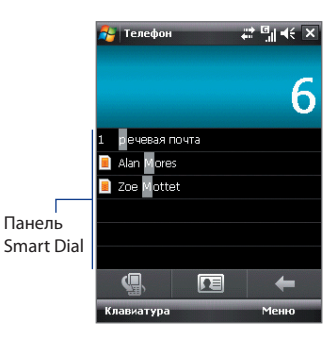

#### **Пошук імені або номера контакту**

Можна ввести декілька перших літер імені або цифр номера контакту. Програма Smart Dial здійснить пошук серед телефонних номерів і перших літер імен контактів, а також символів, що стоять в імені контакту після пропуску, тире або символу підкреслення. Наприклад, при натисненні цифри "2", яка на екранній клавіатурі відповідає літерам [a, b, c], будуть вибрані імена контактів: "**B**en Miller", "George **A**dams", "John-**C**arter", "**C**arter, Ellen", "Dixon, **A**llan", "Thomas\_**C**lark", "Jane**C**ampbell".

Якщо список вибраних імен вийшов дуже великим, то можна звузити пошук, додавши ще одну букву. У приведеному вище прикладі, якщо ввести ще цифру "3", яка відповідає літерам [d, e, f], список вибраних імен скоротиться, і в ньому залишаться тільки імена "**Be**n Miller", "George **Ad**ams", "**C**arter, **E**llen", "**D**ixon, **A**llan".

#### **Дзвінок і відправка SMS-повідомлень за допомогою програми Smart Dial**

- **1.** Натисніть кнопку РОЗМОВА/ВІДПРАВИТИ на корпусі комунікатора, щоб відкрити екран "Телефон".
- **2.** Наберіть декілька перших цифр номера або літер імені.

При введенні цифри або літери на панелі програми Smart Dial відображатимуться співпадаючі записи.

**Порада** Якщо буде знайдено декілька співпадаючих записів, то для їх перегляду можна натиснути кнопку **"Скрыть клав."**.

- **3.** Щоб проглянути список або вибрати контакт, проведіть пальцем по сенсорному екрану в панелі Smart Dial, натисніть джойстик вгору/вниз або поверніть диск джойстика.
- **4.** Можна виконати одну з наступних дій.
	- **•** Коли потрібний контакт буде виділений, натисніть кнопку РОЗМОВА/ВІДПРАВИТИ, щоб подзвонити.
	- **•** Щоб відправити SMS-повідомлення виділеному контакту, натисніть **Меню > Отправить SMS**.
	- **•** Щоб подзвонити по іншому номеру, записаному для виділеного контакту, натисніть на цей контакт, потім натисніть на телефонний номер, по якому хочете подзвонити.

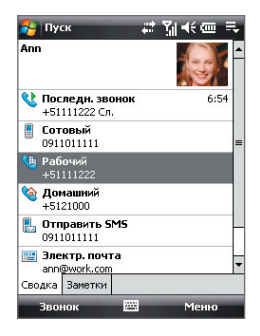

## <span id="page-66-0"></span>**3.5 Настройка доступу по Bluetooth до SIM-карти для автомобільних телефонних комплектів**

Автомобільні телефони Bluetooth, які підтримують технологію SAP (SIM Access Profile-профіль доступу до SIM-карти), можуть по Bluetooth підключатися до комунікатора і звертатися до його SIM-карти. Після установки підключення SAP можна завантажити контакти з SIM-карти комунікатора на автомобільний телефон. За допомогою автомобільного телефонного комплекту можна відповідати на дзвінки і дзвонити самому, використовуючи SIM-карту вашого пристрою.

- **Примітка** Щоб можна було завантажити контакти в автомобільний телефонний комплект, переконайтеся, що всі контакти комунікатора зберігаються на SIM-карті, а не в пам'яті комунікатора. Потім настройте автомобільний комплект так, щоб він завантажував контакти тільки з SIM-карти.
	- **1.** Переконайтеся, що у комунікаторі включений інтерфейс Bluetooth та видимий режим. Відомості про включення модуля Bluetooth і режиму видимості див. в підрозділі "Режими Bluetooth" у Розділі 10.
	- **2.** Натисніть **Пуск > Настройка >** вкладка **Подключения > Bluetooth >** вкладка **Доступ к SIM-карте**.
	- **3.** Встановіть прапорець **Удаленный доступ к SIM-карте** та натисніть **OK**.
	- **4.** Підключіть по Bluetooth автомобільний телефонний комплект до вашого пристрою. Порядок підключення описаний в керівництві на автомобільний телефонний комплект.
	- **5.** Якщо ви вперше підключаєте ваш пристрій до автомобільного телефонного комплекту, то на вашому пристрої введіть код зв'язку, заданий у автомобільному телефонному комплекті.
	- **6.** На екрані з'явиться повідомлення про те, що встановлено з'єднання між вашим пристроєм і автомобільним телефонним комплектом. Натисніть **OK**.
	- **7.** У екрані **Bluetooth** відкрийте вкладку **Доступ к SIM-карте** та натисніть **Подключиться**.
- **Примітка** Якщо встановлено підключення з використанням профілю доступу до SIM-карти, не можна здійснювати та приймати дзвінки, відправляти та одержувати повідомлення, а також виконувати відповідні дії. Протягом цього часу всі ці операції можна виконувати з автомобільного телефонного комплекту. Після розриву підключення комунікатор можна використовувати, як завжди.

## <span id="page-67-0"></span>**3.6 Додаткові відомості про набір номерів**

### **Екстрені дзвінки**

Введіть міжнародний або місцевий номер служби екстреної допомоги, а потім натисніть на кнопку РОЗМОВА/ВІДПРАВИТИ на корпусі комунікатора.

**Порада** На SIM-картці можуть бути записані додаткові номери телефонів служб екстреної допомоги. Уточніть це у вашого оператора мобільного зв'язку.

#### **Міжнародні дзвінки**

- **1.** У екрані Телефон натисніть та утримуйте клавішу з **цифрою 0**, поки не з'явиться значок "плюс" (+). Знак (+) замінює міжнародний префікс країни, в яку ви дзвоните.
- **2.** Введіть повний телефонний номер, по якому хочете подзвонити, і натисніть кнопку РОЗМОВА/ВІДПРАВИТИ на корпусі комунікатора. Повний телефонний номер складається з коду країни, коду регіону (без нуля на початку) і номера телефону.

# **Розділ 4**

## **Настройка вашого пристрою**

**[4.1 Базові настройки](#page-69-0) [4.2 Настройка екрану "Сегодня"](#page-73-0) [4.3 Захист вашого пристрою](#page-75-0)**

## <span id="page-69-0"></span>**4.1 Базові настройки**

## **Час і дата**

#### **Установка часу і дати**

**1.** Натисніть дисплей часу в екрані HTC Home, потім натисніть вкладку **Время**. Додаткові відомості див. в підрозділі "HTC Home" в Розділі 1.

**Порада** Для установки часу і дати можна також натиснути **Пуск > Настройка >** вкладка **Система > Часы и сигналы >** вкладка **Время**.

**2.** Оберіть відповідний годинний пояс і встановіть дату і час.

**Примітка** При синхронізації час в комунікаторі встановлюється за часом у комп'ютері.

#### **Установка часу і дати для іншої місцевості**

Якщо ви часто буваєте або спілкуєтеся з ким-небудь, хто знаходиться в іншому годинному поясі, ви можете настроїти додатково другий годинний пояс.

**1.** Натисніть дисплей часу в екрані HTC Home, потім натисніть вкладку **Время**.

**Порада** Для установки годинного поясу "Вне дома" можна також натиснути **Пуск > Настройка >** вкладка **Система > Часы и сигналы >** вкладка **Время**.

- **2.** Натисніть **Вне дома**.
- **3.** Оберіть потрібний годинний пояс і встановіть час і дату.

## **Мова і стандарти**

Стиль відображення чисел, валюти, дати і часу залежить від вибраного варіанту "Язык и стандарты".

- **1.** Натисніть **Пуск > Настройка >** вкладка **Система > Язык и стандарты**.
- **2.** На вкладці **Регион** зі списку оберіть ваш регіон.

**Примітка** При цьому мова операційної системи в комунікаторі не змінюється.

Залежно від вибраного регіону на інших вкладках відображатимуться ті або інші настройки.

**3.** Щоб змінити додаткові настройки групи "Язык и стандарты", відкрийте відповідні вкладки і встановіть потрібні значення параметрів.

#### **Параметри екрану**

#### **Настройка яскравості екрану**

**•** В екрані HTC Home на вкладці **Модуль запуска** натисніть значок Настроить подсветку ( **1)**, щоб вибрати відповідний рівень яскравості екрану. Додаткові відомості див. в підрозділі "HTC Home" в Розділі 1.

#### **Порада** Для настройки рівня яскравості екрану можна також натиснути **Пуск > Настройка >** вкладка **Система > Подсветка >** вкладка **Яркость**.

#### **Відключення підсвічування через заданий час**

- **1.** Натисніть **Пуск > Настройка >** вкладка **Система > Подсветка**.
- **2.** Відкрийте вкладку **Питание от аккумулятора** або вкладку **Внешнее питание**.
- **3.** Встановіть прапорець **Выключать подсветку, если устройство не используется** і потім вкажіть інтервал.

#### **Збільшення або зменшення розміру тексту на екрані**

- **1.** Натисніть **Пуск > Настройка >** вкладка **Система > Экран >** вкладка **Размер текста**.
- **2.** Щоб збільшити або зменшити розмір тексту, пересуньте повзунок в потрібну позицію.

#### **Ім'я пристрою**

Ім'я пристрою використовується для ідентифікації комунікатора в наступних ситуаціях:

- **•** Синхронізація з комп'ютером
- **•** При з'єднанні з мережею
- **•** При відновленні інформації з резервної копії

**Примітка** Якщо ви синхронізуєте декілька пристроїв з одним і тим же комп'ютером, то у кожного пристрою повинне бути унікальне ім'я.

#### **Зміна імені пристрою**

- **1.** Натисніть **Пуск > Настройка >** вкладка **Система > О программе**.
- **2.** Відкрийте вкладку **Код устройства**.
- **3.** Введіть ім'я пристрою.

**Примітка** Ім'я пристрою повинне починатися з літери, може містити букви від **А** до **Z**, цифри від **0** до **9** і не повинне містити пропусків. Для розділення слів використовуйте символ підкреслення.

#### **Настройка дзвінка**

#### **Зміна типу та мелодії дзвінка**

- **1.** У екрані HTC Home на вкладці **Звук** натисніть на область, в якій вказано ім'я мелодії дзвінка. Додаткові відомості див. в підрозділі "HTC Home" в Розділі 1.
	- **Порада** Тип дзвінка в комунікаторі та мелодію дзвінка можна також змінити в екрані Телефон, натискуючи **Меню > Параметры >** вкладка **Телефон**.
- **2.** У списку **Тип звонка** виберіть спосіб сповіщення про вхідні дзвінки-звуковий сигнал, вібровиклик або обидва способи.
- **3.** У списку **Мелодия звонка** виберіть потрібну мелодію.
- **Поради •** Як мелодії дзвінка можна використовувати звукові файли **\*.wav**, **\*.mid**, **\*.mp3**, **\*.wma** та інших форматів, завантажені з Інтернету або скопійовані з комп'ютера. Повний список форматів звукових файлів, які підтримуються, для використовування як мелодія дзвінка див. в розділі "Технічні характеристики" в Додатку.
	- **•** Щоб використовувати звукові файли як мелодії дзвінка, спочатку скопіюйте їх в пристрій в папку **/Мої документи/Мои мелодии** звонка, потім виберіть потрібний звуковий файл в списку **Мелодия звонка**. Додаткові відомості про копіювання файлів див. у Розділі 9.

#### **Сповіщення та повідомлення**

#### **Установка сигналу**

**1.** У екрані HTC Home натисніть на дисплей часу, потім відкрийте вкладку **Сигнал**. Додаткові відомості див. в підрозділі "HTC Home" в Розділі 1.

**Порада** Для установки сигналу можна також натиснути **Пуск > Настройка >**  вкладка **Система > Часы и сигналы >** вкладка **Сигнал**.

- **2.** Натисніть **<Описание>** і введіть ім'я сигналу.
- **3.** Виберіть день тижня для сигналу. При необхідності можна вибрати декілька днів, натискуючи на кожний з них. Щоб зняти виділення з дня, натисніть на ньому ще раз.
- **4.** Натисніть на показання часу, щоб відкрити годинник і встановити час сигналу.
#### **Порада** Для установки часу можна перетягувати на годинниках стрілки годинника і хвилин.

- **5.** Натисніть на значок сигналу ( $\frac{1}{2}$ ), щоб вибрати потрібний тип сигналу. Можна вказати світловий сигнал індикатора, одиночний звуковий сигнал, звуковий сигнал, що повторюється, або вібровиклик.
- **6.** Якщо ви вирішили використовувати звуковий сигнал, то натисніть на список поряд з прапорцем **Воспроизвести звук** і оберіть відповідний сигнал.

#### **Вибір сповіщень для подій або дій**

- **1.** Натисніть **Пуск > Настройка >** вкладка **Личные > Звуки и уведомления**.
- **2.** На вкладці **Звуки** виберіть відповідний тип сповіщення, встановивши відповідний прапорець.
- **3.** На вкладці **Уведомления** в полі **Событие** натисніть на ім'я потрібної події, а потім встановіть відповідний прапорець та оберіть тип сповіщення. Можна вибрати один з декількох варіантів: особливий звук, повідомлення або сигнал індикатора.

**Порада** Відключення звуків і мигання повідомлень на екрані дозволяє економніше витрачати заряд акумулятора.

## **Телефонні послуги**

Комунікатор може підключатися безпосередньо до мережі мобільного зв'язку, а також дозволяє переглядати та змінювати параметри різних телефонних послуг для комунікатора. До числа телефонних послуг можуть входити переадресація дзвінків, Відкладений виклик, голосова пошта та ін. Для отримання відомостей про доступні для вашого комунікатора послуги зверніться до постачальника послуг мобільного зв'язку.

#### **Доступ і зміна параметрів телефонних послуг**

- **1.** Натисніть **Пуск > Настройка >** вкладка **Личные > Телефон >** вкладка **Службы**.
- **2.** Виберіть потрібну послугу, потім натисніть **Получение параметров**.
- **3.** Оберіть потрібні параметри і натисніть **OK**.

Докладні відомості про настройку параметрів телефону див. в Довідці комунікатора.

## **4.2 Настройка екрану "Сегодня"**

У екрані "Сегодня" відображаються майбутні зустрічі, активні задачі та відомості про вхідні повідомлення. Можна настроїти, які елементи повинні відображатися в екрані "Сегодня".

#### **Індивідуальні настройки екрану "Сегодня"**

- **1.** Натисніть **Пуск > Настройка >** вкладка **Личные > Сегодня**.
- **2.** На вкладці **Вид** оберіть тему для фону екрану "Сегодня".
- **3.** На вкладці **Элементы** виберіть елементи, які повинні відображатися у екрані "Сегодня".

#### **Завдання зображення у якості фону**

Ви можете додати один з своїх знімків як фон екрану "Сегодня".

- **1.** Натисніть **Пуск > Настройка >** вкладка **Личные > Сегодня**.
- **2.** Встановіть прапорець **Использовать эту картинку как фон** та натисніть **Обзор**, щоб переглянути список файлів із фотознімками.
- **3.** Натисніть на ім'я файлу малюнка, який хочете використовувати.
- **4.** Натисніть **OK**.

#### **Відображення даних про власника**

Якщо в екрані "Сегодня" відображається інформація про власника, то при втраті комунікатора особі, яка його знайде, буде простіше вам його повернути.

- **1.** Виберіть **Пуск > Настройка >** вкладка **Личные > Данные о владельце**.
- **2.** На вкладці **Идентификатор** введіть особисті відомості.
- **Поради** Якщо в екрані "Сегодня" відомості про власника не відображаються, то натисніть **Пуск > Настройка >** вкладка **Личные > Сегодня**. На вкладці **"Элементы"** встановіть прапорець **"Владелец"**.
	- **•** Комунікатор можна настроїти для відображення екрану "Личные дан." при включенні. Цей екран містить докладні відомості про власника. Щоб показати екран "Личные дан.", натисніть **Пуск > Настройка >**  вкладка **Личные > Данные о владельце >** вкладка **Параметры** та встановіть прапорець **"Идентификационные данные"**.

#### **Настройка відображення списку зустрічей на екрані "Сегодня"**

Якщо у вас призначено декілька зустрічей, то можна вибрати, зустрічі якого типу слід відображати в екрані "Сегодня".

- **1.** Натисніть **Пуск > Настройка >** вкладка **Личные > Сегодня**.
- **2.** Відкрийте вкладку **Элементы**.
- **3.** Оберіть **Календарь** та натисніть **Параметры**.
- **4.** Виконайте одну з наступних дій.
	- **•** Щоб показувати в розкладі тільки наступну зустріч, оберіть **Следующую встречу**, щоб показати декілька зустрічей, виберіть **Ближайшие встречи**.
	- **•** Якщо ви не хочете відображати події, які займають цілий день, зніміть прапорець **Показать все события**.

Додаткові відомості про роботу з програмою Календар див. в Розділах 6 і 8.

#### **Настройка відображення списку задач на екрані "Сегодня"**

Якщо у вас призначено декілька задач, то можна вибрати, задачі якого типу слід відображати в екрані "Сегодня".

- **1.** Натисніть **Пуск > Настройка >** вкладка **Личные > Сегодня**.
- **2.** Відкрийте вкладку **Элементы**.
- **3.** Оберіть **Задачи** та натисніть **Параметры**.
- **4.** Виконайте одну з наступних дій.
	- **•** В полі **Показывать число** оберіть тип задач, які потрібно показувати в екрані "Сегодня".
	- **•** У списку **Категория** вкажіть, чи потрібно показувати задачі тільки певної категорії, або відображати все.

Додаткову інформацію про створення задач на комунікаторі див. у Розділі 6.

#### **Настройка меню "Пуск"**

Ви можете вибрати, які елементи потрібно відображати в меню **Пуск**.

- **1.** Натисніть **Пуск > Настройка >** вкладка **Личные > Меню**.
- **2.** Відзначте прапорцями ті елементи, які потрібно відображати в меню **Пуск**. Можна обрати до семи елементів.

**Порада** Можна також створювати папки і ярлики, які відображатимуться в папці Програми меню Пуск. У вашому пристрої відкрийте папку **/Windows/ Меню Пуск/Программы** та створіть потрібні папки і ярлики.

## **4.3 Захист вашого пристрою**

#### **Захист SIM-карти за допомогою ПІН-коду**

Можна захистити вашу SIM-карту від несанкціонованого використання, встановивши для неї ПІН-код (персональний ідентифікаційний номер). ПІН-код, який використовується за умовчанням, надається оператором мобільному зв'язку.

#### **Зміна ПІН-коду**

- **1.** В екрані "Телефон" натисніть **Меню > Параметри >** вкладка **Телефон**.
- **2.** Встановіть прапорець **Запрашивать ПИН** при использовании телефона.
- **3.** Щоб змінити ПІН-код, виберіть **Изменить ПИН**.

**Порада** Для дзвінків в служби екстреної допомоги введення ПІН-коду не потрібно.

#### **Захист пристрою за допомогою пароля**

Щоб підвищити рівень захисту даних, можна запрошувати пароль при кожному включенні пристрою.

#### **Установка пароля на комунікаторі**

- **1.** Натисніть **Пуск > Настройка >** вкладка **Личные > Заблокировать**.
- **2.** Встановіть прапорець **Запрашивать, если устройство не использ. в течение**, потім вкажіть, після якого часу бездіяльності комунікатор запрошуватиме пароль.

**3.** У полі **Тип пароля** оберіть тип пароля, який ви хочете застосувати.

**Порада** Якщо комунікатор налаштований на підключення до мережі, то для більшої безпеки використовуйте літеро-цифровий пароль.

- **4.** Введіть пароль в полях **Пароль** і **Подтверждение**.
- **5.** Натисніть **OK**. При наступному включенні комунікатора з'явиться запит на введення пароля.
- **Примітки** Щоб завжди мати нагоду подзвонити в службу екстреної допомоги, не використовуйте на початку пароля цифри місцевого номера екстреної допомоги.
	- Якщо ви ввели підказку, то вона з'явиться в тому випадку, якщо неправильний пароль був введений п'ять разів підряд.
	- **•** Після кожного введення неправильного пароля час реакції вашого пристрою збільшуватиметься, так що в кінці може показатися, що він зовсім не відповідає.
	- **•** Якщо ви забудете пароль, то зможете виконати апаратне перезавантаження або стерти пам'ять комунікатора. Проте спочатку створіть резервну копію даних і файлів, щоб їх можна було відновити в комунікаторі. Додаткові відомості про апаратне перезавантаження та очищення пам'яті комунікатора див. у Розділі 13.

#### **Шифрування файлів на карті пам'яті**

Комунікатор можна настроїти для шифрування файлів у разі їх запису на карту пам'яті.

- **1.** Оберіть **Пуск > Настройка >** вкладка **Система > Шифрование**.
- **2.** Оберіть **Шифрование файлов на карте памяти**.
- **Примітки** Зашифровані файли можна прочитати тільки в тому пристрої, яким вони були зашифровані.
	- Зашифровані файли відкриваються так само, як і будь-які інші файли, але тільки в тому пристрої, яким вони були зашифровані. Для читання таких файлів не потрібно робити ніяких додаткових дій.
- **Важливо!** Якщо включена функція **"Шифрование файлов на карте памяти"**, то зробіть резервні копії всіх файлів з карти пам'яті, перш ніж використовувати команду **"Очистить хранилище"**, виконувати апаратне скидання або обновляти системне ПЗ в ПЗП. Інакше зашифровані файли на карті пам'яті будуть недоступні. Для перенесення файлів між картою пам'яті та ПК використовуйте ПЗ ActiveSync або Центр пристроїв Windows Mobile. Після виконання команди скопіюйте файли назад на карту пам'яті.

#### 78 Настройка вашого пристрою

# **Розділ 5**

## **Синхронізація даних з комп'ютером**

**[5.1 Про синхронізацію](#page-79-0) [5.2 Настройка додатку Центр пристроїв](#page-80-0) [Windows Mobile в Windows Vista®](#page-80-0) [5.3 Настройка ActiveSync® в Windows XP®](#page-82-0) [5.4 Синхронізація з комп'ютером](#page-83-0) [5.5 Синхронізація через Bluetooth](#page-84-0) [5.6 Синхронізація музичних і відеозаписів](#page-85-0)**

## <span id="page-79-0"></span>**5.1 Про синхронізацію**

Можна перенести дані з комп'ютера в будь-яке місце шляхом їх синхронізації з комунікатором. Між комп'ютером і комунікатором можна синхронізувати наступні типи даних.

- **• Дані Microsoft**® **Office Outlook**®, зокрема ел. пошта, контакти, календар, завдання та нотатки Office Outlook
- **• Заметки**, створені за допомогою **Microsoft® Office OneNote® 2007**
- **• Мультимедиа**, наприклад, зображення, музика і відео
- **• Избранное**, тобто збережені посилання на вибрані веб-сайти
- **• Файлы**, такі як документи та інші файли

Перед виконанням синхронізації необхідно встановити та настроїти на комп'ютері програмне забезпечення для синхронізації. Додаткові відомості див. в цьому розділі в підрозділах "Настройка додатку "Центр пристроїв Windows Mobile в Windows Vista™" і "Настройка ActiveSync® в Windows XP®".

## **Способи синхронізації**

Встановивши на комп'ютері програму синхронізації, підключіть комунікатор до комп'ютера. і проведіть їх синхронізацію одним з наступних способів:

- **•** За допомогою USB-кабелю синхронізації, який додається. Після підключення кабелю синхронізації до комунікатора та комп'ютера процес синхронізації почнеться автоматично.
- **•** По Bluetooth.

Перед виконанням синхронізації Bluetooth між комунікатором і комп'ютером спочатку необхідно створити зв'язок Bluetooth між ними. Додаткову інформацію про створення зв'язку Bluetooth див. у Розділі 10. Відомості про синхронізацію за допомогою Bluetooth див. в підрозділі "Синхронізація через Bluetooth" далі в цьому розділі.

Постарайтеся регулярно виконувати синхронізацію, щоб дані в комунікаторі та комп'ютері були актуальними.

**Примітка** Також можна синхронізувати електронну пошту, контакти, календар і задачі Outlook з сервером Exchange Server вашої організації. Відомості про настройку комунікатора для синхронізації з сервером Exchange Server див. у Розділі 8.

## <span id="page-80-0"></span>**5.2 Настройка додатку Центр пристроїв Windows Mobile в Windows Vista®**

**Центр пристроїв Microsoft Windows Mobile**®**-**це додаток, який прийшов на зміну Microsoft® ActiveSync® в Windows Vista®.

**Примітка** На комп'ютерах з деякими версіями ОС Windows Vista додаток "Центр пристроїв Windows Mobile" попередньо встановлено. Якщо додаток "Центр пристроїв Windows Mobile" не встановлений в ОС Windows Vista, його можна встановити з компакт-диска "Приступаючи до роботи", який додається до комунікатора.

## **Настройка синхронізації в додатку "Центр пристроїв Windows Mobile"**

При підключенні комунікатора до комп'ютера і першому запуску додатку "Центр пристроїв Windows Mobile" з'явиться запит на створення зв'язку Windows Mobile з комунікатором. Встановлення зв'язку:

- **1.** Підключіть комунікатор до комп'ютера.. Додаток "Центр пристроїв Windows Mobile" автоматично настроїть свої параметри, а потім запуститься.
- **2.** На екрані з умовами ліцензійної угоди натисніть **Принять**.
- **3.** На головному екрані додатку "Центр устройств Windows Mobile" натисніть **Настроить устройство**.
	- **Примітка** Якщо ви хочете тільки передати мультимедійні файли, перевірити наявність оновлень і переглянути зміст комунікатора, але не виконувати синхронізацію інформації Outlook, то встановіть прапорець **"Подключиться без настройки устройства"**.

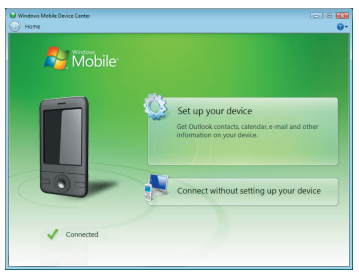

- **4.** Оберіть елементи, які бажаєте синхронізувати, потім натисніть **Далее**.
- **5.** Введіть ім'я пристрою і натисніть **Настроить**.

#### 82 Синхронізація даних з комп'ютером

Після завершення роботи майстра додаток "Центр пристроїв Windows Mobile" виконає синхронізацію даних на комунікаторі автоматично. Зверніть увагу, що після синхронізації в комунікаторі з'являться повідомлення ел. пошти Outlook та інша інформація.

### **Використання додатку "Центр пристроїв Windows Mobile"**

Щоб запустити додаток "Центр пристроїв Windows Mobile", на комп'ютері з ОС Windows Vista натисніть **Пуск > Все программы > Центр устройств Windows Mobile**.

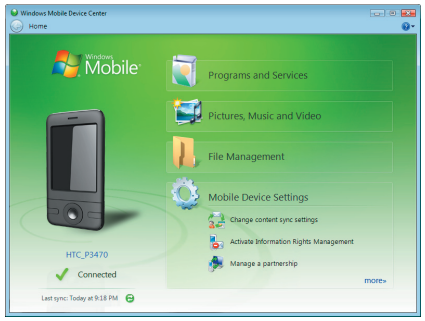

У додатку "Центр пристроїв Windows Mobile" можна виконати наступне.

- **•** Щоб змінити параметри синхронізації, натисніть **"Параметры мобильного устройства"**.
- **•** Коли ви натиснете **"Рисунки, музыка и видео > XX новых рисунков/видеоклипов доступно для импорта"**, майстер допоможе додати мітки і перенести фотографії з комунікатора у фотоальбом в комп'ютері.
- **•** Щоб синхронізувати музичні та відеофайли за допомогою програми **Програвач Windows Media®, натисніть Рисунки, музыка и видео > Добавить** мультимедийные файлы в устройство из проигрывателя Windows Media. Докладні відомості див. в розділі "Програвач Windows Media® Mobile" у Розділі 12.
- **•** Щоб переглянути документи і файли, які зберігаються в комунікаторі, натисніть **Управление файлами > Обзор содержимого устройства**.

**Примітка** Додаткові відомості див. в довідці додатку "Центр пристроїв Windows Mobile".

## <span id="page-82-0"></span>**5.3 Настройка ActiveSync® в Windows XP®**

На компакт-диску "Приступаючи до роботи", який постачається з комунікатором, записана програма Microsoft ActiveSync 4.5 або новішої версії. Виконайте дії, описані в цьому розділі, для установки та настройки ActiveSync або пізнішої версії в ОС Windows XP або інших сумісних ОС Windows.

**Примітка** Список сумісних ОС Windows див. на веб-сайті за адресою http://www.microsoft.com/windowsmobile/activesync/activesync45.mspx.

#### **Установка ActiveSync**

- **1.** Вставте компакт-диск "Приступаючи до роботи" в привід комп'ютера.
- **2.** Натисніть **Установка и настройка**.
- **3.** Встановіть прапорець **ActiveSync**, а потім натисніть **Установить**.
- **4.** Прочитайте умови ліцензійної угоди і натисніть **Принять**.
- **5.** Після завершення установки натисніть **Готово**.
- **6.** На екрані "Початок роботи з Windows Mobile" натисніть **Закрыть**.

#### **Настройка синхронізації в ActiveSync**

- **1.** Підключіть комунікатор до комп'ютера. Автоматично запуститься майстер настройки синхронізації ActiveSync, який допоможе створити зв'язок для синхронізації. Для продовження натисніть **Далее**.
- **2.** Щоб синхронізувати комунікатор з комп'ютером, зніміть прапорець **Выполнять синхронизацию непосредственно с сервером Microsoft Exchange** і натисніть **Далее**.
- **3.** Оберіть типи інформації для синхронізації і натисніть **Далее**.
- **4.** Встановіть або зніміть прапорець **Разрешить беспроводные подключения для передачи данных** залежно від своїх переваг.
- **5.** Натисніть **Готово**.

Після завершення роботи Майстра, програма ActiveSync почне автоматично синхронізувати інформацію в комунікаторі. Зверніть увагу, що після синхронізації в комунікаторі з'являться повідомлення ел. пошти Outlook та інша інформація.

## <span id="page-83-0"></span>**5.4 Синхронізація з комп'ютером**

Підключіть комунікатор до комп'ютера за допомогою USB-кабелю або по Bluetooth і виконаєте синхронізацію.

#### **Запуск і зупинка синхронізації**

Синхронізацію можна запускати вручну з комунікатора або комп'ютера.

#### **З комунікатора**

**•** Натисніть **Пуск > Программы > ActiveSync**, а потім натисніть Синхронизация.

Щоб перервати процес синхронізації, натисніть **Остановить**.

**Порада** Щоб повністю видалити зв'язок з одним комп'ютером, спочатку від'єднайте комунікатор від цього комп'ютера. У програмі ActiveSync на комунікаторі натисніть **Меню > Параметры**, натисніть на ім'я комп'ютера, а потім натисніть **Удалить**.

#### **З додатку "Центр пристроїв Windows Mobile"**

- **1.** Натисніть **Пуск > Все программы > Центр устройств Windows Mobile**.
- **2.** Натисніть **в** нижньому лівому кутку екрану "Центр устройств Windows Mobile".

Щоб зупинити синхронізацію до її завершення, натисніть  $\bigcirc$ .

#### **З програми ActiveSync на комп'ютері**

При підключенні комунікатора до ПК на комп'ютері автоматично запускається програма ActiveSync і виконує синхронізацію.

- Шоб запустити синхронізацію вручну, натисніть  $\mathbf{Q}$ .
- Шоб зупинити синхронізацію до її завершення, натисніть **3.**

#### **Зміна даних, які синхронізуються**

Можна змінити типи даних, які синхронізуються, і об'єм даних (для кожного типу), що синхронізуються між комунікатором і комп'ютером. Щоб змінити параметри синхронізації на комунікаторі, виконайте описані нижче дії.

**Примітка** Перед зміною параметрів синхронізації в комунікаторі відключіть його від комп'ютера.

- **1.** На комунікаторі на екрані ActiveSync оберіть **Меню > Параметры**.
- **2.** Встановіть прапорці для тих елементів, які хочете синхронізувати. Якщо не вдається встановити прапорець в клітині, то вам, ймовірно, потрібно зняти прапорець в клітині цього типу інформації у іншому місці списку.

<span id="page-84-0"></span>**3.** Щоб змінити параметри синхронізації для певного типу даних, наприклад **Эл. почта**, оберіть тип даних і натисніть **Настройка**.

Після цього можна настроїти обмеження об'єму для завантаження, вказати інтервал завантаження даних і виконати інші дії.

- **Примітки** Деякі типи даних, такі як "Избранное", "Файлы" і "Мультимедиа", не можна вибрати на екрані параметрів ActiveSync на комунікаторі. Їх прапорці можна встановити або зняти тільки в додатку "Центр устройств Windows Mobile" або ActiveSync на комп'ютері.
	- На комп'ютері можна настроїти зв'язок для синхронізації з декількома різними пристроями на платформі Windows Mobile, але в пристрої можна настроїти зв'язок для синхронізації максимум з двома комп'ютерами. Щоб забезпечити правильну синхронізацію комунікатора з обома комп'ютерами, на другому комп'ютері настройте такі ж параметри синхронізації, як і на першому.
	- **•** Пошту Outlook можна синхронізувати тільки з одним комп'ютером.

#### **Усунення неполадок з підключенням для синхронізації**

Коли комп'ютер підключений до Інтернету або локальної мережі, в деяких випадках комп'ютер може розірвати підключення до комунікатора для використання підключення до Інтернету або до локальної мережі.

У цьому випадку виберіть **Пуск > Настройка >** вкладка **Подключения > USB-подкл. к ПК** і зніміть прапорець в полі **Включить режим расширенных сетевых возможностей**. У результаті комп'ютер використовуватиме послідовне USB-підключення до пристрою.

При використанні послідовного USB-підключення в нижньому правому кутку екрану "Сегодня" відображається значок **USB-подкл. к ПК** ( $\Box$ п). Для відключення від комп'ютера можна натиснути на цей значок.

## **5.5 Синхронізація через Bluetooth**

Підключати комунікатор до комп'ютера і виконувати синхронізацію можна по Bluetooth.

**Примітка** Для підключення комунікатора до комп'ютера і синхронізації між ними по Bluetooth в комп'ютері повинен бути встановлений внутрішній або зовнішній Bluetooth-адаптер.

#### <span id="page-85-0"></span>**Синхронізація з ПК через Bluetooth**

- **1.** Настройте додаток "Центр устройств Windows Mobile" або ActiveSync на комп'ютері для синхронізації по Bluetooth. Інструкції див. в Довідці програми.
- **2.** У програмі ActiveSync, встановленій в комунікаторі, натисніть **Пуск > Программы > ActiveSync**.
- **3.** Переконайтеся, що функція Bluetooth включена на комунікаторі та комп'ютері, а також знаходиться у видимому режимі. Докладнішу інформацію див. в підрозділі "Bluetooth" у Розділі 10.

При першому підключенні комунікатора до ПК через Bluetooth запустіть майстер настройки Bluetooth в комунікаторі та встановіть зв'язок між комунікатором і ПК. Докладнішу інформацію про те, як встановити зв'язок Bluetooth, див. в розділі "Співтовариство Bluetooth" у Розділі 10.

**4.** Оберіть **Меню > Подключение-Bluetooth**. Переконайтеся, що функція Bluetooth включена на комунікаторі та комп'ютері і знаходиться у видимому режимі.

**Примітка** Для економного витрачання заряду акумулятора вимикайте режим Bluetooth, коли він не використовується.

## **5.6 Синхронізація музичних і відеозаписів**

Якщо ви хочете узяти з собою в дорогу музику або інші цифрові мультимедійні файли, то настройте програму Програвач Windows Media® в комп'ютері для синхронізації музики та відео з комунікатором.

Всі параметри синхронізації мультимедійних даних повинні настроюватися в програмі Програвач Windows Media®, за винятком вибору типів **Мультимедиа** для синхронізації. Перш ніж синхронізувати ці мультимедійні дані, потрібно зробити наступне:

- **•** Встановіть в комп'ютері програму Програвач Windows Media® Версія 11. Програвач Windows Media® 11 працює тільки з Windows XP або новішими версіями).
- **•** Підключіть комунікатор до комп'ютера за допомогою USB-кабелю. Якщо комунікатор вже підключений через Bluetooth, то перед синхронізацією треба розірвати це підключення.
- **•** Встановіть зв'язок для синхронізації між комунікатором і встановленою в комп'ютері програмою Програвач Windows Media®.

Додаткову інформацію про роботу з програмою Програвач Windows Media® Mobile див. у Розділі 12.

# **Розділ 6**

## **Впорядковування контактів, зустрічей, завдань та інших відомостей**

**[6.1 Контакти](#page-87-0)**

**[6.2 Менеджер SIM-карти](#page-91-0)**

**[6.3 Календар](#page-93-0)**

**[6.4 Завдання](#page-96-0)**

**[6.5 Нотатки](#page-98-0)**

**[6.6 Диктофон](#page-100-0)**

## <span id="page-87-0"></span>**6.1 Контакти**

**Контакти**-це ваша адресна книга і сховище інформації про ваших друзів і партнерів по бізнесу. На комунікаторі можна створювати контакти наступних типів.

- **• Контакты Outlook**. Контакти, які зберігаються на комунікаторі та які можна створювати на пристрої або синхронізувати з ПК або сервером Exchange Server.
- **• Контакты на SIM-карте**. Контакти, які зберігаються на SIM-карті. Для кожного запису можна зберегти тільки одне ім'я і один телефонний номер.
- **• Контакты Windows Live™**. Контакти, для спілкування з якими використовується програма Windows Live™ Messenger або MSN. Аналогічно контактам Outlook, для контактів Windows Live можна вказувати докладні відомості. Додаткові відомості див. в розділі "Додавання контактів Windows Live" у Розділі 10.

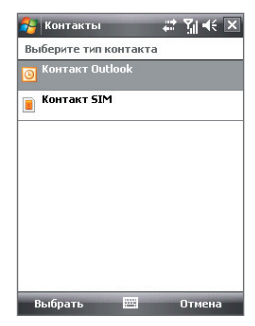

**Примітка.** Контакти Windows Live™ можна додавати тільки після настройки програми Windows Live™ в комунікаторі.

#### **Додавання нових контактів**

#### **Додавання контакту в комунікаторі**

- **1.** Натисніть **Пуск > Контакты**.
- **2.** Натисніть **Создать**, оберіть **Контакты Outlook**, а потім введіть відомості про контакт.
- **3.** В полі **Хранить как** оберіть ім'я контакту, яке відображатиметься в списку контактів.
- **4.** Щоб додати фотографію контакту, натисніть **Выбрать рисунок**, виберіть файл зображення або натисніть **Камера**, щоб зробити знімок.

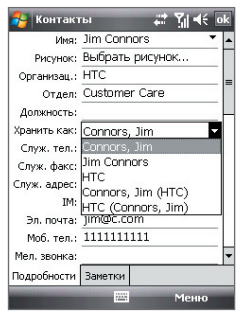

Під час надходження дзвінка від цього контакту його фотографія відображатиметься на екрані "Телефон".

- **5.** Щоб вибрати мелодію дзвінка для контакту, натисніть поле **Мел. звонка**, перегляньте список мелодій і оберіть потрібну мелодію.
- **6.** Після завершення натисніть **OK**.
- **Поради** Якщо вам подзвонить людина, якої немає в списку контактів, ви зможете створити контакт із списку Дзвінки, натискуючи і утримуючи номер телефону, а потім вибравши **"Сохранить в контактах"** в контекстному меню.
	- **•** Щоб зберегти номер телефону, який міститься в повідомленні, натисніть номер, а потім натисніть **Меню > Сохранить в контактах**.
	- **•** Щоб змінити відомості про контакт, натисніть на ім'я контакту і оберіть **Меню > Правка**.

#### **Додавання контакту на SIM-карту**

- **1.** Натисніть **Пуск > Контакты**.
- **2.** Натисніть **Создать** і оберіть **Контакт SIM**.
- **3.** Введіть ім'я і номер телефону контакту.
- **4.** Натисніть **OK**.
- **Порада** Для додавання і зміни контактів на SIM-карті також можна використовувати програму "Менеджер SIM-карты". Додаткові відомості див. в розділі "Менеджер SIM-карты" далі в цьому розділі.

#### **Перегляд, пошук і впорядковування контактів**

#### **Перегляд інформації про контакт**

- **1.** Натисніть **Пуск > Контакты**.
- **2.** Щоб прокрутити список контактів вниз, проведіть пальцем вгору на сенсорному екрані.

Щоб прокрутити список контактів вгору, проведіть пальцем вниз на сенсорному екрані.

**Примітка** Докладні вказівки по прокрутці за допомогою пальця див. в підрозділі 1 в розділі "Прокрутка і переміщення за допомогою пальця".

**3.** Торкніться або натисніть на ім'я контакту, щоб відкрити його картку контакту.

На картці контакту буде показаний останній вихідний або вхідний виклик, а також докладні відомості, такі як номери телефонів контакту, адреса ел. пошти і т.д.

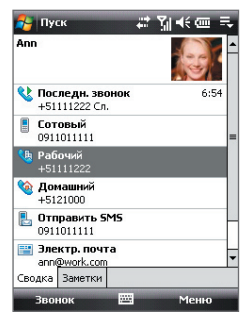

#### **Пошук контакту в комунікаторі**

Для пошуку контактів в довгому списку існує декілька способів.

- **1.** Натисніть **Пуск > Контакты**.
- **2.** Виконайте одну з наступних дій:
	- **•** Вводьте в текстовому полі ім'я контакту, поки на екрані не з'явиться потрібний контакт.
	- **•** Відфільтруйте список по категоріях. У списку контактів натисніть **Меню > Фильтр**, а потім виберіть ту категорію, яку ви призначили контакту. Щоб знову показати всі контакти, натисніть **Меню > Фильтр > Все контакты**.

#### **Групування схожих контактів**

Для зручнішого управління можна групувати схожі контакти, призначаючи для них ті або інші категорії.

- **1.** Створіть новий контакт Outlook або змініть існуючий контакт Outlook.
- **2.** Натисніть **Категории**.
- **3.** Виберіть попередньо встановлену категорію, наприклад, "Служебные" або "Личные", або натисніть **Создать**, щоб створити власну категорію.
- **4.** Після завершення натисніть **OK**.

#### **Перегляд контактів по категоріях**

**•** Натисніть **Меню > Фильтр**, потім оберіть потрібну категорію.

#### **Відправка відомостей про контакт**

#### **Передача відомостей про контакт**

Можна швидко передати відомості про контакт на інший комунікатор або мобільний телефон за допомогою Bluetooth.

- **1.** Натисніть **Пуск > Контакты**, а потім виділіть контакт.
- **2.** Натисніть **Меню > Отправить контакт > Передать** і оберіть пристрій, на який потрібно передати контакт.
- **Примітки** Перед передачею переконайтеся, що функція Bluetooth включена, а комунікатор та приймаючий мобільний телефон знаходяться у видимому режимі. Відомості про контакт також можна передати на комп'ютер. Додаткові відомості див. в розділі "Bluetooth" у Розділі 10.

#### **Відправка інформації про контакт в SMS-повідомленні**

- **1.** Натисніть **Пуск > Контакты**, а потім виділіть контакт.
- **2.** Натисніть **Меню > Отправить контакт > SMS \ MMS**.
- **3.** Оберіть контактну інформацію, яку хочете відправити, і натисніть **Готово**.
- **4.** У новому SMS-повідомленні введіть номер телефону одержувача і натисніть **Отправить**.

#### **Відправка інформації про контакт у форматі**

vCard (віртуальна візитна картка) - це стандартний формат файлу, який використовується для обміну контактними даними. Файли vCard можна експортувати в програму Outlook на комп'ютері. З комунікатора можна відправляти картки vCard, які містять відомості про контакти, у вигляді файлу вкладення в MMS-повідомлення.

- **1.** Натисніть **Пуск > Контакты**, а потім виділіть контакт.
- **2.** Натисніть **Меню > Отправить як vCard**.
- **3.** Буде створено нове MMS-повідомлення, яке містить файл vCard. Введіть номер мобільного телефону або адресу ел. пошти одержувача і натисніть **Отправить**.

Додаткові відомості див. в підрозділі "MMS-повідомлення у Розділі 7.

## <span id="page-91-0"></span>**6.2 Менеджер SIM-карти**

Програма **"Менеджер SIM-карты"** дозволяє переглядати зміст SIM-карти, переносити контакти між SIM-картою та комунікатором, а також дзвонити контактам, записаним на SIM-карті.

#### **Як створити контакт на SIM-карті**

- **1.** Натисніть **Пуск > Программы > Менеджер SIM-карты**.
- **2.** Натисніть **Создать** і введіть ім'я контакту і номер телефону.
- **3.** Щоб зберегти дані на SIM-карті, натисніть **Сохранить**.

#### **Копіювання контактів з SIM-карти в комунікатор**

Якщо ви записували контакти на SIM-карту, то їх можна скопіювати в список контактів комунікатора.

- **1.** Натисніть **Пуск > Программы > Менеджер SIM-карты**.
- **2.** Відзначте потрібний контакт або ж відразу всі контакти на SIM-карті, натиснув **Меню > Выделить все**.
- **3.** Натисніть **Меню > Сохранить в контактах**.

#### **Копіювання контактів на SIM-карту**

На SIM-карті для кожного імені контакту можна записати тільки один номер телефону. При копіюванні на SIM-карту таких контактів, в яких є декілька телефонних номерів, програма "Менеджер SIM-карты" записує кожний номер з окремим ім'ям.

Щоб зберегти кожний номер телефону на SIM-карті під іншим ім'ям, програма "Менеджер SIM-карты" доповнює кожне ім'я контакту ознакою, яка ставиться в кінці імені.

За умовчанням позначення "/M", "/W" і "/H" додаються як індикатори мобільного, робочого і домашнього телефонних номерів. Ви можете змінити цю ознаку перед копіюванням контактів на SIM-карту. Індикатори інших типів телефонних номерів залишені незаповненими, щоб ви самі могли їх визначити.

**Порада** Щоб змінити відомості про контакт на SIM-карті, натисніть на контакт на SIM-карті, а потім натисніть **Меню > Правка**. Закінчивши внесення змін, натисніть **Сохранить**.

- **1.** Натисніть **Пуск > Программы > Менеджер SIM-карты**, а потім оберіть **Меню > Сервис > Параметры**.
- **2.** Встановіть прапорці для типів телефонних номерів, які хочете скопіювати на SIM-карту.
- **3.** У стовпці **Пометить** для кожного типу телефонного номеру вказана ознака, яка буде додана до імені контакту при записі на SIM-карту. Ці ознаки можна змінювати. Для цього виберіть номер телефону, натисніть **Правка**, введіть потрібну ознаку і натисніть **Сохранить**.
- **4.** Закінчивши внесення змін, натисніть **ОК**.
- **5.** Натисніть **Меню > Контакты в SIM-карту**.
- **6.** Встановіть прапорці для контактів, які хочете скопіювати на SIM-карту, потім натисніть **Сохранить**.

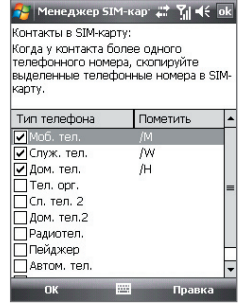

#### **Збереження номера телефону своєї SIM-карти**

- **1.** У екрані "Менеджер SIM-карти" натисніть **Меню > Сервіс > Список личных номеров**.
- **2.** Натисніть **Голосовая линия 1**.
- **3.** При необхідності змініть ім'я і введіть номер мобільного телефону.

**4.** Натисніть **Сохранить**.

Якщо номер телефону зберігається на SIM-карті, то він буде показаний в екрані "Менеджер SIM-карты".

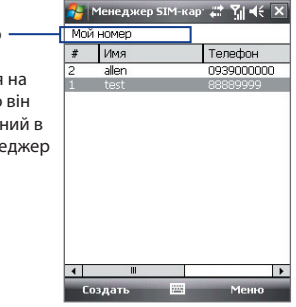

## <span id="page-93-0"></span>**6.3 Календар**

Використовуйте програму **"Календарь"** для створення зустрічей, зборів та інших подій. Також можна синхронізувати зустрічі в програмі "Календарь" між комунікатором і комп'ютером.

#### **Створення зустрічей**

#### **Планування зустрічі**

- **1.** Натисніть **Пуск > Календарь**.
- **2.** Натисніть **Меню > Новая встреча**.
- **3.** Введіть ім'я зустрічі.
- **4.** Виконайте одну з наступних дій:
	- **•** Якщо це особливий захід, наприклад день народження або подія, яка займає цілий день, то для параметра **Целый день**  встановіть значення **Да**.
	- **•** Якщо зустріч обмежена певними тимчасовими рамками, то вкажіть дату, час початку і закінчення.
- **5.** Виберіть категорію зустрічі, щоб її можна було групувати з іншими подібними зустрічами. Натисніть **Категории** та виберіть попередньо встановлену категорію ("Служебные", "Праздничные", "Личные" або "Сезонные") або натисніть **Создать**, щоб створити власну категорію.
- **6.** Після завершення натисніть **ОК** для повернення в календар.
- **Примітки** Заходи на цілий день не займають клітини часу в програмі "Календарь", а відображаються в рядку заголовка вгорі календаря.
	- **•** Щоб відмінити зустріч, оберіть **Меню > Удалить встречу**.
- **Порада** Щоб автоматично задати час зустрічі в плані на день, оберіть часовий інтервал для нової зустрічі і натисніть **Меню > Новая встреча**.

#### **Настройка нагадування за умовчанням про всі нові зустрічі**

Можна так настроїти нагадування, щоб воно автоматично включалося при внесенні в розклад кожної нової зустрічі.

- **1.** Натисніть **Пуск > Календарь**.
- **2.** Натисніть **Меню > Сервис > Параметры >** вкладка **Встречи**.
- **3.** Встановіть прапорець **Устанавливать напоминания для новых элементов**.

Впорядковування контактів, зустрічей, завдань та інших відомостей 95

- **4.** Встановіть час включення нагадування.
- **5.** Натисніть **OK** для повернення в екран Календар.

#### **Перегляд зустрічей**

За умовчанням зустрічі в програмі "Календарь" відображаються в режимі **"Повестка"**. Також можна вибрати режим відображення зустрічей в режимах **"День"**, **"Неделя"**, **"Месяц"** і **"Год"**.

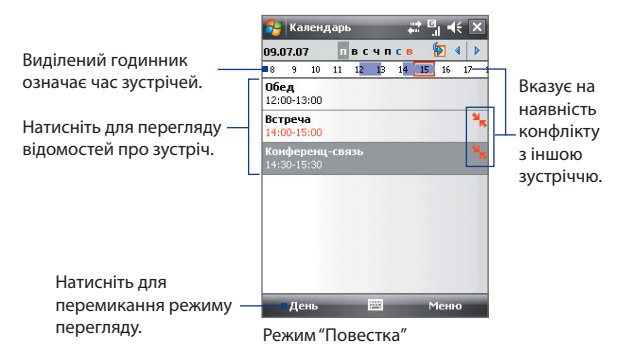

- **•** Щоб подивитися подробиці планованої події в якому-небудь з форматів, натисніть запис про зустріч.
- **•** Щоб проглянути зустрічі по категорії, натисніть **Меню > Фильтр** і оберіть потрібну категорію.
- **•** Щоб змінити режим відображення зустрічей, який використовується в програмі "Календар" за умовчанням, натисніть **Меню > Сервис > Параметры >** вкладка **Общие**. Натисніть поле **Начинать с** і виберіть режим відображення календаря.
- **•** У режимі перегляду "Місяць" відображаються наступні індикатори.
	- Зустріч вранці
		- Зустріч вдень або увечері
			- Зустрічі вранці, вдень і увечері
	- Захід на цілий день

#### **Відправка зустрічей**

#### **Відправка запиту на зустріч**

Програму "Календарь" можна використовувати для того, щоб домовлятися про зустрічі по електронній пошті з тими людьми, які користуються програмами Outlook або Outlook Mobile.

- **1.** Натисніть **Пуск > Календарь**.
- **2.** Призначте нову зустріч або відкрийте вже призначену і натисніть **Меню > Правка**.
- **3.** Натисніть **Участники**, оберіть **Доб. обяз. участника** або **Доб. необяз. участника**, а потім додайте контакти, яких хочете запросити.
	- **Примітка** Вказати, чи є контакт обов'язковим чи ні, можна тільки в тому випадку, якщо комунікатор підключений до серверу Microsoft Exchange 2007. Інакше всі учасники вважатимуться обов'язковими. Додаткову інформацію див. у Розділі 8.
- **4.** Додавши учасників, натисніть **Готово**.
- **5.** Натисніть **OK** для відправки.
- **Порада** Щоб вибрати обліковий запис ел. пошти, яка використовується для відправки запитів на зустріч, натисніть **Меню > Сервис > Параметры >** вкладка **Встречи**. Натисніть на поле **"Способ отправки приглашения"** і виберіть відправку за допомогою облікового запису ел. пошти Outlook, POP3/IMAP4 або Windows Live.
- **Примітки** Якщо для відправки запитів на зустріч використовується обліковий запис ел. пошти Outlook, то запит буде відправлений учасникам при наступній синхронізації комунікатора з комп'ютером або сервером Exchange Server.
	- **•** Якщо учасники приймають ваше запрошення, то зустріч автоматично додається в їх розклад. При отриманні підтверджень від учасників зустрічі інформація у вашому календарі також обновляється.

#### **Відправка відомостей про зустріч у форматі vCalendar**

vCalendar - це стандартний формат файлу, який використовується для обміну відомостями про плани і задачі. Файли vCalendar можна експортувати в програму Outlook на комп'ютері.

Вибравши в екрані Календар зустріч, яку потрібно відправити, натисніть **Меню > Отправить как vCalendar**, щоб відправити картку vCalendar з докладними відомостями про зустріч у вигляді файлу вкладення в MMSповідомлення. Додаткові відомості див. в підрозділі "MMS-повідомлення у Розділі 7.

## <span id="page-96-0"></span>**6.4 Завдання**

Використовуйте **"Задачи"** для ведення списку справ. Завдання можуть бути разовими або повторюватися. Можна встановити нагадування про завдання та упорядкувати їх, привласнивши їм категорії.

Ваші задачі відображаються в списку завдань. Прострочені задачі відображаються шрифтом червоного кольору.

#### **Створення завдання**

- **1.** Натисніть **Пуск > Программы > Задачи**.
- **2.** Натисніть **Меню > Создать задачу**, введіть тему завдання та заповніть решту полів: час початку і завершення, пріоритет і т.д.
- **3.** Виберіть категорію задачі, щоб її можна було групувати з іншими подібними задачами. Натисніть **Категории** та виберіть попередньо встановлену категорію ("Служебные", "Праздничные", "Личные" або "Сезонные") або натисніть **Создать**, щоб створити власну категорію.
- **4.** Після завершення натисніть **OK**.
- **Порада** Можна швидко створити коротке завдання, наприклад, **"зробити то-то"**. Достатньо натиснути на поле "Коснитесь для доб. задачи", ввести тему та натиснути на кнопку "Введення" на екранній клавіатурі, клавіатурі Touch або на клавішній панелі Touch. Якщо у завдання поле введення недоступне, то натисніть **Меню > Параметры**, а потім встановіть прапорець **"Показывать панель ввода задач"**.

#### **Зміна пріоритету завдання**

Щоб відсортувати завдання по пріоритету, потрібно спочатку задати пріоритет кожному завданню.

- **1.** Натисніть **Пуск > Программы > Задачи**.
- **2.** Оберіть завдання, пріоритет якого хочете змінити.
- **3.** Натисніть **Правка,** а в полі **Приоритет** виберіть рівень пріоритету.
- **4.** Натисніть **ОК** для повернення до списку задач.

**Примітка** За умовчанням новим завданням привласнюється пріоритет Звичний.

#### **Установка нагадування за умовчанням для всіх нових завдань**

- **1.** Натисніть **Пуск > Программы > Задачи**.
- **2.** Натисніть **Меню > Параметры**.
- **3.** Встановіть прапорець **Устанавливать напоминания для новых элементов**.
- **4.** Натисніть **ОК** для повернення до списку задач.

**Примітка** Для того, щоб нагадування діяло, для нової задачі повинен бути вказаний термін завершення.

#### **Відображення термінів початку та завершення завдання**

- **1.** Натисніть **Пуск > Программы > Задачи**.
- **2.** Натисніть **Меню > Параметры**.
- **3.** Встановіть прапорець **Показывать дату начала и окончания** та натисніть **OK**.

#### **Пошук завдання**

Якщо в списку багато завдань, то можна вивести на екран тільки частину з них або відсортувати список, щоб швидко знайти потрібне завдання.

- **1.** Натисніть **Пуск > Программы > Задачи**.
- **2.** У списку завдань виконайте одну з наступних дій:
	- **•** Відсортуйте список. Натисніть **Меню > Сортировать по** і вкажіть критерій сортування.
	- **•** Відфільтруйте список по категоріях. Натисніть **Меню > Фильтр** і вкажіть категорію, яку потрібно показати.

**Порада** Для подальшого відбору завдань натисніть **Меню > Фильтр > Активные задачи** або **Завершенные задачи**.

#### **Відправка відомостей про завдання у форматі vCalendar**

В екрані Завдання вибравши задачу, яку потрібно відправити, натисніть **Меню > Отправить как vCalendar**, щоб відправити картку vCalendar з докладними відомостями про завдання у вигляді файлу вкладення в MMS-повідомленні. Додаткові відомості див. в підрозділі "MMSповідомлення у Розділі 7.

## <span id="page-98-0"></span>**6.5 Нотатки**

За допомогою програми **"Заметки"** можна створювати рукописні та друковані нотатки, записувати мовні нотатки, перетворювати рукописні нотатки в текстові для зручного читання і виконувати інші дії.

#### **Як створити нотаток**

- **1.** Натисніть **Пуск > Программы > Заметки**. У списку нотаток натисніть **Создать**.
- **2.** Натисніть на стрілку **Выбор способа ввода** поряд зі значком **Панель ввода** в рядку меню, виберіть потрібний спосіб введення і введіть текст.

**Примітка** Якщо стрілка **"Выбор способа ввода"** не відображається, то натисніть на значок **"Панель ввода"**.

- **3.** Після завершення натисніть **ОК** для повернення в список заміток.
- **Примітки** Для виділення рукописного тексту натисніть і утримуйте стілус поряд з текстом. При появі крапок, але до того, як сформується повний круг, швидко обведіть рукописний текст.
	- Якщо літера перетинає три лінії розмітки, вона обробляється як малюнок, а не як текст.

#### **Малювання в нотатку**

- **1.** Натисніть **Пуск > Программы > Заметки**.
- **2.** У списку нотаток натисніть **Создать**.
- **3.** Малюйте на екрані стілусом так само, як звичною ручкою. Навкруги малюнка з'явиться область виділення.
- **4.** Після завершення натисніть **ОК** для повернення в список заміток.
- **Примітка** Для виділення малюнка (наприклад, щоб скопіювати його або видалити) натисніть і якийсь час утримуйте стілус на малюнку. Коли ви піднімете стілус, малюнок буде виділений.

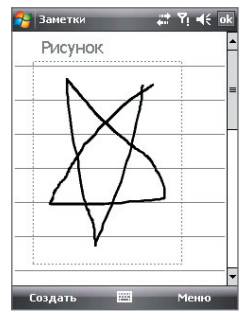

#### **Запис мовної замітки**

Ви можете записати окремий голосовий нотаток або додати звукозапис в звичний нотаток.

- **1.** Натисніть **Пуск > Программы > Заметки**.
- **2.** Якщо на екрані не відображається панель звукозапису, то натисніть **Меню > Показать панель записи**.
- **3.** Виконайте одну з наступних дій:
	- **•** Щоб додати запис в звичайний нотаток, створіть або відкрийте нотаток.
	- **•** Щоб створити окремий голосовий нотаток, почніть його запис із списку заміток.
	- **Порада** Знаходячись в екрані Сьогодні або в будь-якому іншому екрані, натисніть і утримуйте кнопку ЗМЕНШЕННЯ ГУЧНОСТІ, щоб швидко створити окремий запис із списку нотаток.
- **4.** Щоб почати запис мовного нотатку, натисніть на значок **Записать**

( **| ●** |). Закінчивши запис, натисніть на значок **Стоп** ( | ■ |).

#### **Зміна формату звукозапису**

- **1.** Натисніть **Пуск > Настройка >** вкладка **Личные > Ввод**.
- **2.** На вкладці **Параметры** оберіть потрібний формат запису із списку **Формат записи голоса**.
- **3.** Натисніть **OK**.
- **Примітка** Формат звукозапису можна також змінити на екрані списку заміток. У списку заміток натисніть **Меню > Параметры >** посилання **Глобальные параметры ввода** (внизу сторінки), а потім відкрийте вкладку **Параметры**.

## <span id="page-100-0"></span>**6.6 Диктофон**

Програма **"Диктофон"** дозволяє записувати голосові повідомлення і швидко відправляти їх як вкладення в MMS-повідомленнях або повідомленнях ел. пошти, передавати на інші пристрої або встановлювати як мелодію дзвінка.

**Примітка** Програма "Диктофон" зберігає записи голосу тільки у форматі AMR-NB (Adaptive Multi-Rate Narrowband). Це широко поширений аудіоформат, який використовується в мобільних пристроях.

#### **Запис голосу**

- **1.** Натисніть **Пуск > Программы > Устройство записи речи**.
- **2.** Тримайте мікрофон пристрою біля рота.
- **3.** Щоб почати запис, натисніть **Записать** або . Натисніть **Стоп** або  $\bullet$ , щоб зупинити запис.

За умовчанням всі записи зберігаються в папці **"Мои записи голоса"**. Можна вибрати іншу папку для зберігання голосових записів. Для цього натисніть на стрілку поряд з ім'ям папки у верхній лівій частині екрану, а потім в меню виберіть папку, куди хочете зберігати записи.

#### **Відтворення запису голосу**

- **•** В екрані "Устройство записи речи" виберіть запис голосу і натисніть <sup>...</sup>
	- Поради Натисніть **+** для збільшення гучності, натисніть **+** для зменшення гучності.
		- Натисніть **Ф)** для відключення або включення звуку.

#### **Відправка запису голосу в MMS**

**•** Виберіть запис голосу і натисніть **Меню > Отправить по MMS**. Буде створено нове MMS-повідомлення, яке містить запис голосу у вигляді звукозапису.

Відомості про створення і відправку MMS-повідомлень див. в розділі "MMS-повідомлення" у Розділі 7.

#### **Відправка запису голосу ел. поштою**

**•** Виберіть запис голосу і натисніть **Меню > Отправить > Эл. почта Outlook**. Буде створено нове повідомлення ел. пошти Outlook, яке містить запис голосу у вигляді вкладення. Відомості про відправку повідомлень ел. поштою див. в розділі

"Використання ел. пошти" у Розділі 7.

#### **Передача запису голосу по бездротовому з'єднанню**

**1.** Виберіть записи голосу, які хочете передати, і натисніть **Меню > Передать файл**.

- **2.** Натисніть на пристрій, на який хочете відправити запис голосу.
- **3.** На іншому пристрої дозвольте прийом файлу, щоб одержати файл.

#### **Установка запису голосу як мелодію дзвінка**

**•** Виберіть потрібний запис голосу, а потім натисніть **Меню > Уст. как звонок**.

#### **Перейменування і переміщення запису**

- **1.** Виділіть запис голосу і натисніть **Меню > Переименовать/ переместить**.
	- **Порада** Щоб вибрати декілька записів, натисніть і проведіть над потрібними записами або натисніть **Меню > Выделить все**. Врахуйте, що відразу декілька записів можна тільки переміщати, але не перейменовувати їх.
- **2.** У полі **Имя** введіть нове ім'я для запису голосу.
- **3.** Щоб перемістити запис голосу, оберіть нову **Папка** і **Место**.
- **4.** Натисніть **OK**.

**Порада** Щоб вибрати декілька записів, натисніть і проведіть над потрібними записами або натисніть **Меню > Выделить все**.

# **Розділ 7**

## **Обмін повідомленнями**

**[7.1 Повідомлення](#page-103-0) [7.2 SMS-повідомлення](#page-104-0) [7.3 MMS](#page-106-0) [7.4 Типи облікових записів ел. пошти](#page-110-0) [7.5 Майстер настройки ел. пошти](#page-111-0) [7.6 Робота з ел. поштою](#page-114-0)**

## <span id="page-103-0"></span>**7.1 Повідомлення**

Програма **"Сообщения"** використовується для роботи з текстовими (SMS), мультимедійними повідомленнями (MMS) і повідомленнями електронної пошти. При отриманні нових повідомлень їх можна відкривати в екрані "Сегодня", натиснув потрібний тип повідомлення.

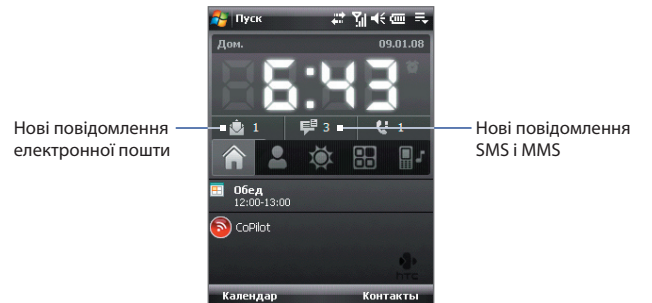

#### **Вибір облікового запису для роботи з повідомленнями**

Виконайте одну з наступних дій:

- **•** Натисніть **Пуск > Сообщения**. З'явиться екран облікових записів, на якому можна вибрати обліковий запис.
- **•** Коли список повідомлень певного облікового запису відкритий, наприклад, повідомлень SMS/MMS, натисніть **Меню > Перейти**, щоб переключитися на облікові записи іншого типу.

#### **Настройка параметрів облікового запису повідомлень**

Виконайте одну з наступних дій:

- **•** В екрані вибору облікового запису натисніть **Меню > Параметры**.
- **•** У списку повідомлень натисніть **Меню > Сервис > Параметры**.

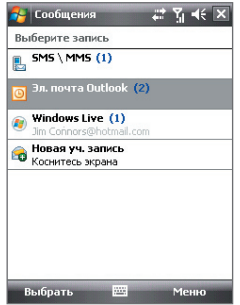

Екран вибору облікового запису

#### <span id="page-104-0"></span>**Автоматичне додавання підпису у вихідні повідомлення**

Можна автоматично додавати ваше ім'я та іншу інформацію як підпис у вихідні повідомлення SMS, MMS та ел. пошти:

- **Примітка** Підпис потрібно настроїти для кожного типу облікового запису системи обміну повідомленнями.
	- **1.** Натисніть **Пуск > Сообщения**, а потім оберіть **Меню > Параметры**.
	- **2.** Натисніть **Подписи**.
	- **3.** Оберіть обліковий запис системи обміну повідомленнями, для якого хочете додати підпис.
	- **4.** Встановіть прапорець **Исп. подпись с этой уч. записью**.
	- **5.** У текстовому полі введіть інформацію, яка відображатиметься як ваш підпис.
	- **6.** Якщо хочете додавати підпис у відповіді та повідомлення, які пересилаються, то встановіть прапорець **Использ. при ответе и пересылке**, потім натисніть **OK**.
	- **7.** Повторіть ці кроки, щоб додати підпис для інших облікових записів систем обміну повідомленнями.

## **7.2 SMS-повідомлення**

Можна відправляти короткі текстові повідомлення (SMS-повідомлення), які містять до 160 символів, на мобільні телефони інших людей.

#### **Відправка SMS-повідомлень**

#### **Створення і відправка SMS-повідомлення**

- **1.** Натисніть **Пуск > Контакты**.
- **2.** Натисніть на ім'я контакту, щоб відкрити його картку.
	- **Порада** Якщо список контактів дуже довгий, то для його прокрутки вниз проведіть пальцем вгору по сенсорному екрану. Додаткові відомості про прокрутку за допомогою пальця див. у Розділі 1 в підрозділі "Прокрутка і переміщення за допомогою пальця".
- **3.** У картці контакту натисніть **Отправить SMS**.

**4.** Буде створено нове текстове повідомлення.

Щоб додати одержувачів, введіть номери їх мобільних телефонів в полі **Кому**, розділяючи номери крапкою з комою. Можна також натиснути **Кому**, якщо хочете додати номера мобільних телефонів із списку "Контакты".

- **5.** Введіть текст повідомлення.
	- **•** Для швидкого введення стандартних повідомлень, натисніть **Меню > Мой текст** і відзначте потрібне повідомлення.
	- **•** Для перевірки орфографії натисніть **Меню > Проверка орфографии**.
- **6.** Натисніть **Отправить**.
- **Поради** Щоб ввести символи, на стандартній екранній клавіатурі Windows Mobile натисніть **123**, а потім натисніть потрібний символ. Можна також вибирати символи на панелі Symbol Pad клавіатури Touch або клавішної панелі Touch. Додаткові відомості про введення тексту і символів див. у Розділі 2.
	- **•** Якщо ви бажаєте одержати повідомлення, підтверджуюче отримання SMS-повідомлення, то перед відправкою повідомлення натисніть **Меню > Параметры** повідомлення і встановіть прапорець **"Запросить уведомление о доставке сообщения"**.
	- **•** Щоб завжди одержувати повідомлення про доставку, в списку SMSповідомлень натисніть **Меню > Сервис > Параметры**, виберіть **SMS \ MMS**, а потім встановіть прапорець **"Запрашивать уведомление о доставке"**.

## **Копіювання SMS-повідомлень на SIM-карту і з неї**

- **1.** Натисніть **Пуск > Сообщения > SMS \ MMS**.
- **2.** У списку повідомлень виберіть SMS-повідомлення, яке хочете скопіювати.
- **3.** Виконайте одну з наступних дій:
	- **•** Для копіювання SMS-повідомлення на SIM-карту натисніть **Меню > Копировать на SIM-карту**.
	- **•** Для копіювання SMS-повідомлення з SIM-карти на ваш пристрій натисніть **Меню > Копировать на телефон**.
- **Примітка** SMS-повідомлення, які зберігаються на SIM-карті, автоматично відображаються у папці "Входящие". Копіювання повідомлень в комунікатор приведе до їх дублювання в папці "Входящие" при використанні SIM-карти.

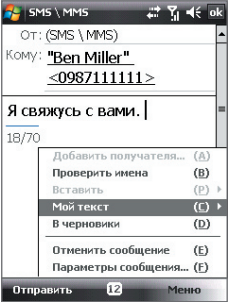

## <span id="page-106-0"></span>**7.3 MMS**

Відправка MMS-повідомлень друзям і родичам-це захоплююче і нескладне заняття. У мультимедійне повідомлення можна вставити фотознімки, відео- і аудіозаписи.

- **Примітки** Обмін мультимедійними повідомленнями-це платна послуга, яка повинна бути включена у ваш тарифний план. Зверніться до свого оператора зв'язку і попросіть включити послугу MMS-повідомлень в тарифний план.
	- При відправці MMS-повідомлень враховуйте, що їх розмір не повинен перевищувати максимальний, встановлений вашим оператором зв'язку.

#### **Зміна настройок MMS**

Прогляньте настройки на комунікаторі, щоб визначити, чи встановлені настройки MMS-повідомлень, надані оператором. Якщо параметри MMS-повідомлень не настроєні на комунікаторі, їх можна настроїти при створенні MMS-повідомлення.

#### **Настройка параметрів MMS-повідомлень**

- **1.** Натисніть **Пуск > Сообщения > SMS \ MMS**.
- **2.** Натисніть **Меню > Параметры MMS**. З'явиться екран "Настройка".
- **3.** На вкладці **Параметры** встановіть або зніміть прапорці відповідно до своїх переваг.
- **4.** Відкрийте вкладку **Серверы** і перевірте, чи встановлені для вашого пристрою настройки серверу служби MMS.

Якщо настройки відсутні, то натисніть **Создать** та введіть наступну інформацію, одержану у оператора мобільного зв'язку:

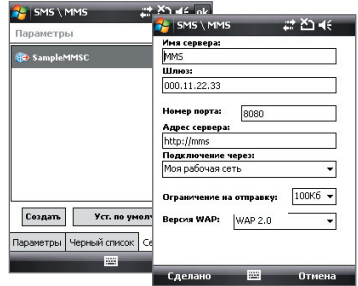

**• Шлюз**. Місцезнаходження серверу MMS, яке спочатку має формат IP-адресу.

- **• Номер порта**. Номер HTTP-порту, який використовується для підключення до серверу MMS і для передачі файлів.
- **• Адрес сервера**. URL-адреса серверу, на якому зберігаються MMS-повідомлення.
- **• Подключение через**. Оберіть з'єднання, яке комунікатор використовує для відправки MMS-повідомлення.
- **• Ограничение на отправку**. Вкажіть максимальний розмір MMS-повідомлення, який дозволяє ваш оператор зв'язку.
- **• Версия WAP**. Виберіть **WAP 1.2** або **WAP 2.0** залежно від того, який з протоколів використовує ваш оператор зв'язку.
- **5.** Натисніть **Готово**.
- **Примітки** Якщо на комунікаторі вже настроєні параметри MMS, то не рекомендується змінювати їх. При зміні цих параметрів комунікатор може бути не в змозі відправляти і одержувати MMS-повідомлення.
	- Якщо на екрані "Настройка" додано декілька постачальників послуг MMS, то одного з них можна обрати як постачальника за умовчанням. У списку виберіть ім'я постачальника, потім натисніть **"Исп. по умолчанию"**.

## **Створення і відправка MMS-повідомлень**

Створювати повідомлення MMS можна у вигляді послідовності слайдів, кожний з яких містить фотографію, аудіо- або відеокліп та/або текст.

#### **Створення MMS-повідомлення**

- **1.** Натисніть **Пуск > Сообщения > SMS \ MMS**, потім натисніть **Меню > Создать > MMS**.
- **2.** На екрані "Выбрать мультимедийное сообщение" виберіть один з шаблонів або вкажіть **Специальный**, щоб відкрити порожнє MMS-повідомлення.

**Примітка** Щоб завжди створювати MMS-повідомлення з чистого листа, встановіть прапорець **"Всегда выбирать специальный"**.

**3.** У полі **Кому** введіть телефонний номер адресата або адресу електронної пошти, або ж виберіть **Кому**, **Копия** або **СК**, щоб вибрати номер або адресу електронної пошти з адресної книги.

**Примітка** Прокрутіть вгору, щоб побачити поля Копия та СК.

**4.** Введіть тему повідомлення.
- **5.** Натисніть значок **Вставить** ( ), щоб вибрати і вставити в повідомлення фотографію або відеокліп. При виборі фотографії або відеокліпу можна виконати наступне.
	- **•** Натисніть **Выбрать**, щоб вставити вибрану фотографію або відеокліп в MMS-повідомлення, яке створюється.
	- Натисніть **, щ**об зробити фотознімок і вставити його в MMS-повідомлення.
	- Натисніть **ведийся записати MMS-відеокліп і вставити його в** MMS-повідомлення.
	- **•** Натисніть **Выход** ( ), щоб відмінити вибір об'єкту і повернутися в MMS-повідомлення.
- **6.** Введіть текст і вставте звукозапис, натиснув на відповідні поля. Докладний опис див. в розділах "Вставка тексту в MMS-повідомлення" і "Вставка звукозапису в MMS-повідомлення".
- **7.** Щоб додати слайди, натисніть або **Меню > Слайды > Вставить слайд**. Для вставки фотографій, відеокліпів, тексту і звукозаписів в слайди повторіть дії 5 і 6.
- **8.** Щоб відправити MMS-повідомлення, натисніть **Отправить**.

**Порада** Можна також відправити MMS-повідомлення з програми "Рисунки и видео", "Альбом камеры" або "Камера".

#### **Вставка тексту в MMS-повідомлення**

При виборі **"Введите текст здесь"** в MMS-повідомленні з'явиться порожній екран, в якому можна ввести текст. Можна ввести інформацію наступних типів.

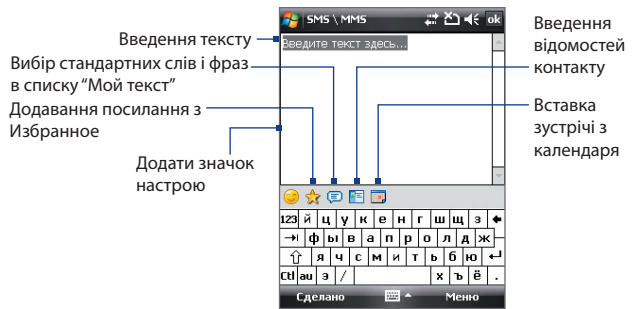

#### 110 Обмін повідомленнями

**Порада** Щоб змінити або видалити фразу із списку "Мой текст", натисніть і утримуйте стілус на рядку, а потім в контекстному меню виберіть **"Правка"** або **"Удалить"**. Щоб додати нову фразу, виберіть **"Создать"**.

#### **Вставка звукозапису в MMS-повідомлення**

У кожний слайд MMS-повідомлення можна додати по одному звукозапису.

**1.** У MMS-повідомленні натисніть **Вставить звукозапись**.

За умовчанням відкриється папка "Мои документы". Натисніть папку "Моя музыка" або будь-яку іншу папку, яка містить звукові файли. При переході по папках натискуйте стрілку вниз ( $\blacktriangledown$ ) для повернення до верхньої папки.

- **2.** Виберіть файл звукозапису. При виборі файлу звукозапису можна зробити наступне:
	- Натисніть **•** для відтворення звукозапису, **П** для відтворення звукозапису для зупинки відтворення.
	- **•** Натисніть **Выбрать**, щоб вставити файл в MMS-повідомлення.
	- **•** Натисніть Выход (  $\mathbb{X}$  ), щоб відмінити вибір об'єкту і повернутися в MMS-повідомлення.
- **Примітка** Щоб зробити новий звукозапис і вставити його в MMS-повідомлення, натисніть **. Відкриється спливаюче вікно запису. Натисніть Запись**, щоб почати запис, і **Стоп** для закінчення запису. Натисніть **Воспроизвести**, щоб прослухати запис, а потім натисніть **Добавить**. Новий звукозапис буде вставлений в MMS-повідомлення.

#### **Перегляд MMS-повідомлень і відповідь на них**

#### **Перегляд MMS-повідомлень**

- **Використовуйте кнопки управління відтворенням**  $\left($ **<b>P**, **ii** . **ii**
- **•** Натисніть **Содержание**, щоб переглянути список файлів, включених в повідомлення. На екрані "Содержание сообщения" можна виконати наступне:
	- **•** Щоб зберегти файл, натисніть **Меню > Сохранить**.
	- **•** Щоб зберегти вміст текстового файлу в списку "Мой текст", натисніть **Меню > Сохранить в списке "Мой текст"**.
	- **•** Щоб призначити фотографію одному з контактів, натисніть **Меню > Назначить контакту**.

#### **Відповідь на MMS-повідомлення**

У списку повідомлень виділите MMS-повідомлення та виконайте одну з наступних дій:

- **•** Натисніть **Меню > Ответить > Ответить**, щоб відповісти відправнику повідомлення.
- **•** Натисніть **Меню > Ответить > Ответить всем**, щоб відповісти всім, хто вказаний в полях "Кому", "Копия" і "СК" повідомлення.

#### **Блокування телефонного номера відправника MMS-повідомлення**

Якщо ви хочете блокувати MMS-повідомлення від певного відправника, то його номер телефону можна додати в "чорный список" MMS.

- **1.** При отриманні нового MMS-повідомлення відкрийте і прогляньте його.
- **2.** Щоб більше не одержувати MMS-повідомлення від цього відправника, натисніть **Меню > Показать > Сведения о сообщении**.
- **3.** В екрані "Зведення MMS" натисніть **Меню > Показать сведения о контакте**.
- **4.** Натисніть **Меню > Сохранить в "черный список"**.
- **5.** Натисніть **Готово**.
- **Поради** Щоб проглянути Чорний список MMS, в списку повідомлень натисніть Меню > Параметры MMS > вкладка Черний список.
	- **•** Щоб розблоковувати телефонний номер і одержувати відправлені з нього MMS-повідомлення, видаліть номер з "черного списка". Натисніть і утримуйте номер телефону в екрані "Черный список", потім виберіть **Удалить**.

## **7.4 Типи облікових записів ел. пошти**

У комунікаторі можна настроїти наступні типи облікових записів електронної пошти.

- **•** Електронну пошту Outlook, яку можна синхронізувати з комп'ютером або сервером Exchange Server.
- **•** Обліковий запис електронної пошти, яку можна одержати у постачальника послуг Інтернету (ISP).
- **•** Облікові записи ел. пошти на основі Інтернету, такі як Gmail®, Yahoo!® Mail Plus, AOL® та ін.
- **•** Робочий обліковий запис, для доступу до якого використовується підключення VPN.

## **7.5 Майстер настройки ел. пошти**

**Майстер настройки ел. пошти** операційної системи Windows Mobile дозволяє легко настроювати особисті та робочі облікові записи електронної пошти. Можна додати обліковий запис ел. пошти, наданий постачальником послуг Інтернету (ISP) або іншим постачальником послуг ел. пошти, а також облікові записи на основі Інтернету, такі як Gmail®, Yahoo!® Mail Plus, AOL® та ін.

**Примітка** Додаткові відомості про настройку робочого облікового запису ел. пошти Outlook див. у Розділі 8.

### **Настройка комунікатора для синхронізації ел. пошти Outlook з комп'ютером**

Якщо на комп'ютері встановлена програма для синхронізації і встановлений зв'язок з комунікатором, то комунікатор готовий до відправки і отримання ел. пошти Outlook.

Якщо програма для синхронізації ще не встановлена і відсутній зв'язок з комунікатором, то зробіть це згідно вказівкам, описаним у Розділі 5.

**Порада** Щоб настроїти обліковий запис ел. пошти вашої організації для отримання повідомлень ел. пошти Outlook по бездротовому зв'язку, потрібно настроїти комунікатор для синхронізації по бездротовому підключенню з сервером Exchange Server вашої організації. Додаткову інформацію про синхронізацію з сервером електронної пошти компанії див. у Розділі 8.

### **Настройка облікового запису для поштових серверів POP3 та IMAP4**

Настройте в комунікаторі обліковий запис ел. пошти POP3 або IMAP4, якщо у вас є обліковий запис ел. пошти, яка надана постачальником послуг Інтернету (ISP) або іншим постачальником послуг ел. пошти, або обліковий запис на основі Інтернету, такий як Gmail, Yahoo! Mail Plus або AOL. Як обліковий запис POP3/IMAP4 можна також додати робочий обліковий запис, для доступу до якого використовується підключення до серверу VPN.

**1.** Натисніть **Пуск > Сообщения > Новая уч. запись**.

- **2.** Введіть адресу ел. пошти та встановіть прапорець **Попробовать автоматически получить настройки электронной почты из Интернета**. Якщо встановити цей прапорець, то комунікатор спробує завантажити необхідні дані з поштового серверу, щоб вам не вводити їх вручну. Натисніть **Далее**.
- **3.** Після завершення процедури автоматичної настройки натисніть **Далее**.
	- **Примітка** Якщо не вдалося виконати настройку автоматично, на наступному екрані в списку "Ваш поставщик эл. почты" виберіть "Ваш поставщик эл. почты". Під час настройки також потрібно буде ввести параметри серверу ел. пошти. Відомості див. в розділі "Настройка параметрів серверу ел. пошти".
- **4.** Введіть своє ім'я. В полі **Отображаемое имя** також можна ввести назву постачальника послуг Інтернету або ел. пошти. Натисніть **Далее**.
- **5.** Введіть ім'я для входу, якщо воно відсутнє в полі **Имя пользователя**. Також введіть пароль і встановіть прапорець **Сохранить пароль**. Натисніть **Далее**.
- **6.** Настройка ел. пошти завершена. У списку **Авто. доставка почты** виберіть, як часто вимагається автоматично відправляти і завантажувати повідомлення ел. пошти на комунікатор.
	- **Примітка** Натисніть **"Проверить все параметры загрузки"** для настройки параметрів завантаження, вибору формату повідомлень ел. пошти (HTML або звичайний текст) і т.д. Додаткові відомості див. в підрозділі "Настройка параметрів завантаження і формату".
- **7.** Натисніть **Готово**.

#### **Настройка параметрів серверу ел. пошти**

Якщо не вдалося виконати настройку автоматично, зверніться до постачальника послуг Інтернету або ел. пошти і дізнайтеся необхідні параметри **Сервера входящей почты** та **Исходящей почты**, щоб ввести їх у комунікаторі.

Також можна вибрати наступні параметри.

**•** Встановіть прапорець **Выполнять проверку подлинности**, якщо це вимагається постачальником.

#### 114 Обмін повідомленнями

- **•** Якщо серверу вихідної пошти для відправки ел. пошти потрібні інші ім'я користувача і пароль, то зніміть прапорець **Использовать те же имя и пароль для отправки эл. почты**. Потрібно буде ввести ці дані.
- **•** Натисніть **Доп. параметры сервера**, потім встановіть прапорець **Использовать SSL**, якщо ваш оператор ел. пошти використовує SSL-підключення для додаткового захисту ел. пошти. У списку **Сетевое подключение** виберіть підключення для передачі даних, яке використовується для підключення до Інтернету.

#### **Настройка параметрів завантаження і формату**

При настройці облікового запису ел. пошти для серверів POP3 або IMAP4, перш ніж натиснути кнопку **Готово**, можна натиснути внизу екрану посилання **"Проверить все параметры загрузки"**, щоб вибрати параметри завантаження, формат повідомлення та інші настройки.

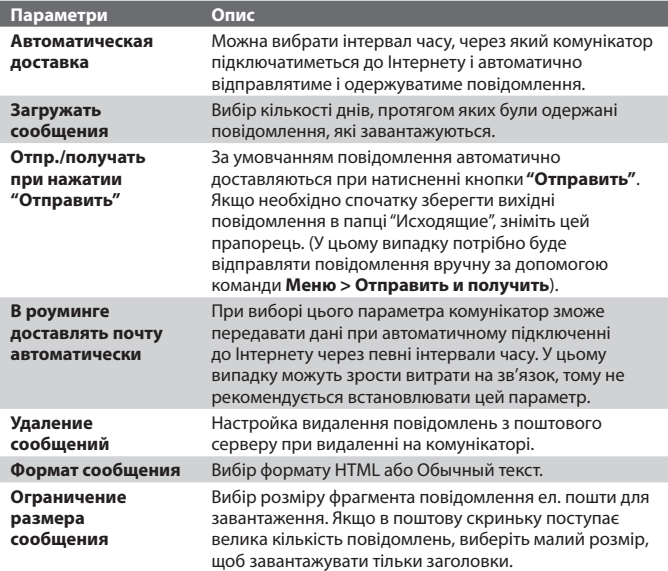

## **7.6 Робота з ел. поштою**

Після настройки облікових записів електронної пошти в комунікаторі можна відправляти і одержувати повідомлення електронної пошти.

#### **Створення і відправка повідомлень**

#### **Як створити і відправити повідомлення**

- **1.** Натисніть **Пуск > Контакты**.
	- **Порада** Якщо список контактів дуже довгий, то для його прокрутки вниз проведіть пальцем вгору по сенсорному екрану. Додаткові відомості про прокрутку за допомогою пальця див. у Розділі 1 в підрозділі "Прокрутка і переміщення за допомогою пальця".
- **2.** Натисніть на ім'я контакту, щоб відкрити його картку.
- **3.** У картці контакту натисніть на елемент **Отправить почту**.
- **4.** Якщо є декілька облікових записів ел. пошти, то з'явиться екран "Выбор учетной записи". Виберіть обліковий запис ел. пошти, який хочете використовувати.
- **5.** Буде створено нове повідомлення ел. пошти.

Щоб додати одержувачів, введіть їх адреси ел. пошти, розділяючи адреси крапкою з комою. Можна також натиснути **Кому**, якщо хочете додати адресу ел. пошти, яка зберігається в списку "Контакты".

- **6.** Введіть тему і текст повідомлення. Щоб швидко ввести типову фразу, натисніть **Меню > Мой текст** і натисніть на потрібну фразу.
- **7.** Для перевірки орфографії натисніть **Меню > Проверка орфографии**.
- **8.** Натисніть **Отправить**.
- **Поради** Щоб ввести символи, на стандартній екранній клавіатурі Windows Mobile натисніть **123**, а потім натисніть потрібний символ. Можна також вибирати символи на панелі Symbol Pad клавіатури Touch або клавішної панелі Touch. Додаткові відомості про введення тексту і символів див. у Розділі 2.
	- **•** Щоб встановити пріоритет повідомлення, натисніть **Меню > Параметры сообщения**.
	- **•** Якщо ви працюєте, не підключившись до мережі, то повідомлення електронної пошти будуть поміщені в папку "Исходящие" і відправлені при наступному підключенні до мережі.

#### 116 Обмін повідомленнями

#### **Додавання вкладення в повідомлення**

- **1.** У новому повідомленні натисніть **Меню > Вставить** і натисніть елемент, який хочете прикріпити до повідомлення: **Рисунок**, **Речевая заметка** або **Файл**.
- **2.** Виберіть файл або картинку, яку хочете прикріпити до повідомлення, або запишіть мовну замітку.

#### **Фільтрація списку вхідних повідомлень**

Коли папка Вхідні містить велику кількість повідомлень, буває складно знайти необхідне повідомлення. Можна встановити фільтр для папки Вхідні, щоб в ній показувалися тільки повідомлення від конкретного відправника або з необхідною темою.

#### **Фільтрація вхідних повідомлень**

**•** З екранної клавіатури введіть необхідне ім'я відправника або тему повідомлення електронної пошти. При натисненні клавіш список буде скорочений відповідно до заданих умов.

Наприклад, при послідовному натисненні S і А в списку знаходитимуться тільки повідомлення електронної пошти з ім'ям відправника або темами повідомлення, які починаються з "SA".

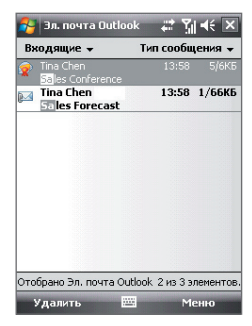

## **Перегляд і відповідь на повідомлення**

#### **Читання вхідного повідомлення**

За умовчанням при відкритті вхідного повідомлення відображаються тільки перші декілька кілобайт повідомлення. Щоб прочитати повідомлення повністю, виконайте одну з наступних дій.

- **•** Пальцем прокрутіть в кінець повідомлення і натисніть **Получить остаток данного сообщения**.
- **•** Натисніть **Меню > Загрузить сообщение**.

Повідомлення буде завантажено, коли ви наступного разу натиснете **Меню > Отправить и получить**.

**Примітка** Якщо у вашій компанії використовується сервер Microsoft Exchange Server 2007, то повідомлення буде завантажено відразу, а не при наступній синхронізації. Додаткова інформація про роботу з електронною поштою компанії див. у Розділі 8.

#### **Завантаження вкладення**

Вкладення відображається нижче за тему повідомлення. Якщо вкладення повністю завантажено, його можна відкрити натисненням по ньому, інакше воно позначається для завантаження при наступній доставці електронної пошти.

- **Примітки** Якщо повідомлення містить декілька вкладень, завантажуються всі вкладення.
	- Відомості про настройку комунікатора для автоматичного завантаження вкладених файлів див. в підрозділі "Настройка параметрів електронної пошти".
	- Якщо в компанії використовується сервер Microsoft Exchange Server 2007, вкладення буде завантажено відразу, а не при виконанні наступної синхронізації. Додаткова інформація про роботу з електронною поштою компанії див. у Розділі 8.

#### **Як відповісти або переслати повідомлення**

- **1.** Відкрийте повідомлення і натисніть **Меню > Ответить**, **Меню > Ответить всем** або **Меню > Переслать**.
- **2.** Введіть текст у відповідь повідомлення і натисніть **Отправить**.
- **Порада** Програму ActiveSync можна настроїти так, щоб виключати адреси ел. пошти, зокрема ваш власний, із списку одержувачів. Для цього в програмі ActiveSync натисніть **Меню > Параметры**, виберіть **"Эл. почта"**, натисніть **"Настройка"**, а потім натисніть **"Дополнительно"**. У текстовому полі **Мои адреса электронной** почты введіть адресу ел. пошти, яку хочете виключити.

#### **Перегляд і відповідь на повідомлення ел. пошти у форматі HTML**

Можна приймати, переглядати та відповідати на HTML-повідомлення ел. пошти, відправлені з облікового запису ел. пошти будь-якого типу. При цьому формат HTML зберігається без зміни макету або розміру.

**Примітка** Підтримка формату HTML для ел. пошти в Outlook Mobile доступна, тільки якщо у вашій організації використовується сервер Microsoft Exchange 2007.

#### 118 Обмін повідомленнями

- **1.** Настройка формату повідомлення HTML. Інструкції по настройці формату повідомлень див. в підрозділі "Настройка параметрів електронної пошти".
- **2.** Натисніть **Пуск > Сообщения**, виберіть обліковий запис ел. пошти та відкрийте одержане повідомлення ел. пошти у форматі HTML.
- **3.** Натисніть елемент **Коснитесь для прокрутки вправо**, щоб прокрутити екран убік і повністю відобразити повідомлення в горизонтальному вигляді.
- **4.** Натисніть **Получить остаток данного сообщения** в нижній частині повідомлення, щоб завантажити і проглянути повідомлення повністю.
- **5.** Якщо повідомлення не завантажується відразу, то натисніть **Меню > Отправить и получить**.
- **6.** Якщо в повідомленні зображення не показуються відразу ж, то натисніть **Изображения из интернета блокированы**, а потім натисніть **Загружать изображения из Интернета**.
- **7.** Натисніть **Меню** і виберіть, чи необхідно відповісти на повідомлення або переслати його.
- **8.** Введіть текст у відповідь повідомлення і натисніть **Отправить**.

**Порада** Повідомлення ел. пошти може містити гіперпосилання на веб-сайти.

#### **Завантаження повідомлень**

Спосіб завантаження повідомлень залежить від типу вашого облікового запису ел. пошти.

#### **Відправка і отримання повідомлень ел. пошти облікового запису Outlook**

**1.** Підключіть комунікатор до комп'ютера за допомогою USB-кабелю або по Bluetooth.

Або ж підключіться через мережу GPRS/EDGE, якщо синхронізуєте ел. пошту Outlook з сервером Exchange Server. Додаткову інформацію див. у Розділі 8.

**2.** Почнеться автоматична синхронізація, а комунікатор відправить і прийме повідомлення електронної пошти Outlook.

**Порада** Синхронізацію також можна виконати уручну у будь-який час, натиснув "Синхрон." в ActiveSync або **Меню > Отправить і одержати** в Outlook Mobile.

#### **Відправка і отримання повідомлень ел. пошти для облікового запису POP3/IMAP4**

За наявності облікового запису електронної пошти з ISP або робочого облікового запису, що використовує підключення серверу VPN, можна відправляти і приймати повідомлення через видалений сервер електронної пошти. Перед відправкою і завантаженням повідомлень спочатку необхідно підключитися до Інтернету або корпоративної мережі.

- **1.** Натисніть **Пуск > Сообщения** і виберіть обліковий запис ел. пошти POP3 або IMAP4.
- **2.** Натисніть **Меню > Отправить/Получить**. Повідомлення в комунікаторі будуть синхронізовані з поштовим сервером: нові повідомлення будуть завантажені в папку "Входящие", повідомлення з папки "Исходящие" будуть відправлені, а з папки "Входящие" в комунікаторі будуть видалені ті повідомлення, які були видалені на сервері.

#### **Настройка параметрів електронної пошти**

#### **Зміна розміру завантаження і формату електронної пошти Outlook**

- **1.** Відключіть комунікатор від комп'ютера.
- **2.** Натисніть **Пуск > Программы > ActiveSync**.
- **3.** Натисніть **Меню > Параметры**, оберіть **Эл. почта**, а потім натисніть **Настройка**.
- **4.** На екрані "Парам. синх. эл.почты" виконайте наступне.
	- **•** Встановіть для параметра **Формат сообщения** значення "HTML" або "Обычн. текст".
	- **•** Для параметра **Максимальный размер** оберіть потрібний розмір завантажених повідомлень.
- **5.** Завершіть роботу програми ActiveSync і підключіть комунікатор до комп'ютера.

#### **Зміна розміру завантаження і формату електронної пошти POP3/IMAP4**

- **1.** В екрані вибору облікового запису натисніть **Меню > Параметры** або в списку повідомлень натисніть **Меню > Сервис > Параметры**.
- **2.** Виберіть обліковий запис електронної пошти.
- **3.** Натискайте **Далее** до тих пір, поки на екрані не будуть показані параметри **Формат сообщения** та **Ограничение размера сообщения**.
- **4.** Встановіть для параметра **Формат сообщения** значення "HTML" або "Обычн. текст".
- **5.** Для параметра **Максимальный размер** оберіть потрібний розмір завантажених повідомлень.
- **6.** Натисніть **Готово**.

#### **Настройка автоматичного завантаження вкладень ел. пошти Outlook**

- **1.** Натисніть **Пуск > Программы > ActiveSync**.
- **2.** Натисніть **Меню > Параметры**.
- **3.** Натисніть **Эл. почта > Настройка**, а потім відзначте **Включать вложения**.

#### **Настройка автоматичного завантаження вкладень ел. пошти IMAP4**

- **1.** Натисніть **Пуск > Сообщения**.
- **2.** Натисніть **Меню > Параметры**.
- **3.** Виберіть ім'я облікового запису електронної пошти IMAP4.
- **4.** Натискуйте **Далее** до тих пір, поки на екрані не буде показаний елемент **Загружать вложения**.
- **5.** Виберіть розмір завантаженого вкладення в списку **Загружать вложения размером менее**.
- **6.** Натисніть **Готово**.

#### **Збереження вкладень на карті пам'яті**

- **1.** Натисніть **Пуск > Сообщения**.
- **2.** Натисніть **Меню > Параметры >** вкладка **Сохранение**.
- **3.** Встановіть прапорець **Хранить вложения на карте памяти при ее наличии**.

# **Розділ 8**

## **Робота з повідомленнями електронної пошти компанії і призначення зборів**

**[8.1 Синхронізація з сервером](#page-121-0) [Exchange Server](#page-121-0) [8.2 Робота з ел. поштою вашої організації](#page-122-0) [8.3 Управління запрошеннями на збори](#page-127-0) [8.4 Пошук контактів в Довіднику](#page-128-0) [організації](#page-128-0)**

## <span id="page-121-0"></span>**8.1 Синхронізація з сервером Exchange Server**

Щоб одержувати з роботи останні повідомлення ел. пошти і графіки зборів, находячись за межами офісу, підключіть комунікатор до Інтернету через GPRS/EDGE і виконайте синхронізацію з сервером Exchange Server вашої організації.

### **Настройка підключення до серверу Exchange Server**

Перш ніж виконати синхронізацію або отримати доступ до інформації на сервері Exchange Server, необхідно настроїти підключення до серверу Exchange Server на комунікаторі. Необхідно одержати у адміністратора мережі наступні дані та ввести їх у комунікатор.

- **•** Ім'я серверу Exchange Server (ім'я серверу Outlook Web Access).
- **•** Ім'я домену.
- **•** Робоче ім'я користувача і пароль.

Якщо синхронізація комунікатора з комп'ютером не виконувалася, то для настройки підключення до серверу Exchange Server виконайте описані нижче дії.

- **1.** Натисніть **Пуск > Сообщения > Новая уч. запись**.
- **2.** Введіть адресу електронної пошти. Зніміть прапорець **Попробовать автоматически получить настройки электронной почты из Интернета** і натисніть **Далее**.
- **3.** У списку **Ваш поставщик эл. почты** оберіть **Сервер Exchange**, потім натисніть **Далее**.
- **4.** Знову натисніть **Далее**.
- **5.** У полі **Адрес сервера** введіть ім'я серверу Exchange і натисніть **Далее**.
- **6.** Введіть ваше ім'я користувача, пароль і домен, потім натисніть **Далее**.

**Порада** Щоб змінити правила вирішення конфліктів, натисніть **Дополнительно**.

**7.** Виберіть елементи, які хочете синхронізувати з сервером Exchange Server.

**Примітка** Щоб змінити параметри синхронізації для певного елементу інформації, наприклад, для ел. пошти, виділіть цей елемент інформації і натисніть **Настройка**.

**9.** Натисніть **Готово**.

- <span id="page-122-0"></span>**Примітка** Якщо синхронізація ел. пошти з комп'ютером вже виконувалася, то в комунікаторі запустіть програму ActiveSync і натисніть **Меню > Добавить сервер-источник**, щоб наcтроїти підключення до серверу Exchange Server. Коли буде запропоновано вибрати типи інформації для синхронізації, то спочатку потрібно буде зняти прапорець **"Эл. почта"** під елементом "ПК с Windows" і тільки тоді встановити прапорець **"Эл. почта"** під елементом "Сервер Exchange Server".
- **Порада** Щоб змінити параметри серверу Exchange Server, в комунікаторі запустіть програму ActiveSync, а потім натисніть **Меню > Настройка сервера**.

#### **Запуск синхронізації**

Перед початком синхронізації з сервером Exchange Server переконайтеся, що в комунікаторі настроєно підключення до Інтернету для передачі даних, щоб можна було виконати бездротову синхронізацію. Докладніша інформація про підключення приведена у Розділі 10.

Після настройки підключення до серверу Exchange Server комунікатор автоматично починає синхронізацію.

Синхронізацію також можна запустити вручну в будь-який момент, вибравши **Синхронизация** в програмі ActiveSync.

**Примітка** Якщо комунікатор підключений до комп'ютера вашої організації через USB або по Bluetooth, то можна використовувати це підключення до комп'ютера для "переходу" в мережу і завантаження в комунікатор повідомлень ел. пошти Outlook та іншої інформації.

## **8.2 Робота з ел. поштою вашої організації**

Комунікатор надає миттєвий доступ до повідомлень електронної пошти компанії та дозволяє спростити управління повідомленнями. Засоби управління, такі як Direct Push, Fetch Mail, віддалений пошук ел. пошти та прапорці повідомлень - це лише деякі засоби, які можна використовувати для управління електронною поштою.

**Примітка** Деякі функції повідомлень відрізняються залежно від версії серверу Microsoft Exchange Server, який використовується. Уточніть у вашого адміністратора мережі можливість використання цих функцій.

#### **Автоматична синхронізація через Direct Push**

Технологія **Direct Push** (пряма передача ел. пошти на клієнтський пристрій) дозволяє одержувати нові повідомлення ел. пошти в комунікаторі відразу після їх появи в папці "Входящие" на сервері Exchange Server. Завдяки цій функції, такі дані, як контакти, календар і завдання, також миттєво обновляються у комунікаторі у разі їх зміни або ж додавання нових даних на сервері Exchange Server. Для використання технології Direct Push потрібно встановити в комунікаторі підключення до GPRS/EDGE.

Виконайте повну синхронізацію комунікатора з сервером Exchange Server, перш ніж активувати функцію Direct Push.

**Вимога** Функція Direct Push працює на комунікаторі тільки в тому випадку, якщо в компанії використовується **Microsoft Exchange Server 2003 Service Pacк 2 (SP2) з Exchange ActiveSync або новішої версії**.

#### **Включення Direct Push з програми "Comm Manager"**

- **1.** Натисніть **Пуск > Программы > Comm Manager**.
- **2.** Щоб включити або відключити функцію Direct Push, в екрані "Comm Manager" натисніть кнопку **Microsoft Direct Push**.

Якщо ця функція включена, то спалахує індикатор ВКЛ.; це означає, що ви одержуватимете повідомлення ел. пошти по мірі їх надходження. Якщо ця функція вимкнена, то вам доведеться одержувати повідомлення ел. пошти вручну.

#### **Включення Direct Push через ActiveSync**

- **1.** У програмі ActiveSync у вашому пристрої натисніть **Меню > Расписание**.
- **2.** В полях **Высокой загрузки** та **Низкой загрузки** встановіть прапорець **По мере поступлення элементов**.

## **Синхронізація по розкладу**

Якщо не хочете використовувати функцію Direct Push, то можна настроїти регулярний розклад для синхронізації електронної пошти Outlook та інформації.

**1.** У програмі ActiveSync у вашому пристрої натисніть **Меню > Расписание**.

- **2.** Виберіть коротший інтервал часу в полі **Высокой загрузки**, щоб частіше одержувати електронну пошту. (Період високого завантаження зазвичай буває в робочий час, коли поступає велика кількість повідомлень ел. пошти).
- **3.** У полі **Низкой загрузки** оберіть довший інтервал.
	- **Порада** Щоб встановити періоди (дні та години) високого і низького завантаження, внизу екрану натисніть на посилання **"Укажите часы пик"**.

#### **Миттєве завантаження за допомогою Fetch Mail**

Функція **Fetch Mail** миттєво завантажує все повідомлення електронної пошти без необхідності виконання повної процедури відправки та отримання. При цьому завантажуються тільки необхідні повідомлення, що допомагає знизити витрати на передачу даних.

#### **Вимога** Функція Fetch Mail працюватиме у вашому пристрої, якщо компанією використовується **Microsoft Exchange Server 2007 або пізнішої версії**.

- **1.** Натисніть **Пуск > Сообщения > Эл. почта Outlook**.
- **2.** Натисніть на повідомлення електронної пошти, щоб відкрити його.
- **3.** За умовчанням відображаються тільки перші декілька слів повідомлення. Щоб завантажити цілком повідомлення ел. пошти, пальцем прокрутіть в кінець повідомлення і натисніть **Получить остаток данного сообщения**.
- **4.** З'явиться повідомлення "Завантаження" . Дочекайтеся завершення завантаження частини повідомлення, яка залишилася.
- **Порада** Інформацію про зміну параметрів синхронізації електронної пошти, наприклад, початкове значення максимального розміру повідомлення, див. в підрозділі "Настройка параметрів електронної пошти" у Розділі 7.
- **Примітка** При отриманні повідомлення ел. пошти, що містить посилання на документ, наприклад, PDF або Microsoft Office, доступний в службі SharePoint або на внутрішньому файловому сервері, можна натиснути на посилання, щоб переглянути документ в комунікаторі. Документи можна проглядати тільки за наявності облікового запису Microsoft Outlook, для якого виконується синхронізація з сервером Microsoft Exchange Server 2007 або пізнішої версії. Сервер Exchange Server повинен бути настроєний для надання доступу до бібліотек документів SharePoint або внутрішніх файлових серверів.

### **Пошук повідомлень ел. пошти на сервері Exchange Server**

Можна відкрити повідомлення, які недоступні на комунікаторі, виконавши пошук в скриньці електронної пошти серверу Microsoft Exchange Server. Результати пошуку будуть завантажені та показані в папці "Результаты поиска".

#### **Вимога** В компанії повинен використовуватися сервер **Microsoft Exchange Server 2007 або пізнішої версії**.

- **1.** Натисніть **Пуск > Сообщения > Эл. почта Outlook**.
- **2.** Натисніть **Меню > Сервис > Поиск сервера**.
- **3.** У текстовій клітині **Искать** введіть ключове слово пошуку.
- **4.** Оберіть діапазон дат отримання повідомлень для пошуку.
- **5.** У списку **Искать** вкажіть, де вести пошук або тільки в папках Входящие, або у Отправленные, або у "Всех папках".
- **6.** Натисніть **Поиск**.

## **Прапорці повідомлень**

Прапорці служать нагадуваннями про необхідність рішення важливих питань або запитів, вказаних в повідомленнях. Корисна функція прапорців, яка спочатку була доступна тільки в настільній версії додатку Outlook, тепер є в програмі Outlook Mobile на комунікаторі. Можна позначати прапорцями одержані повідомлення ел. пошти на комунікаторі.

**Вимога** Прапорці включаються, тільки якщо повідомлення електронної пошти синхронізовані з **Microsoft Exchange Server 2007 або пізнішої версії**. Прапорці відключені або приховані, якщо повідомлення електронної пошти синхронізовані з ранніми версіями серверу Microsoft Exchange Server.

Робота з повідомленнями електронної пошти компанії і призначення зборів 127

#### **Установка і зняття прапорця для повідомлення**

- **1.** Натисніть **Пуск > Сообщения > Эл. почта Outlook**.
- **2.** Виберіть повідомлення або відкрийте його.
- **3.** Натисніть **Меню > К исполнению** та оберіть один з наступних варіантів:
	- **• Установить флажок** Відзначає повідомлення міткою у вигляді червоного прапорця, що вказує на необхідність рішення цього питання.
	- **• Отметить "Выполнен"** Позначає повідомлення міткою, яка вказує, що питання або запит повідомлення вже виконано.

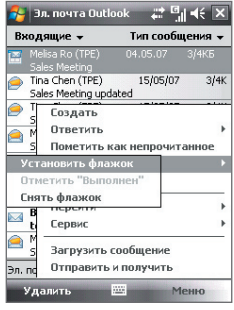

- **• Снять флажок** Знімає прапорець, і повідомлення залишається непоміченим.
- **Примітка** Нагадування повідомлень електронної пошти відображаються у комунікаторі, якщо повідомлення помічені прапорцями нагадувань і синхронізовані з сервером Exchange Server.

#### **Повідомлення про відсутність**

Outlook Mobile дозволяє одержувати і змінювати стан відсутності. Аналогічно електронній пошті Outlook на робочому столі, Outlook Mobile при необхідності відправляє повідомлення автовідповідача.

#### **Відправка автоматичних повідомлень про відсутність на роботі**

- **1.** Натисніть **Пуск > Сообщения > Эл. почта Outlook**.
- **2.** Натисніть **Меню > Сервис > Нет на месте**.
- **3.** У списку **В данный момент я** оберіть **Нет на месте**.
- **4.** Введіть повідомлення свого автовідповідача, потім натисніть **Готово**.

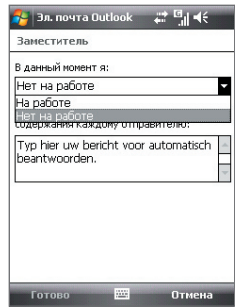

## <span id="page-127-0"></span>**8.3 Управління запрошеннями на збори**

При плануванні та відправці запрошень на збори з комунікатора можна запросити учасників на збори, а також перевірити їх доступність.

При отриманні запрошення на збори можна відповісти на нього, прийнявши або відхиливши запрошення. Запрошення на збори також чітко вказує на наявність або відсутність несумісних або суміжних зборів.

#### **Вимога** В компанії повинен використовуватися сервер **Microsoft Exchange Server 2007 або пізнішої версії**.

#### **Відповідь на запрошення на збори**

- **1.** При отриманні по ел. пошті запрошення на збори повідомлення відображатиметься на екрані "Сегодня". Відкрийте повідомлення ел. пошти.
- **2.** Натисніть **Принять**, щоб відповісти та прийняти запрошення на збори, або натисніть **Меню > Отклонить**, якщо ви не зможете бути присутнім на зборах.
	- **Поради •** Перед тим, як відповісти, можна перевірити доступність протягом часу пропонованих зборів, натиснув **Просмотр календаря**.
		- **•** Якщо час зборів вступає в конфлікт з іншими зборами, у верхній частині повідомлення електронної пошти відображатиметься попередження "Конфликт планирования".
- **3.** Перед відправкою відповіді визначте, чи потрібно змінювати його текст, і натисніть **OK**:

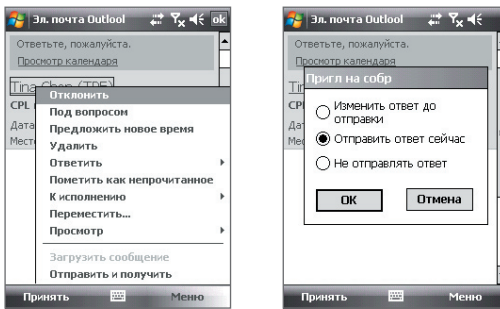

Якщо ви прийняли запрошення на збори, то в комунікаторі воно автоматично додасться як зустріч в Календарі.

#### <span id="page-128-0"></span>**Перегляд списку учасників зборів**

- **1.** Натисніть **Пуск > Календарь**.
- **2.** Натисніть на раніше відправлене запрошення на збори, потім натисніть **Участники**. Відобразиться список обов'язкових і додаткових учасників.
- **Примітки** Відомості про створення запрошення на збори див. в підрозділі "Відправка запиту на зустріч" у Розділі 6.
	- При виборі зборів, які організували ви, в списку будуть показані відповіді запрошених учасників.
	- Для перегляду контактної інформації учасника натисніть його ім'я. Якщо учасник записаний в списку контактів, то його контактні відомості будуть показані відразу. Якщо учасник не записаний в списку контактів, то натисніть **"Справочник организации" для перегляду контактних даних**.

## **8.4 Пошук контактів в Довіднику організації**

Окрім контактів, які збережені у комунікаторі, також можна отримати доступ до інформації про контакти організації за допомогою довідника організації. Завдяки миттєвому доступу до довідника організації можна легко відправляти повідомлення ел. пошти і запрошення на збори будь-яким особам в компанії.

**Вимога** Доступ до довідника організації можливий, тільки якщо в організації використовується сервер **Microsoft Exchange Server 2003 SP2 або пізнішої** версії і ви вже виконали першу синхронізацію з сервером Exchange Server.

- **1.** Синхронізація з сервером Exchange Server.
- **2.** Виконайте одну з наступних дій.
	- **•** На екрані "Контакты" виберіть **Меню > Справочник организации**.
	- **•** У новому повідомленні ел. пошти натисніть на поле **Кому** (або натисніть **Меню > Добавить получателя**), а потім вгорі списку натисніть **Справочник организации**.

130 Робота з повідомленнями електронної пошти компанії і призначення зборів

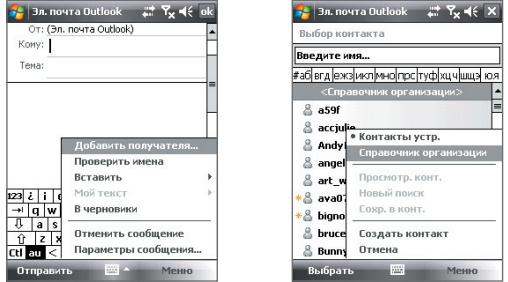

- **•** В екрані нового запрошення на збори в програмі "Календар" натисніть **Участники** та натисніть **Справочник организации** у верхній частині списку.
- **3.** Введіть частково або повністю ім'я контакту і натисніть **Поиск**. У списку результатів пошуку натисніть на контакт, щоб вибрати його.

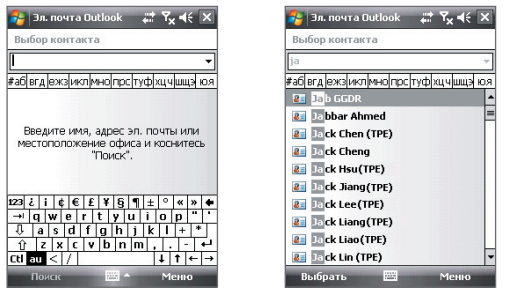

- **Примітки** Можна зберегти контакт з Довідника організації в комунікатор; для цього виберіть контакт, а потім натисніть **Меню > Сохранить в "Контакты"**.
	- Можна виконувати пошук по наступних критеріях і даних, присутніх в довіднику організації: ім'я, прізвище, ім'я, вказане в електронній пошті, ім'я, яке відображається, адреса електронної пошти або поштова адреса офісу.

# **Розділ 9**

## **Робота с документами та файлами**

**[9.1 Microsoft® Office Mobile](#page-131-0)**

**[9.2 Adobe® Reader® LE](#page-132-0)**

**[9.3 Копіювання файлів і управління ними](#page-133-0)**

**[9.4 ZIP](#page-135-0)**

**[9.5 Архівація даних](#page-136-0)**

## <span id="page-131-0"></span>**9.1 Microsoft® Office Mobile**

**Microsoft® Office Mobile** містить наступні програми:

- **• Microsoft® Office Excel® Mobile** дозволяє створювати і редагувати робочі книги Excel та шаблони на вашому пристрої.
- **• Microsoft® Office OneNote® Mobile** дозволяє створювати замітки, які містять текст, фото і голосові записи, для подальшої синхронізації з Microsoft**®** Office OneNote**®** 2007 на комп'ютері.
- **• Microsoft® Office PowerPoint® Mobile** дозволяє переглядати (не створювати) презентації у вигляді слайд-шоу в форматах **\*.ppt** та **\*.pps**.
- **• Microsoft® Office Word Mobile** дозволяє створювати та редагувати документи і шаблони в файлах **\*.doc**, **\*.rtf**, **\*.txt**, та **\*.dot**.

#### **Використання Microsoft Office Mobile**

- **1.** Натисніть **Пуск > Office Mobile**.
- **2.** Натисніть на програму Office Mobile, яку хочете використовувати.

Mobile і Excel Mobile підтримують не всі можливості програм Microsoft® Office Word і Microsoft® Office Excel®. Повний перелік функцій, які не підтримуються в програмах Word Mobile і Excel Mobile, приведений в Довідці комунікатора.

- **Поради** За умовчанням Word Mobile зберігає документи у форматі **.docx**, а Excel Mobile зберігає електронні таблиці у форматі .**xlsx**. Щоб відкрити файли таких типів у комп'ютері, на якому встановлені програми Microsoft Office 2000, Office XP або Office 2003, спочатку потрібно завантажити і встановити на комп'ютері програму **File Format Converter (Перетворювач форматів файлів)**. Цю програму можна завантажити з веб-сторінки http://www.microsoft.com/downloads/details. aspx?FamilyId=941B3470-3AE9-4AEE-8F43-C6BB74CD1466&displaylang=en.
	- **•** Якщо хочете, щоб програма Word Mobile зберігала документи у форматі .doc, то натисніть **Меню > Сервис > Параметры** (або **Меню > Параметры**, коли не відкрито жодного документа), потім змініть **"Станд. Шаблон"** за умовчанням на **"Документ Word 97-2003 (.doc)"**.
	- **•** Якщо хочете, щоб програма Excel Mobile зберігала електронні таблиці у форматі, сумісному з програмами Microsoft Office 2000, Office XP або Office 2003, то натисніть **Меню > Параметры** (коли не відкрита жодна електронна таблиця), потім змініть **"Шаблон новой книги"** на **"Документ Word 97-2003 (.doc)"**.

## <span id="page-132-0"></span>**9.2 Adobe® Reader® LE**

**Adobe® Reader® LE** - це додаток для перегляду документів PDF (Portable Document Format) на комунікаторі. Він підтримує обмежений набір функцій, доступних у версіях Adobe Reader для ПК.

#### **Запуск Adobe Reader LE**

**•** Натисніть **Пуск > Программы > Adobe Reader LE**.

#### **Відкриття файлу PDF в комунікаторі**

Виконайте одну з наступних дій:

- Відкрийте файл PDF в програмі Adobe Reader LE або.
- Запустіть програму Провідник, знайдіть потрібний файл PDF, а потім натисніть на цей файл, щоб відкрити його.

#### **Навігація в документах PDF**

При перегляді документа PDF можна виконати одну з наступних дій:

- **•** Використовуйте горизонтальні та вертикальні смуги прокрутки (включаючи кнопки зі стрілками вгору, вниз, вправо і вліво на них) для переміщення по сторінці в необхідному напрямі.
- **•** Натисніть джойстик вгору/вниз/вправо/вліво для переміщення по сторінці в потрібному напрямі.
- Натисніть **Для переходу до попередньої сторінки або для** переходу до наступної сторінки. Натисніть  $\blacktriangleleft$  для переходу до першої сторінки або для переходу до останньої сторінки.
- **•** Натисніть **Сервис > Перейти** для вибору сторінки, яку хочете переглянути.

#### **Пошук тексту в документі**

- 1. Натисніть **Сервис > Найти > Текст** або натисніть **В.** в панелі інструментів.
- **2.** Введіть текст для пошуку, потім натисніть **Найти**.

Знайдений текст в документі буде виділений.

**3.** Щоб знайти інші місця, де зустрічається шуканий текст, натисніть **Сервис > Найти > Далее**.

#### <span id="page-133-0"></span>134 Робота с документами та файлами

- **Поради •** В програмі Adobe Reader LE відображається панель закладок для файлів PDF із закладками. Торкайтеся закладок для переходу до певних розділів/сторінок у файлі.
	- **•** Програма Adobe Reader LE підтримує файли PDF, захищені паролем завдовжки до 128 розрядів. При відкритті файлу PDF, захищеного паролем, вам буде запропоновано ввести пароль, щоб відкрити цей файл.

## **9.3 Копіювання файлів і управління ними**

Можна копіювати файли з комунікатора на комп'ютер і назад або копіювати файли на карту пам'яті, вставлену в комунікатор. Крім того, можна ефективно управляти файлами і папками за допомогою програми "Проводник".

#### **Копіювання файлів за допомогою додатку "Центр устройств Windows Mobile" або ActiveSync**

- **1.** Підключіть комунікатор до комп'ютера.
- **2.** На комп'ютері в програмі "Центр устройств Windows Mobile" натисніть **Управление файлами > Обзор содержимого устройства** або натисніть **Проводник** в програмі ActiveSync на комп'ютері. На комп'ютері відкриється Провідник Windows і покаже зміст пристрою.
- **3.** Копіювання файлу з комунікатора в комп'ютер:
	- a. Перегляньте папки в пристрої, правою кнопкою миші натисніть файл, який бажаєте копіювати, потім натисніть **Копировать**.
	- b. Правою кнопкою клацніть на папці в комп'ютері та виберіть **Вставить**.
- **4.** Копіювання файлу з комп'ютера в комунікатор:
	- a. Перегляньте папки на комп'ютері, правою кнопкою клацніть по файлу, який бажаєте копіювати, потім натисніть **Копировать**.
	- b. Клацніть на папці в пристрої правою кнопкою і виберіть **Вставить**.

**Впорядковування файлів на комунікаторі за допомогою Проводник** Провідник дозволяє переглядати і упорядковувати зміст у комунікаторі. Коренева папка у комунікаторі називається **"Мое устройство"**. Вона містить наступні папки: "My Documents", "Program Files", "Windows" та інші.

- **1.** Виберіть **Пуск > Программы > Проводник**.
- **2.** Натисніть на папку або файл, щоб відкрити їх.
- **3.** Для повернення в папку попереднього рівня натисніть **Вверх** і виберіть папку.
- **4.** Щоб швидко видалити, перейменувати або скопіювати файл, натисніть на нього та утримуйте, потім в контекстному меню виберіть потрібну команду. Щоб скопіювати або видалити декілька файлів, натисніть і проведіть над потрібними файлами, щоб виділити їх, натисніть і утримуйте виділену групу, а потім в контекстному меню виберіть потрібну команду.

#### **Копіювання файлів на карту пам'яті**

- **1.** Переконайтеся, що карта пам'яті правильно вставлена в комунікатор.
- **2.** Натисніть **Пуск > Программы > Проводник** і перейдіть до потрібної папці.
- **3.** Натисніть і утримуйте файл, який хочете скопіювати, потім натисніть **Копировать**.
- **4.** Натисніть стрілку вниз (, потім в списку виберіть Карта памяти.
- **5.** Натисніть **Меню > Правка > Вставить**.
- **Порада** Можна настроїти програми, такі як Word Mobile і Excel Mobile, для збереження змінених файлів відразу на карту пам'яті. У списку файлів програми натисніть **Меню > Параметры**, потім в полі **"Сохранять в"** виберіть карту пам'яті.

## <span id="page-135-0"></span>**9.4 ZIP**

Програма **ZIP** підвищує об'єм пам'яті комунікатора, дозволяючи стискати файли в зручному форматі ZIP. Вона також дозволяє витягувати файли з архівів zip.

#### **Запуск додатку ZIP в комунікаторі**

**•** Виберіть **Пуск > Программы > ZIP**.

При кожному запуску програми ZIP вона виконує пошук файлів з розширенням .zip та відображає ці файли на екрані "Список архивов".

#### **Відкриття файлу ZIP та вилучення файлів**

- **1.** Відкрийте файл zip, виконавши одну з наступних дій:
	- **•** Виділіть файл, потім натисніть **Файл > Открыть архив**.
	- **•** Натисніть і утримуйте файл, потім виберіть **Открыть архив**.
	- **•** Двічі натисніть по файлу.

**Примітка** Не можна одночасно обрати декілька файлів ZIP.

- **2.** У списку файлів zip виберіть файли одним з наступних способів:
	- **•** Натисніть на файл, щоб виділити його.
	- **•** Щоб вибрати декілька файлів, натисніть **Меню > Действие** та задайте **Режим группового выделения**. Виберіть файли, натискуючи на кожний з них. (Щоб відмінити виділення, натисніть на обраний файл).
	- **•** Щоб виділити всі файли, натисніть **Меню > Действие > Выделить все**.
- **3.** Натисніть **Меню > Действие > Извлечь**.
- **4.** Виберіть папку, куди будуть витягнуті файли, і натисніть **Извлечь**.

#### **Створення архіву ZIP**

- **1.** Натисніть **Файл > Создать архив**.
- **2.** В екрані "Сохранить как" введіть ім'я файлу zip і вкажіть папку, в яку потрібно зберегти цей файл zip. Можна також вибрати, куди зберегти файл zip, - або в основну пам'ять пристрою, або на карту пам'яті.
- **3.** Натисніть **Сохранить**.
- <span id="page-136-0"></span>**4.** Натисніть **Меню > Действие > Добавить**.
- **5.** Двічі натисніть на папці, що містить файли, які ви хочете архівувати.
- **6.** Виберіть потрібні файли одним з наступних способів:
	- **•** Натисніть на файл, щоб виділити його.
	- **•** Для вибору декількох файлів натисніть і утримуйте стілус в будь-якому місці екрану, а потім виберіть **Режим группового выделения**. Виберіть файли, натискуючи на кожний з них. (Щоб відмінити виділення, натисніть на обраний файл).
	- **•** Щоб вибрати всі файли, натисніть і утримуйте стілус в будь-якому місці екрану, а потім натисніть **Выделить все**.
- **7.** Натисніть **Добавить**.
- **8.** Натисніть **Меню > Файл > Закрыть архив**.

## **9.5 Архівація даних**

Використовуйте програму **Sprite Backup** для резервного копіювання даних, зокрема параметрів, файлів, контактів та іншої інформації, на карту пам'яті або в певну папку на комунікаторі.

#### **Установка програми Sprite Backup**

- **1.** Переконайтеся, що ваш комунікатор підключений до комп'ютера за допомогою USB-кабелю.
- **2.** В CD або DVD привід комп'ютера вставте компакт-диск з додатками, потім для установки програми Sprite Backup на комунікатор слідкуйте за вказівками на екрані.
- **3.** Після завершення установки майстер настройки в комп'ютері встановить програму Sprite Backup в комунікаторі. Слідкуйте за інструкціями на екрані для завершення установки.

#### **Відкрити Sprite Backup**

**•** Запуск програми Sprite Backup **Пуск > Программы > Sprite Backup**. Програма Sprite Backup працює в двох режимах: **"Основной"** та **"Расширенный"**.

138 Робота с документами та файлами

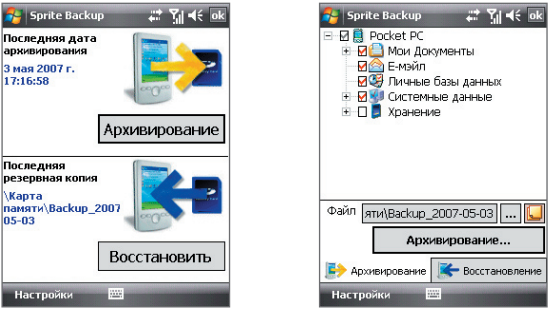

## **Резервне копіювання даних в основному режимі**

Основний режим Розширений режим

#### Основний режим використовується за умовчанням. Він дозволяє натисненням однієї кнопки виконувати резервне копіювання всіх даних в комунікаторі.

- **Примітка** Для зміни параметрів резервного копіювання або місця збереження копії необхідно виконувати резервне копіювання в розширеному режимі.
	- **1.** В екрані "Основной режим" натисніть **Архивирование**.
	- **2.** Вкажіть пароль (завдовжки від 6 до 15 символів) для файлу резервної копії. Введіть цей пароль двічі, потім натисніть **OK**.
	- **3.** Слідкуйте за інструкціями на екрані для завершення резервного копіювання.

#### **Відновлення даних в основному режимі**

- **1.** В екрані "Основной режим" натисніть **Восстановить**.
- **2.** Введіть пароль для файлу архіву і натисніть **OK**.
- **3.** Слідкуйте за інструкціями на екрані для завершення процесу відновлення.

#### **Резервне копіювання даних в розширеному режимі**

Розширений режим призначений для користувачів, яким потрібні додаткові можливості резервного копіювання.

- **1.** Натисніть **Параметры > Перейти в Расширенный режим**.
- **2.** На вкладці **Архивирование** відображаються дані та файли на комунікаторі у вигляді дерева. Натисніть на символ "**+**" зліва від елементу, щоб проглянути його зміст. Використовуйте прапорці, щоб вибрати або відмінити вибір елементів для резервного копіювання.
- **3.** Натисніть кнопку **Архивирование** та для завершення архівації виконайте інструкції, які відображаються на екрані.

#### **Відновлення даних в розширеному режимі**

- **1.** На екрані "Расширенный режим" відкрийте вкладку **Восстановить**.
- **2.** Якщо ви недавно виконували резервне копіювання файлів комунікатора, то буде показаний останній файл архіву разом з його змістом. Інакше, якщо ви хочете використовувати старий файл архіву, то натисніть ... та оберіть потрібний файл. Якщо файл архіву захищений паролем, то для відображення файлу архіву у вигляді дерева потрібно ввести пароль.
- **3.** У режимі дерева виберіть елементи, які необхідно відновити.
- **4.** Натисніть на кнопку **Восстановить** та для відновлення виконайте інструкції, які відображаються на екрані.
- **Примітка** В основному і розширеному режимі перед початком процесу резервного копіювання або відновлення програма Sprite Backup виконує програмне скидання комунікатора. Після завершення операції програмне перезавантаження виконується знову.

#### **Зміна місцезнаходження та ім'я файлу резервної копії**

- **1.** На екрані "Расширенный режим" відкрийте вкладку **Архивирование**.
- **2.** Натисніть  $\cdots$ , потім введіть ім'я файлу архіву і виберіть місце для його збереження - **Карта памяти** або папка **My Documents** в комунікаторі.
- **3.** Натисніть **OK**.

#### **Включення віддаленого резервного копіювання на комп'ютер**

- **1.** В екрані "Расширенный режим" натисніть **Параметры > Сеть**.
- **2.** Встановіть прапорець **Включить удаленное резервное копирование** і виберіть, як виконувати віддалене резервне копіювання на комп'ютер - за допомогою програми ActiveSync або по мережі.

Докладну інформацію про використання програми Sprite Backup див. в довідці комунікатора.

## **Розділ 10 Підключення**

**[10.1 Comm Manager](#page-141-0) [10.2 Майстер настройки підключення](#page-142-0) [10.3 Способи підключення до Інтернету](#page-143-0) [10.4 Запуск підключення для](#page-145-0) [передачі даних](#page-145-0) [10.5 Internet Explorer® Mobile](#page-146-0) [10.6 Windows Live™](#page-148-0) [10.7 Використання пристрою як](#page-152-0) [модему\(Спільний Інтернет\)](#page-152-0) [10.8 Bluetooth](#page-154-0)**

## <span id="page-141-0"></span>**10.1 Comm Manager**

Програма **"Comm Manager"** виконує роль центрального комутатора, що дозволяє легко включати та відключати функції телефону і управляти підключеннями для передачі даних.

#### **Запуск програми "Comm Manager"**

- **•** Натисніть **Пуск > Настройка >** вкладка **Подключения > Comm Manager**.
- **•** Натисніть **Пуск > Программы > Comm Manager**.

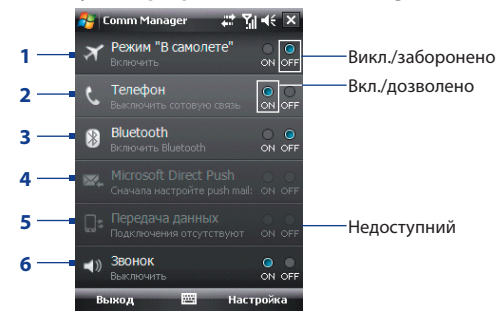

- **1** Натисніть, щоб включити або вимкнути Режим польоту. При включенні Режиму польоту функції телефону і Bluetooth відключаться. Додаткові відомості див. в підрозділі "Режим польоту" у Розділі 3.
- **2** Натисніть, щоб включити або вимкнути телефон. Натисніть **Настройка > Телефон**, щоб настроїти мелодію дзвінка та інші параметри телефону. Докладну інформацію див. у Розділі 4.
- **3** Натисніть, щоб включити або вимкнути Bluetooth. Натисніть **Настройка > Bluetooth** для настройки Bluetooth в комунікаторі. Додаткові відомості див. в цьому розділі в підрозділі "Bluetooth".
- **4** Натисніть для поперемінного перемикання між автоматичним прийомом (по мірі надходження елементів) і ручним отриманням повідомлень електронної пошти Outlook. Докладну інформацію див. у Розділі 8.
- **5** Натисніть, щоб розірвати активні підключення для передачі даних (наприклад, GPRS). У програмі "Менеджер связи" не можна знову встановити відключені підключення для передачі даних.
- **6** Натисніть, щоб настроїти для комунікатора спосіб сповіщення про надходження виклику або повідомлення - дзвінком або вібросигналом.

## <span id="page-142-0"></span>**10.2 Майстер настройки підключення**

**Майстер настройки підключення** виконує настройку підключень в комунікаторі для передачі даних, таких як GPRS, WAP і MMS, щоб вам не потрібно було вводити параметри в комунікатор вручну. Все, що необхідно зробити - це вибрати оператора мобільного зв'язку, а потім майстер настройки підключення самостійно виконає настройку.

#### **Автоматична настройка підключень в комунікаторі для передачі даних**

Коли ви вперше включите живлення комунікатора або вставите нову SIM-карту, а потім включите живлення, майстер настройки підключення повідомить про автоматичну настройку підключень комунікатора.

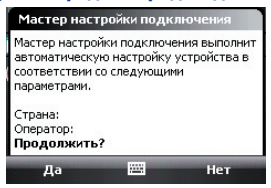

**1.** У повідомленні-сповіщенні натисніть **Да**.

**Примітка** Якщо SIM-карта підтримує декілька профілів операторів мобільного зв'язку, то в наступному повідомленні будуть показані варіанти вибору профілю оператора. Виберіть потрібний профіль і натисніть **OK**.

**2.** Коли з'явиться запит з пропозицією автоматично настроїти параметри мережних підключень, натисніть **Да**.

Після цього Майстер настройки підключення встановить у вашому пристрої потрібні значення параметрів підключень для передачі даних.

**3.** Після завершення роботи Майстра настройки підключення натисніть **Перезагрузить**.

#### **Ручний вибір оператора мережі для підключення для передачі даних**

Можна також вручну вибрати оператора мобільного зв'язку в екрані параметрів Майстра настройки підключення. Майстер настройки підключення змінить параметри підключень для передачі даних комунікатора на основі вибраного оператора.

- **1.** Натисніть **Пуск > Настройка >** вкладка **Подключения > Мастер настройки подключения**.
- **2.** Оберіть для мережі потрібні значення **Страна** та **Оператор**, потім натисніть **OK**.
- <span id="page-143-0"></span>**Примітка** Якщо вибрати значення параметрів **"Страна"** та/або **"Оператор мобильной связи"**, відмінні від оператора встановленої SIM-карти, то сервіси мережі можуть виявитися недоступними.
- **3.** Коли буде запропоновано підтвердити намір конфігурувати параметри підключення для передачі даних на основі вибраної мережі, натисніть **Да**.

Після цього Майстер настройки підключення встановить потрібні значення параметрів підключень для передачі даних.

**4.** Після завершення роботи Майстра настройки підключення натисніть **Перезагрузить**.

## **10.3 Способи підключення до Інтернету**

Реалізовані у вашому пристрої засоби мережі дозволяють одержувати доступ до Інтернету або до корпоративної мережі на роботі за допомогою одного з наступних підключень:

- **•** GPRS або EDGE
- **•** Віддалений доступ

**Примітка** Можна також додавати і настроювати наступні підключення:

- **VPN.** VPN-підключення використовується для доступу до вашої корпоративної мережі за допомогою вже встановленого підключення до Інтернету.
- **Проксі.** Підключення до проксі-серверу використовуються для доступу до Інтернету по встановленому підключенню до вашої корпоративної мережі або бездротової мережі по протоколу WAP.

#### **GPRS**

Використовуйте **GPRS** (або **EDGE**, якщо ця мережа доступна), щоб підключитися до Інтернету, відправляти і одержувати в комунікаторі повідомлення ел. пошти та повідомлення із зображеннями. Для використання мережі GPRS вашого оператора мобільного зв'язку потрібно включити послугу передачі даних у ваш тарифний план. Уточніть тарифи на послуги GPRS у вашого оператора мобільного зв'язку.

Параметри GPRS вже заздалегідь настроєні в комунікаторі та він готовий для роботи з послугою GPRS вашого оператора мобільного зв'язку. Не змінюйте параметри, оскільки це може привести до недоступності послуг.
#### **Настройка нового підключення GPRS**

Якщо потрібно буде настроїти нове підключення GPRS в комунікаторі, то отримайте **Имя точки доступа** у вашого оператора мобільного зв'язку. Також уточніть, чи потрібні для мережі GPRS ім'я користувача і пароль.

- **1.** Натисніть **Пуск > Настройка >** вкладка **Подключения > Подключения**.
- **2.** У полі **Мой ISP** натисніть **Добавить новое подключение через модем**.
- **3.** На екрані "Нове підключення" введіть ім'я підключення.
- **4.** У списку **Выберите модем** оберіть **Сотовая линия (GPRS)** і натисніть **Далее**.

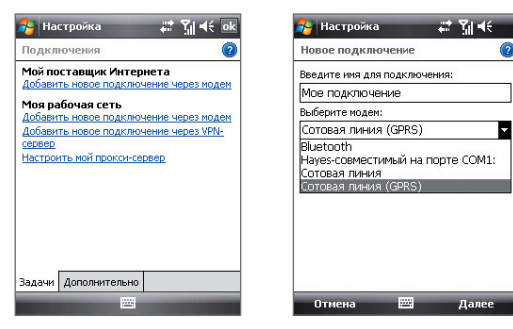

- **5.** Введіть "Имя точки доступа" і натисніть **Далее**.
- **6.** При необхідності введіть ім'я користувача і пароль, потім натисніть **Готово**.

#### Примітки • Для отримання довідки про будь-який екран натисніть значок (2).

 **•** Для зміни настройки підключення в екрані "Подключения" натисніть **"Управление существующими подключениями"** і завершіть майстер настройки.

## **Віддалений доступ**

Для настройки віддаленого підключення до постачальника послуг Інтернету використовуйте такі ж настройки, які звичайно використовуються при віддаленому підключенні на настільному ПК. До них відносяться номер телефону постачальника послуг Інтернету, ім'я користувача і пароль.

- **1.** Натисніть **Пуск > Настройка >** вкладка **Подключения > Подключения**.
- **2.** Під написом **Мой ISP** натисніть **Добавить новое подключение через модем**.
- **3.** На екрані "Нове підключення" введіть ім'я підключення.
- **4.** У списку **Выберите модем** оберіть **Сотовая линия** і натисніть **Далее**.
- **5.** Введіть телефонний номер постачальника Інтернет послуг і натисніть **Далее**.
- **6.** Введіть ім'я користувача, пароль та іншу інформацію, яку запитує постачальник Інтернет-послуг, потім натисніть **Готово**.

# **10.4 Запуск підключення для передачі даних**

Після настройки підключення для передачі даних, наприклад, підключення через службу GPRS або віддаленого підключення, комунікатор можна підключити до Інтернету. Підключення запускається автоматично на початку роботи з програмою, якій потрібне підключення до Інтернету, наприклад, Internet Explorer® Mobile.

#### **Запуск підключення вручну**

Якщо на комунікаторі настроєно декілька типів підключень для передачі даних, можна запустити підключення вручну.

- **1.** Натисніть **Пуск > Настройка >** вкладка **Подключения > Подключения**.
- **2.** Натисніть **Управление существующими подключениями**.
- **3.** Натисніть і утримуйте ім'я потрібного підключення, потім натисніть **Подключиться**.

#### **Відключення активних підключень для передачі даних**

- **1.** Натисніть **Пуск > Программы > Comm Manager**.
- **2.** Натисніть кнопку **Канал данных**.

**Примітка** В програмі "Comm Manager" не можливо наново підключити відключені підключення для передачі даних.

# **10.5 Internet Explorer® Mobile**

**Internet Explorer® Mobile** - це повнофункціональна програма перегляду веб-сторінок (веб-оглядач) в Інтернеті, оптимізована для використання у комунікаторі.

#### **Запуск Internet Explorer® Mobile**

**•** Натисніть **Пуск > Internet Explorer**.

#### **Перехід на веб-сайт**

• У адресному рядку введіть адресу веб-сайту і натисніть

#### **Перегляд веб-сторінки, використовуючи прокрутку і переміщення за допомогою пальця**

- **•** Щоб прокрутити веб-сторінку вгору, перемістіть палець вниз. Щоб прокрутити веб-сторінку вниз, перемістіть палець вгору.
- **•** Щоб переміститися вниз, натисніть і утримуйте палець на екрані, потім проведіть пальцем вгору. Щоб переміститися вгору, натисніть і утримуйте палець на екрані, потім проведіть пальцем вниз.
- **•** Щоб переміститися вправо, натисніть і утримуйте палець на екрані, потім проведіть пальцем вліво. Щоб переміститися вліво, натисніть і утримуйте палець на екрані, потім проведіть пальцем вправо.
- **•** Щоб вільно переміщатися по веб-сторінці, натисніть і утримуйте палець на екрані, потім проведіть пальцем в потрібному напрямі.

Додаткові відомості про прокрутку і переміщення за допомогою пальця див. у Розділі 1.

## **Меню Internet Explorer® Mobile**

При перегляді веб-сторінок натисніть **"Меню"** для доступу до елементів, які дозволяють виконувати різні дії, наприклад, зберігати посилання у Вибраному, змінювати розмір шрифту і т.д. Також можна натиснути та утримувати будь-яке місце на веб-сторінці, щоб відкрити контекстне меню і в ньому вибрати потрібну команду.

#### 148 Підключення

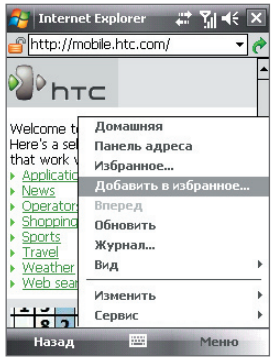

Натисніть **Меню > Добавить в избранное**, щоб зберегти поточну веб-сторінку в папці "Избранное".

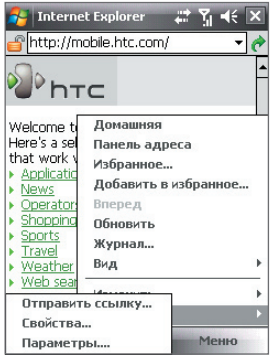

Натисніть **Меню > Сервис**, щоб відправити посилання на поточну веб-сторінку, проглянути властивості сторінки або настроїти параметри.

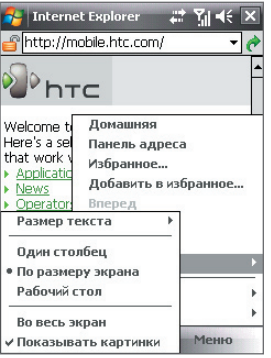

Натисніть **Меню > Просмотр**, щоб вибрати розмір шрифту і тип відображення.

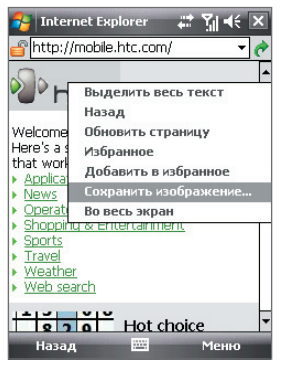

Щоб в комунікаторі зберегти зображення з веб-сторінки, натисніть і утримуйте зображення, а потім натисніть **Сохранить изображение**.

**Примітка:** Додаткову інформацію про роботу з програмою Internet Explorer® Mobile див. на веб-сторінці: http://www.microsoft.com/windowsmobile/help/pocketpc/browseinternet.mspx

# **10.6 Windows Live™**

Програма **Windows Live™** надає повний набір можливостей Інтернету у вашому пристрої. Програма Windows Live™ полегшує пошук потрібної інформації в Інтернеті, допомагає реалізовувати інтереси та зв'язуватися з друзями і близькими.

Windows Live™ пропонує наступні основні можливості.

- **• Live Search Bar**  дозволяє шукати інформацію в Інтернеті.
- **• Live Messenger**  служба MSN Messenger Mobile наступного покоління.
- **• Live Mail**  служба Hotmail наступного покоління.
- **• Live Contacts**  адресна книга для зберігання контактів Live Mail, Live Messenger та Hotmail.

## **Настройка Windows Live™**

При першому використанні Windows Live™ увійдіть до системи, ввівши ідентифікатор Windows Live™ (ним є ваша адреса ел. пошти Windows Live™ або Hotmail) і пароль.

#### **Первинна настройка Windows Live™**

- **1.** Натисніть **Пуск > Программы > Windows Live**.
- **2.** Натисніть **Вход в службу Windows Live**.
- **3.** На наступному екрані натисніть посилання, щоб ознайомитися з умовами використання Windows Live™ і заявою про конфіденційність Microsoft. Після прочитання натисніть **Принять**.
- **4.** Введіть вашу адресу ел. пошти Windows Live™ Mail або Hotmail і пароль, встановіть прапорець **Сохранить пароль**, а потім натисніть **Далее**.
- **5.** Виберіть, чи потрібно в екрані Сегодня показувати панель пошуку Windows Live™ і додатку, потім натисніть **Далее**.

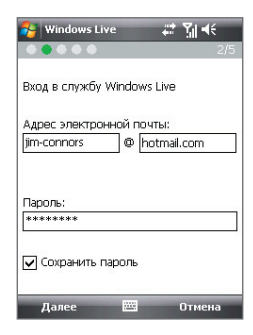

**6.** Виберіть, яку інформацію потрібно синхронізувати з комунікатором через Інтернет.

Якщо встановити прапорець **Сохранять контакты Windows Live в списке контактов мобильного телефона**, то ваші контакти Windows Live™ будуть додані в список контактів і в програму Windows Live™ Messenger у вашому пристрої.

Якщо вибрати **Синхр. эл. почты**, то вхідні повідомлення Windows Live ™ Mail або Hotmail будуть завантажені в комунікатор.

- **7.** Натисніть **Далее**.
- **8.** Після завершення синхронізації натисніть **Готово**.

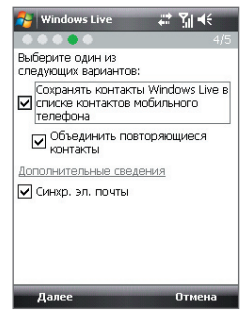

# **Інтерфейс програми Windows Live™**

У головному екрані Windows Live™ є панель пошуку, кнопки навігації та область, де ви можете показувати і настроювати свій профіль.

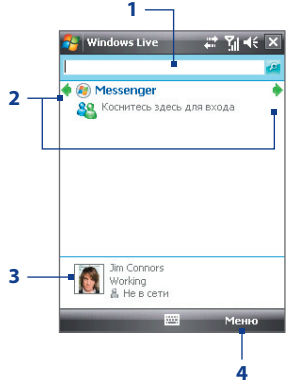

- **1** Строка пошуку
- **2** Кнопки навігації. Натискайте стрілки вліво і вправо для перемикання між Windows Live™ Messenger, Windows Live™ Mail і станом синхронізації.
- **3** Натисніть, щоб змінити ім'я, малюнок або особисте повідомлення, яке відображається.
- **4** Натисніть **"Меню"** для доступу та зміни настройок.

**Порада** Під час настройки Windows Live™ можна задати відображення панелі пошуку і додатків Windows Live™ в екрані Сегодня. Щоб показувати або не показувати їх в екрані Сегодня, відкрийте Windows Live™ і натисніть **Меню > Параметры > параметры экрана Сегодня**.

## **Windows Live™ Messenger**

Версія **Windows Live™ Messenger** для мобільних пристроїв дозволяє використовувати різні зручні функції, які доступні у версії для настільних ПК, зокрема наступні.

- Обмін миттєвими текстовими та голосовими повідомленнями
- Декілька бесід
- Додавання значків настрою
- Список контактів з інформуванням про присутність
- Відправка і отримання файлів, зокрема фотографій
- Зміна стану/відображення імені
- Перегляд контактів по стану "В сети", групам і т.д.
- Відправка повідомлення навіть за відсутності контакту в мережі

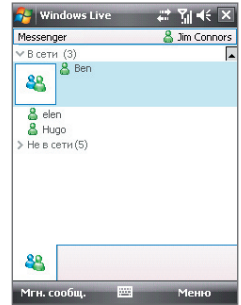

**Примітка** Для роботи з програмою Windows Live™ Messenger ваш пристрій потрібно підключити до Інтернету. Докладну інформацію про установку підключення до Інтернету див. у розділі "Способи підключення до Інтернету" в даному розділі.

# **Запустіть Messenger і виконайте вхід**

#### **Запуск програми Windows Live™ Messenger**

Виконайте одну з наступних дій:

- **•** Натисніть **Пуск > Программы > Messenger**.
- **•** У головному екрані Windows Live™ або в модулі Windows Live™, який підключається, в екрані Сьогодні натискайте на стрілки вліво або вправо, поки не побачите **Messenger**, потім натисніть на цей пункт.

#### **Вхід і вихід**

- **1.** В екрані Messenger натисніть **Вход**.
- **2.** Якщо вхід виконується вперше, з'явиться повідомлення про те, що контакти Messenger будуть додані в список контактів на пристрої. Натисніть **OK**, щоб додати їх.

Вхід може зайняти декілька хвилин залежно від швидкості з'єднання.

**3.** Щоб вийти, натискуйте **Меню > Выход**.

#### **Початок і завершення бесіди**

- **1.** У списку контактів виділіть контакт і потім натисніть **Мгн. сообщ.**, щоб відкрити екран повідомлення.
- **2.** Введіть текстове повідомлення в області для введення тексту на екрані повідомлення.
- **3.** Щоб додати значок настрою, натисніть **Меню > Добавить значок настроения**, а потім натисніть потрібний значок в списку.
- **4.** Натисніть **Отправить**.
- **5.** Щоб завершити бесіду з поточним контактом, натисніть **Меню > Завершить беседу**.
- **Поради** Щоб відправити файл, натисніть **Меню > Отправить**. Можна відправити зображення, мовну замітку або будь-який файл.
	- **•** Щоб запросити одного або декількох контактів для бесіди, натисніть **Меню > Параметры > Добавить участника**.
	- **•** Щоб відправити голосове повідомлення, в екрані повідомлення натисніть "Голос. сооб.", а потім вимовте повідомлення. Після введення повідомлення натисніть **Отправить**.

# **Додавання контактів Windows Live™**

Нові контакти Windows Live™ можна додати в програмі Windows Live™ Messenger або "Контакты".

#### **Додавання контакту Windows Live™ в Live Messenger**

- **1.** Натисніть **Меню > Добавить новый контакт**.
- **2.** Введіть адресу електронної пошти контакту і натисніть **OK**.

#### **Додавання контакту Windows Live™ в програмі "Контакты"**

- **1.** Натисніть **Пуск > Контакты**.
- **2.** Натисніть **Создать,** а потім натисніть **Windows Live**.
- **3.** В полі **IM** введіть адресу ел. пошти контакту. Це може бути ідентифікатор Windows Live або інша адреса ел. пошти.

**Порада** При необхідності можна ввести інші відомості про контакт. Це можна не робити, якщо для спілкування з контактом використовуватиметься тільки Windows Live™ Messenger або Live Mail.

- **4.** Натисніть **OK**.
- **5.** Виконайте решту вказівок по додаванню нового контакту в список контактів Windows Live™.

# **10.7 Використання пристрою як модему (Спільний Інтернет)**

Програма **"Общий Интернет"** підключає комп'ютер або ноутбук до Інтернету, використовуючи встановлене в комунікаторі підключення для передачі даних (наприклад, GPRS або EDGE). Можна підключитися через USB або Bluetooth.

- **Примітки** Переконайтеся, що в комунікаторі вставлена SIM-картка, а також, що ви встановили підключення через службу GPRS або віддалене підключення на комунікаторі. Якщо на комунікаторі ще не встановлено підключення для передачі даних, то в екрані "Общий Интернет" натисніть **Меню > Параметры** подключения. Додаткові відомості про настройку цих підключень див. в розділах "GPRS" і "Удаленный доступ" в даному розділі.
	- Якщо хочете використовувати підключення по USB-кабелю, то спочатку встановіть на комп'ютері додаток "Центр устройств Windows Mobile" або Microsoft ActiveSync версії 4.5 або пізніше.
	- Щоб використовувати підключення Bluetooth, переконайтеся, що комп'ютер має інтерфейс Bluetooth. Якщо в комп'ютері немає засобів Bluetooth, то до нього можна підключити і використати зовнішній Bluetooth-адаптер.
	- Перед використанням програми "Общий Интернет" відключіть комунікатор від додатку "Центр устройств Windows Mobile" або ActiveSync на комп'ютері.

#### **Настройка комунікатора як USB-модему**

- **1.** У комунікаторі натисніть **Пуск > Программы > Общий Интернет**.
- **2.** У списку **Подключения ПК** оберіть **USB**.
- **3.** У списку **Сетевое подключение** виберіть ім'я підключення, яке використовується комунікатором для підключення до Інтернету.
- **4.** Підключіть комунікатор до комп'ютера за допомогою USB-кабелю.
- <mark>С</mark> Общий Интернет **PY Yang X** Состояние: Omervisione Подключения ПК: LISB u Bluetooth PAN <Het> Подключ. Меню

**5.** Натисніть **Подключ.**.

#### 154 Підключення

#### **Використання комунікатора як модему Bluetooth**

Щоб комп'ютер використовував підключення комунікатора до Інтернету, включіть функцію спільного доступу до Інтернету на комунікаторі, потім встановіть персональну мережу Bluetooth (PAN) між комп'ютером і комунікатором.

- **1.** У комунікаторі включіть Bluetooth і встановіть видимий режим. Для цього виконайте вказівки, приведені далі в цьому розділі в підрозділі "Як включити радіоадаптер Bluetooth і зробити комунікатор "видимим".
- **2.** З комунікатора встановіть зв'язок Bluetooth відповідно до вказівок в розділі "Встановлення зв'язку Bluetooth".
- **3.** Натисніть **Пуск > Програмы > Общий Интернет**.
- **4.** Виберіть для параметра **Bluetooth PAN** значення **Подключения ПК**.
- **5.** В списку **Сетевое подключение** виберіть ім'я підключення, яке використовується комунікатором для підключення до Інтернету.
- **6.** Натисніть **Подключиться**.
- **7.** Встановіть на комп'ютері персональну мережу Bluetooth (PAN) між комп'ютером і комунікатором:

#### **Для Windows Vista:**

- **a.** Клацніть **Пуск > Панель управления > Сеть и Интернет > Центр управления сетями и общим доступом**.
- **b.** Клацніть **Управление сетевыми подключениями**, потім в області **Личная сеть** двічі клацніть **Сетевое подключение Bluetooth**.
- **c.** У діалоговому вікні "Устройства персональной сети Bluetooth" оберіть комунікатор, потім натисніть **Подключиться**.

#### **Для Windows XP**

- **a.** Натисніть **Пуск > Панель управления > Сетевые подключения**.
- **b.** На панелі **Личная сеть** натисніть значок **Подключения к сети Bluetooth**.
- **c.** На панелі **Сетевые** задачи натисніть **Просмотреть сетевые устройства Bluetooth**.
- **d.** У діалоговому вікні "Устройства персональной сети Bluetooth" оберіть комунікатор, потім натисніть **Подключиться**.
- **Примітка** Якщо вбудований або зовнішній Bluetooth-адаптер на комп'ютері встановлений за допомогою драйвера стороннього виробника, то запустіть програмне забезпечення Bluetooth, яке додається до цього Bluetooth-адаптеру, щоб встановити зв'язок між комп'ютером і пристроєм по Bluetooth. Додаткові відомості див. в документації, яка додається до адаптера Bluetooth.
- **8.** У вашому пристрої у вікні "Общий Интернет" перевірте, чи відображається повідомлення про стан підключення, яке вказує на те, що комп'ютер успішно підключився до Інтернету, використовуючи ваш пристрій як Bluetooth-модем.

#### **Завершення підключення до Інтернету**

**•** В екрані "Общий Интернет" натисніть **Отключиться**.

# **10.8 Bluetooth**

Bluetooth - це технологія бездротового зв'язку з малим радіусом дії. Комунікатори, які підтримують технологію Bluetooth, можуть обмінюватися інформацією на відстанях до 8 метрів без їх фізичного підключення.

## **Режими Bluetooth**

Інтерфейс Bluetooth на комунікаторі працює в трьох режимах:

- **• Вкл.** Функція Bluetooth включена. Тільки ваш комунікатор може знайти інші апарати з підтримкою Bluetooth, але не навпаки.
- **• Видимый.** Інтерфейс Bluetooth включений, а інші пристрої з підтримкою Bluetooth зможуть знайти ваш комунікатор.
- **Выкл.** Функція Bluetooth вимкнена. У цьому режимі не можна ні передавати, ні одержувати дані за допомогою Bluetooth.
- **Примітки** За умовчанням радіоадаптер Bluetooth відключений. Якщо ви включите радіоадаптер Bluetooth, а потім вимкнете ваш комунікатор, то радіоадаптер Bluetooth теж вимкнеться. Якщо ви включите ваш комунікатор знову, то радіоадаптер Bluetooth автоматично включиться.
	- Вимикайте Bluetooth для економії заряду акумулятора або в ситуаціях, коли використання бездротового зв'язку заборонено, наприклад, на борту літака або в лікарнях.

#### **Як включити радіоадаптер Bluetooth і зробити комунікатор "видимым"**

- **1.** На вашому пристрої натисніть **Пуск > Настройка >** вкладка **Подключения > Bluetooth >** вкладка **Режим**.
- **2.** Встановіть прапорці **Включить Bluetooth** и **Сделать это устройство видимым для других устройств**.
- **3.** Натисніть **OK**.

#### **Відключення видимого режиму Bluetooth після певного часу**

Можна автоматично відключати видимий режим Bluetooth після певного часу.

- **1.** У комунікаторі натисніть **Пуск > Настройка >** вкладка **Подключения > Bluetooth >** вкладка **Время ожид**.
- **2.** У полі **Отключить видимый режим** виберіть час, після якого відключиться видимий режим Bluetooth.
- **3.** Натисніть **OK**.

# **Сполучення Bluetooth**

Сполучення Bluetooth – це зв'язок, який створюється між вашим комунікатором та іншим апаратом з підтримкою Bluetooth для обміну інформацією в безпечному режимі.

#### **Встановлення зв'язку Bluetooth**

- **1.** На вашому пристрої натисніть **Пуск > Настройка >** вкладка **Подключения > Bluetooth**.
- **2.** На вкладці **Устройства** натисніть **Добавить устройство**. У вашому пристрої будуть показані назви інших Bluetooth-пристроїв, які знаходяться в радіусі дії.
- **3.** Натисніть на ім'я потрібного пристрою, а потім натисніть **Далее**.
- **4.** Введіть код зв'язку для установки безпечного підключення. Код зв'язку повинен мати від 1 до 16 символів.
- **5.** Натисніть **Далее**.
- **6.** Дочекайтеся, поки зв'язаний апарат відповість на виклик. На приймаючому пристрої введіть такий же код зв'язку, як і на комунікаторі.
- **7.** Після цього ви побачите ім'я спареного пристрою. Ви можете змінити або ввести нове ім'я для цього апарату.
- **8.** Встановіть прапорці в клітинах потрібних сервісів зв'язаного пристрою, потім натисніть **Готово**.
- **Примітка** Сполучення двох пристроїв Bluetooth є однократним процесом. Після того, як зв'язок буде встановлений, пристрої зможуть розпізнавати її та обмінюватися даними без повторного введення коду зв'язку.

#### **Згода на встановлення зв'язку Bluetooth**

- **1.** Перевірте, щоб на вашому телефоні була включена функція Bluetooth і заданий видимий режим.
- **2.** Натисніть **Да**, коли буде запропоновано встановити сполучення з іншим пристроєм.
- **3.** Введіть код зв'язку (такий же, який введений в пристрої, що запрошує встановлення зв'язку), щоб встановити безпечне підключення. Цей код зв'язку повинен мати довжину від 1 до 16 знаків.
- **4.** Натисніть **Далее**.
- **5.** Натисніть **Готово**. Тепер ви можете обмінюватися інформацією із зв'язаним пристроєм.
- **Поради** Щоб змінити ім'я зв'язку Bluetooth, в екрані Bluetooth на вкладці **Устройства** натисніть і утримуйте ім'я зв'язку, потім натисніть **Правка**.
	- **•** Щоб видалити зв'язок Bluetooth, натисніть і утримуйте ім'я зв'язку на вкладці **Пристрою**, а потім натисніть **Удалить**.

# **Підключення Bluetooth-гарнітури "вільні руки" або стерео гарнітури**

Для розмови по телефону з вільними руками вам потрібно Bluetoothгарнітура "вільні руки", наприклад, автомобільна гарнітура. Комунікатор також підтримує профіль A2DP (Advanced Audio Distribution Profile), який дозволяє використовувати стереогарнітуру Bluetooth для розмови по телефону "без рук" і прослуховування стереомузики.

#### **Порядок підключення стереофонічної Bluetooth-гарнітури**

**1.** Переконайтеся, що комунікатор і Bluetooth-гарнітура включені та знаходяться на близькій відстані один від одного, а також, що гарнітура знаходиться у видимому режимі. Скористайтеся документацією виробника для отримання інструкцій по включенню видимого режиму на Bluetooth-гарнітурі.

- **2.** Натисніть **Пуск > Настройка >** вкладка **Подключения**.
- **3.** Натисніть **Bluetooth >** вкладка **Устройства > Добавить устройство**. У вашому пристрої будуть показані назви інших Bluetooth-пристроїв, які знаходяться в радіусі дії.
- **4.** Натисніть на ім'я гарнітури Bluetooth і натисніть **Далее**.
- **5.** Введіть код зв'язку Bluetooth-гарнітури, потім натисніть **Далее**.
- **6.** Переконайтеся, що встановлений прапорець **Hands Free (Гарнитура)**. Якщо використовується стереогарнітура Bluetooth, також переконайтеся, що встановлений прапорець **Беспроводное стерео**.

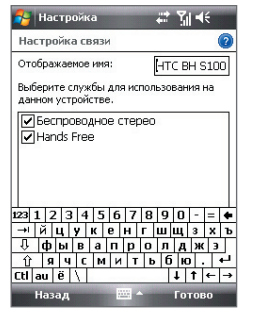

**7.** Натисніть **Готово**.

Коли буде підключена стереогарнітура Bluetooth, в рядку заголовка з'явиться значок **Гарнитура** ( $\Omega$ ).

**Примітка** Якщо стереофонічна Bluetooth-гарнітура відключиться, то включіть її і повторіть описані вище кроки з 1 по 3. Натисніть і утримуйте стілус на імені стереогарнітури Bluetooth, потім натисніть **"Как беспроводн. стерео"**.

# **Передача інформації за допомогою технології Bluetooth**

Інформацію, наприклад, контакти, елементи календаря, завдання та файли, можна передавати з комунікатора в комп'ютер або на інший пристрій, підтримуючий Bluetooth.

**Примітка** Якщо настільний ПК не має вбудованого інтерфейсу Bluetooth, необхідно підключити та використати адаптер або модуль Bluetooth.

#### **Передача інформації з комунікатора на ПК**

**1.** Включіть інтерфейс Bluetooth на комунікаторі та зробіть його видимим. Докладну інформацію див. в підрозділі "Як включити радіоадаптер Bluetooth і зробити комунікатор "видимим".

- **2.** У комп'ютері для Bluetooth встановіть режим "видимий", створіть зв'язок Bluetooth і дозвольте комп'ютеру приймати дані, які передаються за технологією Bluetooth.
	- **Примітка** Якщо Bluetooth-адаптер на комп'ютері встановлений за допомогою драйвера стороннього виробника, то запустіть програмне забезпечення Bluetooth, яке додається до цього Bluetooth-адаптеру, і дозвольте його виявлення іншими пристроями. Докладну інформацію див. в документації, яка додається до адаптера Bluetooth.

Якщо на комп'ютері встановлена ОС **Windows Vista** або **Windows XP SP2**, яка підтримує Bluetooth-адаптер комп'ютера, то виконайте наступні дії:

- **a.** У комп'ютері в Панелі управління відкрийте **"Устройства Bluetooth"**, а потім в цьому вікні відкрийте вкладку **"Параметры"**.
- **b.** У ОС **Windows Vista** виберіть **Разрешить устройствам Bluetooth поиск данного компьютера**.

У **Windows XP** виберіть **"Включить обнаружение"** та **"Разрешить устройствам Bluetooth подключение к данному компьютеру"**.

- **c.** Створіть сполучення Bluetooth між комунікатором і комп'ютером. Докладні відомості про створення сполучення див. в підрозділі "Сполучення Bluetooth".
- **d.** На вкладці **"Параметры"** у вікні Пристрою Bluetooth виберіть **"Отображать значок Bluetooth в области уведомлений"**.
- **e.** Щоб дозволити комп'ютеру приймати Bluetooth-передачі, в нижньому правому кутку екрану комп'ютера в області повідомлень правою кнопкою натисніть по значку Bluetooth і в контекстному меню виберіть команду **"Получить файл"**. Тепер ви готові до передачі даних.
- **3.** На комунікаторі оберіть елемент, який потрібен передати. Таким елементом може бути зустріч з календаря, завдання, візитна картка або файл.
- **4.** Щоб передати контакт, натисніть **Меню > Передать контакт > Передать**. Щоб передати інші типи даних, натисніть **Меню > Передать [тип елементу]**.
- **5.** Виберіть ім'я пристрою, на який хочете передати дані.
- **6.** Якщо ви передали на комп'ютер елемент календаря, завдання або контакт, але він не був автоматично доданий в додаток Outlook, в додатку Outlook натисніть **Файл > Импорт и экспорт**, щоб імпортувати його.

Щоб передати інформацію пристрою з підтримкою Bluetooth, наприклад, іншому пристрою на платформі Windows Mobile, виконайте кроки 1-5 описаної вище процедури.

- **Поради** За умовчанням одержані елементи зберігаються на комп'ютері в папці C:\Documents and Settings\им'я\_користувача\My Documents (Windows XP) або C:\Users\ім'я\_користувача\My Documents (Windows Vista).
	- **•** Щоб комунікатор міг приймати файли від інших пристроїв по Bluetooth, натисніть **Пуск > Настройка >** вкладка **Подключения > Передать** і встановіть прапорець **"Передать все входящие передачи"**.

# **Провідник Bluetooth та обмін файлами по Bluetooth**

Програма **Провідник Bluetooth** веде пошук інших Bluetooth-пристроїв, в яких включена функція спільного використання файлів, і забезпечує доступ до відкритих папок в цих Bluetooth-пристроях. Можна копіювати файли у відкритих папках і створювати в них вкладені папки. Коли у вашому пристрої ви дозволите спільне використовування **файлів по Bluetooth**, інші Bluetooth-пристрої також зможуть звертатися по Bluetooth до папки, відкритої у вашому пристрої.

#### **Включення програми Провідник Bluetooth і функції обміну файлами по Bluetooth**

- **1.** На комунікаторі натисніть **Пуск > Настройка >** вкладка **Подключения > Bluetooth >** вкладка **FTP**.
- **2.** Встановіть прапорець в клітині **Включить Проводник Bluetooth**. У результаті в програмі "Проводник" стане видною папка пристроїв **\Bluetooth**.
- **3.** Встановіть прапорець **Разрешить общий доступ к файлам**. Як загальну папку можна використати стандартну папку Bluetooth або натиснути **Обзор**, щоб вибрати іншу папку.
- **4.** Натисніть **OK**.

#### **Робота з програмою Проводник Bluetooth**

- **1.** Програма Проводник Bluetooth інтегрована з програмою "Проводник". Щоб запустити програму, натисніть **Пуск > Программы > Проводник Bluetooth** або натисніть стрілку вниз ( $\blacktriangledown$ ) у верхньому лівому кутку екрану "Проводник", а потім натисніть **Bluetooth**.
- **2.** Після цього програма "Провідник Bluetooth" виконає пошук інших пристроїв Bluetooth, які підтримують обмін файлами. Виберіть із списку пристрій Bluetooth, до якого потрібно підключитися. Може стати необхідним ввести код зв'язку, щоб підключитися до вибраного пристрою.

Якщо в цьому іншому Bluetooth-пристрої у відкритій для спільного використання папці є файли, то ви побачите їх в екрані програми Провідник Bluetooth.

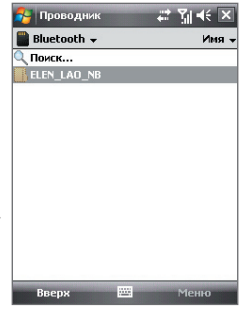

- **3.** Виберіть один або декілька файлів, потім натисніть **Меню > Правка** та виберіть команду вирізки або копіювання файлів.
- **4.** Двічі натисніть **Вверх**.
- **5.** Перейдіть до папки на комунікаторі, в яку бажаєте вставити файли, потім натисніть **Меню > Правка > Вставить**.

# **Друк файлів по Bluetooth**

Комунікатор можна підключити до принтера з інтерфейсом Bluetooth для друку інформації про контакти, відомостей про зустрічі, повідомлення та інших файлів.

#### **Примітка** Можна виконувати друк файлів форматів **.txt**, **.jpg**, **.xhtml**, **.vcf**, **.vcs**.

Перед друком включіть принтер Bluetooth та інтерфейс Bluetooth на комунікаторі. Щоб включити Bluetooth, натисніть **Пуск > Программы > Comm Manager**, а потім натисніть кнопку **Bluetooth**.

#### **Друк контактної інформації**

- **1.** Натисніть **Пуск > Контакты**, а потім виберіть контакти, інформацію яких хочете роздрукувати.
- **2.** Натисніть **Меню > Печать по Bluetooth**.
- **3.** Натисніть **Меню > Поиск устройства**. Комунікатор виконає пошук пристроїв Bluetooth.
- **4.** Виберіть принтер Bluetooth і натисніть **Меню > Отправить файл**.
- **5.** Настройте параметри друку і натисніть **Печать**.

#### **Друк зустрічі з календаря**

- **1.** Натисніть **Пуск > Календарь** і виберіть зустріч, інформацію про яку хочете надрукувати.
- **2.** Виконайте кроки 2-5 в розділі "Друк контактної інформації".

#### **Друк повідомлення**

- **1.** Натисніть **Пуск > Сообщения** і виберіть обліковий запис, повідомлення якого ви хочете надрукувати.
- **2.** Виберіть повідомлення, яке хочете надрукувати.
- **3.** Виконайте кроки 2-5 в розділі "Друк контактної інформації".

#### **Друк файлу JPEG**

- **1.** Виконайте одну з наступних дій:
- **•** В екрані програми "Фото и видео" виділіть файл JPEG і натисніть **Меню > Печать по Bluetooth**.
- **•** У програмі Провідник натисніть і утримуйте файл JPEG, а потім в меню натисніть **Печать по Bluetooth**.
- **2.** Виконайте кроки 3-5 в розділі "Друк контактної інформації".

# **Розділ 11 Робота з системою GPS**

**[11.1 Вказівки і підготовка до роботи](#page-163-0)** 

**[з системою GPS](#page-163-0)**

**[11.2 Завантаження супутникових](#page-165-0)** 

**[даних за допомогою](#page-165-0)** 

**[програми QuickGPS](#page-165-0)**

**[11.3 Елементи управління GPS](#page-167-0)**

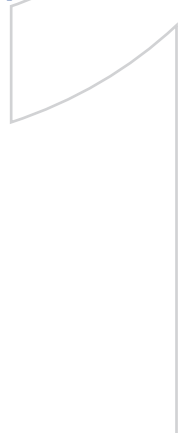

# <span id="page-163-0"></span>**11.1 Вказівки і підготовка до роботи з системою GPS**

- **•** Не користуйтеся GPS-системою, коли ведете машину. Маршрути, показані на карті системи GPS, служать для водія тільки як рекомендації. Водій має право вибирати маршрут за власним розсудом.
- **•** Користуйтеся GPS-системою обачно. Відповідальність за будь-які пошкодження в результаті необережної роботи з системою покладається на користувача.
- **•** GPS-сигнал не може проходити через тверді непрозорі предмети. Прийому сигналу можуть заважати високі будівлі, тунелі, мости, густі крони дерев, погані погодні умови (дощ, сильна хмарність) і т.п. Встановлений в салоні сонцезахисний щиток, який містить метали, також може ускладнювати проходження GPS-сигналу. Для поліпшення прийому сигналу підключіть до пристрою зовнішню GPS-антену.

Роз'єм зовнішньої GPS-антени (під дзеркалом автопортретної зйомки)

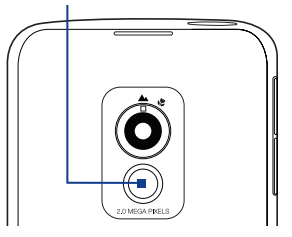

- **•** Пристрої бездротового зв'язку (мобільні телефони, пристрої виявлення радарів і т.п.) можуть створювати перешкоди при прийомі супутникового сигналу.
- **•** Глобальна навігаційна супутникова система (Global Positioning System, GPS) створена і експлуатується Міністерством оборони США. Це ж Міністерство відповідає за точність системи і її обслуговування. Будь-які зміни, які вносяться Міністерством оборони США, можуть впливати на точність і функції GPS-системи.
- **•** Не залишайте пристрій в салоні автомобіля і не піддавайте його впливу прямого сонячного світла щоб уникнути перегріву акумулятора, оскільки це може привести до пошкодження пристрою або автомобіля.

**•** При використанні в салоні автомобіля встановіть пристрій в надійний утримувач. Не встановлюйте пристрій в місцях, показаних на наступному малюнку:

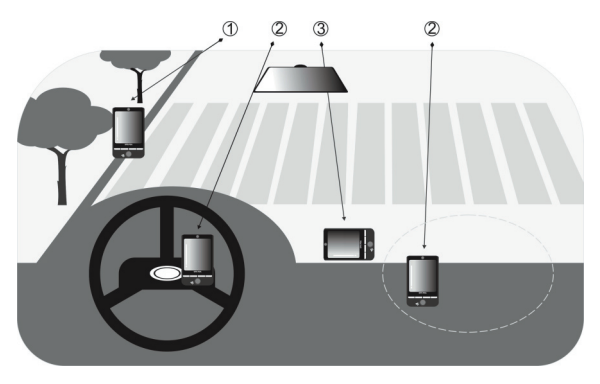

- **1** Не встановлюйте пристрій там, де він може загороджувати огляд для водія.
- **2** Не встановлюйте пристрій на шляху розкриття подушок безпеки.
- **3** Встановлюйте пристрій в салоні автомобіля тільки в надійному утримувачі.

# <span id="page-165-0"></span>**11.2 Завантаження супутникових даних за допомогою програми QuickGPS**

Перед початком використання пристрою для GPS-навігації відкрийте програму **QuickGPS**, щоб завантажити у ваш пристрій ефемеридні дані (поточні координати супутника та інформацію про синхронізацію). Ці дані необхідні для визначення ваших поточних GPS-координат.

Програма QuickGPS завантажує ефемеридні дані з веб-серверу, а не з супутника, використовуючи підключення вашого пристрою до Інтернету (за допомогою програми ActiveSync або GPRS). Це значно прискорює визначення ваших поточних GPS-координат.

#### **Запуск програми QuickGPS**

Виберіть **Пуск > Программы > QuickGPS**.

#### **Завантаження даних**

В екрані QuickGPS натисніть **Загрузить**.

У цьому екрані ви спочатку побачите **Срок действия** завантажених даних. Потім почнеться зворотний відлік, і тут буде видно, скільки днів і годин залишилося до закінчення терміну дії.

Для прискорення GPS-навігації завантажте найсвіжіші ефемеридні дані, як тільки закінчиться термін дії колишніх даних.

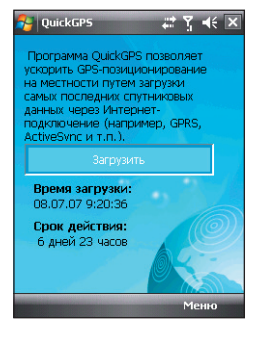

## **Способи завантаження**

Щоб задати час завантаження, натисніть **Меню > Параметры** і виберіть потрібний варіант:

**• Напомнить, когда данные устареют.** Коли термін дії ефемеридних даних закінчиться, пристрій видасть повідомлення-нагадування.

Побачивши його, натисніть **Меню**, щоб припинити видачу нагадувань або задати час, через який потрібно знову показати нагадування. Натисніть **OK**, щоб відкрити програму QuickGPS і завантажити найсвіжіші дані.

- **OuickGPS** Папаметры **▽** Напомнить, когда данные устареют —<br>Автоматически загрузить, когда данные устареют Автоматически заглузить пли ⊽ полключении к ПК с помощью ActiveSync
- **• Автоматически загрузить, когда данные устареют.**

Ефемеридні дані будуть автоматично завантажені у ваш пристрій після закінчення терміну дії колишніх даних.

**• Автоматически загрузить при подключении к ПК с помощью ActiveSync.**

Ефемеридні дані будуть автоматично завантажені у ваш пристрій за допомогою програми ActiveSync, коли ваш пристрій буде підключений до комп'ютера. Завантаження даних можливе тільки в тому випадку, якщо комп'ютер підключений до Інтернету.

**Примітка** Ефемеридні дані зберігаються на веб-серверах компанії HTC. Програма QuickGPS наперед налаштована на підключення до цих серверів.

# <span id="page-167-0"></span>**11.3 Елементи управління GPS**

Коли в екрані програми GPS-навігації відображається карта або меню, для навігації використовуйте наступні елементи управління вашого пристрою:

- **•** У режимі Driving View (В дорозі) повертайте диск джойстика за годинниковою стрілкою для збільшення масштабу або проти годинникової стрілки для зменшення масштабу.
- **•** В екрані Map Browser (Огляд карти) для збільшення масштабу карти натисніть джойстик вгору, а для зменшення масштабу натисніть джойстик вниз.
- **•** Для переміщення між елементами меню використовуйте джойстик. Щоб вибрати елемент меню і відкрити відповідний екран, натисніть кнопку ВВЕДЕННЯ.

**Порада** Для вибору елементів в меню і збільшення або зменшення масштабу в екрані Map Browser (Огляд карти) можна також повертати диск джойстика.

# **Розділ 12 Робота з мультимедіа**

**[12.1 Камера](#page-169-0) [12.2 Альбом камери](#page-181-0) [12.3 Фото і відео](#page-185-0) [12.4 Програвач Windows Media® Mobile](#page-187-0) [12.5 Аудіо-менеджер](#page-192-0)**

# <span id="page-169-0"></span>**12.1 Камера**

За допомогою вбудованої 2-мегапіксельної камери можна легко робити фотознімки і знімати відеокліпи із звуковим супроводом.

Перед фото- або відеозйомкою встановіть об'єктив камери позаду пристрою в один з наступних режимів:

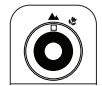

**Обычный** 

**Режим макросъемки**

**режим** Фото- і відеозйомка об'єктів в звичайному діапазоні відстаней.

> Фото- і відеозйомка дрібних об'єктів або об'єктів з дуже близької відстані. Коли для камери встановлений режим макрозйомки, можна фотографувати об'єкти на відстані до 10 см від об'єктиву камери.

#### **Відкриття екрану "Камера"**

- **•** Натисніть кнопку КАМЕРА; або
- **•** Натисніть **Пуск > Программы > Камера**.

При запуску програми "Камера" на екрані буде автоматично вибрана альбомна орієнтація.

#### **Вихід з програми "Камера"**

**•** В екрані Камера натисніть значок **Выход**  $(| \times |).$ 

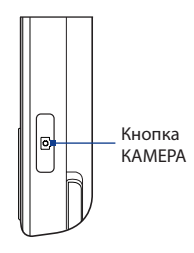

## **Режими зйомки**

Камера вашого пристрою дозволяє робити фотознімки і записувати відеокліпи, легко встановлюючи різні вбудовані режими. За умовчанням для камери встановлений режим **Фото**. Активний режим зйомки відображається у верхньому лівому кутку екрану.

#### **Зміна режиму зйомки**

- Натискайте стрілки вліво або вправо поряд із значком режиму зйомки.
- Натискайте джойстик вліво або вправо (в горизонтальній орієнтації).

Зміна режиму зйомки.

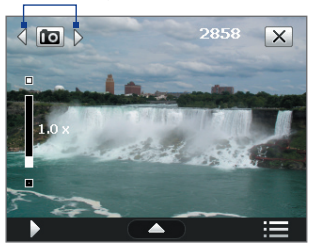

Можна вибирати наступні режими зйомки:

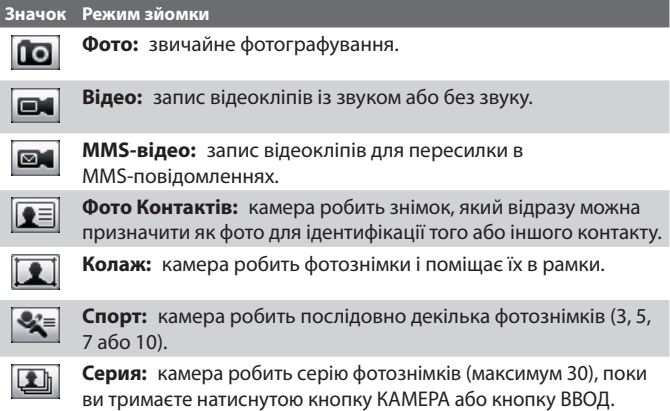

#### **Формати файлів, які підтримуються**

При роботі в доступних режимах зйомки камера в пристрої записує файли в наступних форматах:

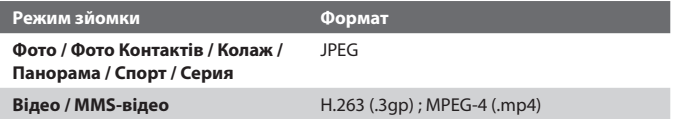

## **Панель управління камери**

- **•** Натисніть кнопку КАМЕРА або ВВОД, щоб зробити звичайний фотознімок або фотознімок для призначення контакту.
- **•** Натисніть кнопку КАМЕРА або ВВОД, щоб почати запис відео; для зупинки відеозапису натисніть цю кнопку ще раз.
- **•** Натисніть кнопку КАМЕРА або кнопку ВВОД для фотографування в режимі Колаж.
- **•** Для зйомки послідовних фотографій в режимі Спорт натисніть кнопку КАМЕРА або ВВОД, а потім переміщайте комунікатор, слідуючи за рухом об'єкту.
- **•** Натисніть і утримуйте кнопку КАМЕРА або кнопку ВВОД для зйомки послідовних кадрів в режимі "Пакет". Щоб припинити зйомку, відпустіть кнопку.

## **Екранні елементи управління та індикатори**

Екранні елементи управління та індикатори показуються на екрані Камера на декілька секунд, а потім автоматично зникають. Щоб знову показати елементи управління та індикатори, натисніть екран.

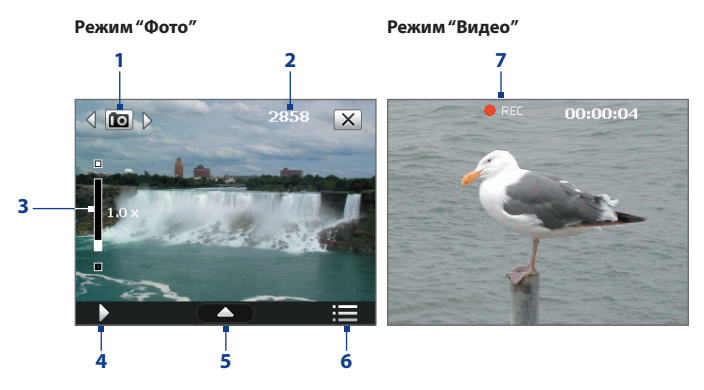

- **1 Режим зйомки**. Для перемикання режиму зйомки натискайте стрілки вліво/вправо ( / ).
- **2 Індикатор ресурсів, що залишилися**. У режимах Фото, Фото Контактов, Коллаж, Спорт і Серия цей індикатор показує, скільки ще можна зробити знімків при поточних настройках.

У режимах "Видео" і "MMS-видео" цей індикатор показує час запису відеокліпів, що залишився. Під час відеозйомки показує тривалість відеозапису.

- **3 Масштабування.** Натискайте **П** для збільшення масштабу або **П** для зменшення масштабу.
	- **Примітка** Цей елемент управління відображається тільки в тому випадку, якщо вибране значення параметра **"Разрешение"** допускає зміну масштабу. Докладну інформацію див. в підрозділі "Масштабирование".
	- **Порада** Для збільшення або зменшення масштабу можна також натискати ДЖОЙСТИК вгору/вниз або повертати диск джойстика.
- **4 Альбом камери**. Натисніть, щоб відкрити Альбом камери. Подробиці див. в підрозділі "Альбом камери".
- **5 Панель швидкої настройки**. Натисніть, щоб відкрити Панель швидкої настройки. Докладну інформацію див. в підрозділі "Панель швидкої настройки".
- **6 Меню**. Натисніть, щоб відкрити екран "Настройка камери". Подробиці див. в підрозділі "Настройка камери".
- **7 Індикатор запису**. Мигає під час запису відео.

Режим "Колаж"

Режим "Спорт"

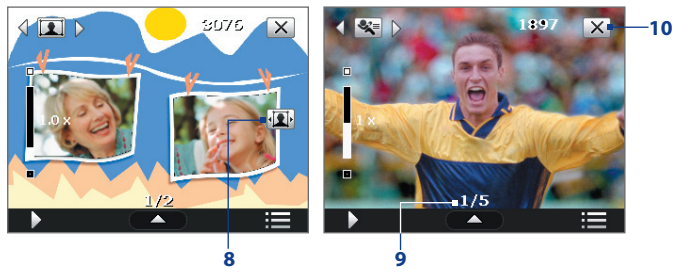

- **8 Значок "Выбор шаблона"**. У режимі "Коллаж" натисніть для перемикання між шаблонами.
- **9 Індикатор ходу виконання**. У режимах Коллаж, Спорт і Серия цей індикатор показує загальну кількість послідовних кадрів.
- **10 Вихід**. Натисніть , щоб вийти з програми Камера.

## **Панель швидкої настройки**

Панель швидкої настройки призначена для швидкого доступу до основних параметрів камери. Натисніть на екран, щоб відкрити "Панель быстрой настройки". Продовжуйте натискати кнопку на панелі, наприклад, **Разрешение**, для почергового переходу по доступних значеннях.

**Примітка** Доступні в меню параметри залежать від вибраного режиму зйомки.

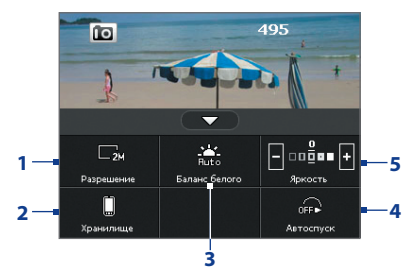

- **1 Разрешение**. Натисніть, щоб змінити роздільну здатність (розмір знімка). Значення роздільної здатності, які підтримуються, вказані в таблиці на наступній сторінці.
- **2 Хранилище**. Натисніть для поперемінного перемикання між збереженням зроблених фотознімків або відеозаписів в пам'ять пристрою  $\Box$  або на карту пам'яті $\Box$
- **3 Баланс белого**. Підстроювання балансу білого під різні умови освітлення дозволяє камері точніше передавати кольори. Варіанти балансу білого: Авто ( $\Box$ ), День ( $\Box$ ), Ніч ( $\Box$ ), Лампа накалювання (  $\left( \frac{1}{2} \right)$  та Флуоресц. лампа ( ).
- **4 Автоспуск**. Натисніть на цей значок, щоб для затримки автоспуску встановити значення **2 сек.**, **10 сек.** або **Откл.** при зйомці в режимах "Фото" або "Фото Контактов". Якщо для фотографування натискувати кнопку КАМЕРА або ВВОД, то почнеться зворотний відлік, і камера зробить знімок після закінчення заданого часу.
- **5 Яркость**. Натискайте , щоб зменшити, або  $\blacksquare$ , щоб збільшити рівень яскравості.

## **Масштабирование**

При фото-або відеозйомці можна збільшувати масштаб для наближення об'єкту зйомки або зменшувати масштаб для віддалення об'єкту зйомки.

**Примітка** Цей елемент відображається на екрані тільки в тому випадку, якщо вибране значення параметра **"Разрешение"** допускає зміну масштабу.

#### **Збільшення**

**•** Поверніть джойстик за годинниковою стрілкою, натискайте джойстик вгору або натисніть  $\Box$ .

#### **Зменшення**

**•** Поверніть джойстик проти годинникової стрілки, натискайте джойстик вниз або натисніть  $\blacksquare$ .

Діапазон масштабування камери при фото- або відеозйомці залежить від режиму зйомки і роздільної здатності. Додаткову інформацію див. в таблиці.

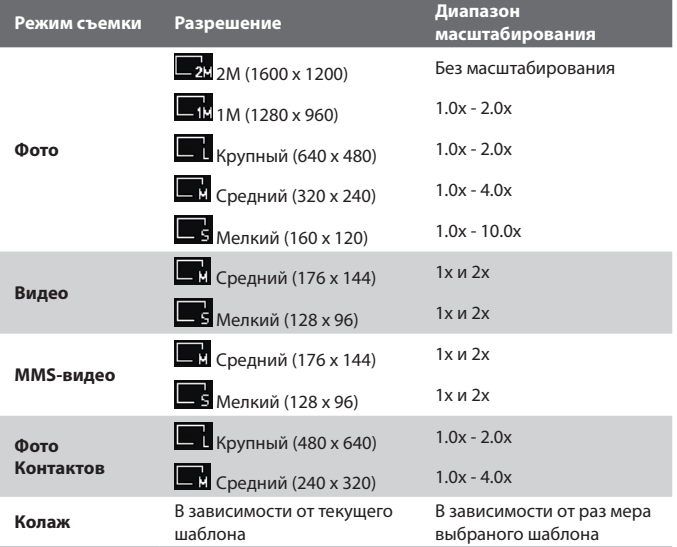

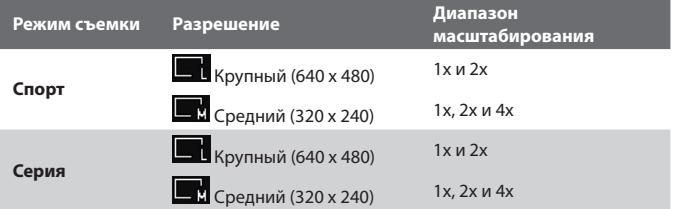

## **Екран "Просмотр"**

Після зйомки в екрані Перегляд можна переглянути, відправити або видалити знімок або відеокліп, натискуючи відповідний значок внизу екрану.

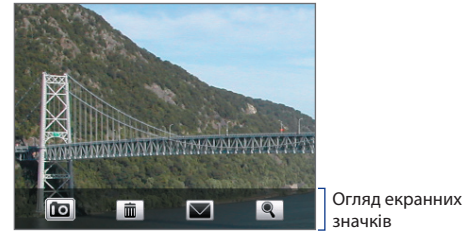

#### **Значок Призначення**

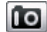

**Назад** Повернення в екран видошукача програми Камера.

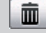

**Удалить** Видалення знятого зображення або відео.

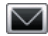

**Отправить** Відправка знятого зображення або відео в повідомленні ел. пошти або MMS.

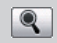

**Просмотр** Перегляд зображення в програмі "Альбом камери" або відтворення записаного відеокліпу в Програвачі Windows Media®.

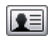

**Назначить контакту** Зробивши знімок в режимі "Фото Контактів", натисніть на цей значок, щоб призначити цей знімок виділеному контакту.

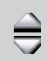

**Обзор** Після фотографування в режимах Спорт або Серія у верхньому правому кутку екрану Перегляд відображається загальна кількість послідовних кадрів. Для послідовного перегляду фотографій натискайте стрілки вгору/вниз .

## **Настройка камери**

Натисніть на значок **Меню** (**1999**), щоб відкрити екран Настройка камери, встановити параметри зйомки і додаткові настройки камери.

Екран Настройка камери складається з двох вкладок: **Параметры съемки** та **Дополнительно**. На вкладці "Параметри зйомки" можна настроїти параметри вибраного режиму зйомки, а на вкладці Додатково - задати переваги для програми Камера

Для переміщення по меню "Настройка камери" можна натискати або екранні кнопки, або джойстик вгору/вниз.

#### **Вкладка "Параметри съемки"**

У цій вкладці параметри відображаються залежно від вибраного режиму зйомки.

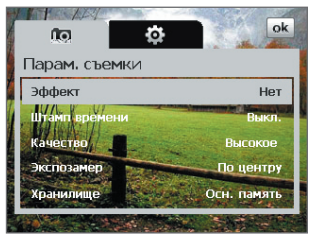

- **• Эффект**. Виберіть спеціальний ефект (Шкала сірого кольору, Сепія та ін.), щоб застосувати його до фотознімків або відеокліпів.
- **• Штамп времени** (в режимах "Фото", "Спорт" і "Серія"). Виберіть, чи потрібно вказувати дату і час зйомки на всіх фотознімках.
- **• Шаблон** (Режим Колаж). Вибір шаблону.
- **• Скорость съемки** (режими Серія і Спорт). Служить для вибору інтервалу часу між знімками. **Быстро** дозволяє робити послідовні знімки з мінімальним інтервалом.
- **• Моментальные снимки** (режим Спорт). Вибір кількості послідовних знімків.
- **• Качество**. Виберіть, з якою якістю всі фотознімки зберігатимуться у форматі JPEG. Можна вибрати один з варіантів: **Базовое**, **Обычное**, **Високое** та **Самое высокое**.
- **• Способ замера экспозиции**. Виберіть спосіб виміру експозиції, за допомогою якого перед зйомкою камера замірятиме освітленість і розраховуватиме відповідне значення експозиції. Виберіть **По центру**, щоб визначати освітлення по центральній області об'єкту, або **По всей области**, щоб визначати освітлення по області навкруги об'єкту.
- **• Хранилище**. Вкажіть, куди слід зберігати записані файли. Файли можна зберігати в основну пам'ять або на карту пам'яті.

#### **Вкладка "Дополнительно"**

У цій вкладці параметри відображаються залежно від вибраного режиму зйомки.

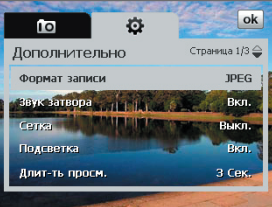

- **• Формат записи**. Оберіть потрібний формат файлу.
- **• Звук затвора**. Вкажіть, чи вимагається супроводжувати натиснення кнопки ВВОД або КАМЕРА звуком спрацьовування затвора.
- **• Шаблон** (режим Фото). Виберіть, чи потрібно показувати сітку в екрані Камера. За допомогою сітки можна простіше і точніше відцентрувати кадр і вибрати його композицію.
- **• Скорость съемки**. Включення або виключення підсвічування. Значення, задане для цього параметра, має пріоритет над настройкою підсвічування пристрою при роботі з камерою. Мітки сітки

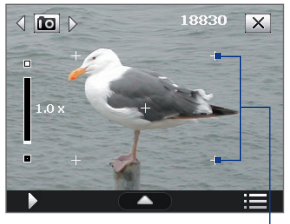

- **• Длительность просмотра**. Виберіть потрібну тривалість показу фотознімків або відеокадрів на екрані "Просмотр". Виберіть **"Без огранич."**, якщо обмеження за часом не потрібне. Виберіть **"Без просмотра"**, щоб зразу ж після кожної зйомки та збереження знімка відкривався екран видошукача програми Камера.
- **• Регулировка мерцания**. При зйомці в приміщенні можливе мерехтіння екрану камери через невідповідність між вертикальною розгорткою дисплея камери і частотою мерехтіння освітлення від люмінесцентних ламп. Для зменшення мерехтіння змініть установку мерехтіння на **"Авто"** або виберіть ту частоту (**50 Гц** або **60 Гц**), яка використовується у вашій країні.
- **• Запись со звуком** (режими Відео і MMS-відео). Виберіть **"Вкл."**  для зйомки відеокліпу із звуковим супроводом або **"Выкл."** для зйомки відеокліпу без звукового супроводу.
- **• Префикс**. При виборі параметра **"По умолчанию"** всім новим файлам призначаються імена "IMAGE" або "VIDEO", до яких додається порядковий номер, наприклад: IMAGE\_001. jpg. При збереженні файлів можна також як префікс в імені використовувати поточну **Дату** або **Дату и время**.
	- **Примітка** Якщо камера настроєна для збереження зображень на карту пам'яті, префікс не можна вибрати. Файлам знімків привласнюватимуться імена IMAGnnnn.jpg (де 'nnnn'-це значення лічильника) згідно стандарту DCIM (Digital Camera Images - зображення цифрової камери), і вони зберігатимуться на карті пам'яті в папці \DCIM\100MEDIA.
- **• Нумерация файлов**. Щоб для записаних файлів знову почати нумерацію із значення "1", натисніть **"Сброс"**.
- **• Предел записи** (режим Відео). Настройка тривалості або розміру файлу запису.
- **• Папка шаблонов** (режим Колаж). За умовчанням шаблони зберігаються в папці **\Мои документи\Шаблони**) в оперативній **пам'яті комунікатора**. Якщо хочете перенести деякі шаблони на карту пам'яті (за допомогою Провідника), то виберіть параметр **Осн. + карта**, щоб вказати, що шаблони зберігаються і в основній пам'яті, і на карті пам'яті.
**• Свойства изображения**. Цей параметр дозволяє регулювати такі характеристики зйомки, як **Контраст**, **Насиченість**, **Відтінок** і **Різкість**.

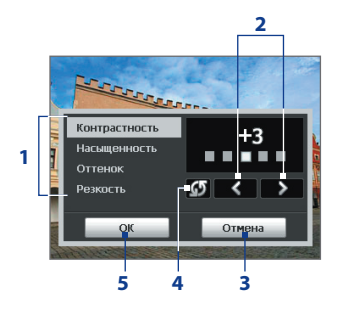

- **1** Натисніть на характеристику, щоб настроїти її.
- **2** Для збільшення /зменьшення значення натискайте на значок стрілки вліво/вправо або натискайте джойстик вліво/вправо (в горизонтальній орієнтації).
- **3** Натисніть, щоб закрити підміню без збереження змін.
- **4** Натисніть, щоб для всіх властивостей відновити стандартні значення.
- **5** Натисніть, щоб зберегти настройки.
- **• Показывать напоминание** (тільки для режиму Фото контактів). Виберіть **Вкл.**, якщо хочете, щоб Камера кожного разу показувала повідомлення із запитом, чи слідує зроблений фотознімок привласнити контакту.
- **• Справка**. Натисніть, щоб відкрити файл довідки за програмою Камера.

# **12.2 Альбом камери**

Використовуйте програму Альбом камери для перегляду знімків і відеозаписів, зроблених за допомогою програми Камера. Альбом камери пропонує безліч функцій, які дозволяють повертати знімки, проглядати їх в режимі слайд-шоу, привласнювати знімки контактам і т.п.

**Примітка** В Альбомі камери відображаються тільки файли, які підтримуються програмою Камера. Відомості про формати файлів, які підтримуються, див. в підрозділі "Формати файлів, які підтримуються" в розділі "Камера".

#### **Натисніть, щоб відкрити Альбом камери.**

Виконайте одну з наступних дій:

- **•** Натисніть **Пуск > Программы > Альбом камеры**.
- **•** В програмі Камера натисніть . Залежно від поточного режиму зйомки "Альбом камери" покаже в комунікаторі або фотознімки, або відеофайли. Наприклад, якщо зараз встановлений режим Фото, то в екрані "Альбом камери" будуть показані тільки фотографії. Для перегляду відеофайлів спочатку переключіться в режим Відео або MMS-відео, а потім натисніть  $\mathbf D$ .

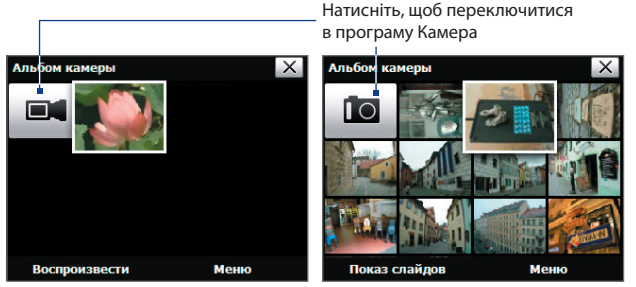

Відкривається з режиму відеозйомки Відкривається з режиму фотографування

**Порада** Якщо в комунікаторі збережено декілька знімків, то їх список можна прокручувати вниз, проводячи пальцем по екрану вгору. Для прокрутки списку вгору проведіть пальцем по екрану вниз.

## **Перегляд зображень**

У головному екрані програми "Альбом камери" натисніть на ескіз зображення, який хочете переглянути. Під час перегляду зображення його можна збільшувати і повертати. Порядок масштабування або повороту зображення див. в наступних розділах.

При перегляданні знімка натисніть на екран або натисніть ВВОД, щоб відкрити екранне меню.

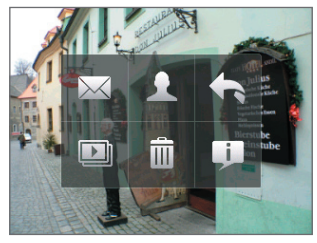

#### **Значок Призначення Значок Призначення**

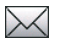

Натисніть, щоб відправити знімок з одним з ваших облікових записів обміну повідомленнями.

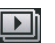

Натисніть, щоб почати слайдшоу.

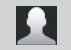

Натисніть, щоб призначити знімок контакту.

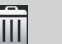

Натисніть, щоб видалити знімок.

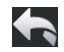

Натисніть, щоб повернутися в головний екран "Альбом камери".

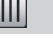

Натисніть, щоб ознайомитися з використанням жестів при перегляданні фотознімків.

# **Перехід до наступного або попереднього знімка**

Перейдіть до наступного зображення, провівши пальцем по екрану справа наліво.

Перейдіть до попереднього зображення, провівши пальцем по екрану зліва направо.

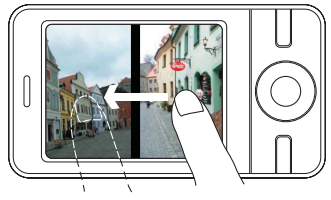

## **Поворот зображення**

- **1.** Перегляд зображення, яке ви хочете повернути.
- **2.** Пальцем проведіть півколо по екрану.

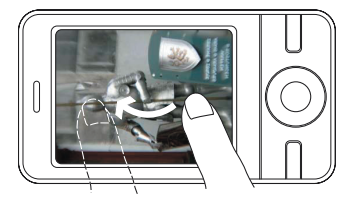

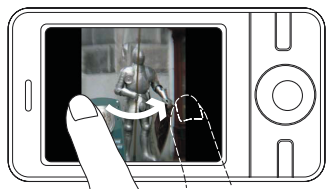

Проведіть пальцем за годинниковою стрілкою, щоб повернути знімок на 90 градусів за годинниковою стрілкою.

Проведіть пальцем проти годинникової стрілки, щоб повернути знімок на 90 градусів проти годинникової стрілки.

## **Збільшення або зменшення зображення**

Під час перегляду зображення проведіть пальцем повний круг на екрані.

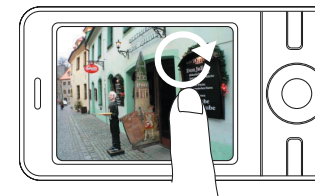

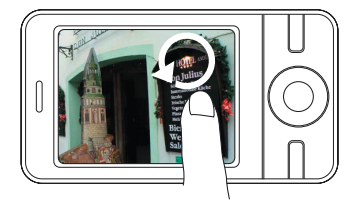

Проведіть пальцем за годинниковою стрілкою в області, щоб збільшити цю область.

Проведіть пальцем проти годинникової стрілки, щоб зменшити зображення.

- **Поради •** Під час перегляду збільшеного зображення двічі натисніть по екрану, щоб автоматично зменшити його та умістити у весь екран.
	- **•** Під час перегляду збільшеного зображення натисніть на екран і не відпускаючи палець, переміщайтеся по зображенню.
	- **•** Для збільшення або зменшення масштабу перегляду знімка можна також повертати диск джойстика.

### **Перегляд знімків в режимі слайд-шоу**

В екрані "Альбом камери" натисніть **Слайд-шоу**. Під час перегляду слайд-шоу натисніть на екран, щоб показати елементи управління переглядом.

Натисніть, щоб відкрити параметри слайд-шоу і задати ефект переходу, тривалість показу слайдів і орієнтацію зображень.

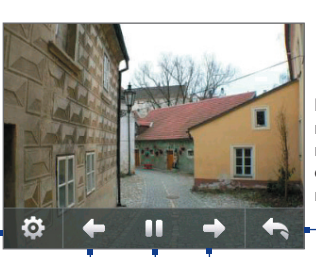

Натисніть, щоб повернутися в головний екран "Альбом камери".

Натисніть, щоб повернутися до попереднього зображення.

Натисніть, щоб відтворити або припинити слайд-шоу. Натисніть, щоб перейти до наступного зображення

#### **Перегляд відеофайлів**

У головному екрані програми "Альбом камери" натисніть на ескіз відеофайлу, який хочете переглянути. Запуститься програма Програвач Windows Media® Mobile і відтворить цей файл.

**Порада** Можна також виділити відеофайл і натиснyти Відтворити, щоб відтворити його в Програвачі Windows Media® Mobile.

**Закриття "Альбому камери" і повернення в програму Камера** Поверніться в головний екран "Альбом камери" і натисніть **в або .**..

#### **Закриття "Альбому камери"**

Якщо ви відкрили програму "Альбом камери", натиснувши **Пуск > Программы**, то ви можете закрити програму "Альбом камери", повернувшись в головний екран "Альбом камери" і натиснувши  $\overline{X}$ .

**Примітка** Якщо ви відкрили програму "Альбом камери" з програми Камера, то натисніть  $\overline{X}$ , щоб повернутися в програму Камера.

# **12.3 Фото і відео**

Програма **Фото и видео** дозволяє управляти наступними типами мультимедійних файлів на комунікаторі.

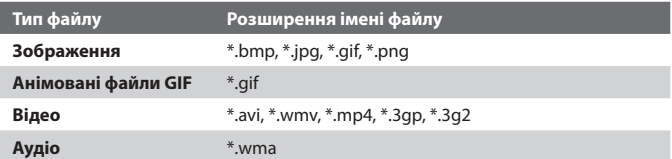

#### **Запуск програми "Фото и видео"**

**•** Виберіть **Пуск > Программы > Фото и видео**.

#### **Копіювання мультимедійних файлів на комунікатор**

- **•** Скопіюйте зображення і анімовані файли GIF з комп'ютера або карти пам'яті в папку "Мои рисунки" у комунікаторі.
- **•** Скопіюйте відеофайли в папку "Мои видеозаписи".

Додаткові відомості про копіювання і управління файлами див. у Розділі 9.

#### **Перегляд малюнків**

Зображення в папці "Мои рисунки" за умовчанням показуються у вигляді ескізів.

Виберіть знімок і натисніть **Просмотр**. Якщо не можете знайти малюнок в стандартній папці "Мої малюнки", то перейдіть в іншу папку, натискуючи стрілку Вниз $($   $\blacksquare$ ).

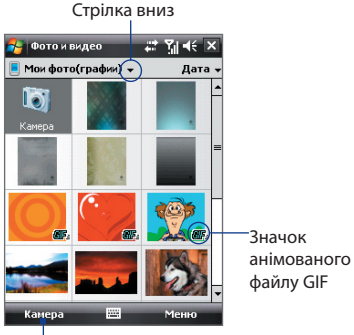

Натисніть, щоб переглянути виділений файл.

### **Відтворення анімованих файлів GIF**

Виберіть анімований файл GIF (позначений значком **ПГЕ-**) і натисніть **Просмотр**. Анімований файл GIF буде відтворений на екрані. Після закінчення перегляду натисніть OK, щоб повернутися в попередній екран.

## **Відтворення відеозаписів**

За умовчанням відображається зміст папки "Мои рисунки".

- 1. Натисніть на стрілку вниз (  $\blacksquare$ ) поряд з папкою "Мои рисунки" і натисніть **Мои документы > Мои видеозаписи**. За умовчанням відеокліпи відображаються у вигляді ескізів із значком мультимедіа  $($  $\mathbf{F}$  $\mathbf{u}$  $).$
- **2.** Виберіть відеокліп і відтворіть його в програмі Програвач Windows Media® Mobile.

# **Меню програми "Фото и видео"**

Виберіть мультимедійний файл і натисніть **Меню**, щоб відкрити список дій, які можна виконати з вибраним мультимедійним файлом.

Вибраний мультимедійний файл можна відправити за допомогою одного з облікових записів для роботи з повідомленнями або передати на інший пристрій. Якщо вибрано зображення, його можна призначити контакту, вибрати як фон екрану "Сегодня", відправити до облікового запису Windows Live Space і виконати інші дії. Також можна проглянути зображення в папці "Мої малюнки" у вигляді слайд-шоу.

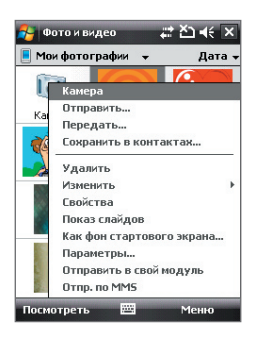

**Примітка** Параметри, доступні в меню, залежать від вибраного мультимедійного файлу.

#### **Редагування малюнка**

Зображення можна повертати, обрізати, регулювати їх яскравість і контраст кольору.

**1.** В екрані програми "Фото и видео" виберіть елемент, який потрібно відредагувати.

- **2.** Натисніть **Меню > Правка** і виконайте одну з наступних дій:
	- **•** Щоб повернути малюнок на 90 градусів проти годинникової стрілки, натисніть **Повернуть**.
	- **•** Щоб обрізати малюнок, натисніть **Меню > Обрезать**, потім перетягуванням визначіть область обрізання. Натисніть усередині рамки, щоб виконати обрізання, або зовні рамки, щоб його відмінити.
	- **•** Для настройки яскравості та контрасту зображення натисніть **Меню > Автозамена**.

**Примітка** Для відміни редагування виберіть **Меню > Отменить**. Для відміни всіх незбережених змін натисніть **Меню > Вернуться к сохраненному**.

# **12.4 Програвач Windows Media® Mobile**

**Програвач Windows Media® Mobile** відтворює цифрові аудіо- і відеофайли, які зберігаються в комунікаторі або в мережі, наприклад, на веб-сайті.

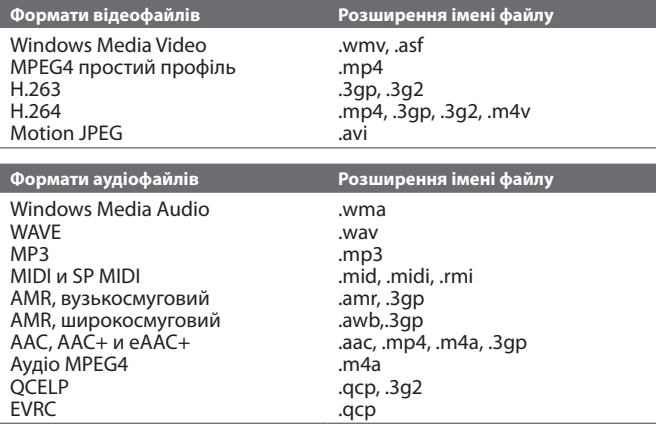

**Запуск програми Програвач Windows Media**® **Mobile**

**•** Натисніть **Пуск > Программы > Windows Media**.

# **Про елементи управління**

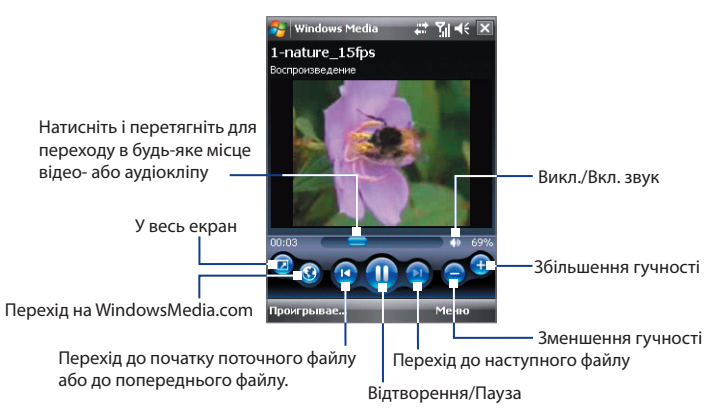

# **Екрани і меню**

Програма Програвач Windows Media® Mobile має три основні екрани:

- **• Екран воспроизведения**. Цей екран відображає елементи управління відтворенням (Відтворити, Пауза, Наступний, Попередній і Гучність) і вікно відео. Вид цього екрану можна настроїти, вибравши іншу обкладинку.
- **• Екран Проигрывается**. Цей екран відображає список відтворення "Проигрывается". Це особливий список, де відмічено файл, який відтворюється зараз, а також інші файли, які знаходяться "в черзі" на відтворення.
- **• Екран Библиотека**. У цьому екрані можна швидко знайти звукові файли, відеофайли і списки файлів для відтворення. У ньому є такі категорії, як "Моя музыка", "Мои видеозаписи", "Мое телевидение" та "Мои списки воспроизведения".

У нижній частині кожного екрану є **Меню**. Команди цього меню міняються залежно від того, який екран зараз відкритий. Докладна інформація про команди цих меню див. в довідці комунікатора.

# **Синхронізація відео- і аудіофайлів**

Для синхронізації файлів мультимедіа між комп'ютером і комунікатором використовуйте останню версію програми Програвач Windows Media® на комп'ютері. Використання цього додатку гарантує правильне копіювання захищених файлів і обкладинки альбому (для обкладинки) на комунікатор.

#### **Автоматична синхронізація змісту з комунікатором**

- **1.** У комп'ютері відкрийте програму Програвач Windows Media®, потім підключіть комунікатор до комп'ютера.
- **2.** У майстрі настройки пристрою виберіть **Да, выполнить поиск на компьютере**.

**Примітка** Якщо раніше ви відкрили програму Програвач Windows Media® і провели пошук мультимедійних файлів в комп'ютері, то на кроці 2 пропозиція провести пошук в комп'ютері не з'явиться.

- **3.** Коли побачите ім'я комунікатора (або "Карта памяти", якщо в комунікатор вставлена карта пам'яті), натисніть **Готово**.
- **4.** У лівій панелі у вікні програми Програвач Windows Media® натисніть правою кнопкою на ім'я пристрою, а потім оберіть **Настроить синхронизацию**.

**Примітка** Щоб настроїти синхронізацію мультимедіа на карті пам'яті, клацніть правою кнопкою миші по елементу **"Карта памяти"**  на лівій панелі вікна програми Програвач Windows Media® і виберіть **Настроить синхронизацию**.

- **5.** У діалоговому вікні "Настройка устройства" виберіть **Синхронизировать это устройство автоматически**.
- **6.** Виберіть списки відтворення, які хочете синхронізувати між комп'ютером і пристроєм, потім натисніть **Добавить**.
- **7.** Натисніть **Готово**.

Почнеться синхронізація файлів на комунікаторі. При наступному підключенні комунікатора до комп'ютера із запущеною програмою Програвач Windows Media® синхронізація запуститься автоматично.

## **Синхронізація змісту на комунікатор вручну**

**1.** Якщо синхронізація мультимедійних файлів між комунікатором та комп'ютером не настроєна, то виконаєте кроки з 1 по 3, описані в розділі "Автоматична синхронізація змісту з комунікатором".

- **2.** Відкрийте вкладку **Синхронизация** у вікні програми Програвач Windows Media® у комп'ютері. Виберіть список відтворення або бібліотеку в лівій панелі програми Програвач Windows Media®.
- **3.** Перенесіть мультимедійні файли, які вимагається синхронізувати, із списку змісту в список синхронізації.

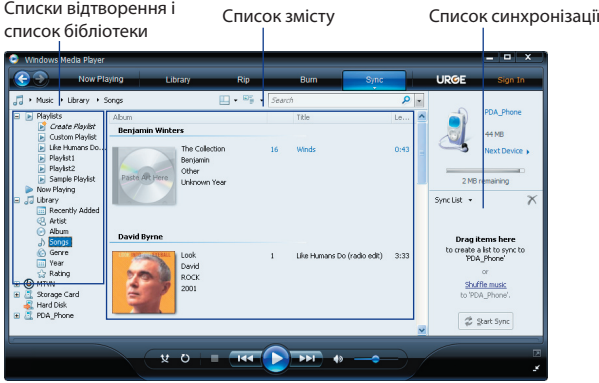

- **4.** Натисніть **Начать синхронизацию**, щоб почати синхронізацію виділених файлів у ваш пристрій.
- **Примітки •** Для синхронізації мультимедійних файлів в комунікатор використовуйте встановлену в комп'ютері програму Програвач Windows Media® 11 або новішої версії.
	- **•** Аудіофайли копіюються швидше, якщо в програмі Програвач Windows Media® настроєно автоматичне регулювання рівня якості для аудіофайлів, зкопійованих на комунікатор. Додаткову інформацію див. в Довідці програми Windows Media®.

# **Відтворення медіафайлів**

Використовуйте бібліотеку для пошуку і відтворення пісень, відеозаписів і списків відтворення, що зберігаються на комунікаторі або на знімній карті пам'яті.

#### **Оновлення бібліотеки**

**1.** Якщо екран "Библиотека" не відкритий, то натисніть **Меню > Библиотека**.

#### 192 Робота з мультимедіа

- **2.** В екрані "Библиотека" натисніть на стрілку "Библиотека" (у верхній частині екрану) і виберіть пристрій зберігання файлів мультимедіа, наприклад, "Карта памяти".
- **3.** У більшості випадків програвач Windows Media® Mobile автоматично обновляє бібліотеку. Проте можна обновляти бібліотеку і вручну, щоб бути в повній упевненості, що в бібліотеці є нові файли, які ви недавно скопіювали в комунікатор або на карту пам'яті. Щоб вручну відновити список бібліотеки, натисніть **Меню > Обновить библиотеку**.

#### **Відтворення відео- і аудіофайлів на комунікаторі**

- **1.** Виберіть категорію (наприклад, "Моя музыка" или "Мои списки воспроизведения").
- **2.** Натисніть і утримуйте об'єкт для відтворення (наприклад, пісню, альбом або ім'я виконавця), потім натисніть **Воспроизвести**.
- **Поради •** Для відтворення файлу, який зберігається на комунікаторі, але не включений в бібліотеку, на екрані "Библиотека" виберіть **Меню > Открыть файл**. Натисніть і утримуйте об'єкт для відтворення (наприклад, пісню, альбом або ім'я виконавця), потім натисніть **"Воспроизвести"**.
	- **•** Щоб відтворити мультимедійний файл з Інтернету або з серверу мережі, натисніть **Меню > Библиотека**, а потім натисніть **Меню > Открыть адрес URL**.

# **Списки відтворення**

У програмі Програвач Windows Media® Mobile можна створити новий список відтворення, зберігши поточний список відтворення "Проигрывается" під іншим ім'ям.

#### **Збереження нового списку відтворення**

- **1.** Якщо екран "Библиотека" не відкритий, то натисніть **Меню > Библиотека**.
- **2.** Натисніть, щоб вибрати категорію (наприклад, "Моя музыка" или "Мои списки воспроизведения").
- **3.** Виберіть потрібний мультимедійний файл, потім натисніть **Меню > Поставить в очередь**. Файл буде доданий в список "Проигрывается".

Повторіть цю дію для додавання всіх необхідних файлів мультимедіа в список "Проигрывается".

**Примітка** Не можна одночасно вибирати декілька файлів.

- **4.** Додавши мультимедійні файли, натисніть **Меню > Проигрывается**.
- **5.** В екрані "Проигрывается" натисніть **Меню > Сохранить список**.
- **6.** Введіть ім'я списку відтворення і натисніть **Готово**.
- **7.** Щоб відтворити створений список відтворення, натисніть "Мои списки воспроизведения" в бібліотеці, виберіть потрібний список відтворення, потім натисніть **Воспроизвести**.

## **Усунення неполадок**

Якщо виникли проблеми при використанні програми Програвач Windows Media® Mobile, існує ряд джерел, звернувшись до яких, ви можете одержати допомогу.

Докладну інформацію див. на веб-сторінці "Усунення неполадок в роботі програми Програвач Windows Media® Mobile" на веб-сайті корпорації Microsoft (http://www.microsoft.com/windows/windowsmedia/player/ windowsmobile/troubleshooting.aspx).

# **12.5 Аудіо-менеджер**

**Аудио-менеджер** - це програма для перегляду і відтворення музики. За допомогою цієї програми можна працювати зі всіма звуковими файлами в комунікаторі, легко знаходити музику для відтворення за рахунок впорядковування музики по категоріях, таким як назва, виконавець, альбом і т.д. Можна також створювати списки відтворення улюблених пісень і відтворювати їх за допомогою вбудованої програми **Музыкальный проигрыватель**.

#### **Запуск програми Аудио-менеджер**

- **•** Оберіть **Пуск > Программы > Аудио-менеджер**.
- **Примітки •** Програма "Аудио-менеджер" виконує пошук всіх музичних файлів, які зберігаються в комунікаторі і карті пам'яті, наступних аудіоформатів: MP3 (.mp3), WMA (.wma) і AAC/AAC+ (.aac). Вона веде пошук в наступних папках: Комунікатор: Моя музыка (включаючи всі вкладені папки) \Мои документы (включаючи всі вкладені папки) Карта пам'яті: \Карта пам'яті (включаючи всі вкладені папки)  **•** Музичні файли групуються по категоріях **Виконавець**, **Альбом**,
	- **Жанр** та ін. (якщо у файлах є такі метадані).

# **Бібліотека**

На екрані **Библиотека** програми Аудіо-менеджер стрілка над елементом означає, що доступно підміню. Натисніть на ім'я, щоб відкрити підміню.

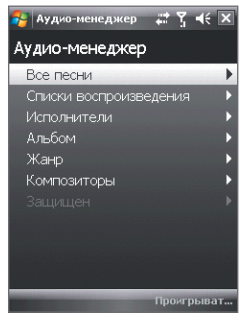

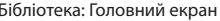

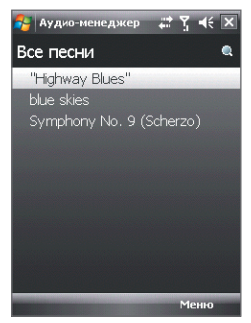

Бібліотека: Головний екран Бібліотека: Екран "Все песни"

При виборі категорії на головному екрані бібліотеки будуть показані інші підміню, які також можуть містити меню. Наприклад, при виборі **Исполнитель** буде показаний додатковий рівень підміню з іменами виконавців. При виборі імені виконавця будуть показані підміню з назвами альбомів. Продовжуйте відкривати підміню, поки не дійдете до рівня, на якому можна вибрати назви пісень для відтворення.

Музичні файли, захищені технологією Digital Rights Management (DRM), будуть показані в категорії **Защищенные**. Значок замку поряд з назвою пісні вказує на те, що даний музичний файл захищений. Якщо хочете проглянути відомості про файл, то виділіть файл і натисніть **Сведения**. Значок перекресленого замку перед назвою пісні вказує на те, що термін дії прав на даний музичний файл закінчився і його відтворення неможливе. Щоб видалити такі файли, натисніть **Удалить**.

**Примітка** Програма Аудіо-менеджер запам'ятовує підміню, яке ви відкривали останнім. Коли ви вийдете з програми Аудіо-менеджер і потім знову її відкриєте, вона покаже останнє підміню, яке ви відкривали минулого разу. Натисніть на ім'я підміню у верхній частині екрану, поки не відкриється головний екран бібліотеки.

# **Музичний програвач**

Після вибору пісні в "Библиотеке" запуститься додаток **Музыкальный проигрыватель** і автоматично відтворить її. Використовуйте доступні кнопки для управління відтворенням.

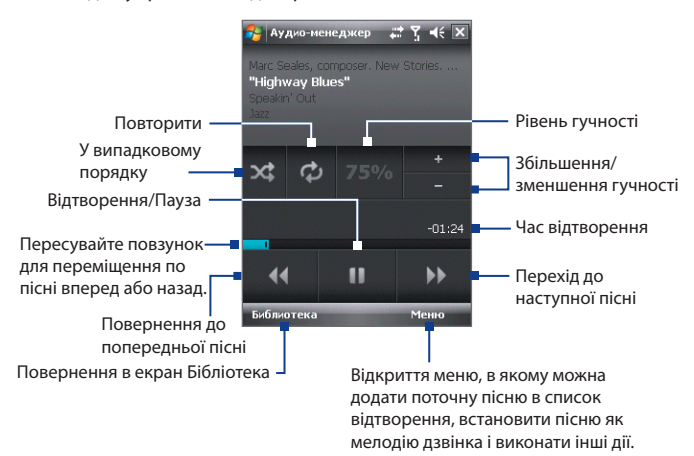

# **Списки відтворення**

Екран "Списки воспроизведения" показує поточні списки відтворення, знайдені в пам'яті комунікатора і на карті пам'яті.

У екрані "Списки воспроизведения" відображаються списки відтворення двох типів:

**• Списки відтворення програми Програвач Windows Media®**. Це списки відтворення, що знаходяться в бібліотеці програми Програвач Windows Media® Mobile (який синхронізований з програмою Програвач Windows Media® в комп'ютері); вони помічені значком Програвач Windows Media® ( ). Їх можна відтворювати у вікні "Музыкальный проигрыватель" програми "Аудио-менеджер", але не можна змінювати.

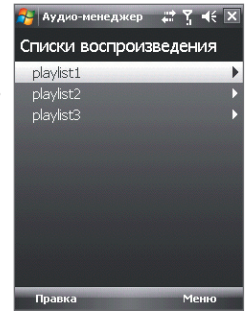

**• Призначені для користувача списки відтворення**. Це списки відтворення, створені в програмі Аудіо-менеджер, їх можна редагувати.

**Примітки •** Програма "Аудио-менеджер" виконуватиме пошук списків відтворення в наступних місцях: Комунікатор: \Списки відтворення \Данні додатків\HTC\Аудіо-менеджер\Список відтворення Карта пам'яті: \Карта пам'яті\Списки відтворення  **•** Якщо список відтворення програми Програвач Windows Media®

містить і музичні файли, відеофайли і файли зображень, то програма "Аудио-менеджер" обробить тільки музичні файли, а мультимедійні файли інших типів відфільтрує.

#### **Створення списку відтворення**

- **1.** У Головному екрані "Библиотеки" натисніть **Списки воспроизведения**.
- **2.** В екрані "Списки воспроизведения" натисніть **Меню > Создать**.
- **3.** Введіть **Имя списка воспроизведения** і натисніть **OK**.
- **4.** В екрані "Списки воспроизведения" натисніть тільки що створений список відтворення і натисніть **Правка**.
- **5.** Натисніть **Меню > Добавить**.
- **6.** Встановіть прапорці для пісень, які хочете додати в список відтворення, або натисніть **Меню > Выделить все**, щоб вибрати всі пісні.
- **7.** Для повернення в екран "Списки воспроизведения" тричі натисніть кнопку **OK**.

#### **Відтворення списку відтворення**

- **1.** На екрані "Списки воспроизведения" натисніть список, щоб вибрати його.
- **2.** Натисніть першу пісню у вибраному списку відтворення. Програма "Музыкальный проигрыватель" автоматично відкриється і почне відтворення першої пісні. Після закінчення кожної пісні відтворюватиметься наступна за нею пісня в списку відтворення.
- **Примітка.** При видаленні музичних файлів з пам'яті комунікатора або з карти пам'яті зміст списків відтворення не обновляється автоматично. Програма "Музыкальный проигрыватель" відобразить повідомлення при відтворенні списку, в якому не знайдені музичні файли.

# **Установка музики як мелодії дзвінка**

Можна встановити улюблену музичну композицію як мелодію дзвінка на комунікаторі.

- **1.** За допомогою джойстика виберіть пісню в Бібліотеці або натисніть на пісню, щоб відтворити її в програмі "Музыкальный проигрыватель", а потім натисніть **Меню > Уст. как звонок**.
- **2.** Якщо вибрана пісня у форматі MP3, то натисніть **Обрезать**, якщо хочете спочатку обрізати її, щоб зробити коротше.

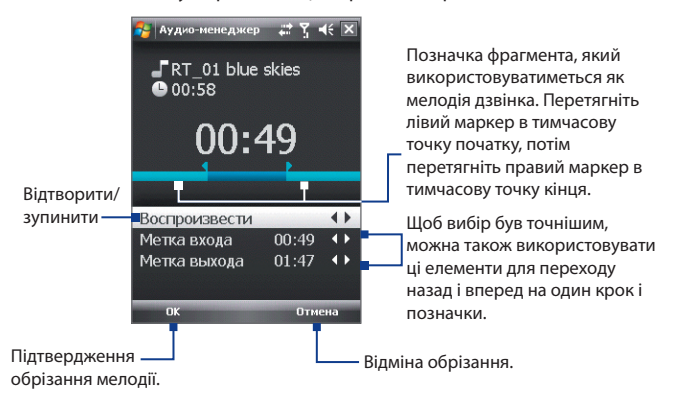

- **3.** Натисніть **Установить как сигнал звонка по умолчанию**.
	- **Порада** Щоб зберегти пісню в папку мелодій дзвінка для подальшого використання, натисніть **Сохранить в папку "Мелодии звонка"**. Пізніше для установки пісні як мелодія дзвінка натисніть **Пуск > Настройка >** вкладка **Личные > Телефон**.
- **4.** Коли відкриється повідомлення із запитом на підтвердження, натисніть **OK**.

# **Розділ 13 Управління пристроєм**

**[13.1 Установка і видалення програм](#page-199-0) [13.2 Робота з програмою "Диспетчер задач"](#page-199-0) [13.3 Скидання пристроїв](#page-201-0) [13.4 Управління пам'яттю](#page-203-0) [13.5 Центр оновлення Windows](#page-204-0) [13.6 Поради з економного використання](#page-205-0) [акумулятора](#page-205-0)**

# <span id="page-199-0"></span>**13.1 Установка і видалення програм**

Перед покупкою додаткових програм для комунікатора переконайтеся, що вони сумісні з вашим пристроєм.

#### **Установка програм**

**1.** Завантажте програму на ваш комп'ютер (або вставте в нього компакт-диск з програмою).

Ви можете побачити файл **\*.exe**, файл **\*.zip**, файл **Setup.exe** або декілька файлів для різних типів пристроїв і процесорів. Вибирайте тільки ті програми, які призначені для вашого пристрою.

- **2.** Прочитайте вказівки по установці програми або супроводжуючу її документацію. Багато програм припускають особливі вказівки по установці.
- **3.** Підключіть комунікатор до комп'ютера.
- **4.** Двічі клацніть по файлу установки.

#### **Видалення програм**

- **1.** Натисніть **Пуск > Настройка >** вкладка **Система > Удаление программ**.
- **2.** У списку **Программы в памяти** виділіть програму, яку хочете видалити, та натисніть **Удалить**.

# **13.2 Робота з програмою "Диспетчер задач"**

**Диспетчер задач** дозволяє переглядати і завершувати роботу запушених програм, настроювати кнопку  $\mathbb Z$  і вмикати "Меню быстрого доступа" в екрані "Сегодня".

#### **Запуск програми "Диспетчер задач"**

- Натисніть кнопку **Меню быстрого доступа** у верхньому правому кутку екрану "Сегодня", щоб відкрити "Меню быстрого доступа", потім натисніть  $\mathbb{R}$
- **•** Натисніть **Пуск > Настройка >** вкладка **Система > Диспетчер задач**.

#### **Перемикання на запущену програму**

- **•** Натисніть на назву програми в "Меню быстрого доступа".
- **•** В екрані "Диспетчер задач" на вкладці **Запущенные** натисніть та утримуйте назву програми, а потім натисніть **Включить**.

## Настройка кнопки Выход ( X )

Можна настроїти кнопку **Выход**, щоб натисненням цієї кнопки завершувати виконання запущених програм або просто тимчасово закривати екран програми, але зберігати її в "запущеному" стані.

- **1.** В екрані програми "Диспетчер задач" відкрийте вкладку **Кнопка**.
- **2.** Встановіть прапорець **Для закрытия запущенных программ нажмите кнопку "X"**.
	- **Примітка** Коли прапорець **Для закрытия запущенных программ нажмите кнопку "X" не встановлений**, при натисненні кнопки **"Выход"**  тільки закриватиметься екран програми. Але сама програма не закриється і продовжить виконуватись у фоновому режимі.
- **3.** Виберіть дію для завершення роботи програм (натиснення кнопки **Х** або натиснення і утримування кнопки **Х**).
- **4.** Натисніть **OK**.

#### **Завершення роботи програм за допомогою "Диспетчера задач"**

- **1.** В екрані програми "Диспетчер задач" відкрийте вкладку **Запущенные**.
- **2.** Виконайте одну з наступних дій:
	- **•** Встановіть прапорець для програм, які хочете закрити, потім натисніть **Завершить выбранные**.
	- **•** Натисніть **Остановить все**, щоб закрити всі програми в списку.
	- **•** Натисніть **Меню > Завершить все кроме выбранного**, щоб закрити всі програми, окрім тих, для яких встановлені прапорці.
- **Порада** Можна також завершувати роботу запущених програм з "Меню быстрого доступа" в екрані "Сегодня". Додаткову інформацію див. у Розділі 1 в підрозділі "Меню швидкого доступу".

#### **Додавання запущеної програми в список програм-виключень** При додавання запущеної програми у **Список приложений-**

**исключений** її робота не завершуватиметься при натисненні кнопок **Завершить выбранные** або **Остановить все**. Вона не буде вказана в "Меню быстрого доступа" в екрані "Сегодня".

- **1.** В екрані програми "Диспетчер задач" відкрийте вкладку **Запущенные**.
- **2.** Натисніть і утримуйте ім'я програми, потім натисніть **Добавить в исключения**.
- **Порада** Щоб видалити програму із списку програм-виключень, відкрийте вкладку **Исключения**, встановіть прапорець для цієї програми, а потім натисніть **"Удалить"**.

## <span id="page-201-0"></span>**Сортування запущених програм в "Меню быстрого доступа"**

- **1.** В екрані програми "Диспетчер задач" відкрийте вкладку **Дополнительно**.
- **2.** Виберіть порядок сортування по **Имени программы** або по **Использование памяти**. Список буде впорядкований за збільшенням.

# **13.3 Скидання пристроїв**

# **Програмне скидання**

Час від часу може виникнути необхідність перезавантажити комунікатор. При програмному (або звичайному) скиданні звільняється пам'ять комунікатора і закриваються всі активні програми. Скидання може виявитися корисним, якщо пристрій став працювати повільніше або якщо якась програма працює неправильно. Програмне скидання також необхідно виконувати після встановлення деяких програм. Якщо програма активна у момент програмного скидання, то вся незбережена інформація буде втрачена.

#### **Виконання програмного скидання**

- **1.** Зняття задньої кришки.
- **2.** Стілусом натисніть кнопку СКИДАННЯ, розташовану під відсіком акумулятора.

Комунікатор перезавантажиться і відкриється екран "Сегодня".

# **Апаратне скидання**

Можна також виконати апаратне скидання (інша назва - жорстке, або повне перезавантаження). Апаратне скидання рекомендовано виконувати тільки у тому випадку, коли за допомогою програмного скидання не вдалося розв'язати проблему, яка виникла у системі. Після апаратного скидання для всіх настройок пристрою встановлюються стандартні значення, тобто відновлюється той стан, який був при його першому включенні після покупки. Всі встановлені програми, введені дані, індивідуальні настройки комунікатора будуть втрачені. Залишаться тільки операційна система Windows Mobile® і попередньо встановлені програми.

**Увага!** На комунікаторі будуть відновлені заводські настройки. Перед виконанням апаратного (жорсткого) скидання обов'язково створіть резервні копії всіх додатково встановлених програм чи/або призначених для користувача даних. **Важливо!** Якщо раніше була включена або зараз включена функція **"Шифрование файлов на карте памяти"**, то перед використовуванням команди **"Очистить хранилище"**, апаратним скиданням або оновленням системного ПЗ в ПЗП потрібно архівувати всі файли з карти пам'яті. Інакше зашифровані файли на карті пам'яті будуть недоступні. Для перенесення файлів між картою пам'яті та ПК використовуйте ПЗ ActiveSync або Центр пристроїв Windows Mobile. Після виконання команди скопіюйте файли назад на карту пам'яті.

#### **Виконання апаратного скидання**

- **1.** Зняття задньої кришки.
- **2.** Натискуйте і утримуйте ПРОГРАМНІ КЛАВІШІ, потім стілусом натискуйте кнопку СКИДАННЯ, розташовану під відсіком акумулятора.
- **3.** Відпустіть кнопку СКИДАННЯ, але продовжуйте натискувати ПРОГРАМНІ КЛАВІШІ, поки на екрані не з'явиться таке повідомлення:
- **4.** Відпустіть ПРОГРАМНІ КЛАВІШІ і натисніть кнопку РОЗМОВА/ВІДПРАВИТИ, щоб виконати апаратне скидання, або натисніть на будь-яку іншу кнопку, щоб відмінити скидання.

**У результаті виконання цієї операції всі ваші особисті дані будуть видалені, а для всіх параметрів будуть відновлені стандартні заводські значення. Щоб відновити стандартні заводські значення, натисніть Відправити, а для відміни натисніть на будьяку іншу клавішу.**

## **Очистка сховища**

Інший спосіб очищення сховища і відновлення заводських значень параметрів комунікатора - використання функції **Очистить Хранилище**. При використанні функції "Очистить Хранилище" всі дані та файли, які зберігаються на комунікаторі, будуть втрачені, тому спочатку створіть їх резервну копію.

**Важливо!** Якщо раніше була включена або зараз включена функція **"Шифрование файлов на карте памяти"**, то перед використанням команди **"Очистить Хранилище"**, апаратним скиданням або оновленням системного ПЗ в ПЗП потрібно архівувати всі файли з карти пам'яті. Інакше зашифровані файли на карті пам'яті будуть недоступні. Для перенесення файлів між картою пам'яті та ПК використовуйте ПЗ ActiveSync або Центр пристроїв Windows Mobile. Після виконання команди скопіюйте файли назад на карту пам'яті.

- <span id="page-203-0"></span>**1.** Натисніть **Пуск > Настройка >** вкладка **Система > Очистить Хранилище**.
- **2.** Введіть "**1234**", потім натисніть **Да**.

Комунікатор перезавантажиться, і відкриється екран Майстра швидкої настройки.

# **13.4 Управління пам'яттю**

Щоб переглянути кількість доступної для використання пам'яті, натисніть **Пуск > Настройка >** вкладка **Система > Память**. На вкладці **Оперативная** відображається співвідношення об'ємів пам'яті, відведених для зберігання даних і для програм, а також співвідношення об'ємів пам'яті, що використовується і вільної пам'яті.

Щоб переглянути об'єм доступної пам'яті на карті пам'яті, натисніть **Пуск > Настройка >** вкладка **Система > Память >** вкладка **Карта памяти**.

Якщо на комунікаторі недостатньо пам'яті, спробуйте виконати наступні дії для її звільнення:

- **•** Закрийте програми, що не використовуються.
- **•** Перемістіть вкладення з електронної пошти на карту пам'яті.
- **•** Перемістіть файли на карту пам'яті. Виберіть **Пуск > Программы > Проводник**. Натисніть та утримуйте файл, а потім натисніть **Вырезать**. Виділіть папку карти пам'яті та натисніть **Меню > Правка > Вставить**.
- **•** Видаліть непотрібні файли. Виберіть **Пуск > Программы > Проводник**. Натисніть та утримуйте файл, а потім натисніть **Удалить**.
- **•** Видаліть великі файли. Щоб знайти великі файли у вашому пристрої, натисніть **Пуск > Программы > Поиск**. У списку **Тип** виберіть **больше 64 КБ** та натисніть **Поиск**.
- **•** У програмі Internet Explorer Mobile видаліть тимчасові файли Інтернету і очистить відомості журналу. Докладні відомості див. в підрозділі "Internet Explorer® Mobile" у Розділі 10.
- **•** Видаліть програми, які більше не використовуються.
- **•** Виконайте скидання пристрою.

# <span id="page-204-0"></span>**13.5 Центр оновлення Windows**

Можна оновлювати Windows Mobile® у комунікаторі та завантажувати останні оновлення і виправлення системи безпеки, якщо вони доступні.

#### **Настройка центру оновлення Windows**

При першому запуску програми "Центр обновл. Windows" необхідно вказати спосіб перевірки виправлень на веб-сайті Microsoft.

- **1.** Натисніть **Пуск > Настройка >** вкладка **Система > Центр обновл. Windows**.
- **2.** В екрані **Установка обновления** натисніть Далее.
- **3.** Виберіть спосіб перевірки наявності оновлень **Вручную** або **Автоматически**, потім натисніть **Далее**.

**Примітка** Якщо був вибраний варіант **Автоматически**, то з'явиться запит про те, чи потрібно використовувати поточний план передачі даних для перевірки оновлень. Встановіть або зніміть прапорець **"Использовать план данных для проверки наличия обновлений и их загрузки"** і натисніть **Далее**.

**4.** Натисніть **Готово**.

#### **Перевірка наявності оновлень**

- **1.** Натисніть **Пуск > Настройка >** вкладка **Система > Центр обновл. Windows**.
- **2.** Натисніть **Проверить**.

**Примітка** Оновлення Windows Mobile® можуть бути доступні не завжди. Перевірте на веб-сайті Windows Mobile® наявність оновлень.

## **Зміна параметрів центру оновлення Windows**

- **1.** Натисніть **Пуск > Настройка >** вкладка **Система > Центр обновл. Windows**.
- **2.** Натисніть **Меню** та виберіть параметр, який хочете змінити.
	- **•** Натисніть **Подключения**, щоб змінити спосіб підключення комунікатора до Інтернету при перевірці наявності оновлень.
	- **•** Натисніть **Изменить расписание**, щоб змінити спосіб, який центр оновлення Windows використовує для перевірки наявності оновлень Windows Mobile®.

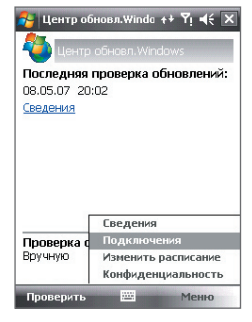

# <span id="page-205-0"></span>**13.6 Поради з економного використання акумулятора**

Тривалість збереження заряду акумулятора залежить від його типу та інтенсивності використання комунікатора. Для економії заряду акумулятора спробуйте виконати наступні дії:

- **•** Якщо комунікатор не використовується, натисніть ЖИВЛЕННЯ, щоб вимкнути екран.
- **•** Натисніть **Пуск > Настройка >** вкладка **Система > Электропитание**, щоб відкрити екран настройок **Электропитание**. На вкладці **Дополнительно** екрану "Электропитание" можна вказати, коли комунікатор повинен автоматично вимикатися для економії заряду акумулятора. Для оптимального режиму економії заряду рекомендується встановити інтервал не більше 3 хвилин.
- **•** При нагоді підключайте комунікатор до розетки електромережі за допомогою адаптера змінного струму, особливо, якщо використовуєте карту пам'яті, модем або інші периферійні пристрої.
- **•** Відрегулюйте підсвічування екрану. Докладну інформацію див. в підрозділі "Відключення підсвічування через заданий час" у Розділі 4.
- **•** Вимикайте модуль Bluetooth, якщо він не використовується. Переконайтеся, що ваш комунікатор є видимим для інших пристроїв, тільки коли ви намагаєтеся встановити з'єднання Bluetooth. Додаткову інформацію про Bluetooth див. у Розділі 10.
- **•** Зменшіть гучність.
- **•** Завершіть роботу вимогливих до потужності програм, таких як "Камера" після завершення їх використовування. Переконайтеся, що програми закриті, а не виконуються у фоновому режимі. Порядок закриття програм див. в цьому розділі в підрозділі "Робота з програмою "Диспетчер задач"".

# **Розділ 14**

# **Робота з іншими додатками**

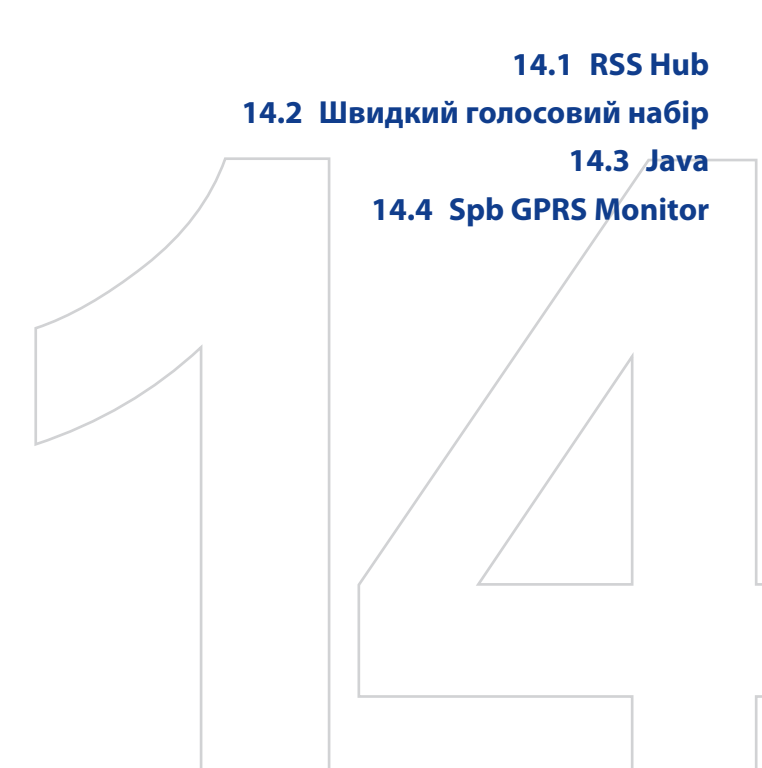

# <span id="page-207-0"></span>**14.1 RSS Hub**

**RSS Hub** - це програма читання новин у форматі RSS (RSS-каналів, або стрічок) в Інтернеті, яка дозволяє завжди бути в курсі подій. Вона веде моніторинг каналів новин в Інтернеті і завантажує останні новини і підкасти (podcast - або окремий файл, зазвичай у форматі MP3, або серія таких файлів, опублікованих по одній веб-адресі, що регулярно обновляється), щоб ви завжди були в курсі найважливіших подій.

Додаткові відомості та поради з використання програми RSS Hub див. в Довідці комунікатора.

**Примітка** Перед початком роботи з програмою RSS Hub переконайтеся, що комунікатор підключений до Інтернету (по мережі EDGE або GPRS).

# **Підписка на канали новин та їх впорядковування**

Перш ніж одержувати новини з RSS-каналів, потрібно підписатися на них.

#### **Підписка на канали новин**

- **1.** Натисніть **Пуск > Программы > RSS Hub**, потім натисніть **Продолжить**.
- **2.** В екрані майстра "Новый канал" виберіть варіант **Выбор из списка имеющихся каналов** і натисніть **Далее**. Відкриється список RSS-каналів.

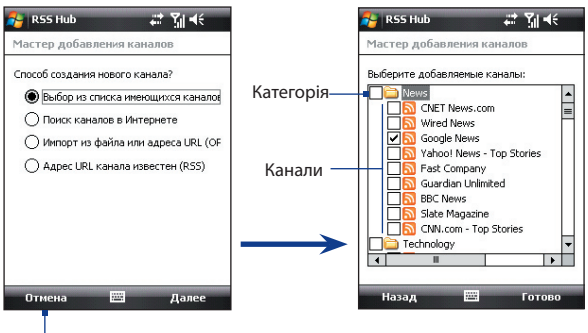

Натисніть, щоб завантажити наперед вибрані RSS-канали.

- **Примітка** Якщо RSS-канал, на який ви хочете підписатися, відсутній в списку відомих каналів, то натисніть Назад, а потім в екрані майстра "Новый канал" виберіть інший варіант. Додаткові відомості про ці та інші варіанти див. в Довідці комунікатора.
- **3.** Встановіть прапорці для тих RSS-каналів, на які хочете підписатися, потім натисніть **Готово**.
	- **Порада** Канали згруповані по категоріях. Якщо хочете вибрати всі канали в тій або іншій категорії, то встановіть прапорець для цієї категорії.
- **4.** З'явиться список каналів. Щоб відновити список каналів, натисніть **Обновить**.

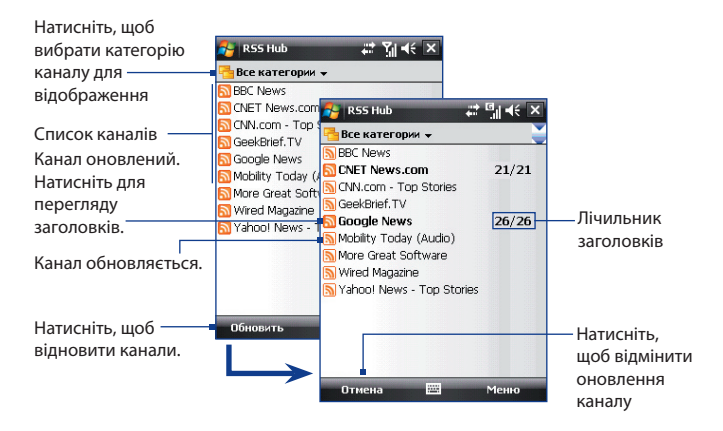

#### **Додавання нових каналів**

- **1.** У списку каналів натисніть **Меню > Канал > Создать**, щоб відкрити екран майстра "Новый канал".
- **2.** Виберіть потрібний варіант і для додавання нових каналів виконайте вказівки, що відображаються на екрані. Додаткові відомості про варіанти в майстрові "Новый канал" див. в Довідці комунікатора.

## **Фільтрація каналів, які відображаються**

У списку каналів натисніть **Меню > Просмотр**, потім виберіть:

- **Обновлено** , щоб відображати тільки канали з непрочитаними заголовками.
- **Все**, щоб відображати всі канали, на які ви підписалися.

## **Управління категоріями каналів**

Для перегляду всіх каналів в тій або іншій категорії натисніть **"Все категории"** вгорі зліва в списку каналів, потім натисніть категорію, яку слід показувати.

Щоб додати нову категорію, в списку каналів натисніть **Меню > Категории**, щоб показати всі категорії, потім натисніть **Меню > Создать**.

Щоб перейменувати або видалити категорію, в списку каналів натисніть **Меню > Категории**, щоб показати всі категорії, виділіть категорію і потім натисніть **Меню > Переименовать** або **Меню > Удалить**.

Якщо хочете змінити категорію каналу, то натисніть і утримуйте цей канал в списку каналів, потім натисніть **"Изменить категорию"**. Виділіть нову категорію і натисніть **OK**.

# **Перегляд і впорядковування заголовків**

У списку каналів натисніть на канал, щоб показати заголовки в цьому каналі.

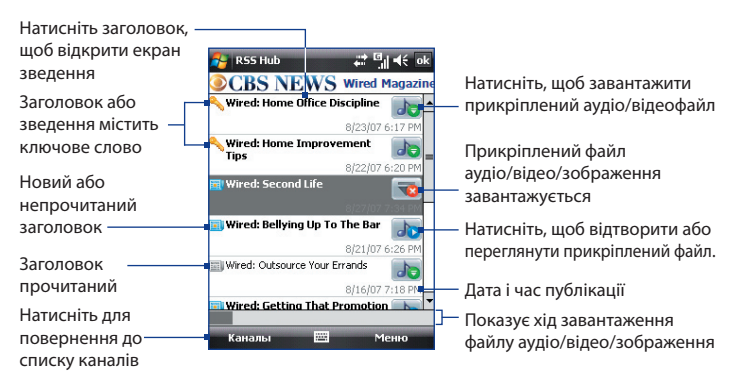

Нові або непрочитані заголовки відображаються жирним шрифтом і з синім значком газети. Прочитані заголовки відображаються з сірим значком газети.

Заголовок із значком ключового слова означає, що цей заголовок або зведення містить вказане вами ключове слово. Порядок завдання ключового слова див. далі в цьому розділі в підрозділі "Настройка програми RSS Hub".

#### **Фільтрація списку заголовків**

У списку заголовків натисніть **Меню > Вид**, потім виберіть:

- **Только новые заголовки**, щоб показувати тільки непрочитані заголовки.
- **Только совпадения с ключевыми словами**, щоб відображати тільки заголовки, в яких є задані ключові слова.

#### **Оновлення списку заголовків**

**•** У списку заголовків натисніть **Меню > Обновить**.

#### **Відображення списків заголовків інших каналів**

**•** Натискайте на джойстик вліво або вправо.

# **Перегляд зведення**

У списку заголовків натисніть на заголовок, щоб показати зведення.

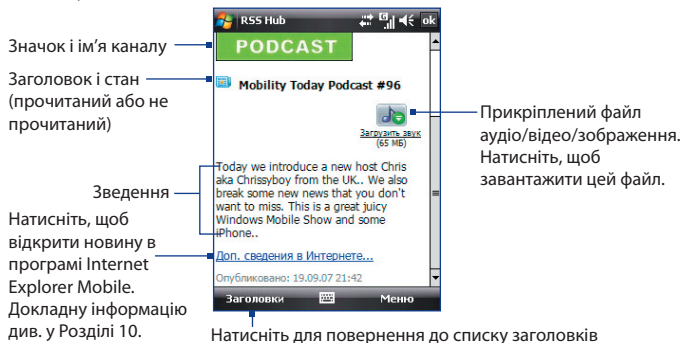

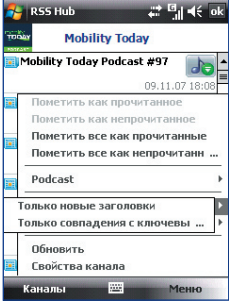

#### 212 Робота з іншими додатками

#### **Зміна параметрів перегляду**

В екрані зведення натисніть **Меню**, щоб змінити розмір тексту, умістити текст по ширині екрану ("заверстування" тексту) або включити функцію **ClearType** для зручнішого перегляду.

## **Завантаження, відтворення або збереження підкаст**

- **1.** Коли в зведенні побачите прикріплений аудіо- або відеофайл, виконайте одну з наступних дій, щоб завантажити цей файл:
	- **•** Натисніть **Меню > Подкасты > Начать загрузку**.
	- **•** Під значком аудіо/відеофайлу натисніть посилання **Загрузить звук/Загрузить видео**.
	- **Порада** Щоб відмінити завантаження файлу, натисніть **Меню > Подкасты > Отменить загрузку** або натисніть **"Отменить загрузку"** під значком аудіо/відеофайлу.

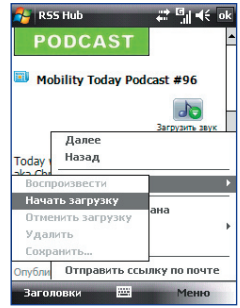

- **2.** Завантаживши файл, виконайте одну з наступних дій:
	- **•** Натисніть **Меню > Подкасты > Воспроизвести** або під значком аудіо/відеофайла натисніть **Воспроизвести аудио/ Воспроизвести видео**, щоб відтворити цей файл.
	- **•** Натисніть **Меню > Подкаст > Сохранить**, щоб зберегти копію цього файлу в основну пам'ять пристрою або на карту пам'яті.

#### **Відправка посилання на заголовок по ел. пошти**

- **1.** В екрані зведення натисніть **Меню > Отправить ссылку по почте**.
- **2.** Запуститься програма Повідомлення і відкриє екран вибору облікового запису. Натисніть обліковий запис ел. пошти, який хочете використовувати для відправки посилання на заголовок.

У результаті буде створено нове повідомлення ел. пошти з посиланням на заголовок.

**3.** Вкажіть одержувачів ел. пошти, потім відправте повідомлення.

**Примітка** Додаткові відомості про створення повідомлення ел. пошти див. у Розділі 7 "Використання ел. пошти".

#### **Перегляд наступного або попереднього зведення**

В екрані зведення натисніть **Меню > След. або Меню > Пред.** або натискайте джойстик вліво або вправо.

# **Настройка програми RSS Hub**

Програму RSS Hub можна настроїти так, щоб вона зберігала список ключових слів, автоматично завантажувала потоки новин, повідомляла про появу нових заголовків і т.д.

#### **Створення списку ключових слів**

Можна створити список ключових слів для пошуку в заголовках і зведеннях.

- **1.** У списку каналів натисніть **Меню > Параметры >** вкладка **Ключевое слово**.
- **2.** Натисніть **Создать**, потім введіть ключове слово.
- **3.** Натисніть **Создать**, щоб додати інше ключове слово, або натисніть **OK**, щоб закрити екран Параметры.

Після того, як ви створите список ключових слів, програма RSS Hub проведе пошук заголовків каналів новин і зведень новин і перевірить наявність в них заданих вами ключових слів. Якщо заголовок або зведення містить ключове слово або слова, то перед цим заголовком в списку заголовків з'явиться значок, який ви призначили цьому ключовому слову.

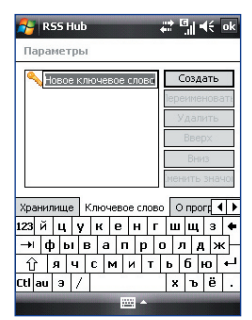

Вкладка **Ключевое слово** також дозволяє перейменовувати або видаляти ключові слова, розташовувати їх в порядку пріоритету і привласнювати значок кожному ключовому слову.

#### **Автоматичне оновлення каналів новин**

Програму RSS Hub можна настроїти так, щоб вона автоматично і регулярно оновлювала ваші канали новин.

**1.** У списку каналів натисніть **Меню > Параметры >** вкладка **Обновить**.

- **2.** У списку **Режим автообновления** оберіть:
	- **• Отключить автообновление**, щоб заборонити автоматичне оновлення. Щоб відновити канали вручну, в списку каналів натисніть **Обновить**.
	- **• Если доступна синхронизация ActiveSync**, щоб обновляти канали тільки тоді, коли комунікатор підключений до комп'ютера за допомогою програми ActiveSync.
	- **• Если доступно подключение к сети**, щоб обновляти канали тільки тоді, коли комунікатор підключений до Інтернету.
	- **• Подключаться автоматически**, щоб підключатися до Інтернету та обновляти канали після закінчення періоду автоматичного оновлення.
	- **Примітка** За підключення до Інтернету по мережі GPRS, EDGE вашого оператора мобільного зв'язку або по телефонній мережі може стягуватися платня. Уточніть це у вашого оператора мобільного зв'язку.
- **3.** У параметрі **Не обновлять чаще чем один раз в** задайте для програми RSS Hub інтервал часу між оновленнями.
- **4.** Натисніть **OK**.

#### **Настройка повідомлень про появу нових заголовків**

Програму RSS Hub можна настроїти так, щоб вона повідомляла про появу нових заголовків.

- **1.** У списку каналів натисніть **Меню > Параметры >** вкладка **Уведомлять**.
- **2.** Оберіть **Уведомлять при получении новых элементов**, щоб одержувати повідомлення про появу кожного нового заголовка, або виберіть **Уведомлять при получении элементов, соответствующих ключевым словам**, щоб одержувати повідомлення про появу кожного нового заголовка, що містить задане ключове слово.
- **3.** Натисніть **OK**.
- **4.** Натисніть **Пуск > Настройка > Звуки и уведомления >** вкладка **Уведомления**.
- <span id="page-214-0"></span>**5.** У полі **Событие** оберіть **RSS Hub: Получены новые элементы**.
- **6.** Виберіть спосіб повідомлення, настроївши параметри повідомлення. Комунікатор можна настроїти так, щоб при появі нових заголовків він відтворював звук, показував повідомлення на екрані, повідомляв миготливим СД-індикатором або видавав вібросигнал.
- **7.** Натисніть **OK**.
- **Примітка** Повідомлення про нові заголовки видаватимуться тільки в тому випадку, якщо в комунікаторі в даний час не відкритий екран програми RSS Hub.

# **14.2 Швидкий голосовий набір**

Ви можете записати мовні мітки, щоб набирати телефонні номери, просто вимовляючи відповідне слово.

# **Створення мовної мітки для номера телефону**

- **1.** Натисніть **Пуск > Контакты**, щоб відкрити список Контакти.
- **2.** Виконайте одну з наступних дій:
	- **•** Натисніть і утримуйте стілус на потрібному контакті, потім натисніть **Добавить речевую метку**.
	- **•** Виберіть потрібний контакт, потім виберіть **Меню > Добавить речевую метку**.
	- **•** Натисніть на потрібний контакт, щоб відкрити екран з докладними відомостями про нього, потім натисніть **Меню > Добавить речевую метку**.
- **3.** Виберіть телефонний номер, для якого хочете створити мовну мітку, і натисніть кнопку Запис $\Box$ .

**Порада** Для підвищення точності розпізнавання записуйте мовні мітки в тихому місці.

**4.** Після закінчення запису праворуч від елементу з'явиться значок **Речевая метка** .

#### 216 Робота з іншими додатками

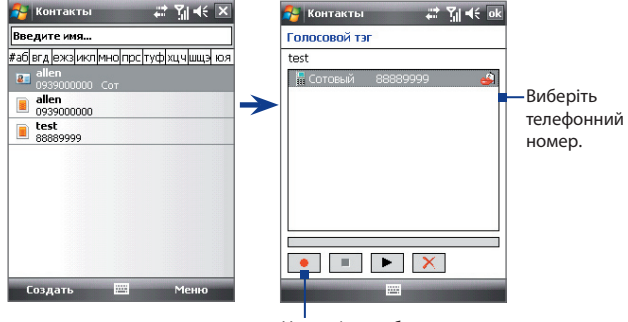

Натисніть, щоб почати запис.

- **5.** Після створення мовної мітки для елементу ви можете виконати наступні дії:
	- Натисніть кнопку Запись **•** , щоб переписати мовну мітку.
	- Натисніть кнопку **Воспроизвести** І, щоб відтворити мовну мітку.
	- Натисніть кнопку **Удалить X**, щоб видалити мовну мітку.

# **Створення мовної мітки для програми**

**•** Натисніть **Пуск > Настройка >** вкладка **Личные > Быстрый голосовой набор >** вкладка **Приложение**.

На вкладці Приложения відображається список програм, встановлених в комунікаторі. Для створення мовної мітки для програми використовується та ж процедура, що і для телефонного номера.

# **Як подзвонити або запустити програму за допомогою мовної мітки**

- **1.** Виконайте одну з наступних дій:
	- **•** Натисніть **Пуск > Программы > Быстрый голосовой набор**.
	- **•** Натисніть і утримуйте кнопку ЗБІЛЬШЕННЯ ГУЧНОСТІ.
- **2.** Почувши звуковий сигнал, вимовте записану мовну мітку, привласнену телефонному номеру, по якому хочете подзвонити, або програмі, яку хочете запустити. Система повторить мовну мітку, а потім автоматично набере номер або запустить програму.
<span id="page-216-0"></span>**Примітка** Якщо система не розпізнає вашу мовну мітку, то перейдіть в тихе місце і повторіть спробу, виразно вимовивши мітку.

## **Перегляд і перевірка створених мовних міток**

- **1.** Натисніть **Пуск > Настройка >** вкладка **Личные > Быстрый голосовой набор**.
- **2.** На вкладці **Речевая метка** показаний список всіх створених вами мовних міток. Виберіть елемент із списку і виконайте одну з наступних дій..
	- **•** Натисніть кнопку **Запись** ( ), щоб наново записати мовну мітку.
	- Натисніть кнопку **Воспроизвести** (  $\blacktriangleright$  ), щоб прослуховувати мовну мітку.
	- Натисніть кнопку **Удалить** (  $\boxed{\times}$  ), щоб видалити мовну мітку.

# **14.3 Java**

Програми MIDlet - це програми Java, такі як ігри та інструменти, які можна запускати на мобільних пристроях, а пакет MIDlet - це набір з однієї або декількох програм MIDlet. Програма Java дозволяє завантажувати, встановлювати та управляти програмами MIDlet або пакетами MIDlet на комунікаторі. Комунікатор підтримує **Java** 2 Micro Edition, J2ME.

#### **Запуск програми Java**

**•** Натисніть **Пуск > Программы > Java**.

## **Установка і запуск програм або пакетів MIDlet**

Існує декілька способів установки програми або пакету MIDlet.

#### **Завантаження і установка за допомогою Internet Explorer Mobile**

- **1.** Натисніть **Меню > Установить > Обзор**, щоб відкрити програму Internet Explorer Mobile.
- **2.** Підключіться до Інтернету і знайдіть потрібний додаток або пакет додатків MIDlet.
- **3.** Виберіть потрібний додаток або пакет додатків MIDlet для завантаження.
- <span id="page-217-0"></span>**4.** Потім буде відображена інформація про програму або пакет MIDlet. Натисніть **Продолжить**.
- **5.** Підтвердіть згоду почати завантаження.
- **6.** Оберіть **<root>** або папку, в яку необхідно встановити пакет MIDlet, а потім натисніть **OK**.

## **Установка з комунікатора**

Можна копіювати програми або пакети MIDlet з комп'ютера в комунікатор по USB-кабелю синхронізації або по Bluetooth. Копіюйте їх в кореневу папку або в будь-яку вкладену папку в комунікаторі.

- **1.** Натисніть **Меню > Установить > Локальные файлы**. Потім програма виконає пошук програм або пакетів MIDlet на комунікаторі та відобразить їх у вигляді списку.
- **2.** Виберіть із списку програму або пакет MIDlet, які потрібно встановити.
- **3.** Підтвердіть початок установки.
- **4.** Оберіть **<Корневые>** або папку, в яку потрібно встановити пакет MIDlet, а потім натисніть **OK**.

## **Запуск програми або пакету MIDlet**

Виконайте одну з наступних дій:

- **•** Після закінчення установки пакету MIDlet натисніть **Да**.
- **•** На екрані "Java" відкрийте папку, яка містить програму або пакет MIDlet. Виберіть програму MIDlet або пакет MIDlet і натисніть **Запустить**.

## **Завершення роботи програми або пакету MIDlet**

**•** Натисніть **Выход** або **Прекратить**, якщо такий варіант відображається на екрані або в меню програми або пакету MIDlet.

# **Управління програмами і пакетами MIDlet**

Можна упорядковувати програми і пакети MIDlet по папках для легкої ідентифікації, перейменування, оновлення і т.д. Якщо пам'ять комунікатора заповнена, то видаліть деякі програми або пакети MIDlet, щоб звільнити пам'ять.

#### <span id="page-218-0"></span>**Створення папок**

- **1.** В екрані Java натисніть **Меню > Новая папка**.
- **2.** Введіть ім'я папки і натисніть **Создать**.

#### **Перейменування програми MIDlet або папки**

- **1.** Натисніть і утримуйте пакет MIDlet або папку, потім натисніть **Переименовать**. Натомість можна натиснути **Меню > Действия > Переименовать**.
- **2.** Введіть нове ім'я і натисніть **Сохранить**.

## **Оновлення програми або пакету MIDlet**

Натисніть і утримуйте програму або пакет MIDlet, потім натисніть Обновить. Натомість можна натиснути **Меню > Действия > Обновить**.

Java виконає пошук оновлень для вибраної програми або пакету MIDlet в місці, з якого виконувалася його установка.

#### **Видалення програм MIDlet**

Перш ніж видалити програму MIDlet, переконайтеся, що вона в даний момент не запущена.

- **1.** Натисніть і утримуйте ім'я програми MIDlet, потім натисніть **Удалить**.
- **2.** Для підтвердження натисніть **OK**.

**Примітка** Щоб видалити всі програми MIDlet і папки з поточної папки, виберіть **Меню > Удалить все**.

# **14.4 Spb GPRS Monitor**

За допомогою програми **Spb GPRS Monitor** можна проглядати кількість відправлених і одержаних даних на комунікаторі та перевіряти вартість використання мережі з урахуванням особливостей тарифного плану. Можна також переглядати графіки витрат на підключення до мережі та трафік, створювати докладні звіти про використовування підключення до мережі, а також експортувати звіти у файли формату CSV для використання в програмах Microsoft® Office Excel® та Access.

# <span id="page-219-0"></span>**Установка програми GPRS Monitor**

Програма GPRS Monitor записана на компакт-диску з програмами, який додається. Щоб встановити програму в комунікаторі, запустіть програму установки на комп'ютері. Слідуйте вказівкам на екранах комп'ютера і комунікатора для завершення установки.

# **Модуль Сьогодні, який підключається**

Після установки програми GPRS Monitor на комунікаторі значок цієї програми з'являється в меню **Пуск > Программы**. Крім того, програма GPRS Monitor додається в екран "Сегодня" як модуль, який відображає статистику підключення, панель яскравості, панель акумулятора і значки ярликів.

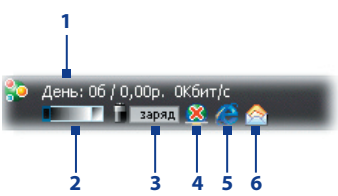

- **1** Натисніть, щоб відкрити екран програми GPRS Monitor, в якому можна настроювати нагляд, проглядати графіки витрат і трафіку, а також створювати звіти.
- **2** Натисніть усередині смуги регулятора, щоб настроїти яскравість підсвічування.
- **3** Це індикатор заряду акумулятора. Натисніть, щоб відкрити екран "Електроживлення".
- **4** Натисніть для включення і відключення стандартного підключення для передачі даних
- **5** Натисніть, щоб відкрити програму Internet Explorer Mobile.
- **6** Натисніть, щоб відкрити програму "Повідомлення".

## **Значок GPRS Monitor і спливаюче вікно**

Інший спосіб візуального відображення інформації про стан полягає в переміщенні значка GPRS Monitor в рядок заголовка. Цей значок показує швидкість підключення через службу GPRS/підключення по комутованій лінії, трафік і стан акумулятора.

## **Відображення значка GPRS Monitor в рядку заголовка**

- **1.** Натисніть **Пуск > Программы > Spb GPRS Monitor**.
- **2.** Натисніть **Сервис > Параметры >** вкладка **Значок**.
- **3.** Встановіть прапорець **Показывать значок в панели задач**.

За умовчанням значок GPRS Monitor показує три рядки, на яких представлена наступна інформація про стан:

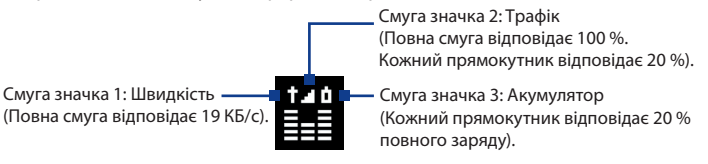

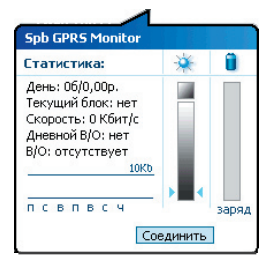

Якщо натиснути на значок GPRS Monitor в рядку заголовка, то відкриється вікно з докладними статистичними відомостями про передачу даних, включаючи об'єм переданих вами даних і вартість, дозволений вам для передачі об'єм даних і т.п.

# **Настройка нагляду і повідомлень**

#### **Вибір підключення для нагляду**

- **1.** В екрані GPRS Monitor натисніть **Сервис > Параметры >** вкладка **Подключение**.
- **2.** Встановіть прапорець **Включить мониторинг подключения**.
- **3.** У списку **Подключение** виберіть підключення, за яким хочете спостерігати.

#### 222 Робота з іншими додатками

## **Введення параметрів тарифного плану**

Параметри тарифного плану (тариф) визначають розцінки на передачу даних. Тариф може бути фіксованим або почасовим залежно від виду підключення-GPRS або підключення по комутованій лінії.

Уточніть тариф у свого оператора мобільного зв'язку та введіть інформацію в екрані **"Параметры"** на вкладці **"Тариф"** або **"Детали"**.

**Примітка** Розрахунок витрат на використання мережі заснований на введеній вами інформації і служить тільки як орієнтир. Фактична сума рахунку, виставленого вам оператором зв'язку, може відрізнятися.

## **Настройка повідомлень про досягнення граничного об'єму трафіку**

Можна настроїти повідомлення про досягнення граничного об'єму трафіку, якщо необхідно одержувати такі повідомлення.

- **1.** В екрані програми GPRS Monitor натисніть **Сервис > Параметры**.
- **2.** Включіть повідомлення на вкладках **Дневной В/О** та **Дневной В/О**. Можна встановити до трьох граничних значень в день і до трьох в місяць.

Коли трафік досягне одного з цих граничних значень, ви одержите повідомлення.

# **Перегляд графіків і звітів**

У програмі GPRS Monitor можна переглядати графіки витрат на підключення до мережі та графіки трафіку, а також генерувати докладні звіти про використання підключення до мережі протягом певного періоду часу. Ці звіти можна експортувати у файли формату CSV для відкриття в програмах Excel, Access або інших аналогічних програмах роботи з таблицями та базами даних.

## **Перегляд графіків і генерація звітів**

На екрані програми GPRS Monitor:

- **•** Відкрийте вкладку **Диаграмма** для перегляду графіків витрат на підключення до мережі та графіків трафіку.
- **•** Відкрийте вкладку **Отчет**, щоб створити звіти про трафік мережі та тариф.

Докладні відомості про використання програми Spb GPRS Monitor див. в довідці комунікатора.

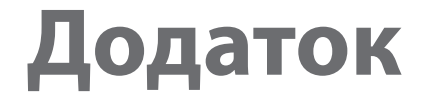

**A.1 [Регулюючі норми](#page-223-0) A.2 [Технічні характеристики](#page-229-0)**

# <span id="page-223-0"></span>**A.1 Регулюючі норми**

# **Ідентифікаційні номера, які видаються органами державного регулювання**

У відповідності зі встановленими правилами, даному пристрою для ідентифікації привласнений номер моделі **PHAR100**.

Для забезпечення тривалої, надійної та безпечної роботи пристрою **PHAR100** використовуйте тільки перелічені нижче додаткові аксесуари. Акумулятору привласнений номер моделі **PHAR160**.

**Примітка** Цей пристрій призначений для застосування разом із сертифікованим по класу 2 джерелом живлення з номінальною напругою 5 В постійного струму та максимальною силою струму 1 А.

# **Повідомлення для країн Європейського Союзу**

Пристрої з маркіруванням СЕ відповідають вимогам Директиви по термінальному радіо- і телекомунікаційному обладнанню (99/5/EC), Директиви по електромагнітній сумісності (89/336/EEC) і Директиви відносно низької напруги (73/23/EEC і 2006/95/EC), виданих Комісією Європейського співтовариства.

Відповідність вимогам цих директив вимагає дотримання наступних Європейських норм (в дужках вказані аналогічні міжнародні стандарти).

## **• EN 60950-1 (IEC 60950-1)**

Безпека обладнання для інформаційних технологій.

## **• ETSI EN 300 328**

Питання електромагнітної сумісності і радіочастотного спектру (ERM); Широкосмугові передаючі системи, обладнання передачі даних в діапазоні 2,4 ГГц ISM, яке використовує технології розподіленої модуляції спектру.

## **• ETSI EN 301 511**

Глобальна система мобільного зв'язку (GSM); Погоджений стандарт для станцій рухомого зв'язку в діапазонах GSM 900 і GSM 1800, який включає основні вимоги статті 3.2 Директиви по крайовому радіо- і телекомунікаційному обладнанню (1999/5/EC).

## **• ETSI EN 301 489-1**

Питання електромагнітної сумісності і радіочастотного спектру (ERM); стандарт по електромагнітній сумісності (ЕМС) для радіоапаратури і послуг радіозв'язку; Частина 1: Загальні технічні вимоги.

## **• ETSI EN 301 489-7**

Питання електромагнітної сумісності і радіочастотного спектру (ERM); забезпечення електромагнітної сумісності (EMC) радіоапаратури і послуг радіозв'язку; Частина 7: Особливі умови для рухомого, переносного і допоміжного радіотехнічного обладнання для систем цифрового стільникового радіозв'язку (GSM і DCS).

## **• ETSI EN 301 489-17**

Питання електромагнітної сумісності і радіочастотного спектру (ERM); стандарт по електромагнітній сумісності (ЕМС) для радіоапаратури і послуг радіозв'язку; Частина 17: Особливі умови для широкосмугових передаючих систем діапазону 2,4 ГГц.

## **• EN 50360 / 50361**

Виробничий стандарт для демонстрації дотримування в мобільних телефонах основних обмежень, пов'язаних з дією електромагнітних полів на людину (в діапазоні 300 Мгц ~ 3 ГГц).

## **• EN 50371:2002**

Загальний стандарт для демонстрації дотримування в низькій енергетичній електроннії і електричнії апаратурі з основними обмеженнями, пов'язаними з впливом електромагнітних полів на людину (10 МГц - 300 ГГц) - Широка публіка.

# $C$  $F$ 0984

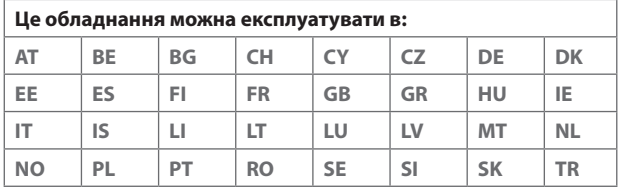

# **Заходи безпеки відносно дії ВЧ-випромінювання**

- **•** Використовуйте тільки такі аксесуари (приладдя), які дозволені виробником товару, або не містять металевих компонентів.
- **•** Використовування приладдя (аксесуарів), не схваленого справжнім виробником, не дозволяється задля уникнення порушення ваших місцевих директив по впливу високочастотного випромінювання.

# **Радіочастотне опромінювання**

Пристрій містить передавач і приймач радіосигналів. Рівень випромінюваного сигналу набагато нижче за граничні значення, встановлені міжнародними нормами радіочастотного випромінювання. Ці граничні значення наведені в спеціальних директивах і встановлюють максимальні рівні РЧ-енергії, допустимі для населення. Ці директиви засновані на стандартах безпеки, раніше затверджених міжнародними органами стандартизації, такими як:

- **•** Американський національний інститут стандартів (ANSI) IEEE. C95.1-1992
- **•** Національна рада із захисту від радіації та радіаційних параметрів (NCRP). Доповідь '86 року. 1986
- **•** Міжнародна комісія по захисту від неіонізуючих випромінювань (ICNIRP) 1996
- **•** Міністерство охорони здоров'я Канади, Правила техніки безпеки 6. Ці стандарти встановлюють важливі межі безпеки, покликані забезпечити безпеку всіх людей незалежно від їх віку і стану здоров'я.

У стандарті по впливу випромінювання бездротових мобільних телефонів на організм людини використовується одиниця вимірювання, яка називається удільним коефіцієнтом поглинання (Specific Absorption Rate, SAR). Цей стандарт встановлює важливі межі безпеки, забезпечує додатковий захист населення і враховує різні варіанти експлуатації.

Так само, як і користувачам інших мобільних передаючих радіопристроїв, для задовільної роботи цього пристрою і безпеки користувача рекомендується не розташовувати антену дуже близько до яких-небудь частин тіла під час роботи цього пристрою.

Пристрій має внутрішню антену. Використовуйте тільки власну вбудовану антену. Використовування недозволених або модифікованих антен може привести до зниження якості зв'язку і пошкодження телефону, внаслідок чого погіршає його робота, а рівень SAR перевищить максимально допустимий. При використанні телефону в таких умовах можуть бути порушені місцеві нормативні вимоги.

Для забезпечення оптимальної роботи телефону і відповідності рівня дії РЧ-випромінювання на людину вимогам відповідних стандартів завжди використовуйте цей пристрій тільки за призначенням. Під час виклику або відповіді на дзвінок не торкайтеся антени без необхідності. Це може привести до погіршення якості зв'язку і роботи пристрою на вищому рівні потужності ніж потрібно. Не торкайтеся антени ПІД ЧАС РОЗМОВИ по телефону, це забезпечить найкращу якість зв'язку і максимальний час роботи від акумулятора.

D=0,01058м - це мінімальна дистанція між системою EUT та тілом людини, щоб відповідати вимогам щодо сили електромагнітного поля 61В/м, як визначено в Доповненні III таблиці 2 Рекомендації Ради Європи (1999/519/EC). Це доводить, що пристрій відповідає стандарту EN50371 відносно дії ВЧ-випромінювання.

Вимірювання кишенькових пристроїв були перевірені для типових карманних пристроїв при утриманні його на відстані 1,5 см від тіла.

# **Информация про SAR**

0,371 Вт/кг на 10 гр (Мозок), 1,18 Вт/кг на 10 гр (Тіло)

# **Інформація Асоціації мобільних телекомунікацій і Інтернету (Telecommunications & Internet Association, TIA) по техніці безпеки**

## **Кардіостимулятори**

Для запобігання можливим перешкодам в роботі кардіостимулятора Асоціація виробників медичного обладнання рекомендує підтримувати відстань не менше ніж 15 см між бездротовим телефоном і кардіостимулятором. Ці рекомендації співпадають з результатами незалежних досліджень і рекомендаціями організації Wireless Technology Research, яка проводить дослідження бездротових технологій. Люди, які використовують кардіостимулятори, повинні:

- **•** ПОСТІЙНО тримати телефон на відстані більше 15 сантиметрів від кардіостимулятора, коли телефон ВКЛЮЧЕНИЙ.
- **•** Не носити телефон в нагрудній кишені.
- **•** Прикладати телефон до вуха із сторони, протилежної тієї, де носиться кардіостимулятор, щоб звести до мінімуму можливість виникнення перешкод. У разі появи будь-якої підозри про виникнення перешкод негайно ВИМКНІТЬ телефон.

## **Слухові апарати**

Деякі цифрові бездротові телефони можуть викликати перешкоди в роботі слухових апаратів. У цьому випадку зверніться за порадою в сервісний центр або подзвоніть в службу роботи із замовниками, щоб обговорити альтернативні варіанти.

## **Інші медичні пристрої**

Якщо ви використовуєте будь-який інший індивідуальний медичний пристрій, проконсультуйтеся з виробником вашого пристрою, щоб дізнатися, чи надійно він екранований від зовнішнього випромінювання РЧ-енергії. Ваш лікар може допомогти в отриманні цієї інформації.

ВИМИКАЙТЕ телефон, знаходячись в медичних установах, якщо в них вивішені відповідні інструкції. У лікарнях і медичних установах може використовуватися устаткування, чутливе до зовнішнього випромінювання РЧ-енергії.

# **Зауваження по Директиві WEEE**

Директива про утилізацію електричного і електронного устаткування (Waste Electrical and Electronic Equipment, WEEE), що набула чинності 13 лютого 2003 року як закон Європейського Союзу, викликала серйозні зміни в правилах поводження з електричним устаткуванням, термін служби якого закінчився.

У першу чергу ця Директива направлена на те, щоб скоротити об'єм деталей, що не підлягають переробці для повторного вживання і розрахованих тільки на знищення, і разом з тим стимулювати їх вторинне використовування, переробку та інші форми відновлення.

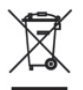

Наявність логотипу WEEE (вказаний зліва) на виробі або на упаковці означає, що даний виріб не можна викидати разом з побутовими відходами. Ви зобов'язані здавати всі електричні або електронні прилади, які прийшли в непридатність, для подальшої утилізації на спеціальний пункт збору відходів, що містять шкідливі матеріали. Такий спеціалізований збір і правильна утилізація електронного і електричного обладнання, що відслужило свій термін, дозволить нам зберегти природні ресурси. Крім того, належна переробка електронного і електричного обладнання забезпечить безпеку для здоров'я людини і навколишнього середовища. Додаткові відомості про утилізацію і пункти прийому електронного і електричного обладнання, що відслужило свій термін, можна дізнатися в місцевому муніципалітеті, пункті прийому вторсировини, магазині, де ви купили свій пристрій, або у його виробника.

# **Відповідність вимогам Директиви по RoHS**

Цей пристрій відповідає вимогам Директиви 2002/95/EC Європейського Парламенту і Ради Європи від 27 січня 2003 року і доповнень до цієї Директиви по обмеженню використовування певних видів небезпечних речовин в електричному та електронному обладнанні (RoHS).

# <span id="page-229-0"></span>**A.2 Технічні характеристики**

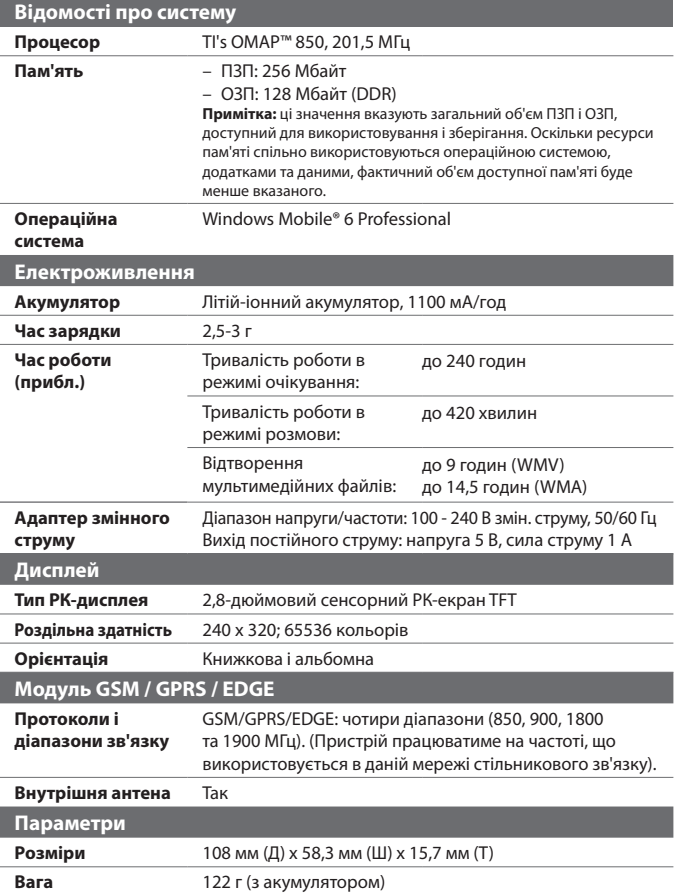

<span id="page-230-0"></span>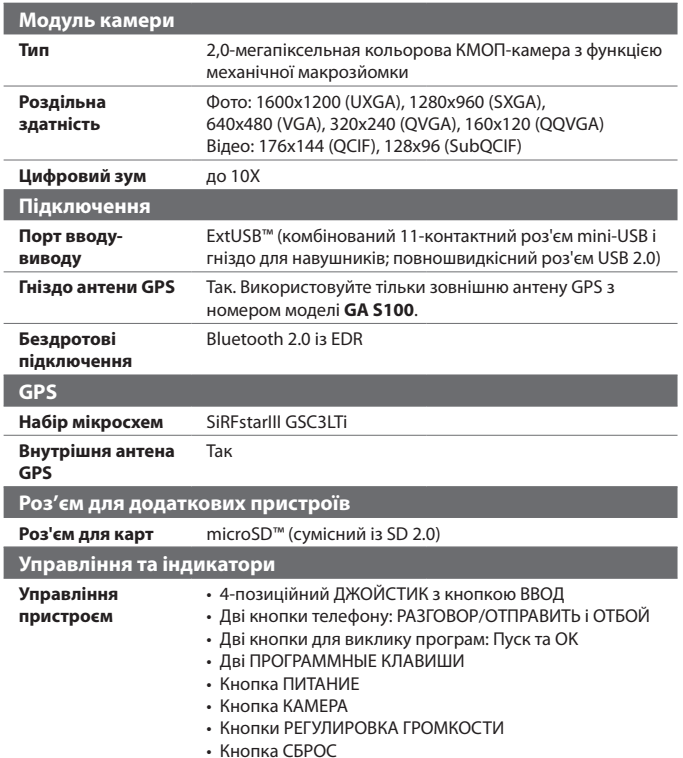

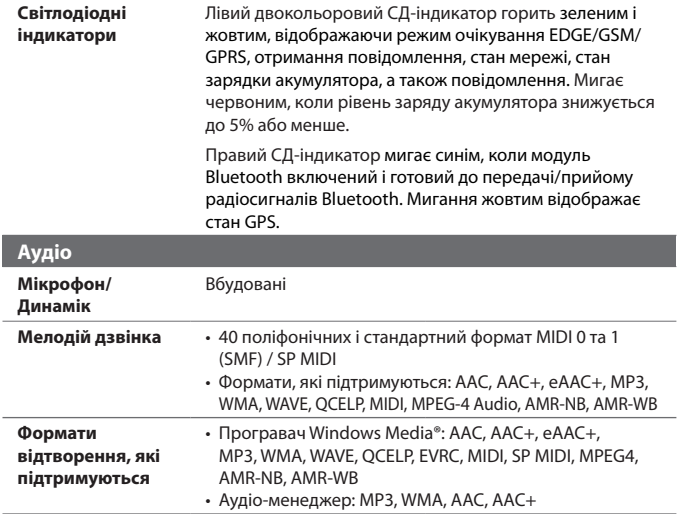

# **Вказівник**

## **І** Інтернет [144](#page-143-0)

# **А**

Автомобільні телефонні комплекти [67](#page-66-0) Акумулятор - відомості про акумулятор [22](#page-21-0)

- економія заряду акумулятора [206](#page-205-0)
- зарядка акумулятора [26](#page-25-0)
- установка [25](#page-24-0) Альбомная [28](#page-27-0) Альбом камеры [43](#page-42-0), [182](#page-181-0) Анімовані файли GIF [187](#page-186-0) Апаратне скидання [202,](#page-201-0) [203](#page-202-0) Аудіо-менеджер [43,](#page-42-0) [193](#page-192-0)

# **Б**

Быстрый голосовой набор - набір номера або запуск програми [216](#page-215-0) - огляд [44,](#page-43-0) [215](#page-214-0) - створення - мовна мітка для номера телефону [215](#page-214-0) - мовна мітка для програми [216](#page-215-0) Быстрый набор [61](#page-60-0)

## **В**

Вібровиклик [59,](#page-58-0) [72](#page-71-0) Віддалений доступ [145](#page-144-0) Відключити звук [64](#page-63-0)

Відкриття файлу PDF [133](#page-132-0) Відомості про систему [230](#page-229-0) Відповідь/відбій [62](#page-61-0) Відповісти - MMS [111](#page-110-0) - ел. пошта [117](#page-116-0) Відправити - MMS-повідомлення [108](#page-107-0) - SMS-повідомлення (SMS) [105](#page-104-0) - ел. пошта [115](#page-114-0) Відтворення анімованих файлів GIF [187](#page-186-0) Відтворення відео [187](#page-186-0) Відтворення музики - Аудіо-менеджер [193](#page-192-0) - Програвач Windows Media Mobile [191](#page-190-0) Відтворення файлів мультимедіа [191](#page-190-0) Вкладення - додати до повідомлення ел. пошти [116](#page-115-0) - завантажити [117](#page-116-0) Включення і виключення комунікатора [27](#page-26-0) Включення та відключення телефону [58](#page-57-0), [142](#page-141-0)

# **Г**

Голосова пошта [62](#page-61-0) Голосовий дзвінок [60](#page-59-0) Гучність [59](#page-58-0)

# **Д**

Дані про власника [74](#page-73-0) Дзвінок - зі списку "Быстрый набор" [61](#page-60-0) - зі списку "Звонки" [61](#page-60-0) - з програми "Контакты" [60](#page-59-0) - з програми "Менеджер SIMкарты" [62](#page-61-0) - з програми "Телефон" [60](#page-59-0) Динамік [64](#page-63-0) Диспетчер задач [200](#page-199-0) Домашняя [33](#page-32-0)

# **Е**

Екран "Бібліотека" (Програвач Windows Media Mobile) [189](#page-188-0) Екран "Проигрывается" (Програвач Windows Media Mobile) [189](#page-188-0) Екран "Просмотр" (Камера) [177](#page-176-0) Екран "Сегодня" [30](#page-29-0), [74](#page-73-0) Екран відтворення (Програвач Windows Media Mobile) [189](#page-188-0) Екстрений дзвінок [68](#page-67-0) Ел. пошта - IMAP4 [112](#page-111-0) - POP3 [112](#page-111-0) - відправити [115](#page-114-0) - майстер настройки [112](#page-111-0) - Настройка (POP3/IMAP4) [114](#page-113-0) - настройки поштового серверу [113](#page-112-0) - пошук [56](#page-55-0) - типи облікових записів ел. пошти [111](#page-110-0)

# **З**

завантажити ел. пошту [118](#page-117-0) Задати музичний файл як мелодію дзвінка [198](#page-197-0) Задачи [44,](#page-43-0) [97](#page-96-0)

Задня кришка - зняття [22](#page-21-0) - установка на місце [22](#page-21-0) Заметки [43](#page-42-0), [99](#page-98-0) Записать - запис голосу [101](#page-100-0) - мовний нотаток [100](#page-99-0) Звук [37](#page-36-0) Звуки и уведомления [73](#page-72-0)

# **И**

Игры [43](#page-42-0) Избранные контакты [33](#page-32-0) Имя устройства [71](#page-70-0)

## **К**

Калібрування [28](#page-27-0) Календарь [42](#page-41-0) - відправити зустріч [96](#page-95-0) - переглянути зустріч [95](#page-94-0) - створити зустріч [94](#page-93-0) Калькулятор [43](#page-42-0) Камера - елементи управління [172](#page-171-0) - звичайний режим [170](#page-169-0) - значки [172](#page-171-0) - настройка [175](#page-174-0) - огляд [43](#page-42-0) - панель швидкої настройки [175](#page-174-0) - режими зйомки [170](#page-169-0), [171](#page-170-0) - режим макрозйомки [170](#page-169-0) - технічні характеристики [231](#page-230-0) - формати файлів [172](#page-171-0) Канали новин - додати новий [209](#page-208-0) - підписка [208](#page-207-0) - управління [210](#page-209-0) - фільтрація [210](#page-209-0)

Карта microSD - установка [24](#page-23-0) Карта памяти - зашифрувати [77](#page-76-0) - копіювати файли [135](#page-134-0) - перевірка вільного місця [204](#page-203-0) - установка [24](#page-23-0) Клавіатура - екранна [56](#page-55-0) Клавиатура Touch [51](#page-50-0) - Обычный режим [53](#page-52-0) - режим XT9 [52](#page-51-0) - режим ввода цифр [53](#page-52-0) Клавишная панель Touch [53](#page-52-0) Книжная [28](#page-27-0) Код устройства [71](#page-70-0) Контакты [42](#page-41-0), [88](#page-87-0) Конференц-зв'язок [64](#page-63-0) Копирование - з SIM-карти на комунікатор [92](#page-91-0) - контактів на SIM-карту [92](#page-91-0) - копіювання файлів і управління ними [134](#page-133-0)

- файли мультимедіа з ПК на комунікатор [190](#page-189-0)

# **М**

Міжнародний дзвінок [68](#page-67-0) Майстер настроювання мережі [27](#page-26-0), [40](#page-39-0) Мастер настройки подключения [143](#page-142-0) Масштаб (Камера) [176](#page-175-0) Мелодія [72,](#page-71-0) [198](#page-197-0) Менеджер SIM-карты [92](#page-91-0) - дзвінок [62](#page-61-0) - копіювання контактів з SIM-карти в комунікатор [92](#page-91-0) - копіювання контактів на SIMкарту [92](#page-91-0) - огляд [44](#page-43-0) - створення контакту SIM [92](#page-91-0)

Меню "Пуск" [31,](#page-30-0) [76](#page-75-0) Модем - Bluetooth [154](#page-153-0)  $-1$   $\overline{SR}$  [153](#page-152-0) Модем USB [153](#page-152-0) Модуль, що підключається - GPRS Monitor [220](#page-219-0) - HTC Home [32](#page-31-0) Модуль запуска [36](#page-35-0) Музичний програвач (Аудіоменеджер) [195](#page-194-0) Мультимедіа [107](#page-106-0), [188](#page-187-0)

# **Н**

Настройка [70](#page-69-0) - екран "Сегодня" [74](#page-73-0) - камера [175](#page-174-0) - меню "Пуск" [76](#page-75-0) Настройка (вкладка "Личные") - Быстрый голосовой набор [45](#page-44-0) - Ввод [45](#page-44-0) - Данные о владельцеа [45,](#page-44-0) [74](#page-73-0) - Заблокировать [45,](#page-44-0) [76](#page-75-0) - Звуки и уведомления [45,](#page-44-0) [73](#page-72-0) - Кнопки [45](#page-44-0) - Меню [45,](#page-44-0) [76](#page-75-0) - Сегодня [45](#page-44-0), [74](#page-73-0) - Телефон [45,](#page-44-0) [72,](#page-71-0) [73](#page-72-0) - Увеличенное меню «Пуск» [45](#page-44-0) Настройка (вкладка "Подключения") - Bluetooth [48](#page-47-0), [155](#page-154-0) - Comm Manager [142](#page-141-0) - USB-подкл. к ПК [48](#page-47-0), [85](#page-84-0) - Майстер настроювання мережі [48,](#page-47-0) [143](#page-142-0) - Настройка GPRS [48](#page-47-0) - Підключення [48](#page-47-0), [145](#page-144-0) - Передача [48](#page-47-0) - Служба SMS [48](#page-47-0) - Тип лінії CSD [48](#page-47-0)

Настройка (вкладка "Система")  $-$  GPS [46](#page-45-0) - TouchFLO [39](#page-38-0), [47](#page-46-0) - АРУ мікрофону [47](#page-46-0) - Блокировка клавиш [46](#page-45-0) - Диспетчер задач [47](#page-46-0), [200](#page-199-0) - Долгое нажатие клавиши Отбой [47](#page-46-0) - Информация об устройстве [46](#page-45-0) - Отчеты об ошибках [46](#page-45-0) - Очистить Хранилище [46,](#page-45-0) [203](#page-202-0) - О программе [46,](#page-45-0) [71](#page-70-0) - Память [47](#page-46-0), [204](#page-203-0) - Подсветка [46,](#page-45-0) [71](#page-70-0) - Сертификаты [46](#page-45-0) - Удаление программ [47,](#page-46-0) [200](#page-199-0) - Часы и сигналы [46](#page-45-0), [70](#page-69-0), [72](#page-71-0) - Шифрование [46,](#page-45-0) [77](#page-76-0) - Экран [28,](#page-27-0) [47](#page-46-0), [71](#page-70-0) - Электропитание [47](#page-46-0), [206](#page-205-0) - Язык и стандарты [47,](#page-46-0) [70](#page-69-0) Настройка параметрів підключення для передачі даних [27](#page-26-0) Нормативні документи [224](#page-223-0) **О**

Общий Интернет [43](#page-42-0), [153](#page-152-0) Основні настройки [70](#page-69-0) Очистить Хранилище [203](#page-202-0)

# **П**

Підключення до Інтернету - GPRS [145](#page-144-0) - Віддалений доступ [145](#page-144-0) - включити підключення [146](#page-145-0) - способи підключення [144](#page-143-0) ПІН-код [58](#page-57-0), [76](#page-75-0) Пам'ять [204,](#page-203-0) [230](#page-229-0) Панель ввода [50](#page-49-0) Пароль [76](#page-75-0)

Перегляд - MMS [110](#page-109-0) - зображення [186](#page-185-0) Перегляд веб-сторінки [147](#page-146-0) Передать - через Bluetooth [158](#page-157-0) Переміщення - переміщення за допомогою пальця [37](#page-36-0) Переміщення за допомогою пальця - порядок виконання [38](#page-37-0) Перемикання між дзвінками [64](#page-63-0) Переслати ел. пошту [117](#page-116-0) Погода [34](#page-33-0) - індивідуальна настройка [35](#page-34-0) - вибір міста [34](#page-33-0) - перегляд метеозведення [34](#page-33-0) Подкасты - завантажити [212](#page-211-0) Подсветка [71](#page-70-0) Поиск [44,](#page-43-0) [56](#page-55-0) Пошук в Довідці [56](#page-55-0) Пошук в ел. пошті [56](#page-55-0) Пошук в завданнях [56](#page-55-0) Пошук в календарі [56](#page-55-0) Пошук в контактах [56](#page-55-0) Пошук в нотатках [56](#page-55-0) Пошук зустрічі [56](#page-55-0) Пошук контакту - в комунікаторі [90](#page-89-0) - Справочник организации [129](#page-128-0) Прийом дзвінків [62](#page-61-0) Провідник Bluetooth [43](#page-42-0) Проводник [43,](#page-42-0) [135](#page-134-0) Програма або пакет MIDlet [217](#page-216-0) Программы - QuickGPS [43](#page-42-0), [166](#page-165-0) - Yahoo! Go 2.0 [44](#page-43-0) Програмне скидання [202](#page-201-0)

Проигрыватель Windows Media Mobile - меню [189](#page-188-0) - огляд [44](#page-43-0) - списки відтворення [192](#page-191-0) - усунення неполадок [193](#page-192-0) - формати файлів [188](#page-187-0) Прокрутка за допомогою пальця - включити/відключити звук [37](#page-36-0) - порядок виконання [37](#page-36-0) Прослуховування музики - Аудіо-менеджер [193](#page-192-0) - Програвач Windows Media Mobile [191](#page-190-0) Профіль доступу до SIM-карти (SAP) [67](#page-66-0)

## **Р**

Редагування зображення [187](#page-186-0) Режим "Фото Контактов" [171](#page-170-0) Режим XT9 [52](#page-51-0) Режим відеозйомки [171](#page-170-0) Режим відеозйомки для MMSповідомлень [171](#page-170-0) Режим зйомки "Коллаж" [171](#page-170-0) Режим зйомки "Спорт" [171](#page-170-0) Режим зйомки Фото [171](#page-170-0) Режим полета [59](#page-58-0) Режим съемки "Серия" [171](#page-170-0) Резервне копіювання даних [137](#page-136-0) Речевая метка - набір номера або запуск програми [216](#page-215-0) - створення - для номера телефону [215](#page-214-0) - для програми [216](#page-215-0) Розірвати підключення, встановлене для передачі даних [142](#page-141-0) Розміри та маса [230](#page-229-0) Розмір тексту (екран) [71](#page-70-0) Розмір тексту на екрані [71](#page-70-0)

## **С**

Сдавать [99](#page-98-0) Сетевые карты [48](#page-47-0) Сигнал [72](#page-71-0) Символи емоцій [109](#page-108-0) Синхронизация - ActiveSync [84](#page-83-0) - зміна типів даних [84](#page-83-0) - з комп'ютером [84](#page-83-0) - з сервером Exchange Server [122](#page-121-0) - музика і відео [86](#page-85-0) - Програвач Windows Media [190](#page-189-0) - Центр пристроїв Windows Mobile [81](#page-80-0) - через Bluetooth [85](#page-84-0) Скидання - апаратне скидання [202](#page-201-0) - очистити сховище [203](#page-202-0) - програмне скидання [202](#page-201-0) Служба STK (Набор инструментов SIM) [44](#page-43-0) Сообщения - ел. пошта [111](#page-110-0), [112,](#page-111-0) [115](#page-114-0) - мультимедіа (MMS) [107](#page-106-0) - огляд [42](#page-41-0) - про програму [104](#page-103-0) - текстові(SMS) [105](#page-104-0) Сочетания клавиш [36](#page-35-0) Списки відтворення - Аудіо-менеджер [196](#page-195-0) - Програвач Windows Media Mobile [192](#page-191-0) Способы ввода - Symbol Pad [55](#page-54-0) - Клавіатура [56](#page-55-0) - Клавиатура Touch [51](#page-50-0) - Клавишная панель Touch [53](#page-52-0) Справка [42](#page-41-0) Справочник организации [129](#page-128-0)

## 238 Вказівник

Спящий режим [29](#page-28-0) Стрілка "Выбор способа ввода" [50](#page-49-0)

# **Т**

Телефон [42](#page-41-0), [58](#page-57-0), [60](#page-59-0) Телефонні послуги [73](#page-72-0) Технічні характеристики [230](#page-229-0) Тип звонка [72](#page-71-0)

## **У**

Установка і видалення програм [200](#page-199-0) Устройство записи речи [44](#page-43-0), [100](#page-99-0), [101](#page-100-0) Усунення неполадок - підключення для синхронізації [85](#page-84-0) - Програвач Windows Media Mobile [193](#page-192-0) Утримання дзвінка [63](#page-62-0)

# **Ф**

Фото и видео

- відтворення анімованих файлів GIF [187](#page-186-0)
- відтворення відео [187](#page-186-0)
- огляд [43](#page-42-0)
- перегляд зображень [186](#page-185-0)
- редагування зображення [187](#page-186-0)
- формати файлів [186](#page-185-0)

# **Ц**

Центр пристроїв Windows Mobile [81](#page-80-0)

**Ч** Часы и сигналы [46](#page-45-0), [70](#page-69-0), [72](#page-71-0)

## **Ш**

Швидке меню [31](#page-30-0)

## **Я**

Язык и стандарты [70](#page-69-0)

## **A**

A2DP [157](#page-156-0) ActiveSync - настройка [83](#page-82-0) - синхронізувати [84](#page-83-0), [123](#page-122-0) Adobe Reader LE [43](#page-42-0), [133](#page-132-0)

# **B**

#### Bluetooth

- видимий [155,](#page-154-0) [156](#page-155-0)
- включення і виключення [142](#page-141-0)
- гарнітура "гучномовна" [157](#page-156-0)
- загальна папка Bluetooth [160](#page-159-0)
- модем [154](#page-153-0)
- обмін файлами по Bluetooth [160](#page-159-0)
- огляд [155](#page-154-0)
- Провідник Bluetooth [43,](#page-42-0) [160](#page-159-0)
- Профіль доступу до SIM-карти (SAP) [67](#page-66-0)
- режими [155](#page-154-0)
- синхронізувати [86](#page-85-0)
- сполучення (зв'язок) [156](#page-155-0)
- стереогарнітура [157](#page-156-0)

## **C**

Comm Manager [43](#page-42-0), [48](#page-47-0), [142](#page-141-0)

## **D**

Direct Push [124](#page-123-0), [142](#page-141-0)

## **E**

EDGE [144](#page-143-0) Excel Mobile [42](#page-41-0), [132](#page-131-0) Exchange Server [122](#page-121-0)

## **G**

GPRS [144](#page-143-0) GPRS Monitor [44](#page-43-0), [219](#page-218-0) GPS [43](#page-42-0), [164](#page-163-0), [166](#page-165-0)

## **H** HTC Home [32](#page-31-0)

# **I**

IMAP4 [112](#page-111-0) Internet Explorer Mobile [42](#page-41-0), [147](#page-146-0)

# **J**

Java

- видалення програм MIDlet [219](#page-218-0)
- огляд [43](#page-42-0)
- оновлення програми або пакету MIDlet [219](#page-218-0)
- перейменування програми MIDlet або папки [219](#page-218-0)
- створення папок [219](#page-218-0)
- управління програмами і пакетами MIDlet [218](#page-217-0)
- установка програм або пакетів MIDlet з Інтернету [217](#page-216-0)
- установка програм або пакетів MIDlet з комунікатора [218](#page-217-0)

# **L**

Live Messenger [151](#page-150-0)

## **M**

Messenger [43,](#page-42-0) [151](#page-150-0) Microsoft Office Mobile [132](#page-131-0) MMS [107](#page-106-0)

- "чорний список" [111](#page-110-0)
- відповідь на повідомлення [110](#page-109-0)
- додати звукозапис [110](#page-109-0)
- додати фото/відео [109](#page-108-0)
- настройка MMS [107](#page-106-0)
- перегляд повідомлення [110](#page-109-0)
- створити MMS-повідомлення [108](#page-107-0)
- додати текст [109](#page-108-0)

**O**

Office Mobile [42](#page-41-0), [132](#page-131-0) OneNote Mobile [42](#page-41-0)

## **P**

POP3 [112](#page-111-0) PowerPoint Mobile [42,](#page-41-0) [132](#page-131-0)

## **Q**

QuickGPS [43](#page-42-0), [166](#page-165-0)

## **R**

RSS Hub

- вступ [208](#page-207-0)
- Зведення [211](#page-210-0)
- канали новин [208](#page-207-0)
- настройка [213](#page-212-0)
- настройка повідомлень [214](#page-213-0)
- подкасты [212](#page-211-0)
- Список заголовків [210](#page-209-0)

## **S**

SIM-карта - витягання [23](#page-22-0) - ПІН-код [76](#page-75-0) - установка [22](#page-21-0) Smart Dialing [65](#page-64-0) SMS [105,](#page-104-0) [115](#page-114-0) SMS-сообщения (SMS) - відправити [105](#page-104-0) - копіювати на SIM-карту і з неї [106](#page-105-0) Spb GPRS Monitor [44](#page-43-0) Sprite Backup [44](#page-43-0), [137](#page-136-0)

## **U**

USB-подкл. к ПК [85](#page-84-0)

240 Вказівник

# **W**

Windows Live [44,](#page-43-0) [149](#page-148-0) Windows Live Messenger [43,](#page-42-0) [151](#page-150-0) Windows Update [47](#page-46-0), [205](#page-204-0) Word Mobile [42,](#page-41-0) [132](#page-131-0)

# **Y**

Yahoo! Go 2.0 [44](#page-43-0)

# **Z**

ZIP

- відкрити файл ZIP і витягнути файли [136](#page-135-0) - огляд [44](#page-43-0), [136](#page-135-0)
- створити архів [136](#page-135-0)